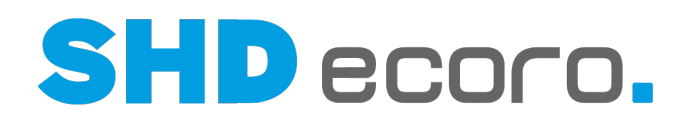

# Kurzdoku

# Modul Grafische Tourenplanung

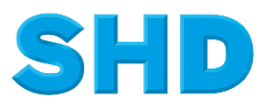

Sämtliche Informationen, Abbildungen, Darstellungen und Dokumentation in den Unterlagen von SHD dürfen ohne vorherige Genehmigung von SHD - auch auszugsweise - weder kopiert, vervielfältigt noch öffentlich zugänglich gemacht werden.

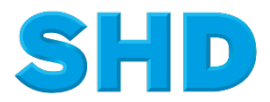

© Copyright 2023 by SHD Einzelhandelssoftware GmbH

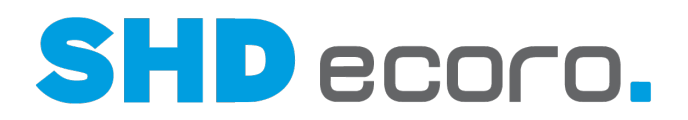

### **Inhalt**

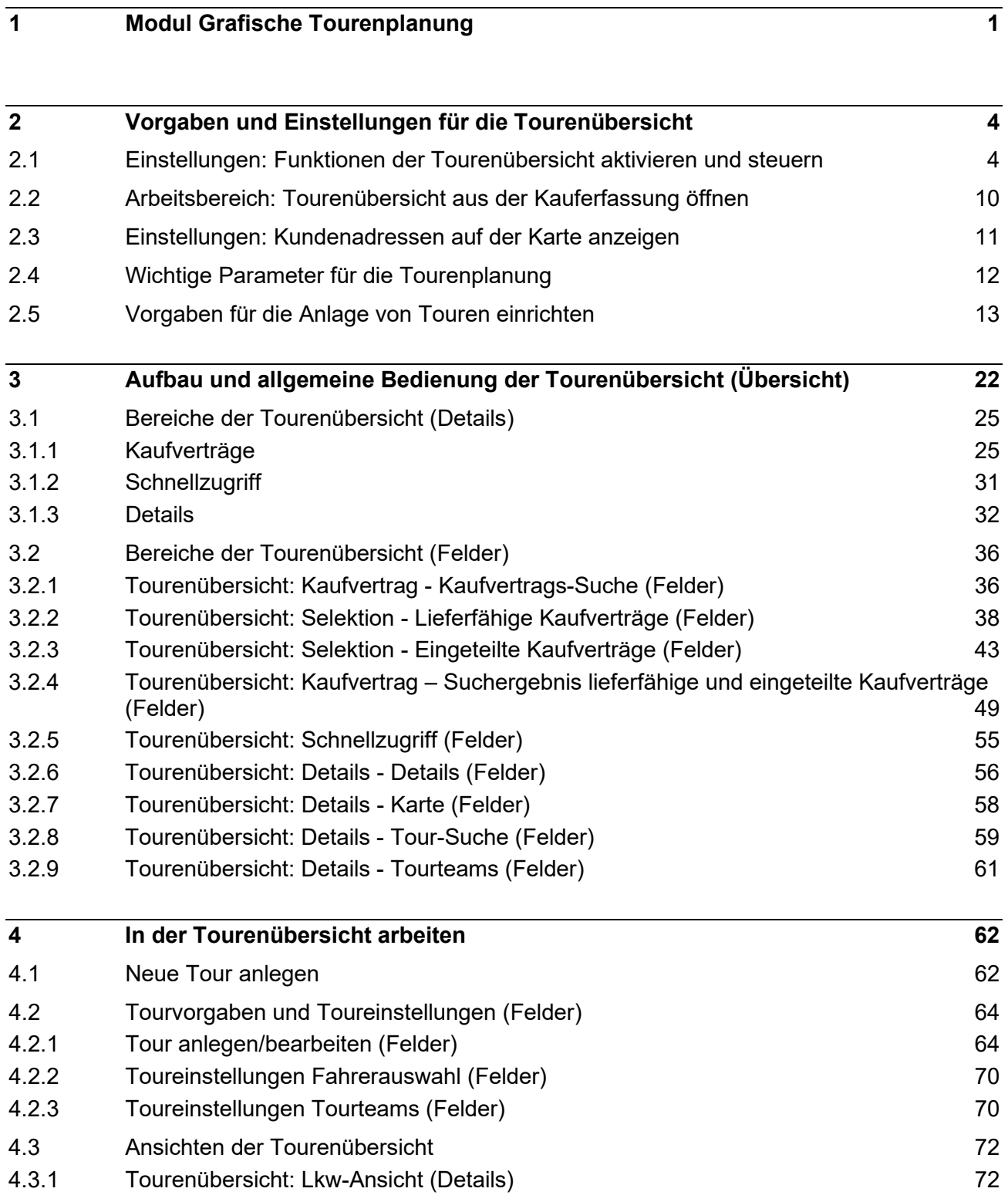

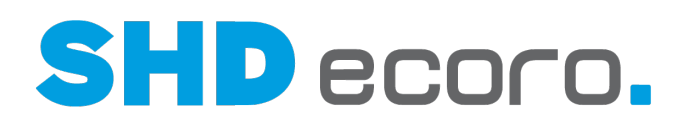

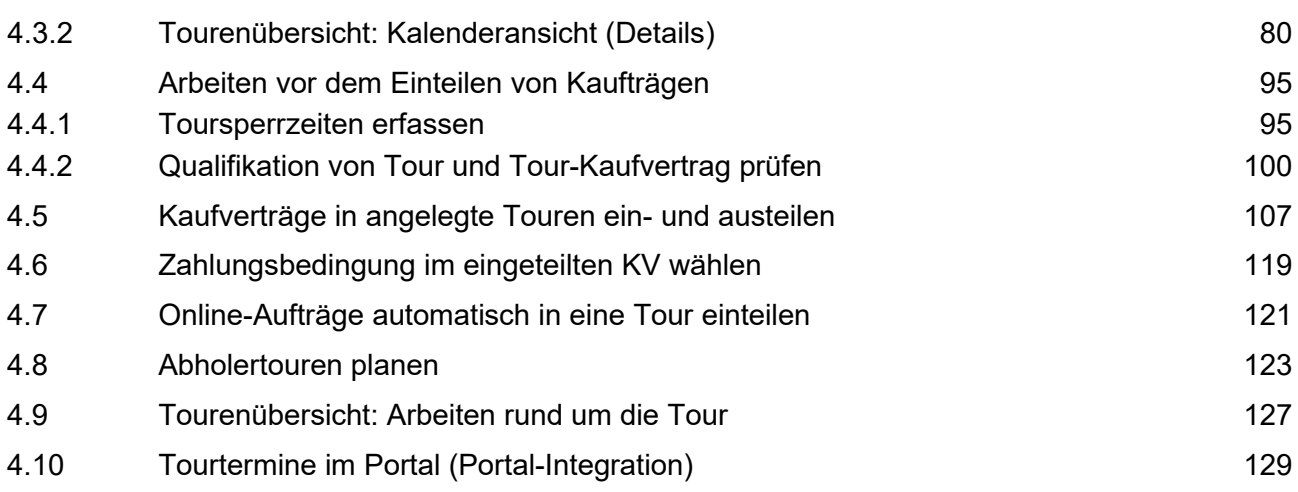

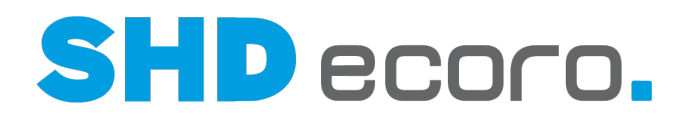

## **1 Modul Grafische Tourenplanung**

*Voraussetzungen für den Einsatz des Programms Tourenübersicht in SHD ECORO*

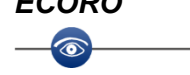

- Das Modul SHD ECORO Grafische Tourenplanung ist nicht kostenpflichtig, erfordert jedoch eine kostenpflichtige Einarbeitung durch einen SHD-Kundenberater. Bei Interesse an dem Modul wenden Sie sich an Ihren Kundenberater.
- Nach der Einarbeitung schaltet Ihr Kundenberater das Modul in SHD ECORO frei.
- Voraussetzung ist ein Programmstand ab SHD ECORO 3.7.

#### *Wo finden Sie das Programm Tourenübersicht?*

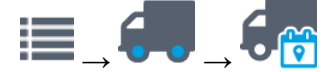

Das Programm **Tourenübersicht** wird zusätzlich zur herkömmlichen Tourenplanung angeboten. Sie finden das Programm über **Logistik Tourenübersicht**.

Das Programm **Tourenübersicht** ersetzt die Tourenplanung nicht vollständig. In der Tourenübersicht können Sie ausschließlich Liefertouren planen. Abhol-, Direktlieferungs-, Vorplanungs- und Speditionstouren sind zurzeit nicht möglich.

#### *Vorteile der Tourenübersicht*

Mit grafischer Tourenplanung sind die Planungsmethode und Darstellung gemeint: In der Lkw-Ansicht sind die Fahrzeuge bzw. Touren als Lkw dargestellt. Der Laderaum der Lkw steht für die Kapazität einer Tour und die Kaufverträge werden in die Lkw in der gewünschten Reihenfolge eingeladen.

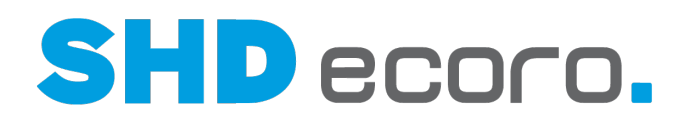

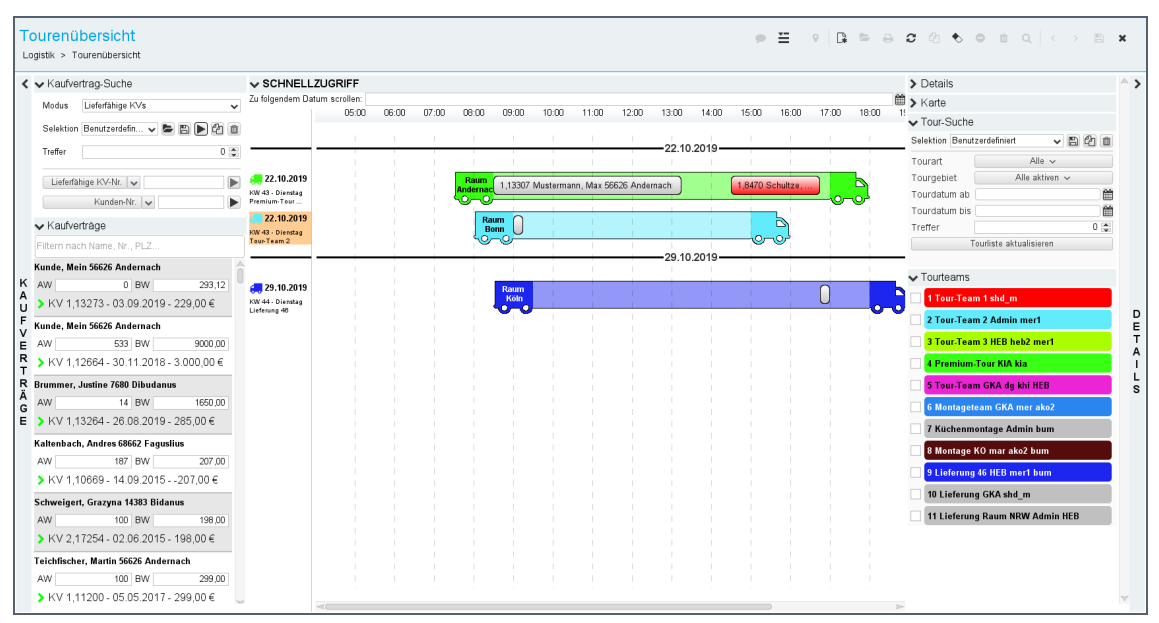

In der Kalenderansicht nutzen Sie die Vorteile der Terminplanung. Die Sichtweise auf die Informationen ist eine andere als in der Lkw-Ansicht. Hier stehen die Touren oder Fahrzeuge und die zeitliche Planung innerhalb einer Kalenderwoche im Vordergrund. Alle Fahrzeuge/Touren sind in einer Wochenübersicht zur gewählten Kalenderwoche übersichtlich dargestellt.

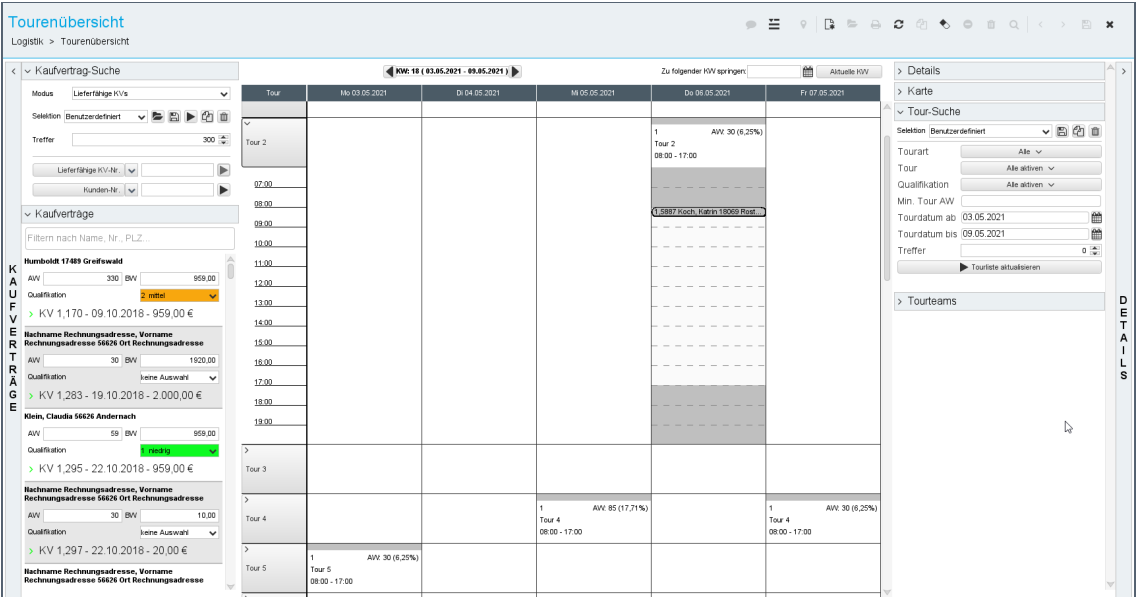

Die Tourenübersicht ist in beiden Ansichten sehr einfach zu bedienen, denn Sie planen Sie in erster Linie per Drag & Drop. Die Funktionen zum Suchen von Kaufverträgen und Touren sowie die Instrumente zur Eingrenzung der angezeigten Informationen in der Ansicht sind gleich. Beide Ansichten verfügen über die Bereiche **Kaufverträge** und **Details**, deren Unterbereiche und Funktionen, die mehr Überblick in der Ansicht mit einem Klick ein- oder ausgeblendet werden können. Der schnelle Wechsel zwischen der Lkw-Ansicht und der Kalenderansicht erlaubt Ihnen die gleiche Tour mit den Vorteilen der jeweiligen Sichtweise optimal zu bearbeiten.

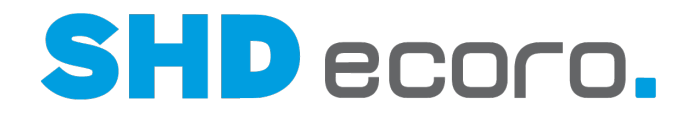

Mit der Kontextfunktion 
in Umschalten Lkw-Ansicht/Kalenderansicht können Sie schnell zwischen der Lkw-Ansicht und der Kalenderansicht des Programms **Tourenübersicht** wechseln.

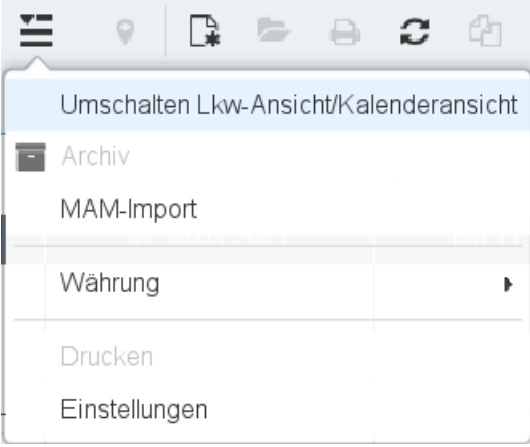

Trotz ihrer "Einfachheit" bietet die **Tourenübersicht** sehr übersichtlich alle benötigten Informationen. Nicht benötigte Informationen können Sie mit einem Klick ein- und ausblenden. Per Mouseover im Bereich **Schnellzugriff** können Kaufvertragsdetails und Tourdaten kurz angezeigt werden, wenn sie benötigt werden. Durch die grafische Darstellung von Touren als Lkw und der darin eingeteilten Kaufverträge erkennen Sie außerdem sehr schnell freie Kapazitäten.

Die Touren werden nach Datum, Tour und der Uhrzeit sortiert. Dadurch ist es möglich, die Auslieferung der Kaufverträge nicht nur in der richtigen Reihenfolge zu planen, sondern in der Planung auch Uhrzeiten zu berücksichtigen.

#### *Gemeinsame Datenbasis von Tourenplanung und Tourenübersicht*

Tourenübersicht und Tourenplanung haben eine gemeinsame Datenbasis. Egal, mit welchem Programm Sie planen, das andere Programm kann auf die gleichen Planungen zugreifen.

Konkret bedeutet das:

Parameter, Vorgaben, Texttabellen etc., mit denen Sie die Planung von Touren steuern oder für die Tourenplanung relevante Funktionen und Daten verfügbar machen, gelten sowohl für die herkömmliche wie auch für die grafische Tourenplanung gleichermaßen.

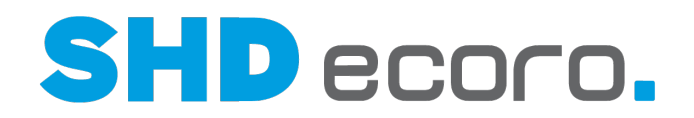

### **2 Vorgaben und Einstellungen für die Tourenübersicht**

### **2.1 Einstellungen: Funktionen der Tourenübersicht aktivieren und steuern**

In den Einstellungen (über **Vorgaben Einstellungen**) steuern Sie den Einsatz verschiedener Funktionen der Tourenübersicht.

#### *Welche Einstellungen richtet SHD für Sie ein?*

SHD aktiviert für Sie die Tourenübersicht. Nur dann können Sie in den Einstellungen im Bereich **Logistik Tourenübersicht** weitere Einstellungen vornehmen.

- Wenn Sie die grafische Tourenplanung einsetzen möchten, wenden Sie sich an Ihren Kundenberater, er schaltet das Programm **Tourenübersicht** in den Einstellungen (über **Vorgaben Einstellungen Logistik Tourenübersicht**) für Sie frei. Die Funktion **Tourenübersicht aktivieren** ist nur für den SHD-Mitarbeiter sichtbar.
- Auch die Verfügbarkeit von Montagetouren wird von SHD eingerichtet. Wenn Sie mit Montagetouren arbeiten möchten, wenden Sie sich an Ihren SHD Kundenberater.

Ist das Programm **Tourenübersicht** freigeschaltet, können Sie an gleicher Stelle weitere Einstellungen festlegen.

#### *Zeitstrahl beginnt/endet*

 $\bullet$ 

O.

Mit den Funktionen **Zeitstrahl beginnt** und **Zeitstrahl endet** zu folgender Stunde legen Sie den Zeitraum fest, innerhalb dessen Touren geplant werden. In der Tourenübersicht können Touren nur innerhalb dieses Zeitraums angelegt werden.

Legen Sie mindestens Ihre Kernzeiten Ihrer Touren plus einer Karenz fest.

Die Kernzeiten für Touren sind von 08:00 Uhr bis 16:00 Uhr. Hinterlegen Sie den Zeitraum mit etwas Spielraum von 07:00 Uhr für den Start und 17:00 Uhr für das Ende der Tourenübersicht.

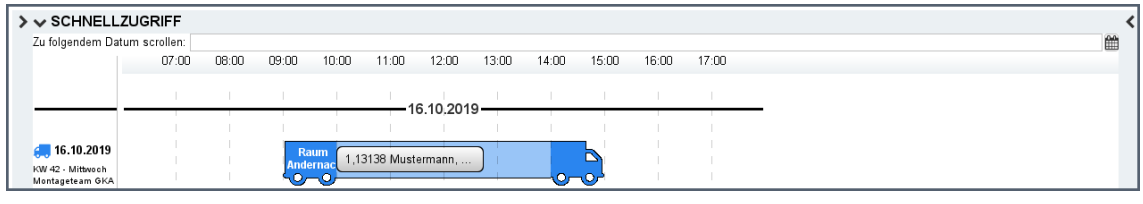

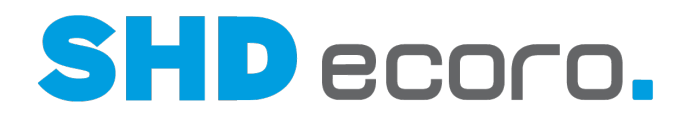

#### *Karte in der Tourenübersicht bereitstellen*

Mit der Funktion **Karten-Tab geöffnet lassen** steuern Sie, ob im Bereich **Details** der Tourenübersicht der Unterbereich **Karte** zur Verfügung steht.

- Ist die Funktion in den Einstellungen aktiviert, wird der Bereich **Karte** bereitgestellt. Sobald Sie einen anderen KV oder eine andere Tour markieren, passt sich der Kartenausschnitt in der Anzeige an.
- Ist die Funktion in den Einstellungen nicht aktiviert, wird der Bereich **Karte** nicht bereitgestellt.

Deaktivieren Sie die Funktion, wenn Sie die Karte nicht zur Planung Ihrer Touren brauchen. So minimieren Sie den Zugriff auf die Google API und sparen kostenpflichtige Zugriffe auf die Google API ein.

#### *Kalenderansicht aktivieren*

Mit der Funktion **Kalenderansicht der Tourenübersicht aktivieren** schalten Sie die Kalenderansicht in der Tourenübersicht frei.

- Ist die Funktion aktiviert (Standard), können Sie im Programm **Tourenübersicht** zwischen der Lkw-Ansicht und der Kalenderansicht hin- und herwechseln.
- Ist die Funktion nicht aktiviert, können Sie im Programm Tourenübersicht nur in der Lkw-Ansicht arbeiten.

#### *Filialabhängige Touren aktivieren*

Mit der Funktion **Filialabhängige Touren aktivieren** steuern Sie, dass in den Tourvorgaben die Filialauswahl angezeigt wird.

Damit können Firmen, die in jeder Filiale mit eigenen Disponenten arbeiten, filialabhängig genutzte Touren filtern, weil die Darstellung der unternehmensweit genutzten Touren unübersichtlich werden kann und die Arbeit mit der Tourenplanung erschwert. Bei Einsatz der Funktion Sie können Sie Touren filialabhängig anlegen und auch das Arbeiten mit der Tourenplanung nach Filialen getrennt vornehmen.

#### *Touren und Tour-Kaufverträge als Portaltermin exportieren*

Mit der Funktion **Touren und Tour-Kaufverträge als Portaltermin exportieren** wird gesteuert, dass in ECORO angelegte Touren und eingeteilte Kaufverträge der Tour als Termine im Portal angelegt werden.

Die für die korrekte Übergabe an das Portal benötigten Tour-Termintypen und Jobs richtet SHD für Sie ein.

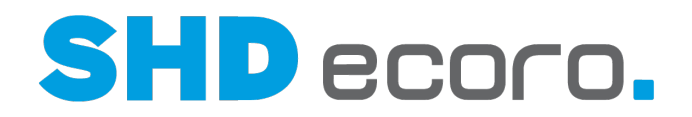

#### *Sortierung der Kalenderansicht*

Mit der Funktion **Die Kalenderansicht sortiert nach folgendem Kriterium** steuern Sie, in welcher Sortierung Touren in der Kalenderansicht angezeigt werden sollen:

- Wählen Sie "Kfz", wenn die Einträge nach der Bezeichnung des verwendeten Fahrzeugs sortiert werden sollen.
- Wählen Sie "Tour", wenn die Einträge nach der Bezeichnung der verwendeten Tour sortiert werden sollen.

#### *Zeiteinteilung der Kalenderansicht steuern*

Mit der Funktion **Die Kalenderansicht zeigt so viele Pixel pro Stunde** steuern Sie die Zeilenhöhe der Zeiteinteilung in der Kalenderansicht. Tragen Sie die gewünschte Höhe in Pixeln ein. Der Wert muss zwischen 20 und 80 Pixel liegen.

Wenn Sie die geänderte Höhe in den Einstellungen speichern, wird der neue Anzeigewert direkt im Programm umgesetzt. Das Programm muss nicht geschlossen

und wieder geöffnet werden. Sie müssen nur einmal die Ansicht mit  $\bullet$  aktualisieren.

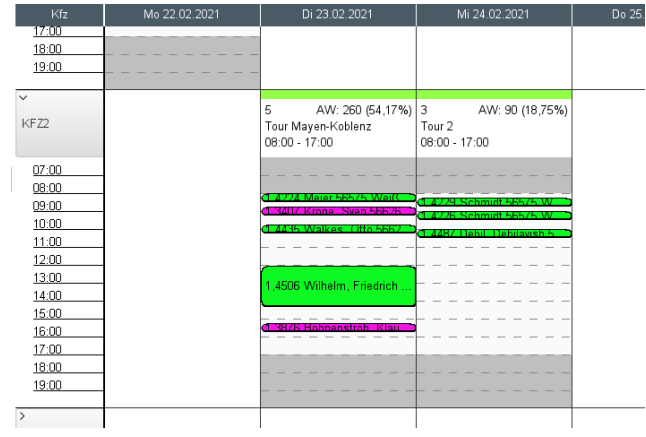

*Abbildung: Zeilenhöhe je Stunde in der Zeiteinteilung beträgt 20 Pixel*

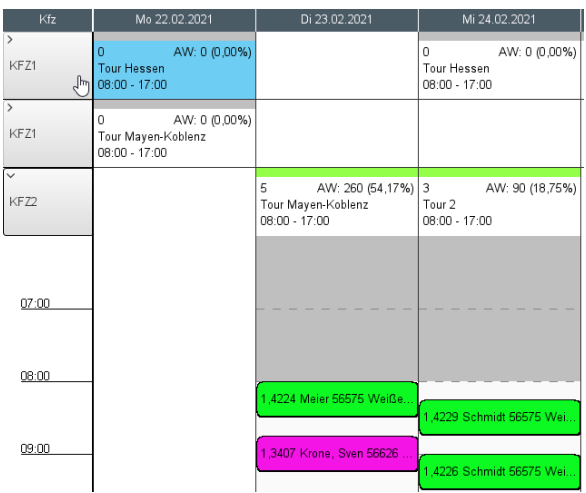

*Abbildung: Zeilenhöhe je Stunde in der Zeiteinteilung beträgt 80 Pixel*

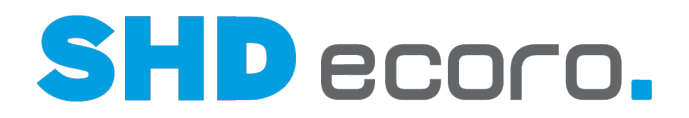

#### *Mit welcher Ansicht wird die Tourenübersicht geöffnet?*

Sie können im Feld **Startansicht Tourenübersicht** steuern, ob die Tourenübersicht mit der Lkw-Ansicht oder der Kalenderansicht geöffnet werden soll.

#### *Samstag und Sonntag in der Kalenderansicht anzeigen*

In der Kalenderansicht der Tourenübersicht werden standardmäßig nur die Werktage Montag – Freitag angezeigt. Sie können die Anzeige von Samstag und Sonntag aktivieren.

Aktivieren Sie in den Einstellungen:

 $\mathbf{f}$ 

- **Samstag in der Kalenderansicht anzeigen**, wird in der Kalenderansicht der Tourenübersicht auch der Samstag angezeigt.
- **Sonntag in der Kalenderansicht anzeigen**, wird in der Kalenderansicht der Tourenübersicht auch der Sonntag angezeigt.

Wenn Sie die Vorgabe in den Einstellungen ändern, muss die gegebenenfalls schon geöffnete Tourenübersicht erst geschlossen und erneut geöffnet werden, damit die Anzeige entsprechend aktualisiert wird.

#### *Feiertage von Ländern anzeigen*

Sie können steuern, ob und für welches Land Feiertage in der Kalenderansicht der Tourenübersicht angezeigt werden sollen.

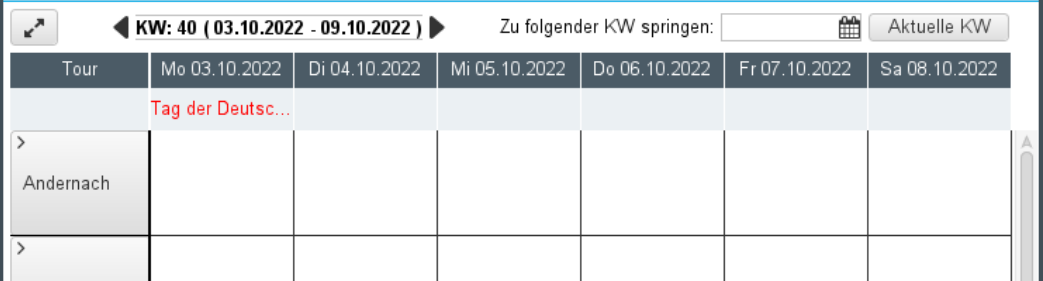

Das Feld **Feiertage folgender Staaten anzeigen** verwendet standardmäßig die Einstellung **Keine Feiertage anzeigen**. Bei dieser Einstellung werden Feiertage grundsätzlich in der Tourenübersicht ausgeblendet.

Wenn Sie auf die Schaltfläche klicken, wird die Länderauswahl geöffnet. Wählen Sie ein oder mehrere Länder, deren Feiertage in der Tourenübersicht angezeigt werden sollen.

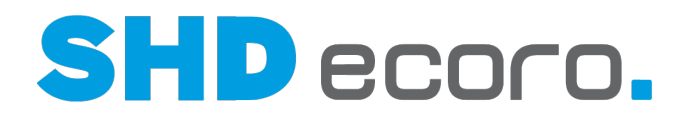

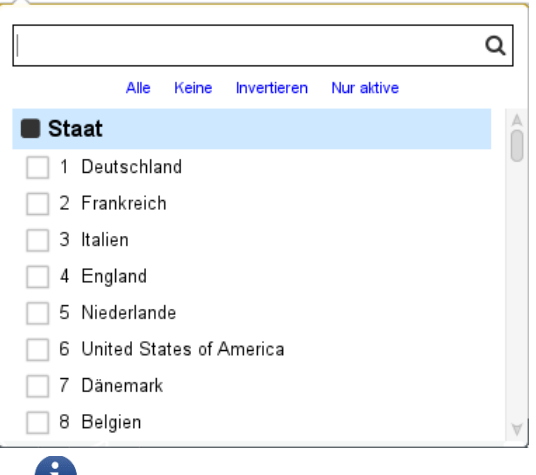

Wenn Sie die Vorgabe in den Einstellungen ändern, muss die gegebenenfalls schon geöffnete Tourenübersicht erst geschlossen und erneut geöffnet werden, damit die Anzeige entsprechend aktualisiert wird.

#### *Farbcode der Tour steuern*

Standardmäßig werden Touren in der Tourenübersicht mit der Farbe des zugewiesenen Tourteams hervorgehoben. Die Farbe der Tourteams wird in den

Toureinstellungen (über **Einstellungen** Registerkarte **Tourteams** Spalte **Team-Farbe**) gesteuert. Ist in den Tourvorgaben ein Tourteam hinterlegt, ist der Tourkopf in der Kalenderansicht bzw. das Führerhaus in der Lkw-Ansicht in dieser Farbe hervorgehoben.

Alternativ können Sie Touren mit der Farbe der Tourqualifikation hervorheben. Diese Einstellung erleichtert die Einteilung von Kaufverträgen, die besondere Anforderungen an die Tourqualifikation haben, in geeignete Touren.

In den Einstellungen steuern Sie den Farbcode der Tour mit der Funktion **Hoheit der Farbgebung für Touren**. Hier können Sie wählen, welche Farbe zur Hervorhebung von Touren in der Tourenübersicht verwendet werden soll. Wählen Sie:

- **Tourteam** (Standardeinstellung), wenn die Farbe des Tourteams verwendet werden soll, das in den Tourvorgaben der Tour hinterlegt ist.
- **Qualifikation**, wenn die Farbe der Tourqualifikation verwendet werden soll, die in den Tourvorgaben der Tour hinterlegt ist.

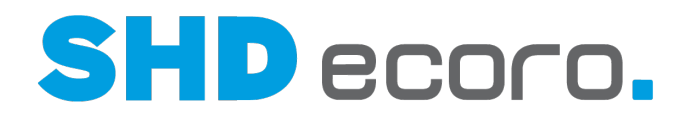

#### *Liefertag bei Mehrtagestouren*

In den Einstellungen (über **Vorgaben Einstellungen** Bereich **Logistik Tour**) gibt es die Funktion **Liefertag bei Mehrtagestouren**. Mit dieser Einstellung definieren Sie, an welchem Ausliefertag ein Kaufvertrag in einer Mehrtagestour angezeigt wird:

Folgende Einstellungen sind möglich:

- **Erster Tag der Mehrtagestour**: Das Lieferdatum wird im KV am ersten Tag der Mehrtagestour angezeigt.
- **Letzter Tag der Mehrtagestour**: Das Lieferdatum wird im KV am letzten Tag der Mehrtagestour angezeigt.
- **Tag auf dem der KV in der Mehrtagestour eingeteilt wurde**: Das Lieferdatum wird im KV an dem Tag angezeigt, zu dem er in der Mehrtagestour eingeteilt wurde.

- 1 Die Einstellung ist nur möglich, wenn die Tourenübersicht freigeschaltet ist (über **Vorgaben Einstellungen** Bereich **Logistik Tourenübersicht**).

Die Einstellung hat Auswirkung auf Anzeige, Druck und Suche des Tourtags in folgenden Bereichen:

**Infocenter** 

 $\ddot{\mathbf{1}}$ 

- KV-Übersicht
- Tourenplanung und Tourübersicht (Kaufvertragsfenster)
- Berichtscenterlisten
- Selektion im Druckcenter für Lieferschein, Bereitstellungsschein und Lieferbenachrichtigung (Modus eingeteilte KV)
- Druck auf Lieferschein, Bereitstellungsschein und Lieferbenachrichtigung bei Mehrtagestouren

Die Einstellung hat keine Auswirkung auf die Abrechnung von Mehrtagestouren. Für Rechnungsdruck und Abrechnung gilt weiterhin das Datum des letzten Tourtags einer Mehrtagestour.

Um bei Mehrtagestouren das korrekte Lieferdatum pro Kaufvertrag anzeigen und melden zu können, stehen im Abfrageeditor bzw. im Berichtscenter folgende Felder zur Verfügung:

- **Lieferzeit Start (Datum)** und **Lieferzeit Ende (Datum)**
- **Lieferzeit Start (Uhrzeit)** und **Lieferzeit Ende (Uhrzeit)**

Das Feld **Lieferzeit Start (Datum)** gibt das Datum an, an dem der Kaufvertrag innerhalb der Mehrtagestour tatsächlich eingeteilt ist und geliefert wird.

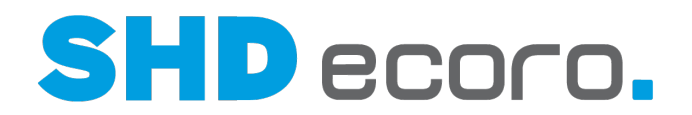

### **2.2 Arbeitsbereich: Tourenübersicht aus der Kauferfassung öffnen**

In den Vorgaben für den Arbeitsbereich (über **Vorgaben → Arbeitsbereich →** Registerkarte **Allgemeine Vorgaben**) können Sie festlegen, ob und wie Mitarbeiter des Arbeitsbereichs die Tourenplanung bei der Direkterfassung, d. h. aus der Kauferfassung heraus, verwenden können:

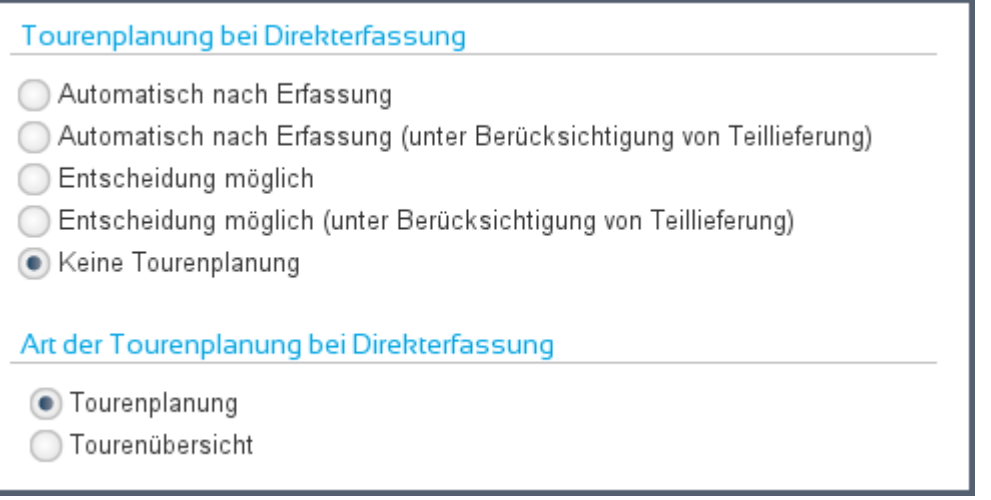

Zum einen steuern Sie unter **Tourenplanung bei Direkterfassung**, ob die Tourenplanung mit oder ohne Abfrage nach dem Speichern eines Kaufvertrags aufgerufen werden soll.

Nach der Aktivierung des Programms **Tourenübersicht** können Sie unter **Art der Tourenplanung bei Direkterfassung** außerdem wählen, ob die Tourenplanung in der herkömmlichen Sicht oder als grafische Tourenplanung geöffnet werden soll, wenn ein Mitarbeiter des Arbeitsbereichs aus dem Kaufvertrag direkt dorthin verzweigt:

- Mit **Tourenplanung** wird die herkömmliche Tourenplanung geöffnet.
- Mit **Tourenübersicht** wird die grafische Tourenplanung geöffnet.

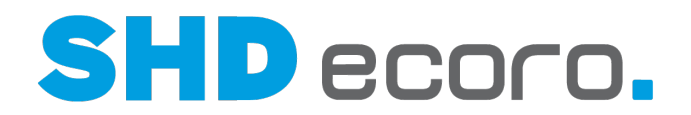

### **2.3 Einstellungen: Kundenadressen auf der Karte anzeigen**

In den Einstellungen (über Vorgaben → Einstellungen → Bereich Schnittstellen **Kartendienst**) steuern Sie die OpenStreetmaps bzw. GoogleMaps-Funktionen, mit denen innerhalb der SHD ECORO z.B. in der Tourenübersicht die Lieferadresse auf einer Karte angezeigt werden kann.

Aktivieren Sie den Kartendienst, den Sie einsetzen möchten und geben Sie die URL ein, über die der Kartendienst aufgerufen wird.

Tragen Sie den API Key für Google Maps ein. Dieser Key wird z.B. genutzt, um die Kartendarstellung von Adressen benutzen zu können. Dazu müssen Sie sich mit Ihren Kontodaten bei Google einloggen und die Entwickler-Seite von Google Maps öffnen. Über Webdienst können Sie einen Schlüssel anfordern und erzeugen. Den erzeugten API-Schlüssel fügen Sie hier ein. Der Key wird, wie ein Kennwort, verschlüsselt dargestellt, damit er nicht von anderen Benutzern kopiert werden kann.

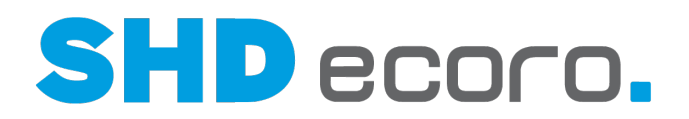

### **2.4 Wichtige Parameter für die Tourenplanung**

#### *Standard-Tourfahrtzeit und Pausenzeit vorgeben*

Im allgemeinen Parameter **290 Kernzeit für Tourfahrzeit sowie Pausenzeit** (Einheit der Pausendauer entspricht der des Arbeitswerts) legen Sie die Kernfahrzeiten und die Pausenzeit für Touren fest.

Wenn Sie mit einer Vorgabe arbeiten möchten, richten Sie diesen Parameter ein. Sie können die Vorgaben bei der Neuanlage auch frei eingeben oder die vorgegebenen Werte für die konkrete Tour anpassen:

Geben Sie im Parameter die Fahrtzeit im Uhrzeitformat "[hh:mm]-[hh:mm]" und den Arbeitswert der Pausenzeit ein. Erfassen Sie die beiden Werte durch Semikolon getrennt und ohne Leerzeichen.

Erfassen Sie eine Pausendauer in der Tour, wird diese von der Tourfahrzeit automatisch abgezogen, so dass nur der tatsächliche Arbeitswert der Tour zur Verfügung steht.

Die Uhrzeit, zu der Touren standardmäßig beginnen und enden, sowie der errechnete Arbeitswert der Tour (aus Kernzeit abzüglich Pausenzeit) werden bei der Neuanlage von Touren vorbelegt.

#### *Arbeitswert für Tour bei Kaufverträgen ohne Arbeitswert vorgeben*

Im allgemeinen Parameter **302 Default-Arbeitswert für Tour, wenn KV-Arbeitswert = 0** steuern Sie, welche Fahrzeit für einen Kaufvertrag beim Einteilen in Touren ohne Berücksichtigung von Arbeitswerten als Standardwert je KV vorbelegt werden soll. Der Parameter legt den Mindest-Arbeitswert für das Einteilen von Aufträgen fest. Ist kein Arbeitswert hinterlegt, wird beim Einteilen ein Standardwert von 15 Minuten herangezogen.

Dieser Standardwert wird auch als Mindestarbeitswert bei der Einteilung von Kaufverträgen in Touren mit Berücksichtigung von Arbeitswerten verwendet, wenn die Summe der Arbeitswerte aus den KV-Positionen den Standardwert unterschreitet.

Wird keine unternehmensspezifische Vorgabe hinterlegt, wird der ECORO-Standardwert von 15 Minuten Fahrtzeit verwendet.

Bei der Einteilung in eine Tour mit Berücksichtigung von Arbeitswerten können Sie die Fahrtzeit für den KV bzw. seinen Arbeitswert anpassen.

#### *Lieferanten zur Direktanlieferung an Kunden kennzeichnen*

Im allgemeinen Parameter **390 Lieferanten zur Direktanlieferung an Kunden kennzeichnen** steuern Sie, ob ein Lieferant für die Direktanlieferung an den Kunden gekennzeichnet werden kann. Ist der Parameter nicht aktiv, können Sie alle Lieferanten für die Direktanlieferung verwenden.

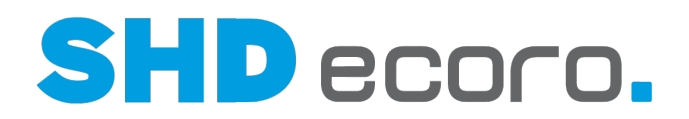

### **2.5 Vorgaben für die Anlage von Touren einrichten**

#### *Filialabhängige Tour anlegen*

Arbeiten Firmen mit Filialen in jeder Filiale mit eigenen Disponenten, zeigte die Tourenplanung bislang alle Touren des Unternehmens an. Die unternehmensweite Darstellung der Touren erschwert die Arbeit mit der Tourenplanung, da eine große Anzahl von Touren sehr unübersichtlich ist.

In der Tourenplanung können Sie deswegen Touren filialabhängig anlegen und auch das Arbeiten mit der Tourenplanung nach Filialen getrennt vornehmen.

- Sie können Touren für eine oder mehrere Filialen oder Filialgruppen anlegen und bearbeiten.
- Sie können Tourvorgaben für eine oder mehrere Filialen oder Filialgruppen anlegen und bearbeiten.
- Sie können einstellen, dass jeder Disponent nur die für ihn relevanten Touren in der Tourenplanung sieht.

In den Einstellungen (über **Vorgaben** → **Einstellungen** → Bereich **Logistik** → **Tourenübersicht**) können Sie als berechtigter Benutzer (Administrator) im Feld **Filialabhängige Touren aktivieren** die Funktion gezielt freischalten.

- Ist **Filialabhängige Touren aktivieren** aktiviert, wird in den Tourvorgaben die Filialauswahl angezeigt.
- Ist die Funktion nicht aktiviert. wird in den Tourvorgaben keine Filialauswahl angezeigt.

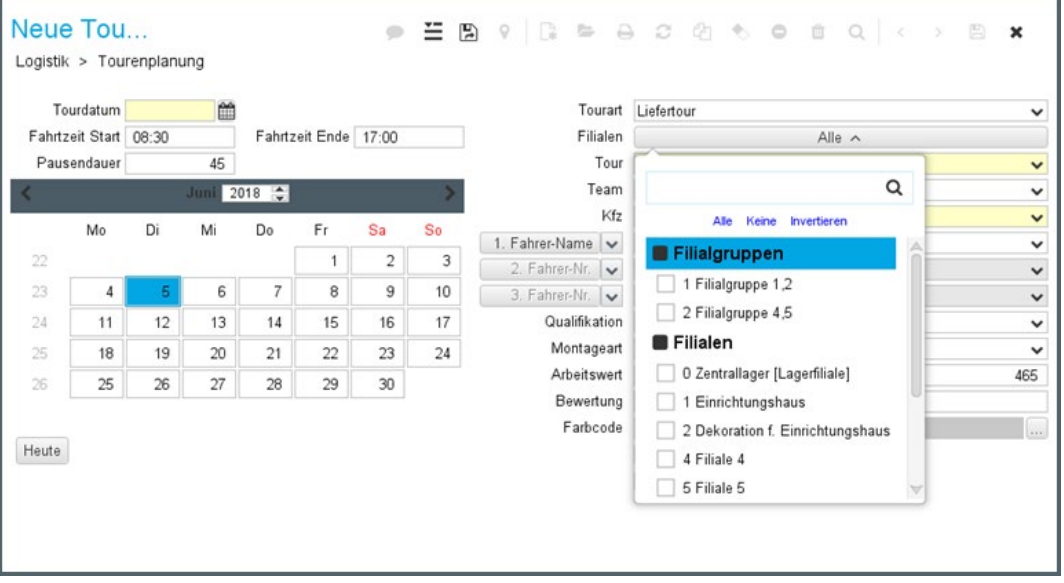

Das Feld Filialen ist standardmäßig mit allen Filialen vorbelegt.

- Es werden Filialgruppen angezeigt, die in den Vorgaben für Selektionen angelegt sind.
- Es werden nur die Filialgruppen angezeigt, die mindestens eine Filiale enthalten, für die der angemeldete Benutzer berechtigt ist.
- Es werden nur die Filialen angezeigt, für die der angemeldete Benutzer berechtigt ist.

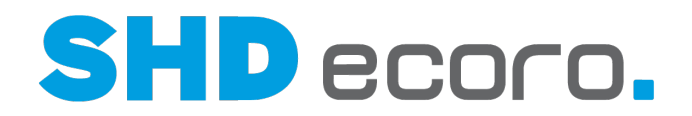

Bei folgenden Tourarten gibt es Filialeinschränkungen:

- **Liefertour**
- **Speditionstour**
- Vorplanungstour
- **Mehrtagestour**

#### *Tourvorgaben per Doppelklick in der Ansicht schnell öffnen*

In der Tourenübersicht können Sie die **Tourvorgaben** einer angelegten Tour schnell öffnen:

- In der Lkw-Ansicht können Sie die Vorgaben zu einer Tour öffnen, indem Sie das Heck des Lkw doppelklicken.
- In der Kalenderansicht können Sie jetzt auch die Vorgaben zu einer Tour öffnen, indem Sie im Kopfbereich der Tour doppelklicken:

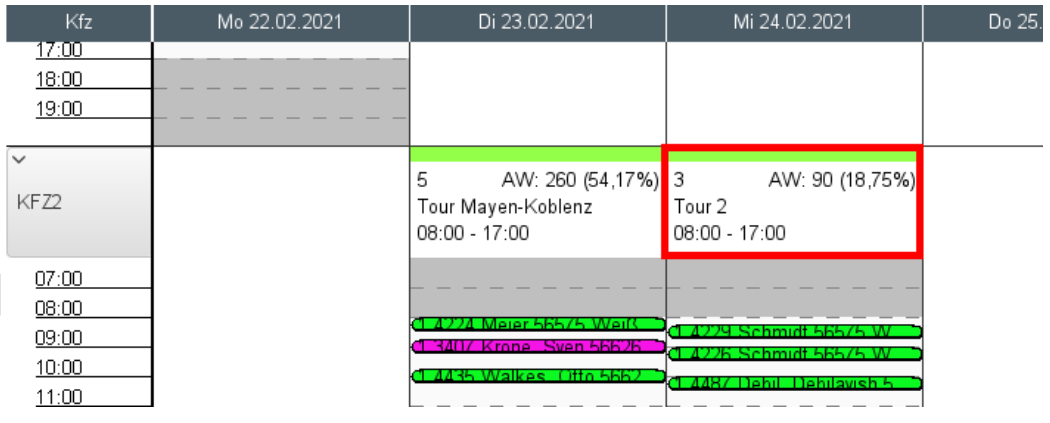

#### *Tournamen anlegen*

In den **Tourvorgaben** können Sie eine Tour wählen. Im Feld **Tour** werden alle Tournamen angezeigt, die in SHD ECORO angelegt wurden.

Die Tournamen werden im Programm **WaWi-Texttabelle** (über **Vorgaben WaWi-Texttabelle**) im Textschlüssel **Tour** angelegt mit folgenden Werten:

- **Suchbegriff**
- **Tour**
- Karenztage automatische Auslieferabrechnung
- Vorplanungstour/MAM-Tour/Direktlieferungstour
- **Sortierung**

Es wird empfohlen, den Touren in der Spalte **Tour** einen sprechenden Namen zu geben, z.B. das Tourgebiet. So fällt es Ihnen bei der Tourenplanung leichter, der Tour die passenden Kaufverträge innerhalb des Tourgebiets zuzuordnen.

In der Spalte **Vorplanungstour/MAM-Tour/Direktlieferungstour** können Sie vorgeben, für welche Tourart die Tour verwendet werden kann. Es kann nur ein Merkmal gewählt werden. Dieses Merkmal kann nicht in der Tourvorgabe geändert werden.

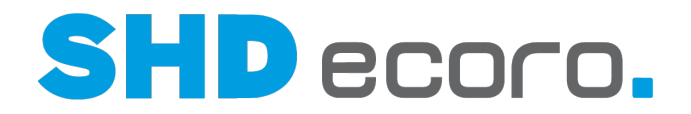

Es kann außerdem ein Trackinglink der Tour und die Anzahl der Karenztage für die Auslieferabrechnung hinterlegt werden.

Soll eine Tour nicht mehr für die weitere Planung verwendet werden, können Sie sie deaktivieren.

#### *Fahrzeuge verwalten*

In den **Tourvorgaben** können Sie ein Fahrzeug wählen, mit dem die Tour gefahren werden soll. Im Feld **Kfz** werden alle Fahrzeuge angezeigt, die in SHD ECORO angelegt wurden.

Die Fahrzeuge werden im Programm **WaWi-Texttabelle** (über **Vorgaben WaWi-Texttabelle**) im Textschlüssel **Kfz** mit folgenden Werten angelegt:

- Suchbegriff
- Kfz
- **Sortierung**

Es wird empfohlen, den Fahrzeugen in der Spalte **Kfz** einen sprechenden Namen zu geben. Tragen Sie z.B. das amtliche Kennzeichen ein, damit Sie das passende Fahrzeug entsprechend den Anforderungen der geplanten Tour auswählen können.

#### *Fahrer für die Tourenplanung definieren*

In den **Tourvorgaben** können Sie bis zu drei Fahrer wählen. In den Feldern **Fahrer 1 – 3** werden alle Mitarbeiter angezeigt, die für die Fahrerauswahl definiert wurden.

Wenn Sie ein Team wählen, werden die Felder **Fahrer 1 – 3** automatisch mit den im Team definierten Fahrern vorbelegt.

Die Auswahl der angezeigten Mitarbeiter im Feld **Fahrer** kommt folgendermaßen zustande:

- Die Tätigkeiten werden im Programm **WaWi-Texttabelle** (über **Vorgaben WaWi-Texttabelle**) im Textschlüssel **Tätigkeit** angelegt, z.B. die Tätigkeiten "Fahrer" und "Monteur".
- Im Programm **Berechtigung** (über Vorgaben  $\rightarrow$  Berechtigung  $\rightarrow$  Registerkarte **Allgemein**) finden Sie die Tätigkeiten wieder. Aktivieren Sie bei allen Mitarbeitern, die als Fahrer oder Monteur arbeiten die Tätigkeit **Fahrer** bzw. **Monteur**.
- In den Einstellungen der Tourenplanung bzw. der Tourenübersicht (über $\equiv \rightarrow$ **Einstellungen** → Registerkarte **Fahrer**) können Sie wählen, welche Tätigkeiten bei der Fahrerauswahl in Touren berücksichtigt werden. Schränken Sie die Fahrerauswahl auf die Mitarbeiter mit einem bestimmten oder mehreren Tätigkeitsmerkmalen ein. Bei der Anlage von Touren wird die Anzahl der verfügbaren Einträge in den Feldern **Fahrer 1 - 3** auf die Mitarbeiter eingeschränkt, die für diese Tätigkeiten berechtigt wurden.

Die Tätigkeiten werden unternehmensspezifisch in der **WaWi-Texttabelle** im Textschlüssel **Tätigkeiten** gepflegt. Die Zuordnung der Tätigkeiten zu Mitarbeitern erfolgt über das Programm **Berechtigungen** (über **Vorgaben** → **Berechtigungen**).

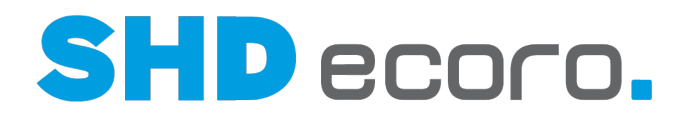

#### *Tourteams anlegen*

In den **Tourvorgaben** können Sie Tourteams wählen. Mit den Tourteams können Sie gleich mehrere Felder der Tourvorgaben (Fahrer, Kfz, Farbcode, CQualifikation und Montageart) in einem Schritt vorbelegen.

Die Tourteams werden in den Einstellungen der Tourenplanung (über **Logistik Tourenplanung** oder **Tourenübersicht**  $\rightarrow$  ■ → Einstellungen → Registerkarte **Tourteam**) verwaltet. Im Tourteam können bis zu drei Fahrer, ein Kfz, eine Farbe für das Tourteam  $\mathcal{B}_{\text{sowie}}$  die Qualifikation und die Montageart, für die das Team geeignet ist, definiert werden.

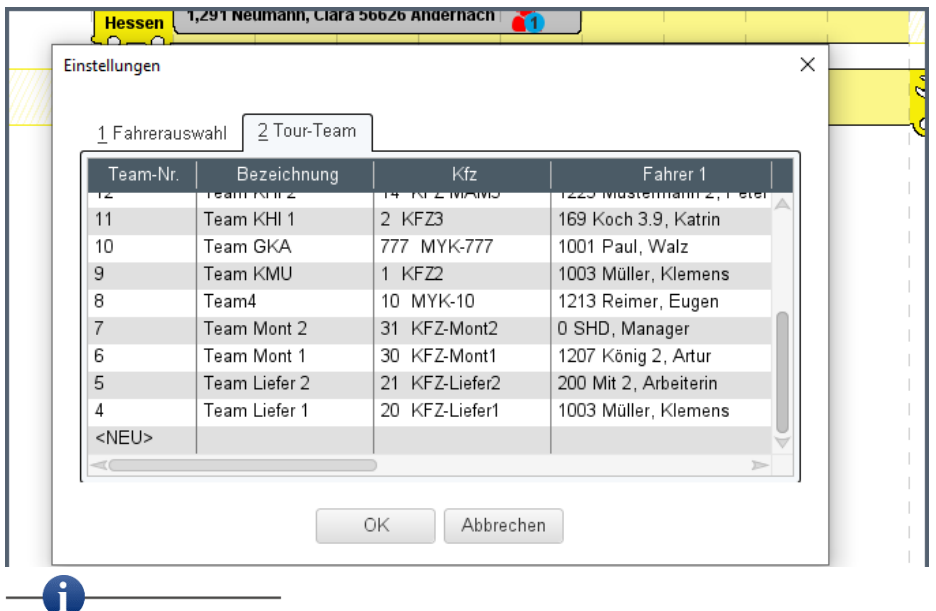

Für das Arbeiten mit der **Tourenübersicht** wird empfohlen, den Teams eine Farbe zuzuordnen. An der Farbe der Teams, die der Tour zugeordnet wurden, erkennen Sie diese auf einem Blick in der Tourenübersicht.  $\mathfrak{B}$ Alternativ können Touren mit der Farbe der Tourqualifikation eingefärbt werden.

Wenn Sie Tourteams bei der Anlage von Touren verwenden, prüft das Programm, ob das gewählte Tourteam im gleichen Zeitraum schon in einer anderen Tour verwendet wird. Wurde das Team in dem gewählten Zeitraum schon einmal verplant, können die Tourvorgaben nicht mit diesem Tourteam gespeichert werden. So wird verhindert, dass es zu doppelten Einsatzplanungen kommt.

Beachten Sie dabei, dass die Prüfung nur auf der Ebene der Teams erfolgt:

- Es wird nicht geprüft, ob manuell in Touren gewählte Fahrer eines Teams zeitgleich eingeplant sind.
- Es wird nicht geprüft, ob ein Fahrer Mitglied in mehreren Teams ist und so eventuell zeitgleich eingeplant wurde.

i

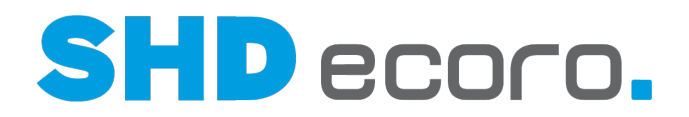

#### *Kaufverträge mit oder ohne Arbeitswertprüfung in die Tour einteilen*

In den **Tourvorgaben** (neue Tour über **Tourenplanung** bzw. **Tourenübersicht**  $\rightarrow \Box$ . vorhandene Tour über **Tourenplanung** bzw. **Tourenübersicht** → Tour markieren →

) können Sie festlegen, ob Sie die Tour mit oder ohne Arbeitswertprüfung planen möchten.

Wenn Sie die Funktion **Einteilen ohne Arbeitswertprüfung** aktivieren, werden Kaufverträge in Touren eingeteilt, ohne dass die Arbeitswerte des Auftrags in der Tour berücksichtigt werden.

Standardmäßig ist **Einteilen ohne Arbeitswertprüfung** bei neuen Touren nicht aktiviert.

Die Funktion **Einteilen ohne Arbeitswertprüfung** ist für reine Liefertouren geeignet, mit denen lediglich die Ware beim Kunden ausgeliefert, aber nichts aufgebaut bzw. montiert wird. Die Funktion sollte nicht aktiviert werden, wenn Lieferung und Montage mit der gleichen Tour erfolgen, denn dann kann es passieren, dass Sie die Kapazität einer Tour nicht richtig einschätzen.

Ein Lkw liefert zuerst die Ware, ein Montageteam kommt anschließend und montiert die Ware. Die Arbeitswerte des Kaufvertrags sind dabei nur für die Montage wichtig.

Wenn Sie eine neue Tour anlegen oder eine vorhandene Tour bearbeiten, aktivieren Sie in den **Tourvorgaben** die Funktion **Einteilen ohne Arbeitswertprüfung**.

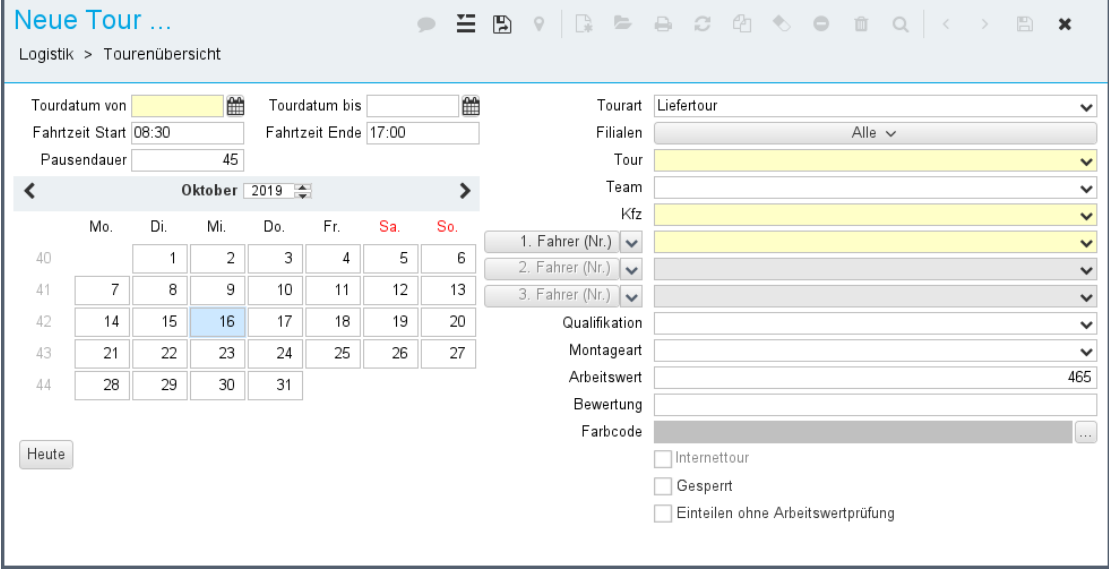

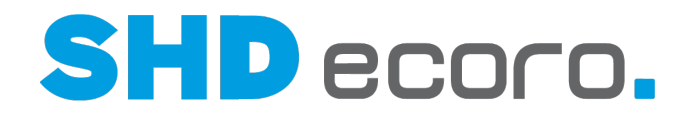

Die Darstellung von Kaufverträgen in Touren ohne Arbeitswertprüfung erfolgt in einer 60-Minuten-Taktung:

- Dieser Wert von 60 Minuten gilt unabhängig jeglicher Parameter.
- Die in ECORO definierten Arbeitswerte bzw. die Fahrzeiten können in der Tour nicht angepasst werden.

| <b>Tour</b><br>Hessen |       | 1,295 Klein, Claudia 56626 And |          | Pause | $\cdots$ |  |  |  |
|-----------------------|-------|--------------------------------|----------|-------|----------|--|--|--|
|                       |       |                                |          |       |          |  |  |  |
| Tour<br> Hessen       | 1,295 | Pause                          | $\cdots$ |       |          |  |  |  |
|                       |       |                                |          |       |          |  |  |  |

*Abbildung: Tour mit und ohne Arbeitswerte*

Das Verhalten bei der Einteilung von Kaufverträgen in Touren mit Berücksichtigung der Arbeitswerte wird von Parameter **302 Default Arbeitswert für Tour, wenn KV-Arbeitswert = 0** gesteuert. Der Parameter legt den Mindest-Arbeitswert für das Einteilen von Aufträgen fest. Ist kein Arbeitswert hinterlegt, wird beim Einteilen ein Defaultwert für 15 Minuten herangezogen):

- Es gilt ein ECORO-Mindestwert von 15 Minuten für den Arbeitswert in Kaufverträgen.
- Der ECORO-Mindestwert wird als Arbeitswert in die Kopfdaten des Kaufvertrags übernommen, wenn die Summe der Arbeitswerte aus den KV-Positionen diesen Wert unterschreitet.
- Wurde im Parameter ein unternehmensspezifischer Wert eingetragen, wird dieser Wert als Mindestwert für den Arbeitswert von Kaufverträgen in den Kopfdaten des KV eingetragen. Dieser unternehmensspezifische Wert gilt auch dann, wenn er unter dem ECORO-Mindestwert liegt.
- Ist im Parameter kein Wert eingetragen, wird der ECORO-Mindestwert verwendet, d.h. der Kaufvertrag wird mit 15 Minuten Fahrzeit eingeteilt.
- Steht im Parameter ein unternehmensspezifischer Wert, wird dieser bei der Einteilung als Fahrzeit verwendet.
- Die Fahrzeit bzw. der Arbeitswert des eingeteilten KV kann in der Tour angepasst werden.

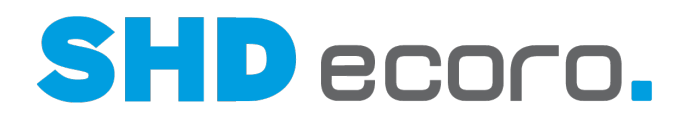

#### *Qualifikation der Tour*

In den Tourvorgaben können Sie definieren, welche für die Auslieferung und Montage benötigte Qualifikation das Tourteam haben soll.

Die Tourqualifikation ist zwar kein Pflichtfeld, es wird aber empfohlen, eine Tourqualifikation zu wählen und ein für die Anforderung der Tour passendes Tourteam zu wählen. So können Sie Kaufverträge, die bei der Auslieferung eine bestimmte Qualifikation der Mitarbeiter auf dem Fahrzeug verlangen, sehr leicht auf eine passende Tour einteilen.

Wenn Sie während der Planung die Tourqualifikation und die eingesetzten Fahrer einer vorhandenen Tour ändern möchten, können Sie die Tourvorgaben per Doppelklick auf das Heck der Tour öffnen.

In der Tourenübersicht sehen Sie im Tooltip, welche Qualifikation die Tour hat:

• In der Lkw-Ansicht wird die Tourqualifikation im Tooltip angezeigt, wenn Sie mit der Maus auf das Heck zeigen.

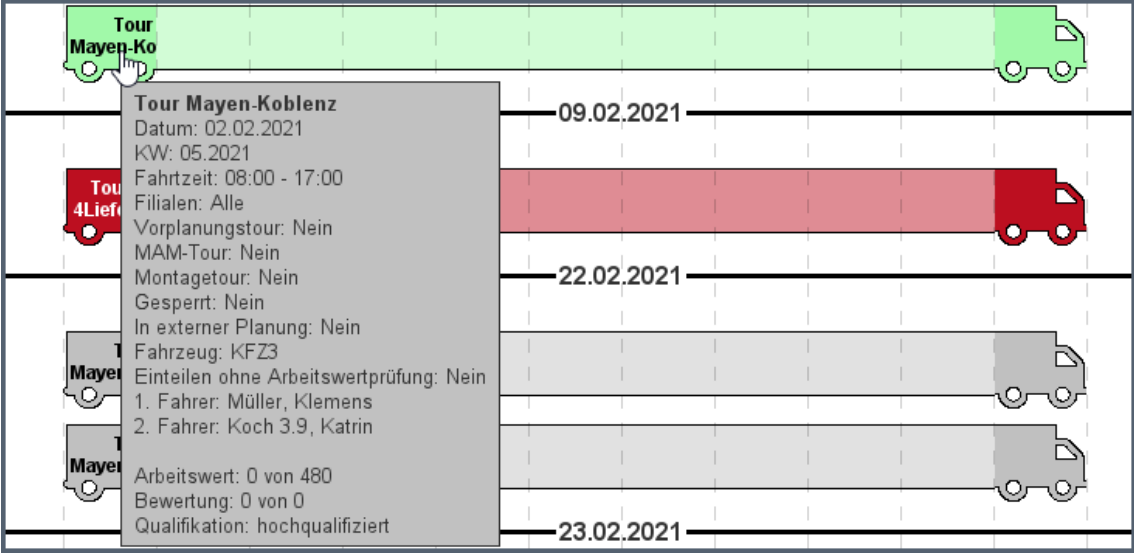

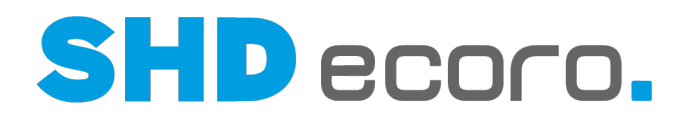

• In der Kalenderansicht wird die Tourqualifikation im Tooltip angezeigt, wenn Sie mit der Maus auf die Tour zeigen.

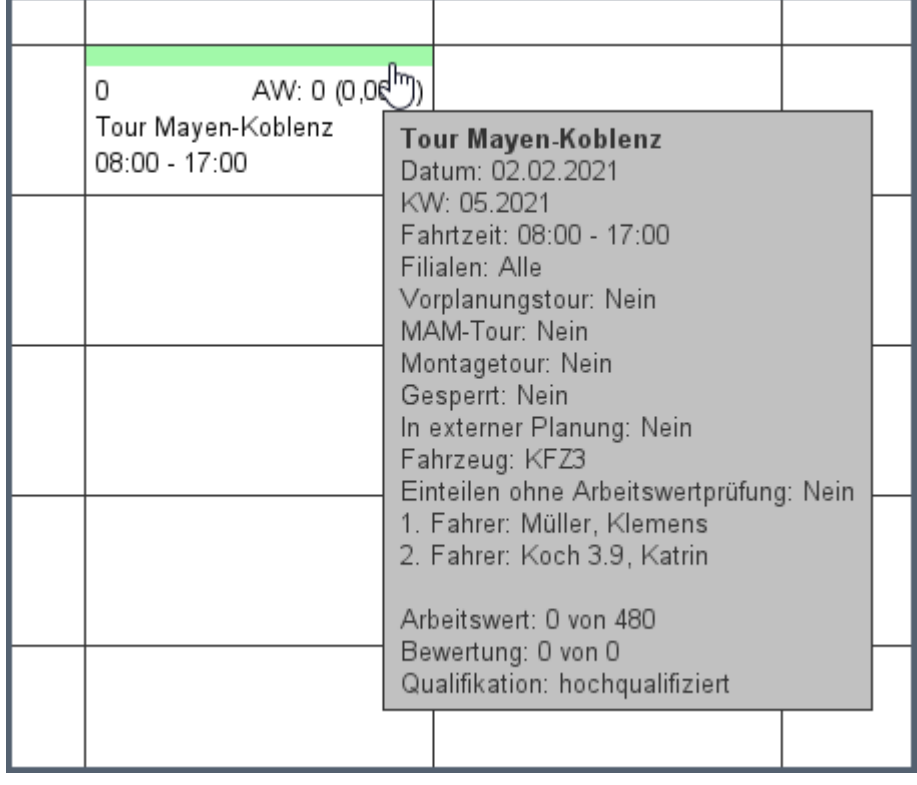

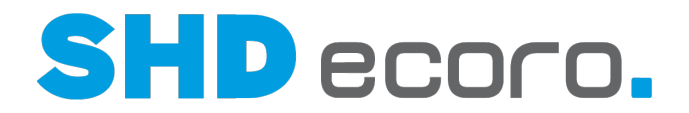

#### *AU-Satz an LO melden beim Einteilen von Positionen ohne Wareneingang*

Es kommt vor, dass Positionen schon einen Liefertermin fest zugeordnet bekommen soll, obwohl die Ware noch nicht da ist. Die Ware wird ohne Wareneingang vorab eingeteilt und der Wareneingang nachträglich erfasst.

Sie können steuern, dass beim Einteilen von Positionen ohne Wareneingang trotzdem ein Auslagerungssatz an die Lagerverwaltungssoftware übergeben wird.

Aktivieren Sie dazu in den Einstellungen zur Tour (über Kontextfunktion  $\frac{1}{\sqrt{1-\frac{1}{c}}}\rightarrow$ **Einstellungen** in der Tourenplanung bzw. der Tourenübersicht) die **Funktion AU-Satz beim Einteilen ohne WE melden**.

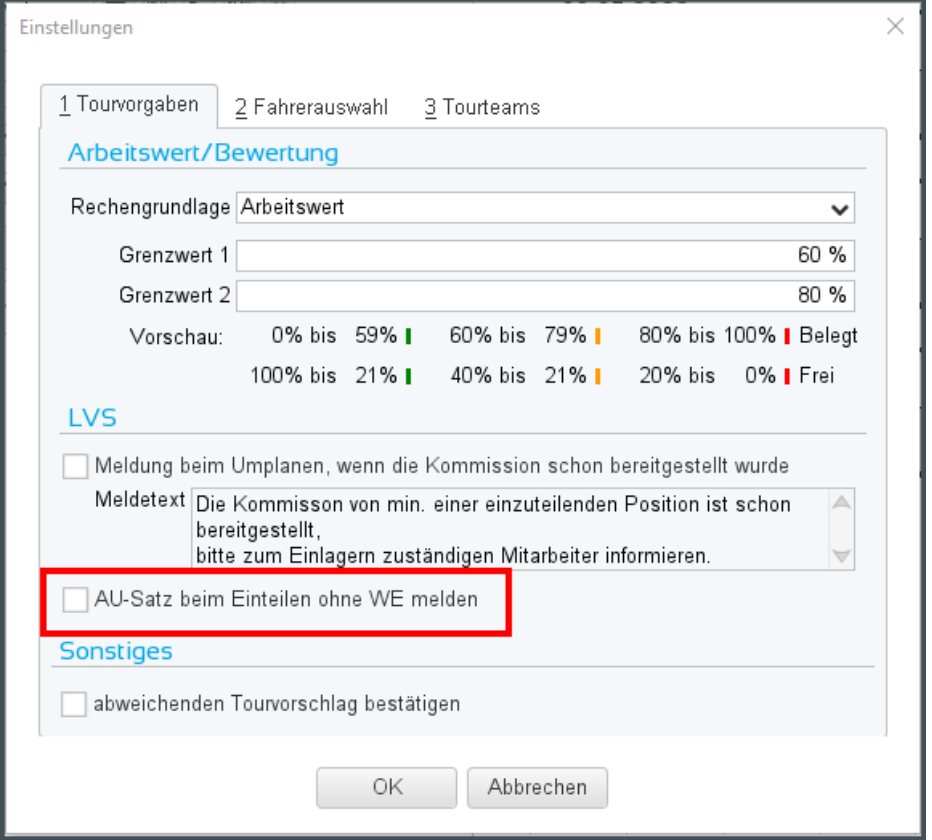

Ist die Funktion aktiviert, wird ein AU-Satz an LO gemeldet, auch wenn die Positionen noch keinen WE haben.

Es wird nur dann ein AU-Satz gemeldet, wenn es sich um einen Artikel mit Warenherkunft Bestellung (WH-B) handelt.

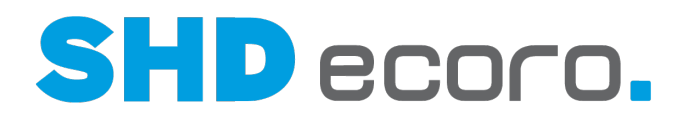

### **3 Aufbau und allgemeine Bedienung der Tourenübersicht (Übersicht)**

#### *Aufbau des Programms*

Die Tourenübersicht ist in funktionale Bereiche unterteilt. Die linke Seite gehört den Kaufverträgen, die Mitte zeigt die geplanten Touren, die rechte Seite zeigt Details und steuert die Anzeige der Touren:

- Kaufverträge
- **Tourenübersicht**
- Details

Diese Bereiche sind funktional noch einmal unterteilt:

- 1. Über die **Kaufvertrag-Suche** können Sie nach Kaufverträgen suchen.
- 2. Unter **Kaufverträge** werden die Suchergebnisse der Kaufvertrag-Suche übersichtlich aufgelistet.
- 3. Unter **Schnellzugriff** können Sie über die Datumseingabe schnell eine Tour finden.
- 4. In der **Tourenübersicht** werden angelegte Touren und eingeteilte Kaufverträge dargestellt.
- 5. Unter **Details** werden Details zu Touren und Kaufverträge markierter Einträge angezeigt.
- 6. Auf der **Karte** können Sie die Adressen markierter Kaufverträge sehen.
- 7. Mit der **Tour-Suche** suchen Sie nach bereits angelegten Touren suchen.
- 8. Über die **Tourteams** können Sie die Touren in der Tourenübersicht filtern.

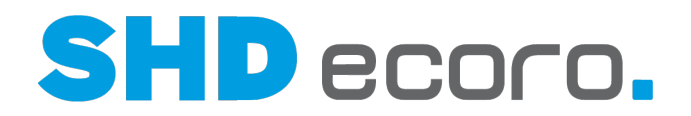

#### *Bereiche ein- und ausblenden*

Die Tourenübersicht ist der zentrale Teil des Programms. Sie kann nicht ein- und ausgeblendet werden.

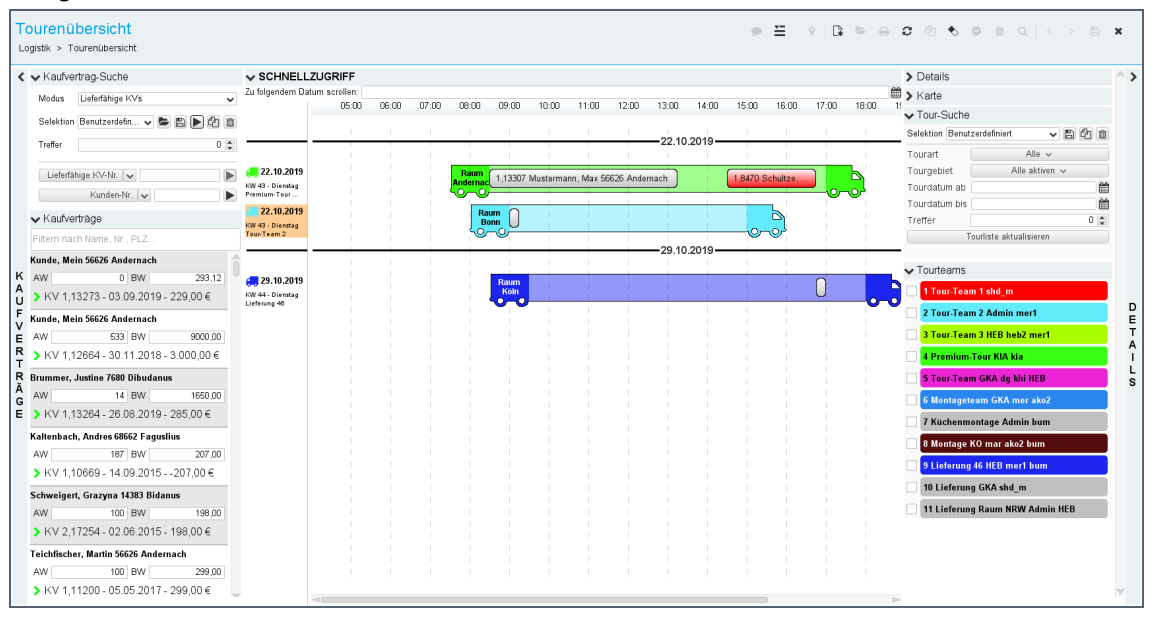

*Abbildung: Tourenübersicht in der Lkw-Ansicht mit Anzeige aller Bereiche*

Für eine vergrößerte Darstellung des Bereichs der Tourenübersicht, lassen sich die Bereiche rechts und links komplett ein- und ausblenden. So verschaffen Sie der Tourenübersicht mehr Raum.

Die Bereiche sind weiter unterteilt. Sie können nicht benötigte Teilbereiche einzeln einund ausblenden und so die Menge an Informationen reduzieren.

bzw.  $\vee$   $\wedge$  Mit diesen Symbolen erweitern und reduzieren Sie die Bereiche. ゝく Oder Sie klicken auf die Beschriftungen der Bereiche und Teilbereiche.

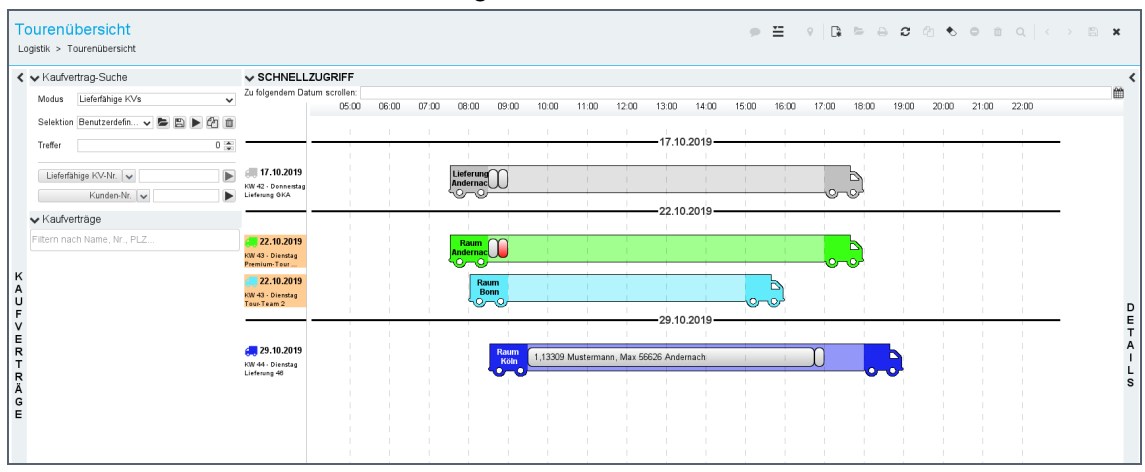

*Abbildung: Tourenübersicht ohne Anzeige der Details*

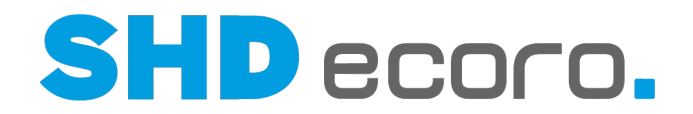

Nachdem Sie Kaufverträge gesucht haben, brauchen Sie die **Kaufvertrag-Suche** erst mal nicht mehr und blenden diese aus. Jetzt haben Sie mehr Platz für das Suchergebnis. Sie sehen mehr Treffer, ohne in der Liste zu scrollen.

Nachdem Sie die Anzeige der Touren eingegrenzt haben, brauchen Sie die **Touren-Suche** und die Anzeige der **Tourteams** erst mal nicht mehr und blenden diese aus. Jetzt haben Sie mehr Platz für die Abbildung von Details zu markierten Kaufverträgen oder Touren.

#### *Schnelles Planen mit der Maus*

۵,

Zum Ein- und Umplanen von Kaufverträgen auf Touren gibt es verschiedene Mausmethoden:

- Sie können einen markierten Kaufvertrag aus der KV-Liste per Drag & Drop in einen freien Bereich innerhalb eines Lkw der Tourenübersicht ziehen.
- Zum Umplanen kann ein Kaufvertrag genauso per Drag & Drop aus einem Lkw in einen anderen gezogen werden.
- Sie können in der Kalenderansicht und der Lkw-Ansicht über Kontextfunktionen eine komplette Tour auf eine andere umplanen.
- Wenn Sie die Reihenfolge von Kaufverträgen ändern möchten, können Sie den Kaufvertrag auch innerhalb der gleichen Tour per Drag & Drop verschieben.
- Alternativ können Sie einen Kaufvertrag auch mit zwei Klicks planen. Mit dem ersten Klick markieren Sie einen Kaufvertrag, egal ob in der KV-Liste oder schon eingeteilt im Lkw. Jetzt zeigt das Programm, auf welcher Tour die Kapazität für den markierten Kaufvertrag ausreicht. Mit dem zweiten Klick wählen Sie die Stelle, wo Sie den KV einplanen möchten.
- Sie können die benötigte Fahrtzeit bzw. den Arbeitswert eines eingeteilten Kaufvertrags mit der Maus ändern. Markieren Sie das Kaufvertragsrechteck im Lkw und ziehen Sie mit gedrückter Maustaste den Rand nach rechts oder links. Dabei können Sie sich an den Uhrzeiten am oberen Rand der Tourenübersicht orientieren. Die Werte des Kaufvertrags werden automatisch über die Breite des Rechtecks angepasst.

#### *Daten deselektieren und aktualisieren*

Mit dem Symbol ∕ in der Werkzeugleiste verwerfen Sie die letzte Eingabe oder heben eine Selektion in der Tourenübersicht auf.

Mit dem Symbol in der Werkzeugleiste aktualisieren Sie die Daten in der Tourenübersicht.

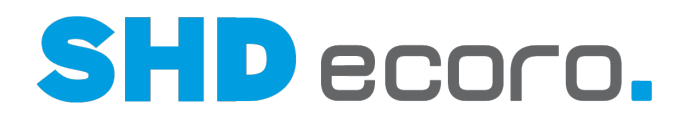

### **3.1 Bereiche der Tourenübersicht (Details)**

#### **3.1.1 Kaufverträge**

#### *Welche Informationen bietet der Bereich Kaufverträge?*

Über den Bereich **Kaufverträge** filtern Sie die Kaufverträge, die Sie ein- und austeilen oder umplanen möchten.

- Der Bereich **Kaufverträge** untergliedert sich in folgende Unterbereiche:
- Die **Kaufvertrags-Suche** erlaubt die Suche nach lieferfähigen und eingeteilten Kaufverträgen. Die Funktionen der Kaufvertrag-Suche sind identisch mit denen der Selektionsvariante in der herkömmlichen Tourenplanung.
- Unter **Kaufverträge** werden alle selektierten lieferfähigen bzw. eingeteilten Kaufverträge angezeigt, die zu den gewählten Touren in der Übersicht passen.

Sie können die Tourenübersicht mehrfach öffnen und Touren in mehreren Fenstern planen, beispielsweise wenn Sie mehrere Zeiträume mit unterschiedlichen Filtern (verschiedene Zeiträume, verschiedene Tourgebiete etc.) parallel bearbeiten möchten.

Außerdem können Sie analog zur Tourenplanung den Bereich **Kaufverträge** aus dem Fenster herauslösen und auf einen zweiten Bildschirm verschieben. So haben Sie mehr Platz für den Planungsbereich.

Die Funktion ist in der Lkw-Ansicht und der Kalenderansicht verfügbar.

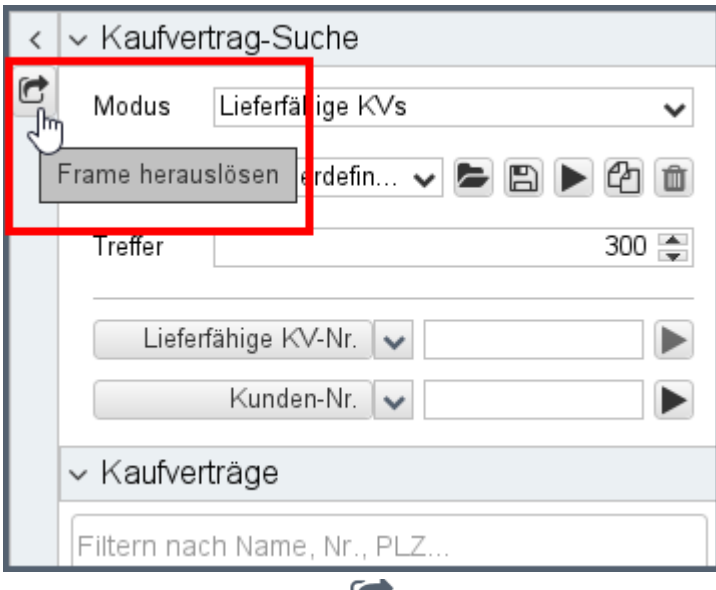

Wenn Sie auf das Symbol klicken, wird der Bereich Kaufverträge in einem separaten Fenster geöffnet, das Sie beliebig vergrößern und verkleinern oder auf einen zweiten Bildschirm ziehen können:

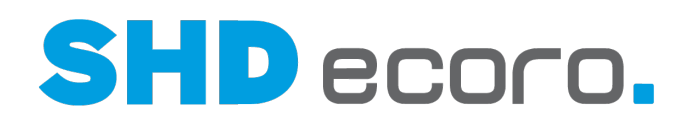

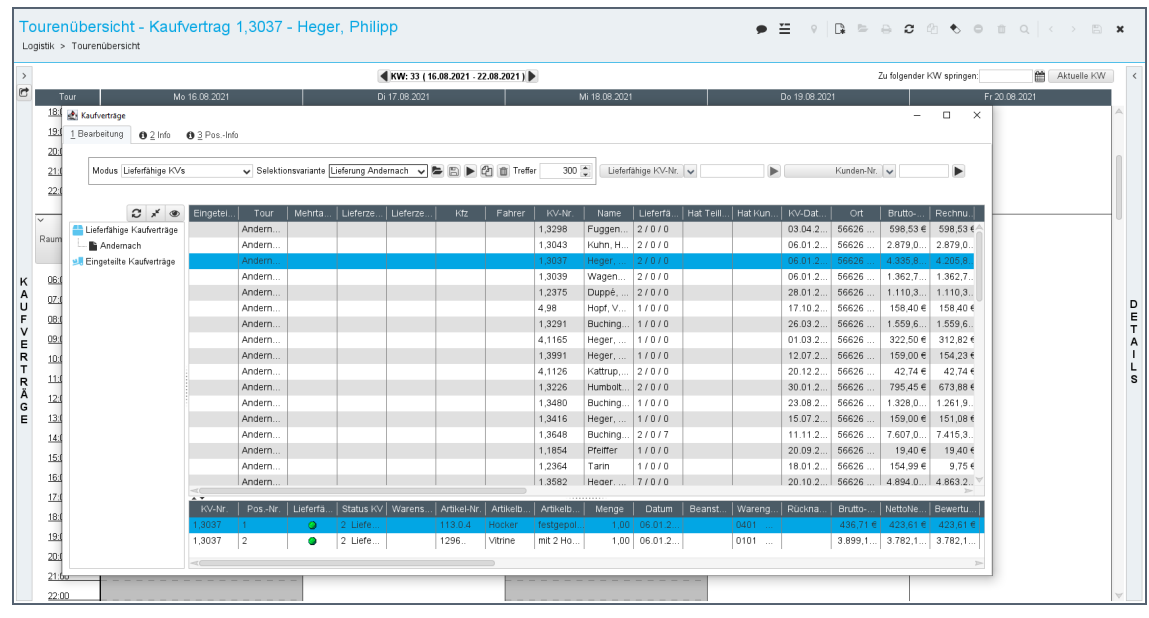

#### *Kaufverträge ein- und ausblenden*

Sie können den Bereich **Kaufverträge** ein- und ausblenden, indem Sie am linken

Bereichsrand auf **Kaufverträge** oder auf  $\geq$  **K** klicken.

Die Unterbereiche sind als Akkordeon aufgebaut. Wenn Sie auf den Titel des

Unterbereichs oder auf  $\land \lor$  klicken, wird der Unterbereich ein- und ausgeblendet.

#### *Kaufvertrag-Suche*

Die Funktionen der Kaufvertrag-Suche sind identisch mit denen der Selektionsvariante in der herkömmlichen Tourenplanung.

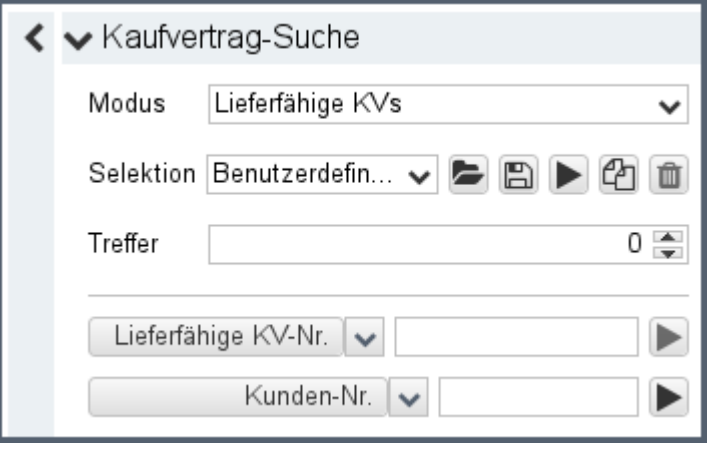

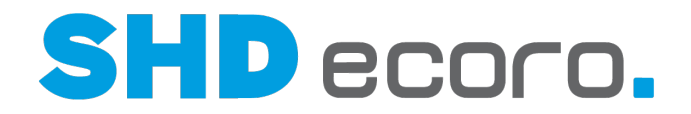

#### *Suchergebnis: Lieferfähige und eingeteilte Kaufverträge*

Unter **Kaufverträge** werden alle Kaufverträge angezeigt, die mit den vorgegebenen Suchkriterien der Selektion gefunden wurden.

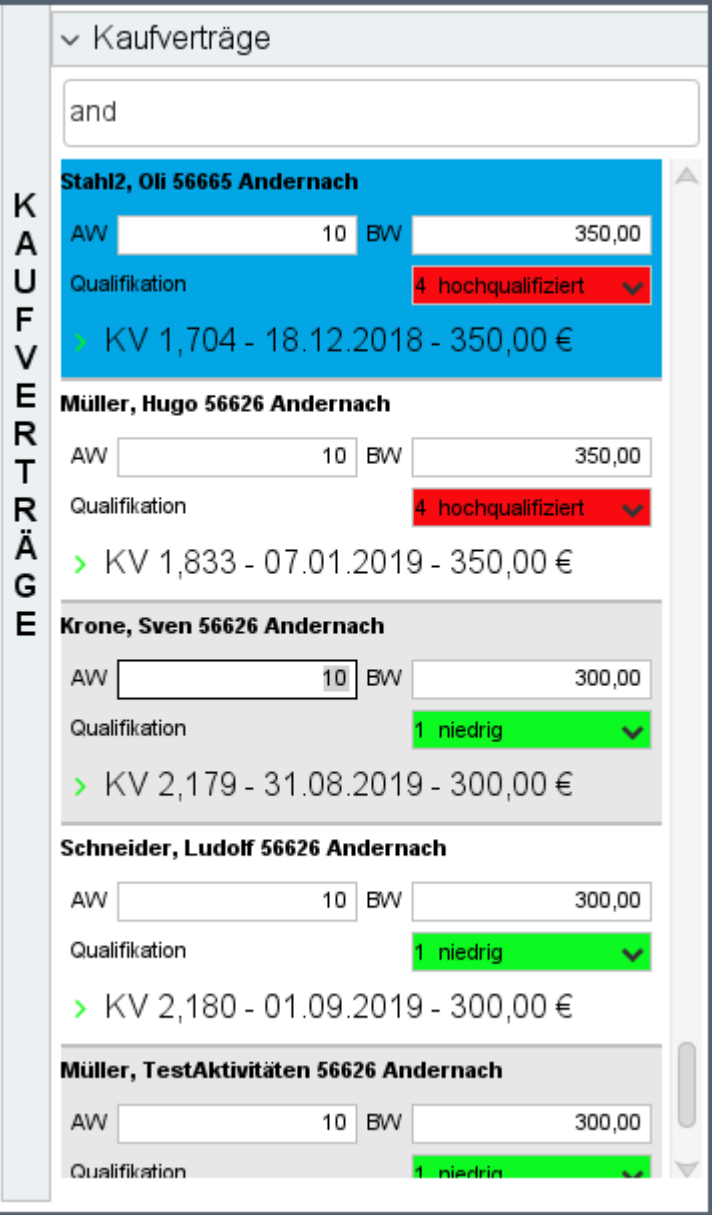

Die Anzeige der Kaufverträge hängt von folgenden Kriterien ab:

- Wurde in der Selektion **Teillieferung** aktiviert, werden im Suchergebnis alle KV angezeigt, bei denen mindestens eine lieferfähige Position vorhanden ist.
- Wurde in der Selektion **Teillieferung** nicht aktiviert, werden im Suchergebnis die KV angezeigt, bei denen alle Positionen lieferfähig sind oder ausdrücklich die Möglichkeit der Teillieferung aktiviert wurde.

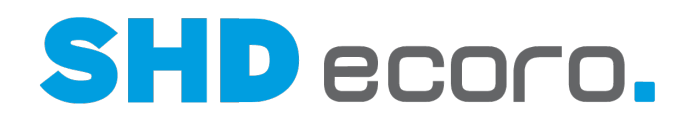

#### Die Farbe des Pfeils hängt von folgenden Prüfungen ab:

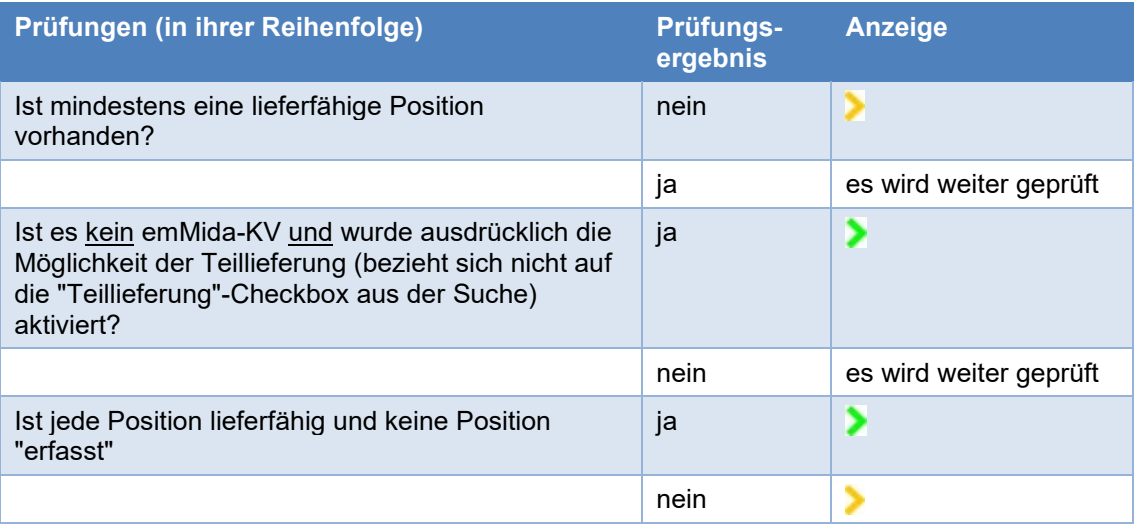

**Positionsdaten erweitern**: Mit dem Pfeil vor der KV-Nr. können Sie Kaufverträge erweitern oder reduzieren.

**Die Kopfdaten werden angezeigt, die Positionen sind verborgen. Das Suchergebnis** zeigt Kundenname, Lieferort, Arbeitswert, Bewertungswert, Kaufvertrags-Nr., Datum und Auslieferbetrag.

WKopf- und zusätzlich alle Positionsdaten werden angezeigt, die den Suchkriterien entsprechen.

#### *MAM-Kaufverträge importieren*

Mit der Kontextfunktion  $\leftarrow$  → MAM-Import können Sie auch lieferfähige MAM-Kaufverträge importieren. Wenn Sie die Funktion aufrufen, wird folgendes Dialogfeld geöffnet:

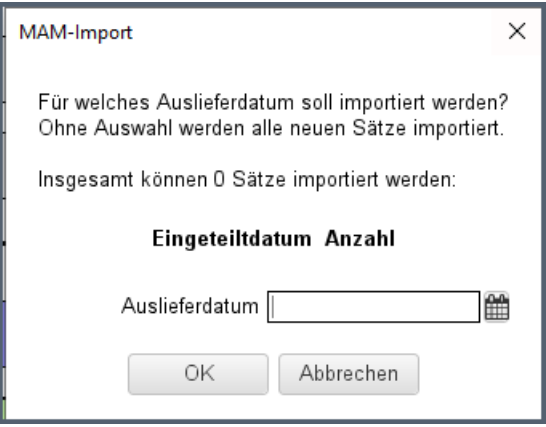

- Sie können das Auslieferdatum eingeben. Es werden dann nur die Datensätze für dieses Auslieferdatum beim Import berücksichtigt.
- Wenn Sie kein Auslieferdatum eingeben, werden alle vorliegenden Datensätze importiert.
- Die Anzahl der für den Import berücksichtigten Datensätze wird angezeigt. Liegen keine Datensätze vor, werden Sie direkt darauf hingewiesen.

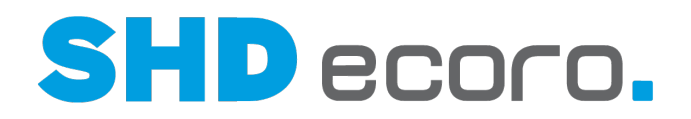

Nach dem Import werden die Kaufverträge im Suchergebnis der KV-Suche angezeigt und können auf MAM-Touren eingeteilt werden.

#### *MAM-Auslagerung vor Umplanung zurücksetzen*

In den MAM-Vorgaben (über **Vorgaben MAM-Vorgaben**) können Sie festlegen, ob bereits ausgelagerte Kaufverträge um- oder ausgeplant werden dürfen.

Aktivieren Sie unter Optionen die Funktion **Austeilen/Umplanen von exportierten Aufträgen verbieten**, wenn das Austeilen und Umplanen von, schon nach MAM exportierten Aufträgen in der Tourenplanung, nicht einfach möglich sein soll. So wird verhindert, dass Sie versehentlich schon an MAM übergebene Daten in ECORO überschreiben.

Ist die Funktion **Austeilen/Umplanen von exportierten Aufträgen verbieten** aktiviert, können Sie bereits exportierte Aufträge nicht mehr einfach umplanen, sondern müssen zuvor in der Tourenplanung die MAM-Daten zurücksetzen. Sie können MAM-Daten auf KV-Ebene oder auf Datumsebene zurücksetzen.

Suchen Sie nach Kaufverträgen, die auf eine MAM-Tour eingeteilt wurden:

• Klicken Sie im Suchergebnis mit der rechten Maustaste auf eine Kaufvertrag und wählen Sie den Kontextbefehl **MAM Zurücksetzen**.

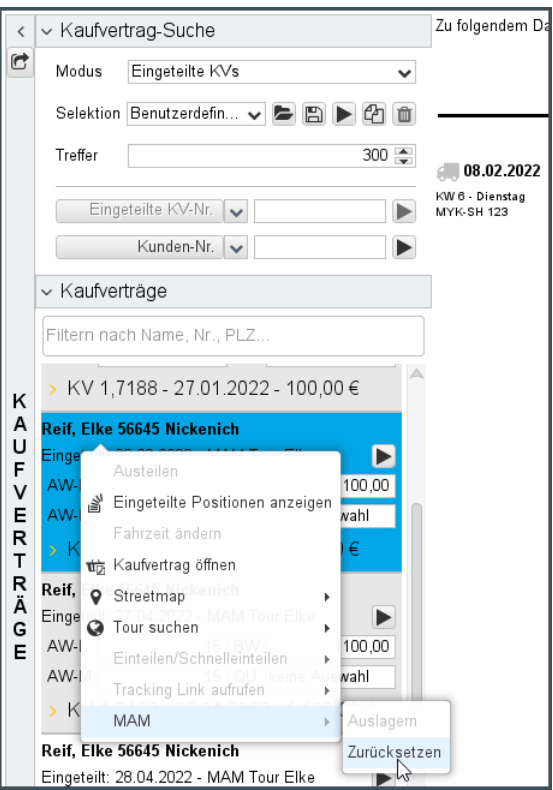

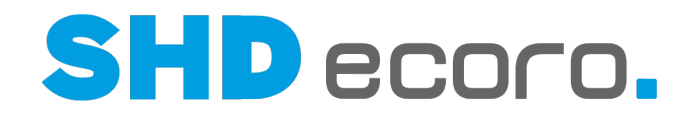

• Klicken Sie in der Lkw-Ansicht mit der rechten Maustaste auf einen Kaufvertrag, der in eine MAM-Tour eingeteilt ist und wählen Sie den Kontextbefehl **MAM Zurücksetzen**.

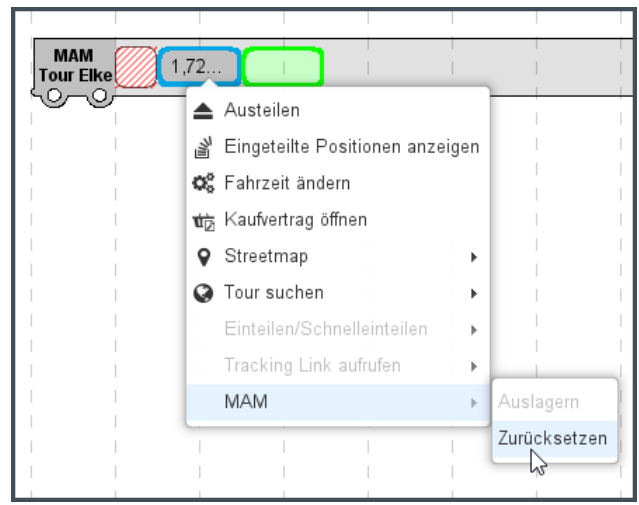

• Klicken Sie in der Kalenderansicht mit der rechten Maustaste auf einen Kaufvertrag, der in eine MAM-Tour eingeteilt ist und wählen Sie den Kontextbefehl **MAM Zurücksetzen**.

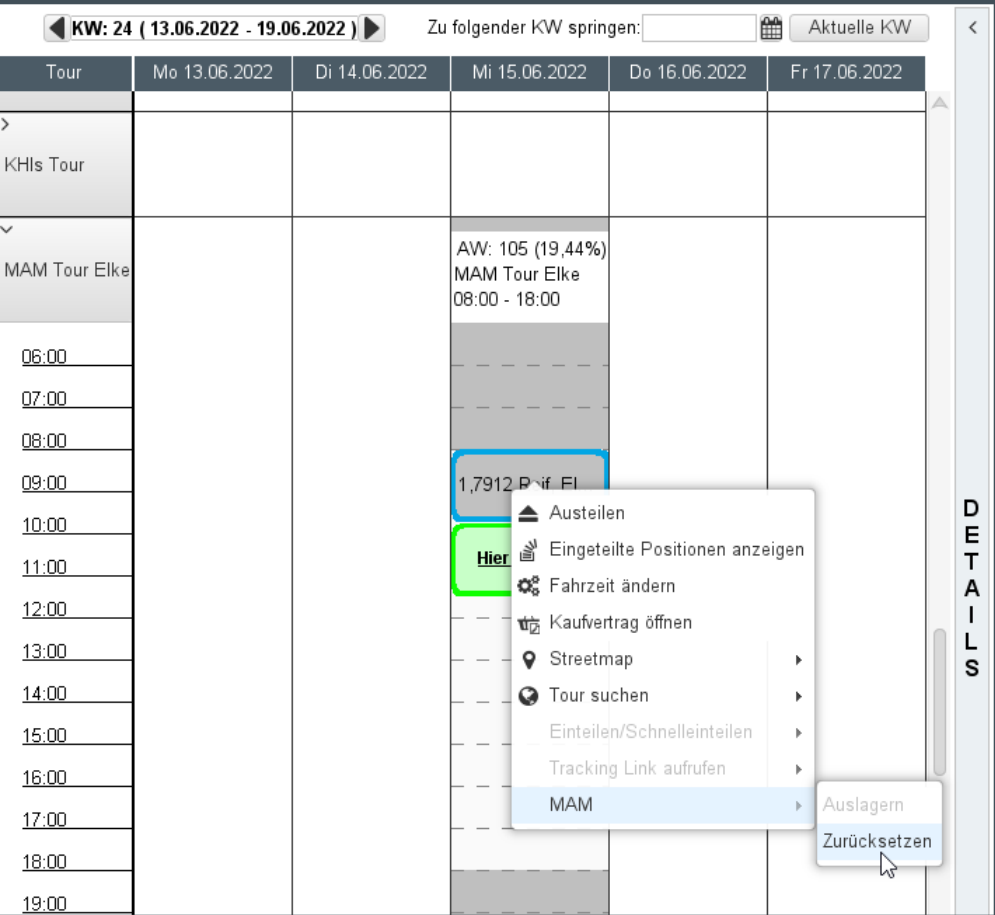

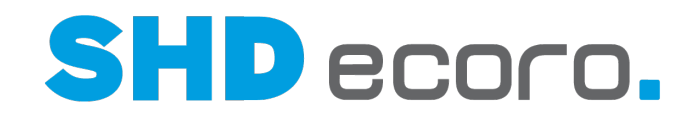

• Klicken Sie in der Kalenderansicht mit der rechten Maustaste auf ein Datum, auf dem eine MAM-Tour eingeplant ist, und wählen Sie den Kontextbefehl **MAM Touren zurücksetzen**.

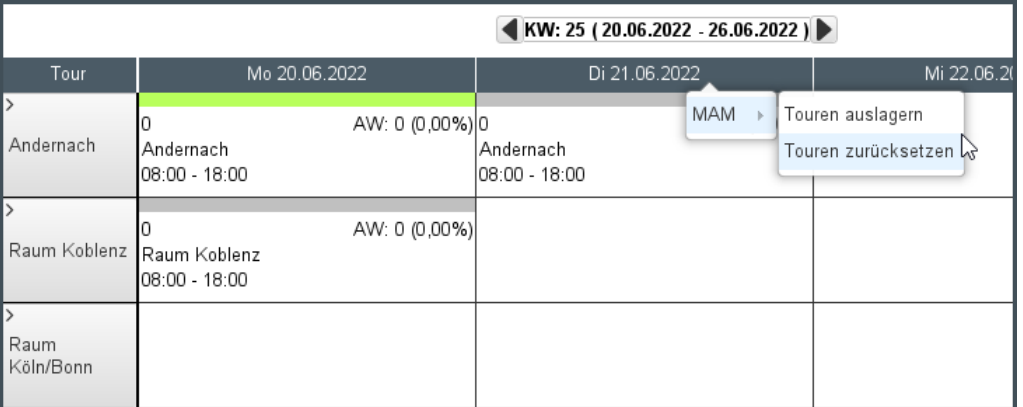

• Klicken Sie in der Lkw-Ansicht mit der rechten Maustaste auf ein Datum, auf dem eine MAM-Tour eingeplant ist, und wählen Sie den Kontextbefehl **MAM Touren zurücksetzen**.

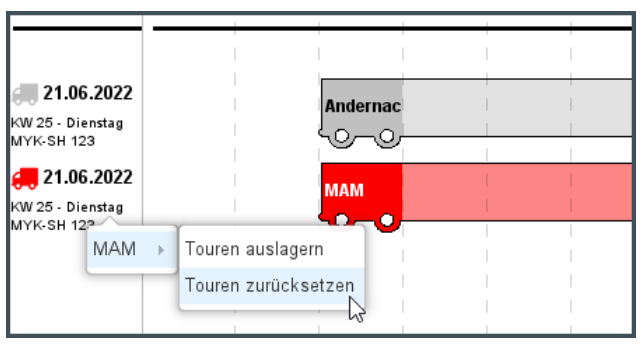

### **3.1.2 Schnellzugriff**

#### *Wozu verwenden Sie den Schnellzugriff?*

Werden sehr viele Touren angezeigt, reicht die grafische Übersicht der Touren gegebenenfalls nicht aus, um alle Touren gleichzeitig zu sehen.

Mit dem Rollbalken können Sie zum gewünschten Tourdatum scrollen.

Alternativ können Sie unter **Schnellzugriff** ein konkretes Tourdatum eingeben. Wenn Sie die RETURN-Taste drücken, scrollt die Ansicht direkt an die gewünschte Stelle.

#### *Schnellzugriff ein- und ausblenden*

Sie können den Bereich **Schnellzugriff** ein- und ausblenden, indem Sie am linken

Bereichsrand auf Schnellzugriff oder auf  $\sim$   $\times$  klicken.

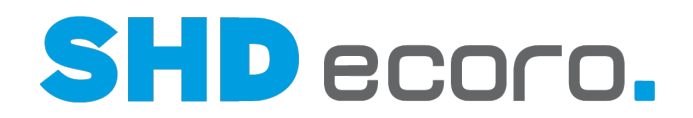

#### **3.1.3 Details**

#### *Welche Informationen bietet der Bereich Details?*

Die **Details** untergliedern sich in folgende Bereiche:

- Unter **Details** werden zusätzliche Informationen zu einer markierten Tour oder einem markierten Kaufvertrag angezeigt.
- Unter **Karte** wird die Adresse des Kunden eines markierten Kaufvertrags angezeigt.
- Mit der **Tour-Suche** können Sie nach Touren suchen.
- Mit den **Tourteams** können Sie innerhalb der angezeigten Touren nach den zugeteilten Teams filtern.

#### *Details ein- und ausblenden*

Sie können den Bereich **Details** ein- und ausblenden, indem Sie am linken

Bereichsrand auf **Details** oder auf  $\geq$  **K** klicken.

Die Unterbereiche sind als Akkordeon aufgebaut. Wenn Sie auf den Titel des

Unterbereichs oder auf  $\wedge \vee \vee$  klicken, wird der Unterbereich ein- und ausgeblendet.

#### *Details zu Kaufverträgen*

Wenn Sie einen Kaufvertrag unter **Kaufverträge** oder innerhalb der Lkw-Grafik markieren, werden unter **Details** ausführliche KV-Informationen angezeigt:

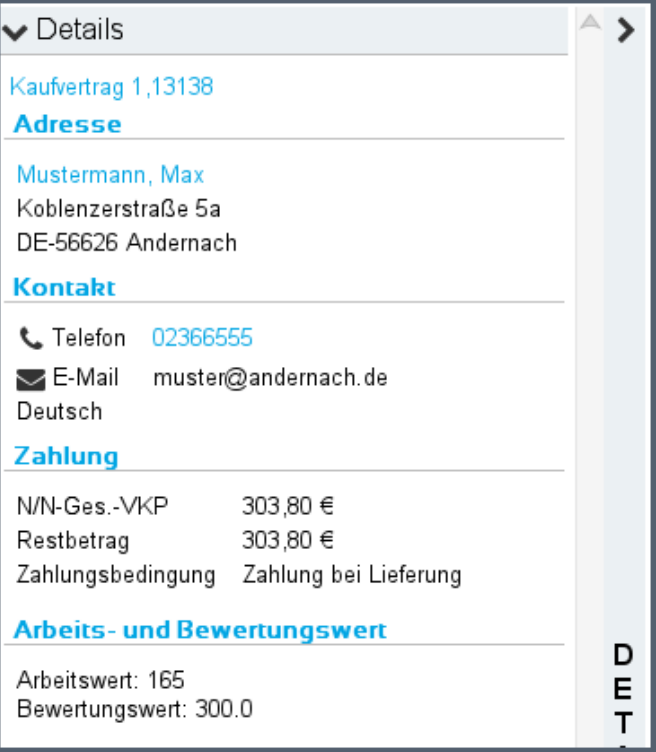
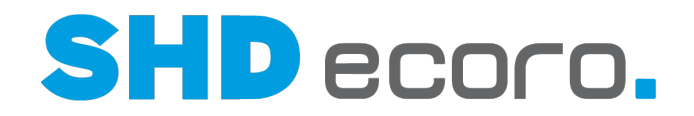

Sie können über Verweise verknüpfte Programme öffnen:

- Wenn Sie auf einen Kaufvertragslink klicken, wird der Kaufvertrag geöffnet.
- Wenn Sie auf einen Adresslink klicken, wird der Kundenstamm bzw. bei aktiven CRM die Personenkarte geöffnet.
- Wenn Sie auf einen Kontaktlink klicken, wird bei aktivem CTI die Telefonnummer des Kunden gewählt.

#### *Details zu Touren*

Wenn Sie eine Tour (bzw. die Lkw-Grafik) markieren, werden unter **Details** ausführliche Tour-Informationen angezeigt:

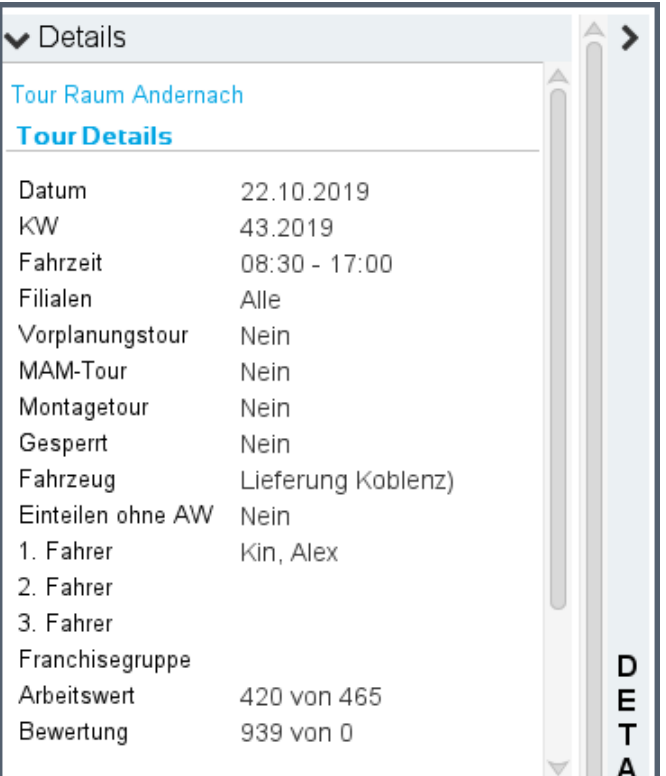

Sie können über Verweise verknüpfte Programme öffnen:

• Wenn Sie auf einen Tourlink klicken, werden die Tourvorgaben dieser Tour geöffnet. Die Änderung gespeicherter Tourvorgaben ist nur begrenzt möglich.

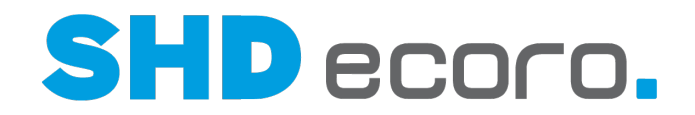

#### *Karte*

G.

Wird ein Kaufvertrag unter **Kaufverträge** oder innerhalb einer Tour markiert, wird die Adresse in einer Karte von Google Maps angezeigt.

Voraussetzung für die Kartenansicht ist eine Google Maps API Lizenz.

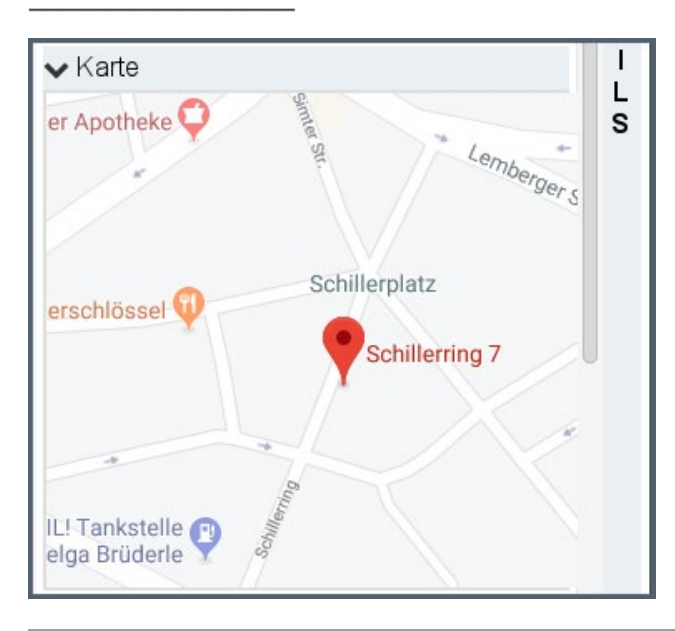

#### *Tour-Suche*

Dieser Bereich dient zur Suche und Einschränkung für die angezeigten Touren in der Kalenderansicht.

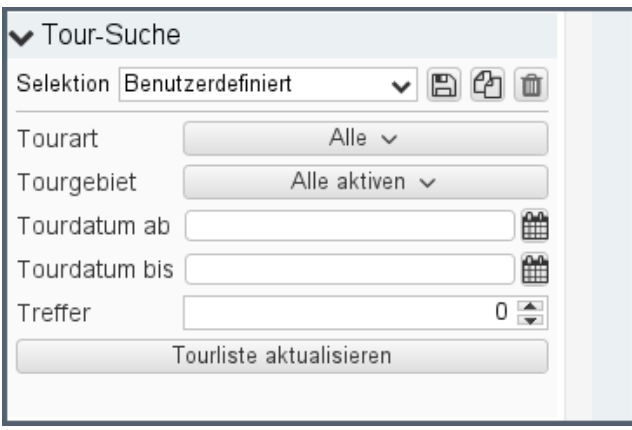

- Sie können die Suche nach Tourarten, Gebieten und Zeitraum eingrenzen.
- Die Suchkriterien können Sie speichern und wiederverwenden.
- Mit der Schaltfläche **Tourliste aktualisieren** starten Sie die Suche. Die Touren in der grafischen Tourenübersicht werden aktualisiert.

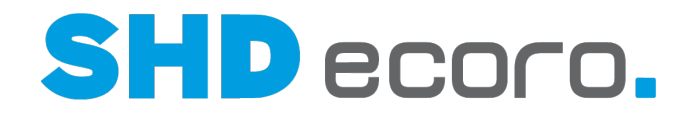

#### *Tourteams*

Unter Tourteams werden alle definierten Tourteams angezeigt. Hier grenzen Sie die in der Tourenübersicht angezeigten Touren zusätzlich nach Tourteams ein:

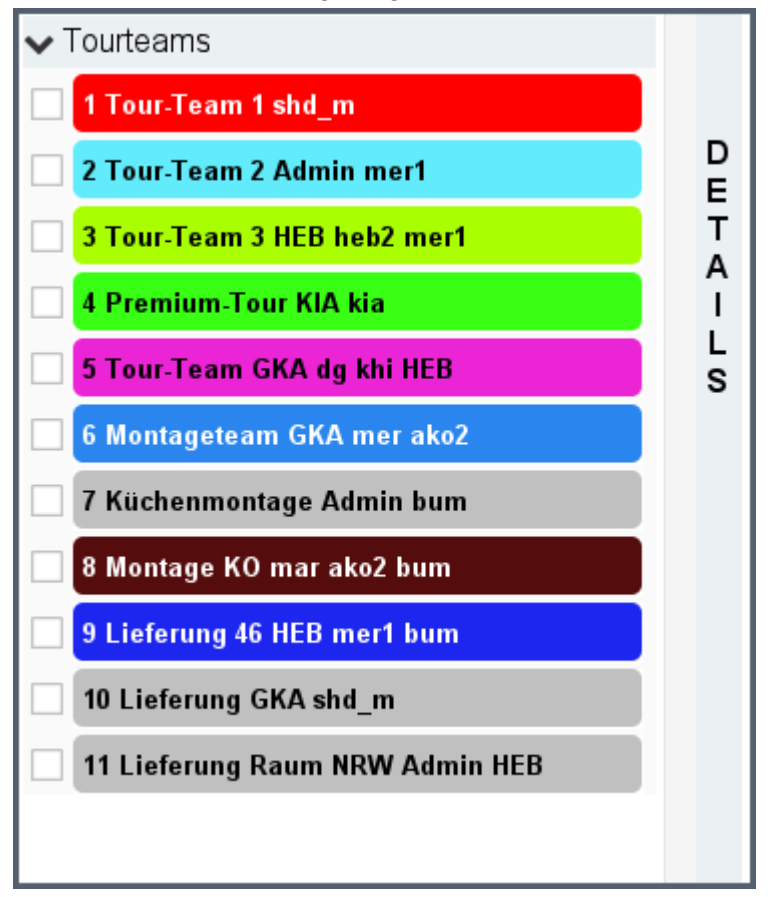

- Wenn Sie kein Tourteam aktivieren, werden alle Touren ohne Einschränkung angezeigt, nach denen mit der **Tour-Suche** gesucht wurde.
- Wenn Sie Tourteams aktivieren, werden nur die Touren der aktivierten Teams angezeigt.

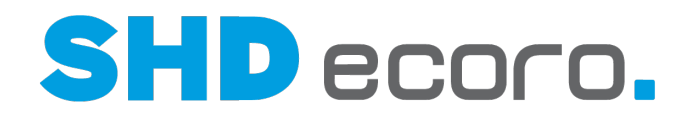

## **3.2 Bereiche der Tourenübersicht (Felder)**

## **3.2.1 Tourenübersicht: Kaufvertrag - Kaufvertrags-Suche (Felder)**

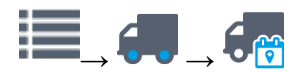

Bereich **Kaufverträge Kaufvertrag-Suche**

#### *Kaufverträge selektieren*

**Modus**: Modus der Tourenplanung festlegen. Wählen Sie:

- **Lieferfähige KVs**, wenn lieferfähige Kaufverträge und Touren aufgelistet werden sollen. In diesem Modus können Sie Touren planen.
- **Eingeteilte KVs**, wenn ausschließlich eingeteilte Kaufverträge und Touren in der Baumstruktur angezeigt werden sollen.

**Selektion**: Gespeicherte Selektion wählen oder Suchkriterien als Selektion speichern.

Gespeicherte Selektionen verwenden

Selektion zur Bearbeitung öffnen: Öffnet ein Fenster, in dem Sie kontextabhängige Suchkriterien festlegen können.

Selektion speichern: Speichert die Selektion.

**Name**: Namen eingeben, unter der die Selektion gespeichert werden soll. Es wird **Mitarbeiter-Kurzzeichen + aktuelles Datum** als Name vorgeschlagen.

**Freigeben für**: Mitarbeiter auswählen, die diese Selektion verwenden dürfen.

**Als meinen Standard definieren**: Aktivieren, wenn die Selektion standardmäßig in diesem Programm vorbelegt werden soll.

Selektion ausführen: Startet die Suche mit den gewählten Selektionskriterien.

 $\mathbb{C}\mathbb{S}$ elektion kopieren: Dupliziert eine gespeicherte Selektion.

**Name**: Namen eingeben, unter der die kopierte Selektion gespeichert werden soll. Es wird **Kopie von + alte Bezeichnung** als Name" vorgeschlagen.

**Freigeben für**: Mitarbeiter auswählen, die diese Selektion verwenden dürfen.

**Als meinen Standard definieren**: Aktivieren, wenn die Selektion standardmäßig in diesem Programm vorbelegt werden soll.

Selektion löschen: Löscht die aktuelle Selektion.

Öffnet ein Fenster, in dem Sie die gewählte Selektion bearbeiten oder eine neue Selektion erfassen können.

**Treffer**: Anzahl der anzuzeigenden Treffer eingeben. Die maximal angezeigte Anzahl von Treffern im Suchergebnis wird auf diese Anzahl begrenzt.

Schnellsuche nach bekannten Kaufverträgen/Kunden:

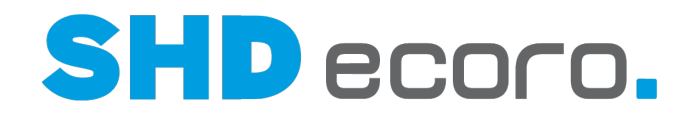

**Lieferfähige / Eingeteilte KV-Nr.**: Gesuchte Nummer eingeben.

**Menüschaltfläche (für Lieferfähige / Eingeteilte KV-Nr.)**: Wählen, was eingetragen werden soll:

- Lieferfähige KV-Nr.
- Eingeteilte KV-Nr.

Abfrage ausführen: Startet die Suche nach Kaufverträgen mit den gewählten Selektionskriterien.

**Kunden-Nr.**: Gesuchte Nummer eingeben.

**Menüschaltfläche (für Kunden-Nr., Volltextkundensuche, Kundensuche über KV-Nr.)**: Wählen, was eingetragen werden soll:

- Kunden-Nr.
- Volltextkundensuche (mehr)
- Kundensuche über KV-Nr. (mehr)

Abfrage ausführen: Startet die Suche nach Kunden mit den gewählten Selektionskriterien.

Menüschaltfläche verwenden

Rechts neben dem Namen des Feldes befindet sich eine kleine Pfeilschaltfläche.

Es gibt zwei Möglichkeiten, eine Menüschaltfläche zu bedienen.

- Klicken Sie auf die Beschriftung der Menüschaltfläche. Jeder Klick auf die Schaltfläche schaltet eine Auswahl weiter, bis wieder die ursprüngliche Auswahl angezeigt wird.
- Klicken Sie auf die Pfeilschaltfläche. Eine Auswahl (Dropdown) aller verfügbaren Einträge wird angezeigt. Wählen Sie den gewünschten Eintrag aus.

Die danach im dazugehörigen Feld eingegebene Information wird entsprechend Ihrer Auswahl auf der Menüschaltfläche verarbeitet.

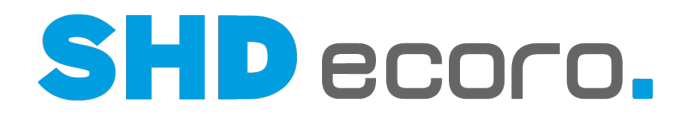

## **3.2.2 Tourenübersicht: Selektion - Lieferfähige Kaufverträge (Felder)**

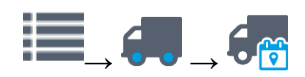

Bereich Kaufvertrags-Suche -> Selektion für Lieferfähige Kaufverträge ->

#### *Selektion*

**Name**: Bezeichnung der Selektion eingeben oder vorhandene übernehmen.

**Freigeben für**: Benutzer wählen, die die Selektion verwenden dürfen.

Wenn Sie die entsprechende Berechtigung in den Mitarbeitereinstellungen haben, können Sie wählen, ob die Selektion vom gesamten Unternehmen oder nur vom Mitarbeiter verwendet werden darf, der die Selektion angelegt hat. Haben Sie die Berechtigung nicht, darf jede neu erstellte Selektion nur von dem Mitarbeiter verwendet werden.

#### *Hauptselektion*

**Bis Kunde KW/Datum**: Eingeben, bis zu welchem Zeitpunkt Sie Positionen berücksichtigen möchten.

Sie können den Termin wahlweise als Kalenderwoche oder als Datum erfassen.

- **Lieferwoche**: Geben Sie im linken Feld die vom Kunden gewünschte Lieferwoche ein. (Die Eingabe ist nur möglich, wenn das rechte Feld leer ist. Sollte dort bereits ein Lieferdatum erfasst sein, löschen Sie zuerst das Datum im rechten Feld).
- **Lieferdatum**: Geben Sie im rechten Feld das vom Kunden gewünschte Lieferdatum ein. (Die Eingabe ist nur möglich, wenn das linke Feld leer ist. Sollte dort bereits eine Kalenderwoche erfasst sein, löschen Sie zuerst die Kalenderwoche im linken Feld).

**Ab WE-Datum**: Frühestes Wareneingangsdatum eingeben, das bei der Suche berücksichtigt werden soll.

**Ab KV-Datum**: Frühestes Kaufvertragsdatum eingeben, das bei der Suche berücksichtigt werden soll.

#### *Liefer-/Abholarten*

**Liefer-/Abholarten**: Liefer- und Abholarten aktivieren, die berücksichtigt werden sollen. Die Liefer-/Abholarten werden unternehmensspezifisch im Programm **WaWi-Texttabelle** gepflegt.

#### *Verkaufsfiliale*

**Filialen**: Filialen wählen, die berücksichtigt werden sollen.

Feld mit Filialauswahl verwenden:

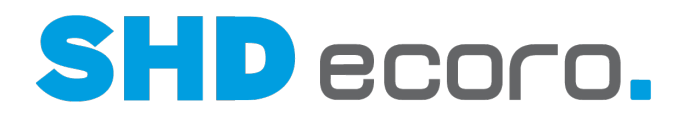

Das Feld ist standardmäßig mit **Alle** vorbelegt:

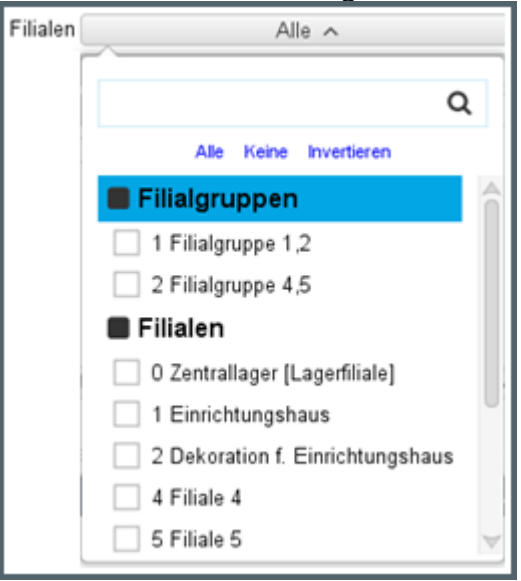

Durch Klicken auf die Schaltfläche, wird die Filialauswahl angezeigt:

- Die Liste zeigt alle angelegten Filialen und Filialgruppen.
- Mit den Kontrollkästchen vor den Einträgen steuern Sie die Auswahl. Aktivieren Sie die benötigten Filialen.
- Mit der Funktion **Alle** aktivieren Sie alle Filialen in einem Schritt.
- Mit der Funktion **Keine** deaktivieren Sie alle Filialen in einem Schritt.
- Mit der Funktion **Invertieren** wechseln Sie den Zustand der aktuellen Auswahl in einem Schritt. Alle aktivierten Filialen werden deaktiviert und gleichzeitig alle deaktivierten Filialen aktiviert.
- Im Eingabefeld oben können Sie einen Suchbegriff eingeben. Die Eingabe filtert direkt die Liste. Sie können als Suchbegriff die Filial-Nr. oder die Filialbezeichnung verwenden. Aktivieren Sie die benötigten Filialen.

Nach Auswahl der gewünschten Einträge, müssen Sie außerhalb des Funktionsbereichs klicken, um die Liste zu schließen.

#### *Auslieferung*

**Tour**: Eine oder mehrere Touren wählen.

Die Einträge (Touren/Tourgebiete) werden unternehmensspezifisch im Programm **WaWi-Texttabelle** gepflegt.

**Montageart**: Montageart wählen.

Die Montagearten werden unternehmensspezifisch im Programm **WaWi-Texttabelle** gepflegt.

**Qualifikation**: Für die Montage die benötigte Qualifikation der Auslieferungsfahrer wählen.

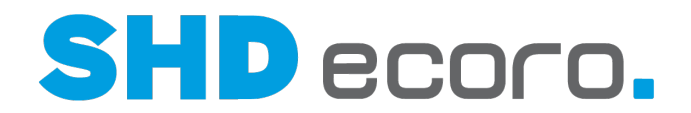

Wenn im **Artikelstamm** zu dem Artikelpreis eine Qualifikation ausgewählt wurde, wird diese Qualifikation im Kaufvertrag vorgeschlagen. Der Wert kann im Kaufvertrag geändert werden. Der im Kaufvertrag gespeicherte Wert wird bei der Tourenplanung berücksichtigt. Kaufverträge dürfen nur in Touren mit der entsprechenden Qualifikation eingeteilt werden.

Sie können in der Tourenplanung die vorgeschlagene Qualifikation ändern.

Die Qualifikationen werden unternehmensspezifisch im Programm **WaWi-Texttabelle** gepflegt.

**Arbeitswert von**: Eingeben, ab welchem Arbeitswert Kaufverträge (Summe der Positionen eines KV) berücksichtigt werden sollen.

**Arbeitswert bis**: Eingeben, bis zu welchem Arbeitswert Kaufverträge (Summe der Positionen eines KV) berücksichtigt werden sollen.

**Lieferkennzeichen**: Lieferkennzeichen wählen.

Felder mit Mehrfacheingabe verwenden

Öffnet die Mehrfachselektion zur Bearbeitung. Wählen Sie die gewünschten Optionen oder Werte. In Felder mit einer Mehrfachselektion können Sie auch mehrere Werte durch Semikolon getrennt eingeben. Lesen Sie dazu auch das Thema Feld mit Mehrfacheingabe.

Die Optionen und Werte variieren abhängig vom zu Grunde liegenden Feld.

#### *Status*

- 11

**Status**: Um in der Tourenplanung auch im Vorfeld die Arbeitswerte aller (derzeit lieferfähiger und zukünftig lieferfähiger) Aufträge und Auftragspositionen überprüfen und bearbeiten zu können, können Sie nach erfassten und lieferfähigen Aufträgen/Auftragspositionen selektieren. Aktivieren Sie:

- **Lieferfähig**, wenn nur lieferfähige Auftragspositionen berücksichtigt werden sollen.
- **Erfasst**, wenn nur erfasste Auftragspositionen berücksichtigt werden sollen.
- **Beide**, wenn gleichzeitig lieferfähige und erfasste Auftragspositionen selektiert werden.
	- Die Option **Beide** kann nur aktiviert werden, wenn der angemeldete Benutzer die Berechtigung zum Einteilen von Positionen mit Status **Erfasst** hat.
	- Wird die Option **Beide** aktiviert, wird gleichzeitig das Kennzeichen **Teillieferung automatisch** aktiviert.
	- Wird eine Selektion mit lieferfähigen und erfassten Positionen ausgeführt, wird der allgemeine Parameter **166 Bis zu dieser Ampelfarbe in der Tourenplanung anzeigen** nicht berücksichtigt.

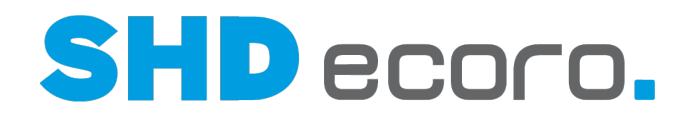

- Wird eine Selektion mit lieferfähigen und erfassten Positionen ausgeführt, werden alle Aufträge angezeigt, die mindestens eine Position enthalten, die lieferfähig oder erfasst ist.
- Alle zusätzlichen Selektionskriterien sind gültig und können das Suchergebnis weiter einschränken.

Lesen Sie dazu auch das Thema Tourenplanung.

**Teillieferung**: Aktivieren, wenn Teillieferungen berücksichtigt werden sollen.

**KV-Verknüpfungen berücksichtigen**: Aktivieren, wenn verknüpfte Kaufverträge berücksichtigt werden sollen.

**Lieferavis**: Festlegen, ob in der Selektion lieferfähige Kaufvertragspositionen ohne Wareneingang, aber mit einem Avis-Liefertermin angezeigt und eingeplant werden können.

Das Feld **Lieferavis** muss mit einem Wert vorbelegt werden. Ältere gespeicherte Selektionen müssen gegebenenfalls angepasst werden.

Wählen Sie:

-G

- **Kein Lieferavis berücksichtigen**, werden Kaufvertragspositionen nach dem gewählten Status angezeigt.
- **Lieferavis berücksichtigen**, werden Kaufvertragspositionen, die den Status **Erfasst** und einen **AVIS-Liefertermin** haben, zusätzlich zu den Kaufvertragspositionen mit Status **Lieferfähig** angezeigt. Kaufvertragspositionen mit einem **AVIS-Liefertermin** werden wie lieferfähige Positionen behandelt. Sie können eingeplant werden, auch wenn der angemeldete Benutzer keine Berechtigung hat. Kaufvertragspositionen ohne Wareneingang einzuplanen.
- **Nur mit Lieferavis** und erfolgt die Suche nach Status **Lieferfähig**, werden lieferfähige Kaufvertragspositionen unabhängig davon, ob ein AVIS-Liefertermin erfasst ist, angezeigt.

Es werden außerdem Kaufvertragspositionen, die den Status Erfasst und ein AVIS-Liefertermin haben, angezeigt.

Kaufvertragspositionen mit einem AVIS-Liefertermin werden wie lieferfähige Positionen behandelt. Sie können eingeplant werden, auch wenn der angemeldete Benutzer keine Berechtigung hat, Kaufvertragspositionen ohne Wareneingang einzuplanen.

• **Nur mit Lieferavis** und erfolgt die Suche nach Status **Erfasst**, dann werden ausschließlich Kaufvertragspositionen angezeigt, in denen ein **AVIS-Liefertermin** erfasst ist.

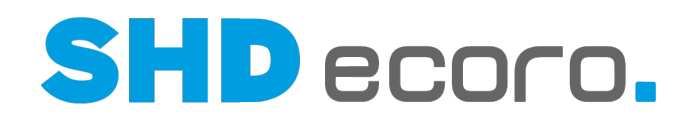

#### *Typ*

**Typ**: Typ wählen. Aktivieren Sie:

- **Kaufvertrag**, wenn nur Kaufvertragspositionen berücksichtigt werden sollen.
- **Kundendienst**, wenn nur Kundendienstpositionen berücksichtigt werden sollen.
- **Beide**, wenn Kaufvertrags- und Kundendienstpositionen berücksichtigt werden sollen.

#### *Selektionsliste*

Statt die vorgegebenen Felder für die Suche zu verwenden, können Sie mit der Selektionsliste eine eigene Suchmatrix erstellen.

Die Suchkriterien in der Registerkarte **Selektionsliste** werden mit vorhandenen Suchkriterien in der Registerkarte **Hauptselektion** kombiniert.

Wenn Sie beispielsweise den Typ **Kundendienst** als Suchfeld in der Hauptselektion vorgegeben haben, wird das Suchergebnis der Selektionsliste auf Kundendienstfälle reduziert.

Die Suchmatrix enthält folgende Spalten:

- **Bereich**: Programmbereich wählen, aus dessen Bereich ein Feld zur Suche verwendet werden soll.
- Feld: Feld wählen, in dem gesucht wird.
- **Operator**: Operator wählen, der festlegt, in welcher Beziehung der Wert zum Suchergebnis steht (z.B. größer, kleiner, vorhanden, beinhaltet, beinhaltet nicht, ungleich, gleich).
- Wert: Wert eingeben, nach dem gesucht wird.

#### *Funktionen*

**Speichern**: Speichert die Selektion unter dem eingegebenen Namen. **Start**: Startet die Suche mit den eingegebenen Kriterien.

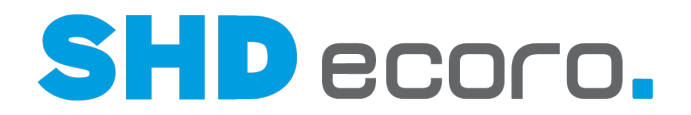

## **3.2.3 Tourenübersicht: Selektion - Eingeteilte Kaufverträge (Felder)**

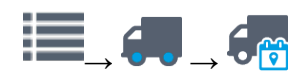

Bereich Kaufvertrags-Suche → Selektion für Eingeteilte Kaufverträge →

#### *Selektion*

**Name**: Bezeichnung der Selektion eingeben oder vorhandene übernehmen.

**Freigeben für**: Benutzer wählen, die die Selektion verwenden dürfen.

Wenn Sie die entsprechende Berechtigung in den Mitarbeitereinstellungen haben, können Sie wählen, ob die Selektion vom gesamten Unternehmen oder nur vom Mitarbeiter verwendet werden darf, der die Selektion angelegt hat. Haben Sie die Berechtigung nicht, darf jede neu erstellte Selektion nur von dem Mitarbeiter verwendet werden.

#### *Hauptselektion*

**Typ**: Typ wählen. Aktivieren Sie:

- **Kaufvertrag**, wenn nur Kaufvertragspositionen berücksichtigt werden sollen.
- **Kundendienst**, wenn nur Kundendienstpositionen berücksichtigt werden sollen.
- **Beide**, wenn Kaufvertrags- und Kundendienstpositionen berücksichtigt werden sollen.

#### *Tour und Positionen*

**Tourdatum (von- bis)**: Datum oder Zeitraum eingeben, in dem die Kaufverträge eingeteilt sind.

**Tourkennzeichen**: Ein oder mehrere Tourkennzeichen wählen, die berücksichtigt werden sollen.

Die Tourkennzeichen werden unternehmensspezifisch im Programm **WaWi-Texttabelle** erfasst.

**Tour: Eine oder mehrere Touren wählen, die berücksichtigt werden sollen.** 

**Kfz**: Ein oder mehrere Fahrzeuge wählen, die berücksichtigt werden sollen.

**Positionsanzeige**: Wählen, welche Positionen berücksichtigt werden sollen. Wählen Sie:

- **Nur Positionen laut Selektion**, wenn die Suchkriterien auf Positionsebene angewandt werden sollen. Es werden nur Positionen berücksichtigt, die zu den Kriterien der Selektion passen.
- **Alle Positionen des KV**, wenn die Suchkriterien auf Kaufvertragsebene angewandt werden sollen. Es werden alle Positionen eines KVs berücksichtigt, wenn der KV zu den Kriterien der Selektion passen.

**Ohne Wareneingang**: Aktivieren, wenn Kaufverträge/Positionen ohne Wareneingang berücksichtigt werden sollen.

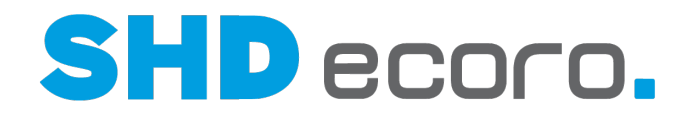

**Veredelung**: Aktivieren, wenn nur Kaufverträge/Positionen mit Veredelung berücksichtigt werden sollen.

**Nur Kaufverträge ohne Montagetouren**: Aktivieren, wenn nur Kaufverträge aus Liefertouren berücksichtigt werden sollen, zu denen es keine zusätzlichen Montagetouren gibt.

#### *Status*

**Status**: Um in der Tourenplanung auch im Vorfeld die Arbeitswerte aller (derzeit lieferfähiger und zukünftig lieferfähiger) Aufträge und Auftragspositionen überprüfen und bearbeiten zu können, können Sie nach erfassten und lieferfähigen Aufträgen/Auftragspositionen selektieren. Aktivieren Sie:

- **Lieferfähig**, wenn nur lieferfähige Auftragspositionen berücksichtigt werden sollen.
- **Erfasst**, wenn nur erfasste Auftragspositionen berücksichtigt werden sollen.
- **Beide**, wenn gleichzeitig lieferfähige und erfasste Auftragspositionen selektiert werden.
	- Die Option **Beide** kann nur aktiviert werden, wenn der angemeldete Benutzer die Berechtigung zum Einteilen von Positionen mit Status **Erfasst** hat.
	- Wird die Option **Beide** aktiviert, wird gleichzeitig das Kennzeichen **Teillieferung automatisch** aktiviert.
	- Wird eine Selektion mit lieferfähigen und erfassten Positionen ausgeführt, wird der allgemeine Parameter **166 Bis zu dieser Ampelfarbe in der Tourenplanung anzeigen** nicht berücksichtigt.
	- Wird eine Selektion mit lieferfähigen und erfassten Positionen ausgeführt, werden alle Aufträge angezeigt, die mindestens eine Position enthalten, die lieferfähig oder erfasst ist.
	- Alle zusätzlichen Selektionskriterien sind gültig und können das Suchergebnis weiter einschränken.

Lesen Sie dazu auch das Thema **Tourenplanung**.

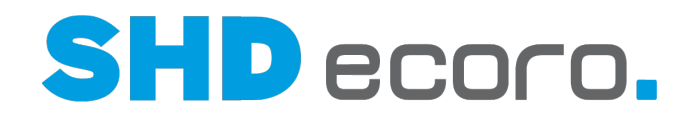

#### *Verkaufsfiliale*

**Filialen**: Filialen wählen, die berücksichtigt werden sollen. **Bestandsfilialen**: Filialen wählen, die berücksichtigt werden sollen.

Feld mit Filialauswahl verwenden: Das Feld ist standardmäßig mit **Alle** vorbelegt:

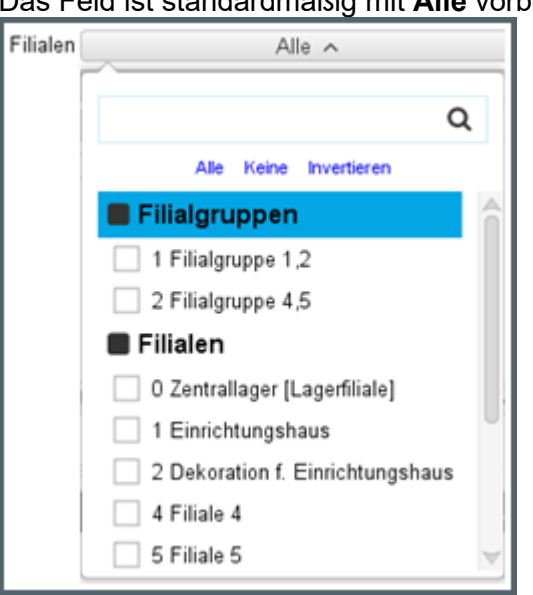

Durch Klicken auf die Schaltfläche, wird die Filialauswahl angezeigt:

- Die Liste zeigt alle angelegten Filialen und Filialgruppen.
- Mit den Kontrollkästchen vor den Einträgen steuern Sie die Auswahl. Aktivieren Sie die benötigten Filialen.
- Mit der Funktion **Alle** aktivieren Sie alle Filialen in einem Schritt.
- Mit der Funktion **Keine** deaktivieren Sie alle Filialen in einem Schritt.
- Mit der Funktion **Invertieren** wechseln Sie den Zustand der aktuellen Auswahl in einem Schritt. Alle aktivierten Filialen werden deaktiviert und gleichzeitig alle deaktivierten Filialen aktiviert.
- Im Eingabefeld oben können Sie einen Suchbegriff eingeben. Die Eingabe filtert direkt die Liste. Sie können als Suchbegriff die Filial-Nr. oder die Filialbezeichnung verwenden. Aktivieren Sie die benötigten Filialen.

Nach Auswahl der gewünschten Einträge, müssen Sie außerhalb des Funktionsbereichs klicken, um die Liste zu schließen.

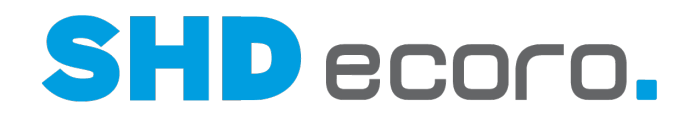

#### *Lagerplätze*

**Lagerplätze**: Klicken, um Lagerplätze auszuwählen, die bei der Suche berücksichtigt werden sollen.

**Alle Lagerplätze auswählen**: Aktivieren, wenn alle Lagerplätze berücksichtigt werden sollen.

**Lagerplätze zur Auswahl**: Zeigt alle verfügbaren Lagerplätze.

Verschiebt alle Einträge nach rechts.

Verschiebt die markierten Einträge nach rechts.

**Ausgewählte Lagerplätze**: Zeigt alle ausgewählten Felder.

Verschiebt die gewählten Einträge nach links.

Verschiebt alle Einträge nach links.

**OK**: Übernimmt die Einstellungen zu Lagerplätzen.

#### *Funktionen*

**Status**: Um in der Tourenplanung auch im Vorfeld die Arbeitswerte aller (derzeit lieferfähiger und zukünftig lieferfähiger) Aufträge und Auftragspositionen überprüfen und bearbeiten zu können, können Sie nach erfassten und lieferfähigen Aufträgen/Auftragspositionen selektieren. Aktivieren Sie:

- **Lieferfähig**, wenn nur lieferfähige Auftragspositionen berücksichtigt werden sollen.
- **Erfasst**, wenn nur erfasste Auftragspositionen berücksichtigt werden sollen.
- **Beide**, wenn gleichzeitig lieferfähige und erfasste Auftragspositionen selektiert werden.
	- Die Option **Beide** kann nur aktiviert werden, wenn der angemeldete Benutzer die Berechtigung zum Einteilen von Positionen mit Status **Erfasst** hat.
	- Wird die Option **Beide** aktiviert, wird gleichzeitig das Kennzeichen **Teillieferung automatisch** aktiviert.
	- Wird eine Selektion mit lieferfähigen und erfassten Positionen ausgeführt, wird der allgemeine Parameter **166 Bis zu dieser Ampelfarbe in der Tourenplanung anzeigen** nicht berücksichtigt.
	- Wird eine Selektion mit lieferfähigen und erfassten Positionen ausgeführt, werden alle Aufträge angezeigt, die mindestens eine Position enthalten, die lieferfähig oder erfasst ist.
	- Alle zusätzlichen Selektionskriterien sind gültig und können das Suchergebnis weiter einschränken.

Lesen Sie dazu auch das Thema Tourenplanung.

**Teillieferung**: Aktivieren, wenn Teillieferungen berücksichtigt werden sollen.

**KV-Verknüpfungen berücksichtigen**: Aktivieren, wenn verknüpfte Kaufverträge berücksichtigt werden sollen.

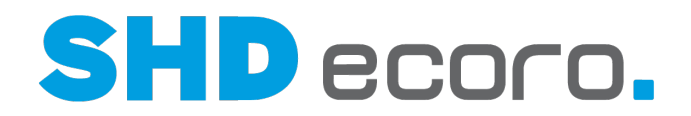

**Lieferavis**: Festlegen, ob in der Selektion lieferfähige Kaufvertragspositionen ohne Wareneingang, aber mit einem Avis-Liefertermin angezeigt und eingeplant werden können.

Das Feld **Lieferavis** muss mit einem Wert vorbelegt werden. Ältere gespeicherte Selektionen müssen gegebenenfalls angepasst werden.

Wählen Sie:

 $-**0**$ 

- **Kein Lieferavis berücksichtigen**, werden Kaufvertragspositionen nach dem gewählten Status angezeigt.
- **Lieferavis berücksichtigen**, werden Kaufvertragspositionen, die den Status **Erfasst** und einen **AVIS-Liefertermin** haben, zusätzlich zu den Kaufvertragspositionen mit Status **Lieferfähig** angezeigt. Kaufvertragspositionen mit einem **AVIS-Liefertermin** werden wie lieferfähige Positionen behandelt. Sie können eingeplant werden, auch wenn der angemeldete Benutzer keine Berechtigung hat. Kaufvertragspositionen ohne Wareneingang einzuplanen.
- **Nur mit Lieferavis** und erfolgt die Suche nach Status **Lieferfähig**, werden lieferfähige Kaufvertragspositionen unabhängig davon, ob ein AVIS-Liefertermin erfasst ist, angezeigt.

Es werden außerdem Kaufvertragspositionen, die den Status Erfasst und ein AVIS-Liefertermin haben, angezeigt.

Kaufvertragspositionen mit einem AVIS-Liefertermin werden wie lieferfähige Positionen behandelt. Sie können eingeplant werden, auch wenn der angemeldete Benutzer keine Berechtigung hat, Kaufvertragspositionen ohne Wareneingang einzuplanen.

• **Nur mit Lieferavis** und erfolgt die Suche nach Status **Erfasst**, dann werden ausschließlich Kaufvertragspositionen angezeigt, in denen ein **AVIS-Liefertermin** erfasst ist.

#### *Typ*

**Typ**: Typ wählen. Aktivieren Sie:

- **Kaufvertrag**, wenn nur Kaufvertragspositionen berücksichtigt werden sollen.
- **Kundendienst**, wenn nur Kundendienstpositionen berücksichtigt werden sollen.
- **Beide**, wenn Kaufvertrags- und Kundendienstpositionen berücksichtigt werden sollen.

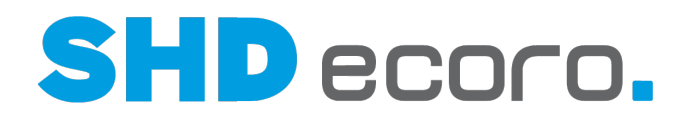

#### *Selektionsliste*

Statt die vorgegebenen Felder für die Suche zu verwenden, können Sie mit der Selektionsliste eine eigene Suchmatrix erstellen.

Die Suchkriterien in der Registerkarte **Selektionsliste** werden mit vorhandenen Suchkriterien in der Registerkarte **Hauptselektion** kombiniert.

Wenn Sie beispielsweise den Typ **Kundendienst** als Suchfeld in der Hauptselektion vorgegeben haben, wird das Suchergebnis der Selektionsliste auf Kundendienstfälle reduziert.

Die Suchmatrix enthält folgende Spalten:

- **Bereich**: Programmbereich wählen, aus dessen Bereich ein Feld zur Suche verwendet werden soll.
- Feld: Feld wählen, in dem gesucht wird.
- **Operator**: Operator wählen, der festlegt, in welcher Beziehung der Wert zum Suchergebnis steht (z.B. größer, kleiner, vorhanden, beinhaltet, beinhaltet nicht, ungleich, gleich).
- **Wert**: Wert eingeben, nach dem gesucht wird.

#### *Funktionen*

**Speichern**: Speichert die Selektion unter dem eingegebenen Namen. **Start**: Startet die Suche mit den eingegebenen Kriterien.

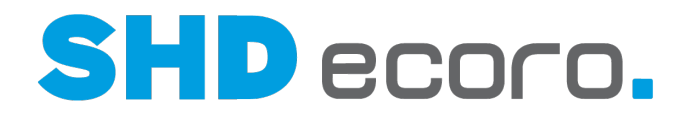

### **3.2.4 Tourenübersicht: Kaufvertrag – Suchergebnis lieferfähige und eingeteilte Kaufverträge (Felder)**

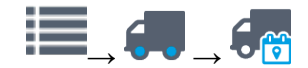

Bereich **Kaufverträge Kaufverträge**

#### *Anzeige und allgemeine Funktionen*

Wenn Sie mit dem Symbol die Selektion ausgeführt haben, werden alle Kaufverträge entsprechend der Selektion aufgelistet

Mit dem Rollbalken rechts können Sie in der Liste rauf- und runterscrollen.

- Das Suchergebnis kann über das Filterfeld oben weiter eingegrenzt werden. Die Liste wird während der Eingabe des Suchbegriffs direkt gefiltert.
- Wenn Sie einen Kaufvertrag markieren, wird er farbig hinterlegt.

#### **Kopfdaten des KV**: Zeigt:

- Name es Kunden, PLZ und Ort der Lieferadresse
- Arbeitswert und Bewertung
- Kaufvertrags-Nr., Datum, VKP

Bei eingeteilten Positionen zeigt der Kopf zusätzlich:

#### **Info zur Einteilung**: Zeigt:

• Datum und Name der Tour

Sucht die Tour zum markierten Kaufvertrag.

In der Kalenderansicht wird werden alle Touren in der entsprechenden Kalenderwoche angezeigt. Der Fokus in der Anzeige wird auf die Tour gelegt, in der der Kaufvertrag eingeteilt ist. In der Lkw-Ansicht springt die Anzeige zum entsprechenden Tag und zeigt nur die Tour, in der der Kaufvertrag eingeteilt ist.

#### **Suchergebnis**

Die Anzeige der Kaufverträge hängt von folgenden Kriterien ab:

- Wurde in der Selektion **Teillieferung** aktiviert, werden im Suchergebnis alle KV angezeigt, bei denen mindestens eine lieferfähige Position vorhanden ist.
- Wurde in der Selektion **Teillieferung** nicht aktiviert, werden im Suchergebnis die KV angezeigt, bei denen alle Positionen lieferfähig sind oder ausdrücklich die Möglichkeit der Teillieferung aktiviert wurde.

Die Anzeige der Kaufverträge hängt von folgenden Kriterien ab:

- Wurde in der Selektion **Teillieferung** aktiviert, werden im Suchergebnis alle KV angezeigt, bei denen mindestens eine lieferfähige Position vorhanden ist.
- Wurde in der Selektion **Teillieferung** nicht aktiviert, werden im Suchergebnis die KV angezeigt, bei denen alle Positionen lieferfähig sind oder ausdrücklich die Möglichkeit der Teillieferung aktiviert wurde.

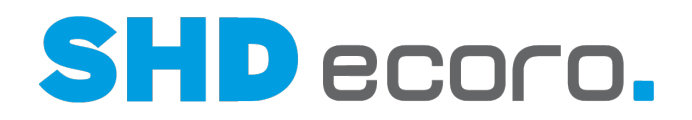

#### Die Farbe des Pfeils hängt von folgenden Prüfungen ab:

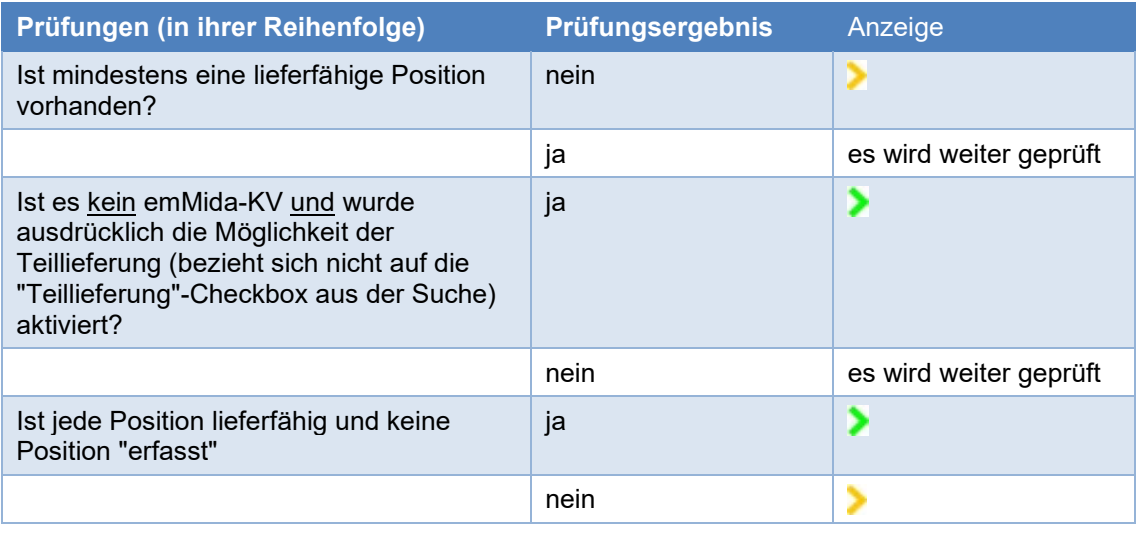

#### *Kaufvertragswerte*

Ť

Parameter **303 Tourenplanung (Lieferfähige Kaufverträge): Summierung VKP, Arbeitswert, Bewertung inkl. erfasster Positionen** legt fest, wie Positionswerte auf Kopfebene von lieferfähigen KV in der Tourenplanung abgebildet werden.

"0" = Nein, die Summe wird ausschließlich über die lieferfähigen Positionen gebildet.

"1" = Ja, die Summe wird über die lieferfähigen Positionen und Positionen mit dem Status "Erfasst" gebildet.

**AW-L**: Zeigt den im Kaufvertrag hinterlegten Arbeitswert für die Lieferung.

**AW-M**: Zeigt den im Kaufvertrag hinterlegten Arbeitswert für die Montage.

Sie können bei lieferfähigen Kaufverträgen den aus dem Kaufvertrag übergebenen Arbeitswert bzw. den Arbeitswert für die Montage über alle Positionen anpassen. Sobald ein Kaufvertrag eingeteilt ist, wird je nach Tourart der jeweils passende Arbeitswert gesetzt, und auch nur dieser kann geändert werden.

Liegt der Arbeitswert des (= Summe der Arbeitswerte aus den KV-Positionen) unter dem in Parameter **302** definierten Mindestwert, wird er in den Kopfdaten des Kaufvertrags auf diesen Wert heraufgesetzt.

Sie können den Arbeitswert des Kaufvertrags direkt im Suchergebnis ändern, ohne den Kaufvertrag vorher zu öffnen. Der Wert wird in den Kaufvertrag zurückübertragen.

- Beim Einteilen in eine Tour mit Arbeitswerten, wird der KV-Arbeitswert als Fahrzeit geplant.
- Beim Einteilen in eine Tour ohne Arbeitswerte (z.B. reine Liefertour ohne Montagearbeiten), wird der KV pauschal mit einer Fahrzeit von 60 Minuten geplant.

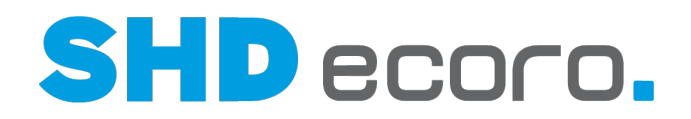

Wenn Sie den Arbeitswert eines eingeteilten Kaufvertrags im Suchergebnis ändern, erfolgt eine Abfrage, ob Sie die Fahrzeit anpassen möchten.

- **Nein**: Die Änderung des Arbeitswerts wird im Suchergebnis zurückgesetzt.
- **Ja**: Die Fahrzeit des Tour-KV wird an den neuen Arbeitswert angepasst. Gegebenenfalls werden bei einer Erhöhung des Arbeitswerts zeitlich nach dem geänderten KV eingeplante Kaufverträge nach hinten verschoben. Reicht die Tourfahrzeit durch eine solche Änderung nicht mehr aus, werden die Kaufverträge überlappend eingeteilt.

**BW**: Zeigt abhängig von Parameter **311 VKP-Bewertungsbasis Tourenplanung** den Brutto-VKP oder den Netto/Netto-VKP.

**Qualifikation**: Zeigt die im Kaufvertrag hinterlegte Qualifikation, welche Qualifikation für die Lieferung/Montage des Kaufvertrags benötigt wird.

Sie können die Qualifikation des Kaufvertrags direkt im Suchergebnis ändern, ohne den Kaufvertrag vorher zu öffnen. Der Wert wird in den Kaufvertrag zurückübertragen.

Die Qualifikation ist mit der Farbe aus dem Textschlüssel "Qualifikation" hervorgehoben.

**Positionsdaten erweitern**: Mit dem Pfeil vor der KV-Nr. können Sie Kaufverträge erweitern oder reduzieren.

**Die Kopfdaten werden angezeigt, die Positionen sind verborgen. Das Suchergebnis** zeigt Kundenname, Lieferort, Arbeitswert, Bewertungswert, Kaufvertrags-Nr., Datum und Auslieferbetrag.

**WWEXOPF- und zusätzlich alle Positionsdaten werden angezeigt, die den Suchkriterien** entsprechen.

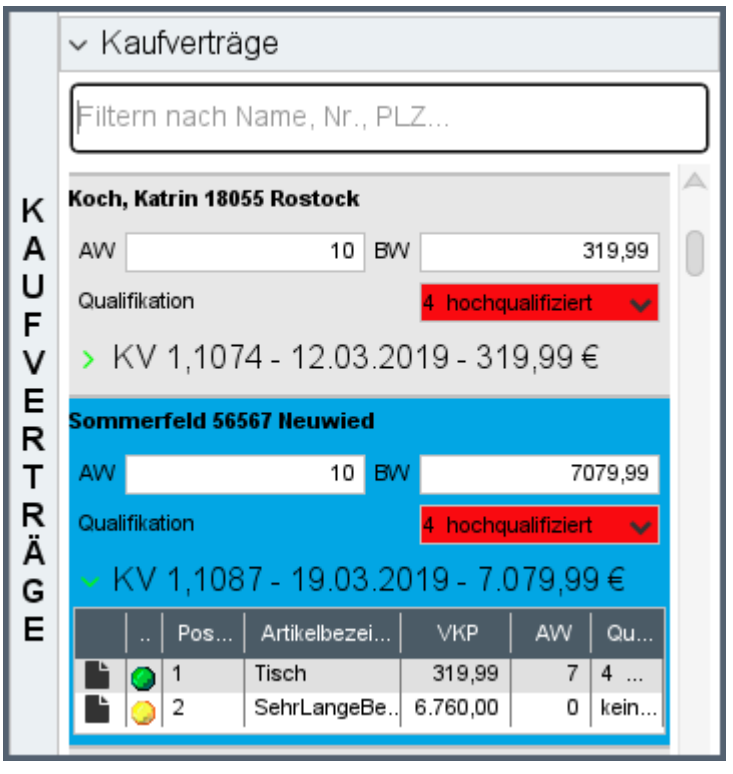

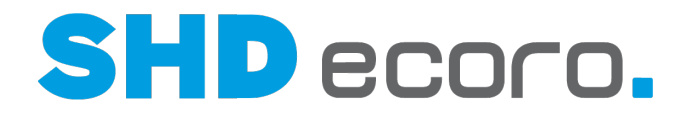

Die Erweiterung der Positionsdaten bleibt im Suchergebnis bestehen, auch wenn Sie einen anderen Kaufvertrag markieren.

Sie können bei lieferfähigen Positionen den aus dem Kaufvertrag übergebenen Arbeitswert bzw. den Arbeitswert für die Montage in der Tabelle anpassen. Sobald ein Kaufvertrag eingeteilt ist, wird je nach Tourart der jeweils passende Arbeitswert in den Tabellen gesetzt, und auch nur dieser kann geändert werden.

#### *Kontextfunktionen*

Per Rechtsklick auf die Kopfdaten bzw. die Positionsdaten eines markierten Kaufvertrags können Sie über das Kontextmenü verschiedene Funktionen passend zum Modus des Kaufvertrags aufrufen:

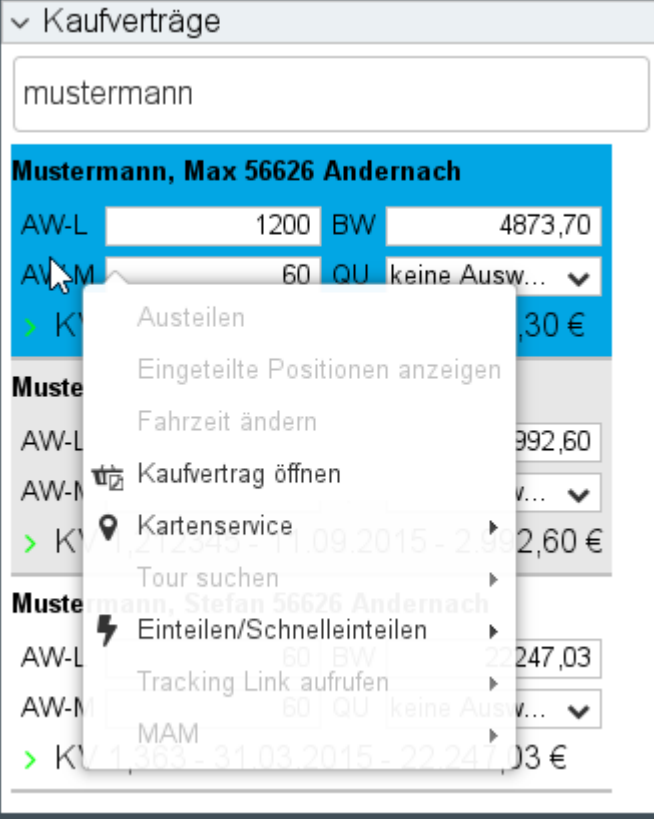

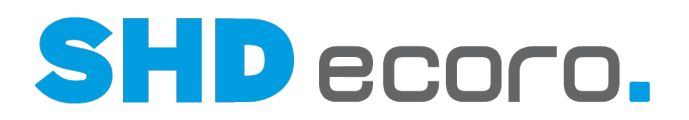

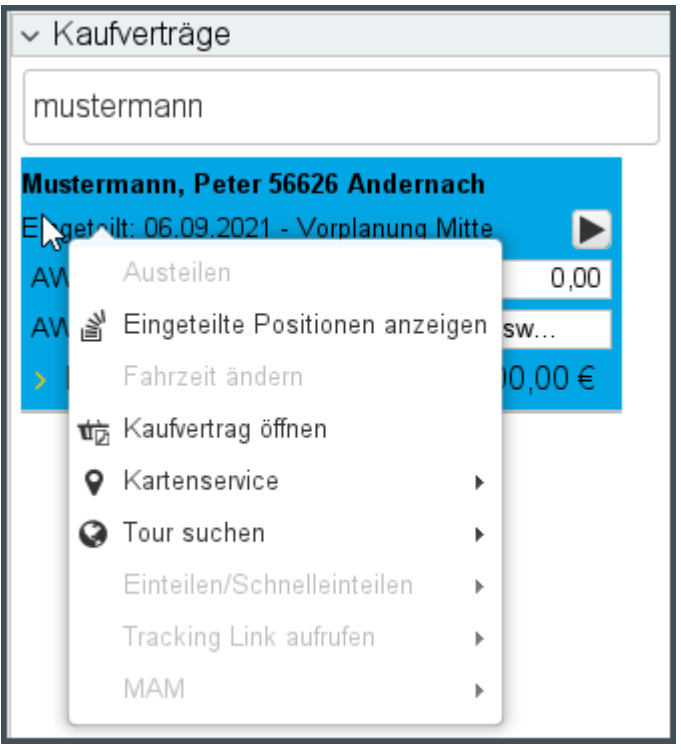

*Abbildung: Kontextmenü zu lieferfähigen bzw. eingeteiltem Kaufvertrag*

- **Austeilen**: Teilt eine eingeteilte Position wieder aus.
- **Eingeteilte Positionen anzeigen**: Zeigt die eingeteilten Positionen des KV vergrößert in einem separaten Fenster.
- **Fahrtzeit ändern**: Öffnet ein Fenster, in dem Sie die tatsächlich gefahrene Fahrtzeit der Tour ändern können.
- **Kaufvertrag öffnen**: Öffnet den Kaufvertrag (zur Bearbeitung geschützt) in der Kauferfassung.
- **Kartenservice**: Öffnet ein Fenster und zeigt die Lieferadresse wahlweise mit Google Maps oder OpenStreetMap auf einer Karte.
- **Einteilen/Schnelleinteilen**: Teilt den Kaufvertrag auf eine Abholertour am aktuellen Tag oder auf eine datierte Abholertour.
- **Tour suchen**: Sucht bei eingeteilten Kaufverträgen die Tour oder Touren im selben Tourgebiet.
- **Trackinglink aufrufen**: Öffnet den gegebenenfalls hinterlegten Trackinglink des Kaufvertrags.
- **MAM Zurücksetzen**: Setzt die MAM-Daten eines übergebenen Tour-KV zurück. Anschließend kann der Kaufvertrag umgeplant werden, ohne dass Sie bei der Umplanung versehentlich schon an MAM übergebene Daten in ECORO überschreiben.

Per Rechtsklick auf die Positionsdaten können Sie mit dem Kontextbefehl **Anzeige Maximieren/Minimieren** die Positionstabelle vergrößert darstellen.

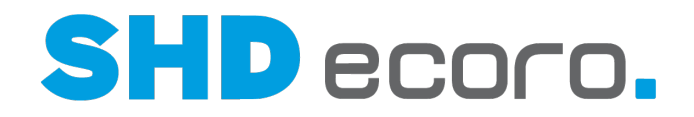

Sie können in der Tourenübersicht auch archivierte Dokumente zum Kaufvertrag anzeigen. Wenn Sie einen Kaufvertrag im Suchergebnis oder in einer Tour in der

Ansicht markieren, öffnen Sie mit der Kontextfunktion → **Archiv** die Archiv-Auskunft:

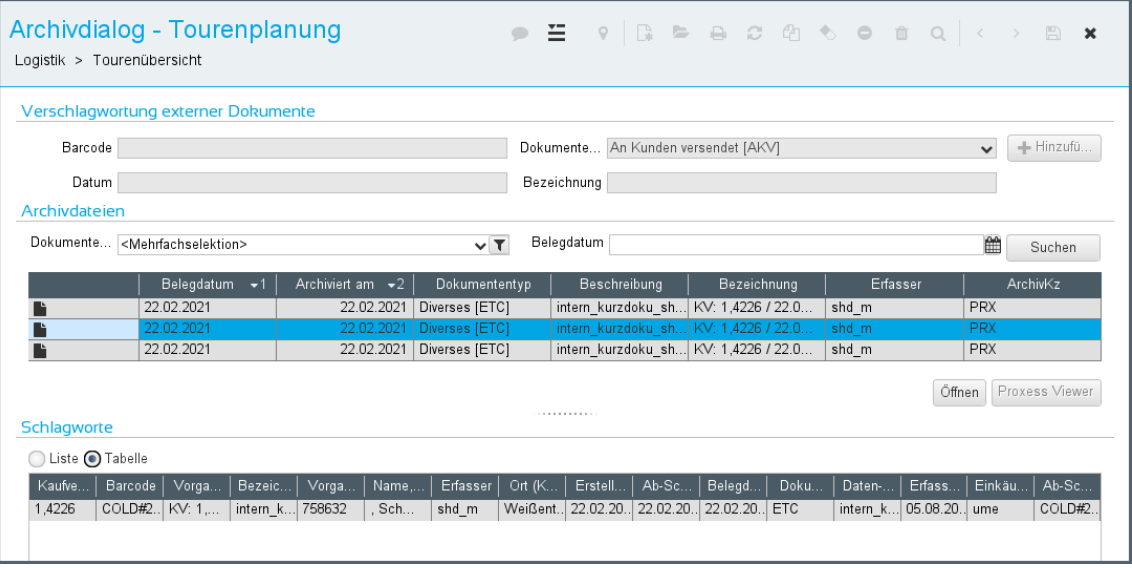

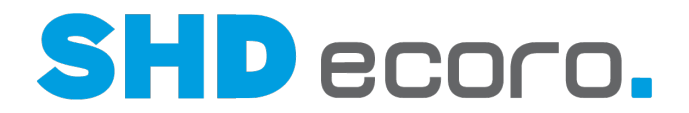

## **3.2.5 Tourenübersicht: Schnellzugriff (Felder)**

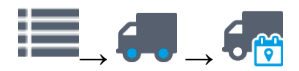

Bereich **Schnellzugriff**

#### *Schnellzugriff*

**Zu folgendem Datum scrollen**: Datum eingeben oder über das Kalendersymbol wählen, anschließend mit der RETURN-Taste bestätigen.

Die Tourenübersicht zeigt Touren, die in den Zeitraum um das eingegebene Datum liegen. Dabei wird nur an die Stelle in der Tourliste gescrollt. Andere Touren werden nicht aus der Übersicht ausgeblendet.

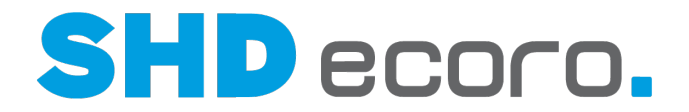

## **3.2.6 Tourenübersicht: Details - Details (Felder)**

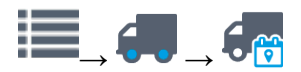

Bereich **Details Details**

#### *Details zu Kaufverträgen*

Wenn Sie einen Kaufvertrag im Bereich **Kaufverträge** oder innerhalb der Lkw-Grafik markieren, werden unter **Details** ausführliche KV-Informationen angezeigt:

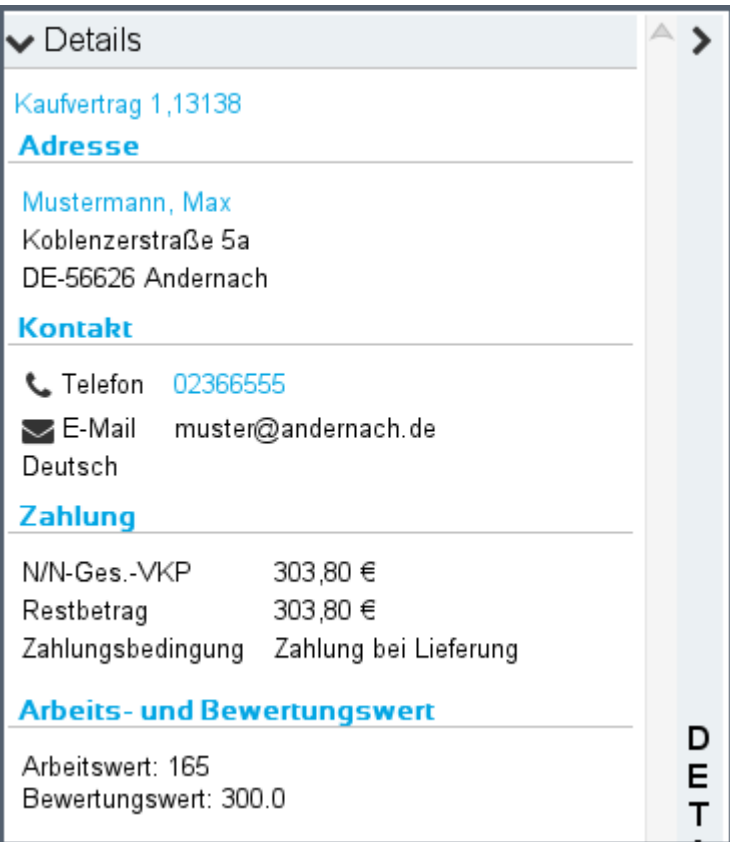

Sie können über Verweise verknüpfte Programme öffnen:

- Wenn Sie auf einen Kaufvertragslink klicken, wird der Kaufvertrag geöffnet.
- Wenn Sie auf einen Adresslink klicken, wird der Kundenstamm bzw. bei aktiven CRM die Personenkarte geöffnet.
- Wenn Sie auf einen Kontaktlink klicken, wird bei aktivem CTI die Telefonnummer des Kunden gewählt.

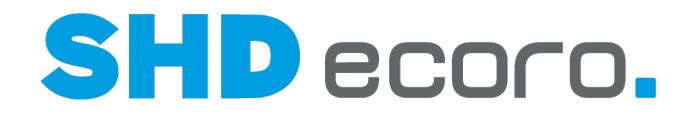

#### *Details zu Touren*

Wenn Sie eine Tour (bzw. die Lkw-Grafik) markieren, werden unter **Details** ausführliche Tour-Informationen angezeigt:

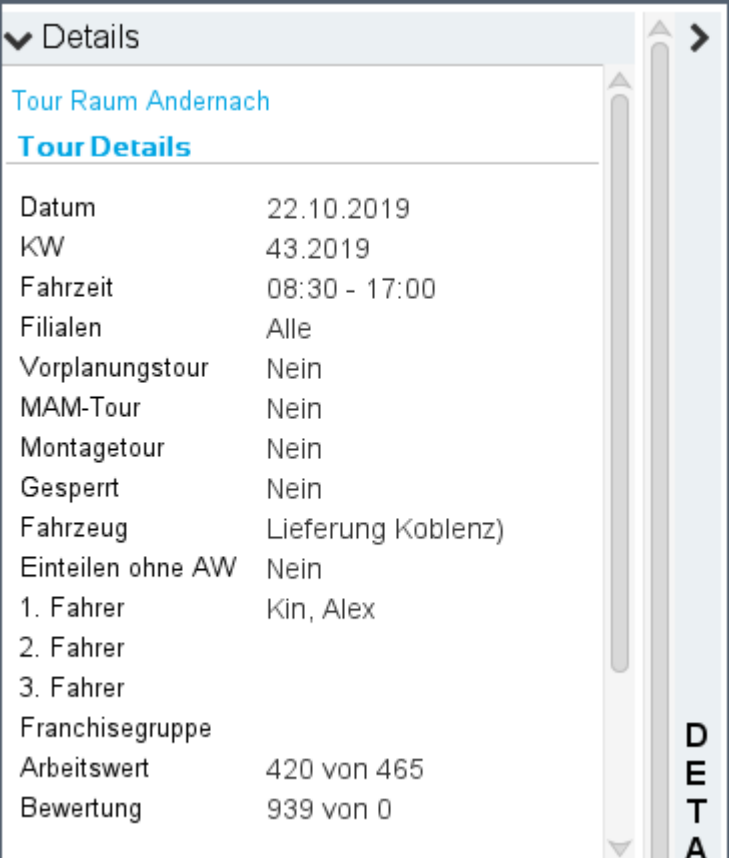

Sie können über Verweise verknüpfte Programme öffnen:

• Wenn Sie auf einen Tourlink klicken, werden die Tourvorgaben dieser Tour geöffnet. Die Änderung gespeicherter Tourvorgaben ist nur begrenzt möglich.

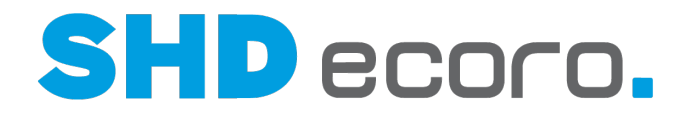

## **3.2.7 Tourenübersicht: Details - Karte (Felder)**

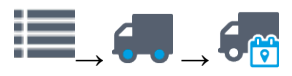

**Bereich Details →Karte** 

Die Anzeige des Bereichs wird im Programm **Einstellungen** ( über **Vorgaben** → **Einstellungen** → Bereich **Logistik** → **Tourenübersicht**) gesteuert. Falls Sie die Karte in der Tourenplanung benötigen, muss Ihr Administrator die Funktion freischalten.

#### *Karte*

f.

Wird ein Kaufvertrag unter **Kaufverträge** oder innerhalb einer Tour markiert, wird die Adresse in einer Karte von Google Maps angezeigt.

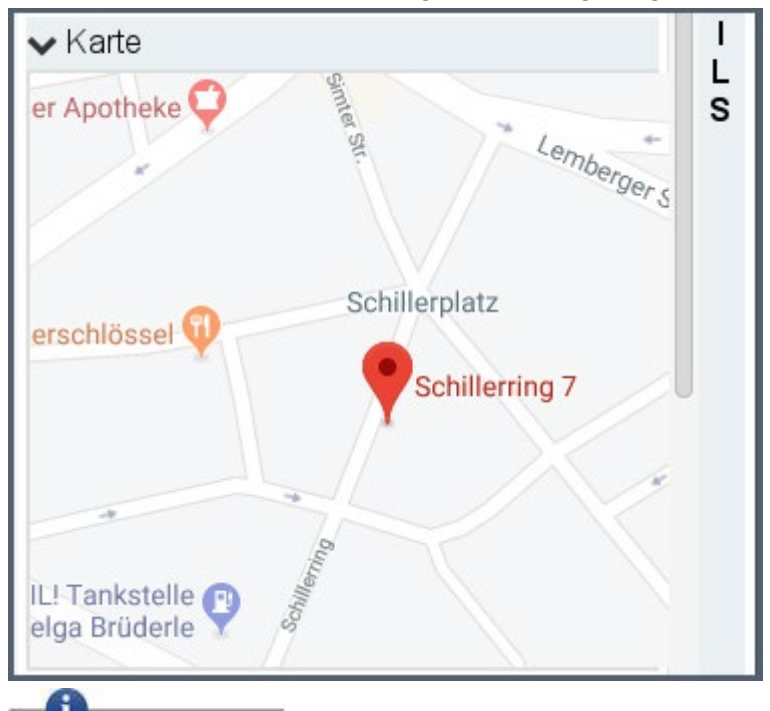

Voraussetzung für die Kartenansicht ist eine Google Maps API Lizenz.

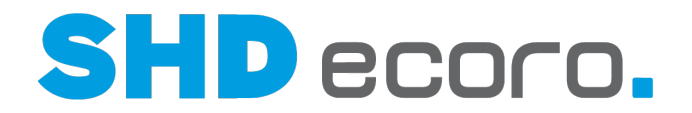

## **3.2.8 Tourenübersicht: Details - Tour-Suche (Felder)**

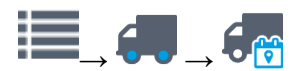

#### Bereich **Details Tour-Suche**

Dieser Bereich dient zur Suche und Einschränkung für die angezeigten Touren in der Kalenderansicht.

#### *Touren selektieren*

**Selektion**: Gespeicherte Selektion wählen oder Suchkriterien als Selektion speichern.

Gespeicherte Selektionen verwenden

Selektion zur Bearbeitung öffnen: Öffnet ein Fenster, in dem Sie kontextabhängige Suchkriterien festlegen können.

Selektion speichern: Speichert die Selektion.

**Name**: Namen eingeben, unter der die Selektion gespeichert werden soll. Es wird **Mitarbeiter-Kurzzeichen + aktuelles Datum** als Name vorgeschlagen.

**Freigeben für**: Mitarbeiter auswählen, die diese Selektion verwenden dürfen. **Als meinen Standard definieren**: Aktivieren, wenn die Selektion standardmäßig in

diesem Programm vorbelegt werden soll.

Selektion ausführen: Startet die Suche mit den gewählten Selektionskriterien.

 $\mathbb{Z}_{\mathsf{Select}}$ ion kopieren: Dupliziert eine gespeicherte Selektion.

**Name**: Namen eingeben, unter der die kopierte Selektion gespeichert werden soll. Es wird **Kopie von + alte Bezeichnung** als Name" vorgeschlagen.

**Freigeben für**: Mitarbeiter auswählen, die diese Selektion verwenden dürfen.

**Als meinen Standard definieren**: Aktivieren, wenn die Selektion standardmäßig in diesem Programm vorbelegt werden soll.

**III** Selektion löschen: Löscht die aktuelle Selektion.

**Tourart**: Eine oder mehrere Tourarten auswählen (Feld mit Auswahl). **Tour**: Eine oder mehrere Touren (Tourgebiete) auswählen (Feld mit Auswahl). Die Einträge (Touren/Tourgebiete) werden unternehmensspezifisch im Programm **WaWi-Texttabelle** gepflegt.

Feld mit Auswahl verwenden

Feld ist standardmäßig mit **Alle** vorbelegt.

Durch Klicken auf die Schaltfläche, wird die Filialauswahl angezeigt:

• Die Liste zeigt alle verfügbaren Einträge.

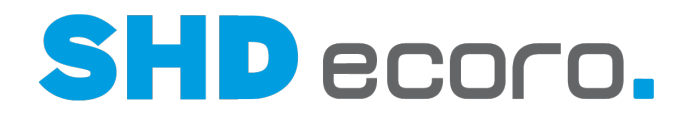

- Mit den Kontrollkästchen vor den Einträgen steuern Sie die Auswahl. Aktivieren Sie die benötigten Einträge.
- Mit der Funktion **Alle** aktivieren Sie alle Einträge in einem Schritt.
- Mit der Funktion **Keine** deaktivieren Sie alle Einträge in einem Schritt.
- Mit der Funktion **Invertieren** wechseln Sie den Zustand der aktuellen Auswahl in einem Schritt. Alle aktivierten Einträge werden deaktiviert und gleichzeitig alle deaktivierten Einträge aktiviert.
- Im Eingabefeld oben können Sie einen Suchbegriff eingeben. Die Eingabe filtert direkt die Liste. Sie können einen Suchbegriff eingeben. Aktivieren Sie die benötigten Einträge.

Nach Auswahl der gewünschten Einträge, müssen Sie außerhalb des Funktionsbereichs klicken, um die Liste zu schließen.

**Kfz:** Ein oder mehrere Kfz auswählen.

**Co** 

**C.** 

Ť

Das Feld ist standardmäßig mit "alle" vorbelegt.

Die Einträge (Kfz) werden unternehmensspezifisch im Programm **WaWi-Texttabelle** gepflegt.

**Qualifikation**: Tourqualifikation wählen. Sie können die Anzeige der Touren nach einer oder mehrerer Tourqualifikationen eingrenzen.

Wenn Sie beispielsweise Kaufverträge mit einer hohen Qualifikation einteilen möchten, suchen Sie nach Touren mit entsprechend hoher Qualifikation.

**Mind. Tour-AW**: Minimalen Arbeitswert der Tour eingeben. Sie können die Anzeige der Touren nach der Mindestdauer der Fahrzeit eingrenzen.

Wenn Sie beispielsweise einen Kaufvertrag mit sehr hohem Arbeitswert (z.B. Lieferung und Montage einer Küche) einteilen möchten, suchen Sie nach Touren mit einem entsprechend hohen Arbeitswert (z.B. Mehrtagestouren).

**Tourdatum ab**: Datum eingeben, ab dem Touren in der Anzeige berücksichtigt werden sollen.

**Tourdatum bis**: Datum eingeben, bis zu dem Touren in der Anzeige berücksichtigt werden sollen.

**Treffer**: Anzahl der anzuzeigenden Treffer eingeben. Die maximal angezeigte Anzahl von Treffern in der Anzeige wird auf diese Anzahl begrenzt.

In der Kalenderansicht ist **Tourdatum bis** ausgegraut und das Feld **Treffer** ausgeblendet.

**Tourliste aktualisieren**: Aktualisiert die Anzeige der verfügbaren Touren in der Tourenübersicht für den gewählten Zeitraum mit den eingegebenen Kriterien.

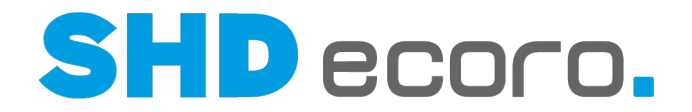

## **3.2.9 Tourenübersicht: Details - Tourteams (Felder)**

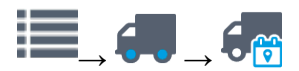

Bereich **Details Tourteams**

#### *Tourteams*

Unter **Tourteams** werden alle definierten Tourteams angezeigt. Hier grenzen Sie die in der Tourenübersicht angezeigten Touren zusätzlich nach Tourteams ein:

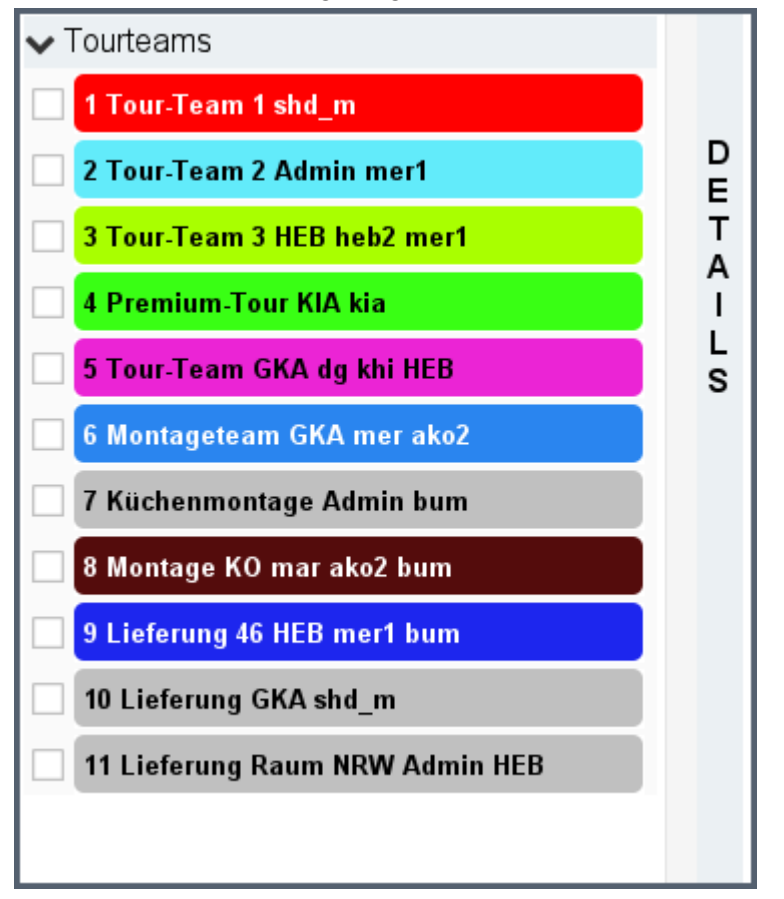

- Wenn Sie kein Tourteam aktivieren, werden alle Touren ohne Einschränkung angezeigt, nach denen mit der **Tour-Suche** gesucht wurde.
- Wenn Sie Tourteams aktivieren, werden nur die Touren der aktivierten Teams angezeigt.

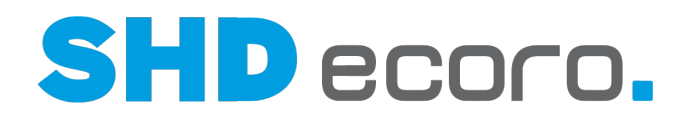

# **4 In der Tourenübersicht arbeiten**

## **4.1 Neue Tour anlegen**

Sie können eine neue Tour aus der Tourenplanung oder der Tourenübersicht anlegen.

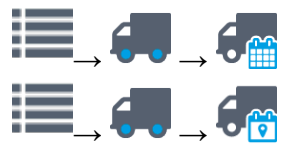

Oder Sie öffnen das Programm **Tourvorgaben** außerhalb der beiden Programme.

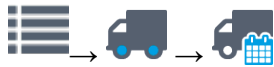

Mit dem Symbol  $\Box$  in der Werkzeugleiste können Sie neue Touren anlegen.

Mit dem Symbol in der Werkzeugleiste können die Vorgaben einer ausgewählten Tour öffnen und bearbeiten.

Bei der Bearbeitung einer schon gespeicherten Tour sind nicht alle Felder zur Änderung freigegeben.

Mit dem Symbol  $\overline{w}$  können Sie Touren löschen, auf die noch keine Kaufverträge eingeteilt wurden.

## *Neue Tour mit Datum und Tour vorbelegen*

Sie können in der Kalenderansicht der Tourenübersicht über einen Kontextbefehl direkt die gewünschte Tour und das Datum in den Tourvorgaben vorbelegen.

Wählen Sie dazu in der Kalenderansicht den gewünschten Zeitraum aus und rollen Sie zur gewünschten Tour. Klicken Sie nun mit der rechten Maustaste auf den Tag in der Zeile der gewünschten Tour oder des gewünschten Fahrzeugs und wählen Sie den Kontextbefehl **Tour erfassen**.

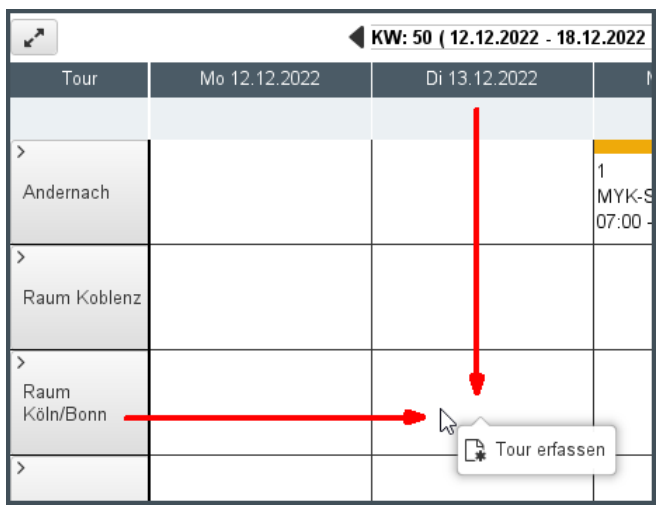

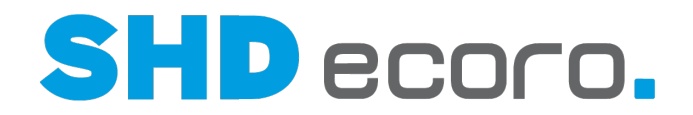

Die Tourvorgaben werden geöffnet. Das gewählte **Tourdatum von** und die **Tour** bzw. das **Kfz** (abhängig von der Anzeige nach Tour oder Kfz) sind entsprechend der zuvor getroffenen Auswahl im Kalender vorbelegt.

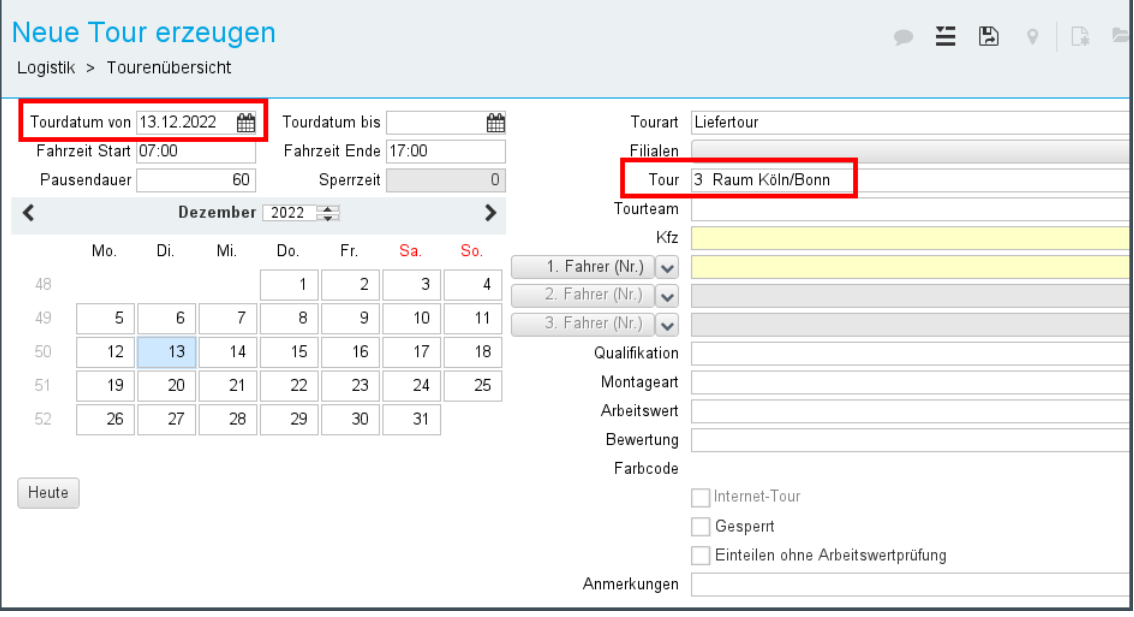

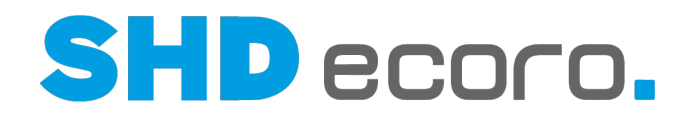

## **4.2 Tourvorgaben und Toureinstellungen (Felder)**

### **4.2.1 Tour anlegen/bearbeiten (Felder)**

Sie können über

**Logistik** → **Tourenplanung**

**Logistik** → **Tourenübersicht**

eine neue Tour erfassen:

eine vorhandene Tour bearbeiten: Tour markieren  $\rightarrow$ 

#### *Tourzeit*

Abhängig von der gewählten Tourart wird ein fixes Tourdatum oder ein Zeitraum (Mehrtagestour) erfasst.

**Tourdatum von**: Datum eingeben, an dem die Tour gefahren wird, oder Datum im Kalender wählen.

**Tourdatum... bis**: Bei Mehrtagestouren Datum eingeben, bis zu dem die Tour gefahren wird, oder Datum im Kalender wählen.

**Fahrtzeit Start / Ende**: Uhrzeit eingeben, zu der die Tour startet bzw. endet. Die Fahrzeit kann über den allgemeinen Parameter **290 Kernzeit für Tourfahrzeit sowie Pausenzeit** vorbelegt werden.

**Pausendauer**: Pausendauer eingeben.

Die Pausendauer kann über den allgemeinen Parameter **290 Kernzeit für Tourfahrzeit sowie Pausenzeit** mit einem Arbeitswert vorbelegt werden.

**Sperrzeit**: Zeigt die gesamte Sperrzeit der Tour.

**Heute**: Klicken, wenn das Tagesdatum ins Feld **Tourdatum** eingetragen werden soll.

#### *Tourdetails*

**Tourart**: Tourart festlegen. Wählen Sie:

- **Liefertour**, um eine Liefertour zu erzeugen (keine Vorplanungstour und kein Abholer).
- **Vorplanungstour**, wenn Sie ein externes Tourenplanungssystem einsetzen. In diesem Fall werden Touren in ECORO vorgeplant, an das externe Tourenplanungssystem übergeben und nach der Planung wieder zurück in ECORO importiert. Der Eintrag ist nur vorhanden, wenn Sie die Funktion unternehmensspezifisch eingerichtet haben.
- **Montagetour** um eine reine Montagetour erzeugen. Schon eingeteilte Kaufvertragspositionen können in Montagetouren ein zweites Mal eingeteilt werden.
- **Speditionstour**, wenn Sie Touren erzeugen möchten, die von einer beauftragten Spedition abgewickelt werden.

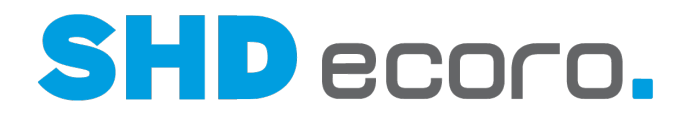

- **Direktlieferungstour**, wenn Sie Touren erzeugen möchten, bei denen die Lieferung vom Lieferanten direkt an den Kunden abgewickelt werden.
- **Abholtour**, wenn Sie eine Tour erzeugen möchten, bei der Kunden die lieferfähige Ware selbst abholt. Bei der Abholtour sind alle Felder der Tourvorgaben gesperrt. Sie können pro Tag eine Abholtour erzeugen.

**Filialen**: Eine oder mehrere Filialen wählen, die für die Tour berechtigt sind.

Das Feld wird nur angezeigt, wenn in den Einstellungen (über **Vorgaben Einstellungen** → Bereich Logistik → Tourenübersicht) die Funktion Filialabhängige **Touren aktivieren** aktiviert ist. Damit können Firmen, die in jeder Filiale mit eigenen Disponenten arbeiten, filialabhängig genutzte Touren filtern, weil die Darstellung der unternehmensweit genutzten Touren unübersichtlich werden kann und die Arbeit mit der Tourenplanung erschwert. Bei Einsatz der Funktion Sie können Sie Touren filialabhängig anlegen und auch das Arbeiten mit der Tourenplanung nach Filialen getrennt vornehmen.

Folgende Einträge stehen zur Verfügung.

- Es werden Filialgruppen angezeigt, die in den Vorgaben für Selektionen angelegt sind.
- Es werden nur die Filialgruppen angezeigt, die mindestens eine Filiale enthalten, für die der angemeldete Benutzer berechtigt ist.
- Es werden nur die Filialen angezeigt, für die der angemeldete Benutzer berechtigt ist.

Feld mit Filialauswahl verwenden

Feld ist standardmäßig mit **Alle** vorbelegt:

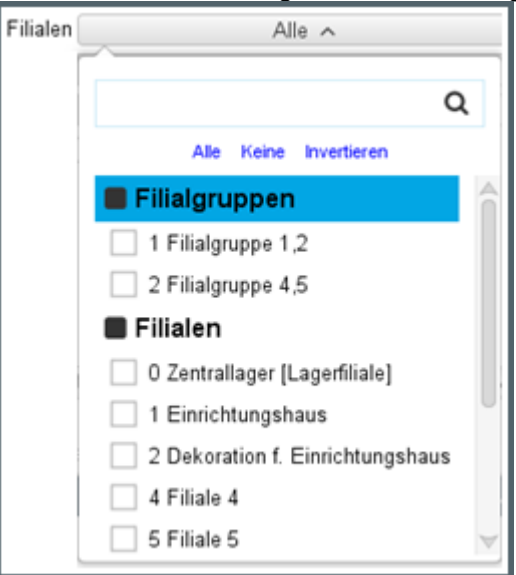

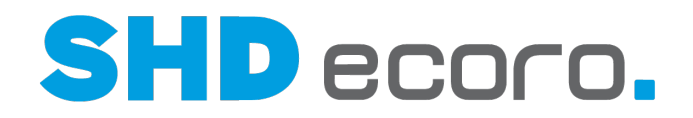

Durch Klicken auf die Schaltfläche, wird die Filialauswahl angezeigt:

- Die Liste zeigt alle angelegten Filialen und Filialgruppen.
- Mit den Kontrollkästchen vor den Einträgen steuern Sie die Auswahl. Aktivieren Sie die benötigten Filialen.
- Mit der Funktion **Alle** aktivieren Sie alle Filialen in einem Schritt.
- Mit der Funktion **Keine** deaktivieren Sie alle Filialen in einem Schritt.
- Mit der Funktion **Invertieren** wechseln Sie den Zustand der aktuellen Auswahl in einem Schritt. Alle aktivierten Filialen werden deaktiviert und gleichzeitig alle deaktivierten Filialen aktiviert.
- Im Eingabefeld oben können Sie einen Suchbegriff eingeben. Die Eingabe filtert direkt die Liste. Sie können als Suchbegriff die Filial-Nr. oder die Filialbezeichnung verwenden. Aktivieren Sie die benötigten Filialen.

Nach Auswahl der gewünschten Einträge, außerhalb des Funktionsbereichs klicken, um die Liste zu schließen.

**Tour**: Tour wählen.

Die Einträge (Touren/Tourgebiete) werden unternehmensspezifisch im Programm **WaWi-Texttabelle** gepflegt.

Es wird zur einfachen Identifizierung der Tour empfohlen, als Tourbezeichnung das Tourgebiet einzutragen.

**Tourteam**: Zuständiges Tourteam wählen.

Die Teams werden in den Toureinstellungen (über **E** → Einstellungen → Registerkarte **Tourteams**) verwaltet. Im Tourteam können bis zu drei Fahrer, Kfz,

Farbcode,  $\heartsuit$ Qualifikation und Montageart definiert werden. Die Daten des gewählten Tourteams werden entsprechend in den Tourvorgaben vorbelegt. Die Werte des Teams können in der Tourvorgabe übersteuert werden.

**Kfz**: Fahrzeug wählen.

Die Kfz werden unternehmensspezifisch im Programm **WaWi-Texttabelle** gepflegt.

**1.-3. Fahrer**: Fahrer wählen.

**Menüschaltfläche (für 1. - 3. Fahrer)**: Wählen, was eingetragen werden soll:

- Nr.
- Knz.
- Name
- Vorname

Menüschaltfläche verwenden

Rechts neben dem Namen des Feldes befindet sich eine kleine Pfeilschaltfläche.

Es gibt zwei Möglichkeiten, eine Menüschaltfläche zu bedienen.

• Klicken Sie auf die Beschriftung der Menüschaltfläche. Jeder Klick auf die Schaltfläche schaltet eine Auswahl weiter, bis wieder die ursprüngliche Auswahl angezeigt wird.

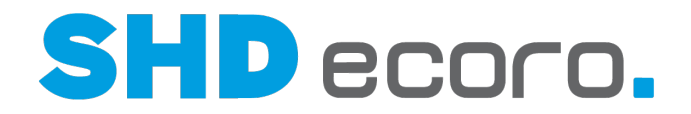

• Klicken Sie auf die Pfeilschaltfläche. Eine Auswahl (Dropdown) aller verfügbaren Einträge wird angezeigt.

Wählen Sie den gewünschten Eintrag aus.

Die danach im dazugehörigen Feld eingegebene Information wird entsprechend Ihrer Auswahl auf der Menüschaltfläche verarbeitet.

Die Fahrerauswahl wird durch die Kombination aus unternehmensspezifisch definierten Tätigkeiten, Berechtigungen der Mitarbeiter und Einstellungen für die Tourenplanung definiert.

**Qualifikation**: Die für die Montage benötigte Qualifikation der Auslieferungsfahrer wählen.

Hintergrund: Wenn im **Artikelstamm** für den Artikel eine Qualifikation ausgewählt wurde, wird diese Qualifikation im Kaufvertrag vorgeschlagen. Der Wert kann im Kaufvertrag geändert werden. Der im Kaufvertrag gespeicherte Wert wird bei der Tourenplanung berücksichtigt. Kaufverträge dürfen nur in Touren mit der entsprechenden Qualifikation eingeteilt werden.

Sie können in der Tourenplanung die vorgeschlagene Qualifikation ändern.

Die Qualifikationen werden unternehmensspezifisch im Programm **WaWi-Texttabelle** gepflegt.

Wenn Sie in der Tourvorgabe ein Team wählen, dem eine Qualifikation hinterlegt ist, wird die Qualifikation des Teams in der Tourvorgabe vorbelegt. Der Wert kann in der Tourvorgabe übersteuert werden.

**Montageart**: Montageart wählen.

Die Montagearten werden unternehmensspezifisch im Programm **WaWi-Texttabelle** gepflegt.

Wenn Sie in der Tourvorgabe ein Team wählen, dem eine Montageart hinterlegt ist, wird die Montageart des Teams in der Tourvorgabe vorbelegt. Der Wert kann in der Tourvorgabe übersteuert werden.

**Arbeitswert**: Wenn Sie in Ihrem Unternehmen mit einem Arbeitswert arbeiten, geben Sie die voraussichtliche Arbeitszeit für die Montage in Stunden oder Minuten ein.

Die Zuweisung eines Arbeitswerts zu einer Tour erleichtert die Planung, wie viele Kaufverträge der Tour zugeordnet werden können.

**Bewertung**: Wenn im Unternehmen mit einer Bewertung gearbeitet wird, Faktor eingeben, der die Grundlage für die Berechnung der Auslieferprovision bildet.

Die Zuweisung einer Bewertung zu einer Tour erleichtert die Planung, wie viele Kaufverträge der Tour zugeordnet werden können.

**Farbcode**: Farbe wählen, mit der die Tour in der Tourenübersicht (Lkw-Farbe bzw. Tourkopf in der Kalenderansicht) eingefärbt werden soll.

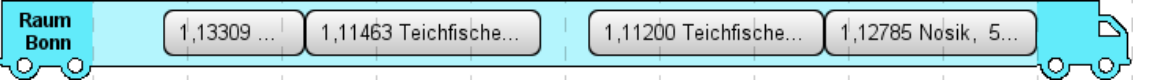

In der klassischen Tourenplanung spielt der Farbcode keine Rolle.

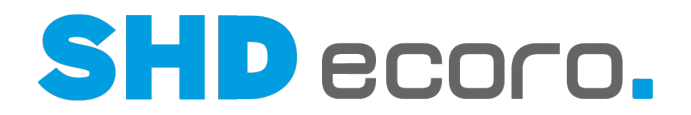

Der Farbcode der Tourvorgabe wird mit dem Farbcode des Teams oder der Qualifikation vorbelegt.

• Der Farbcode des gewählten Tourteams wird automatisch als Farbcode für die Tour vorbelegt, wenn Sie in den Einstellungen festgelegt ist, dass die **Hoheit der Farbgebung für Touren** "Tour" ist. Wird bei dieser Einstellung kein Tourteam für die Tour gewählt, wird der Farbcode

der Qualifikation verwendet. Wird auch keine Qualifikation gewählt, kann die Farbe für die Tour frei definiert werden.

• Der Farbcode der gewählten Qualifikation wird automatisch als Farbcode für die Tour vorbelegt, wenn Sie in den Einstellungen festgelegt ist, dass die **Hoheit der Farbgebung für Touren** "Qualifikation" ist.

Wird bei dieser Einstellung keine Qualifikation für die Tour gewählt, wird die Farbe des Tourteams verwendet. Wird auch kein Tourteam gewählt, kann die Farbe für die Tour frei definiert werden.

**[...]**: Öffnet die Farbwahl:

(**Farbe**): Farbe wählen.

Klicken Sie im großen Farbfeld auf den gewünschten Farbton. Die dazugehörigen HSB-, RGB- und Hexadezimalwerte werden angezeigt.

(**Farbspektrum**): Farbbereich wählen.

Verschieben Sie den Regler nach oben/unten oder klicken Sie im Farbspektrum auf einen Farbton, dessen Nuancen im großen Farbfeld angezeigt werden soll.

(**Neu/Aktuell**): Farbe prüfen:

Zeigt die zuvor verwendete und die neu gewählte Farbe an.

**H/S/B**: HSB-Werte der gewünschten Farbe eingeben.

 $-$ 60

HSB-Werte bezeichnen den Farbraum, bei dem eine Farbe mit Hilfe von drei Koordinaten angegeben wird:

Hue = Farbwinkel

Saturation = Sättigung (in Prozent) Brightness = Absolute Helligkeit (in Prozent)

**R/G/B**: RGB-Werte der gewünschten Farbe eingeben.

RGB-Werte bezeichnen den additiven Farbraum, bei dem Farbwahrnehmungen durch das additive Mischen von drei Grundfarben dem Farbsehen des Menschen mit drei Rezeptortypen des Auges nachgebildet werden:

Rot Grün **Blau**
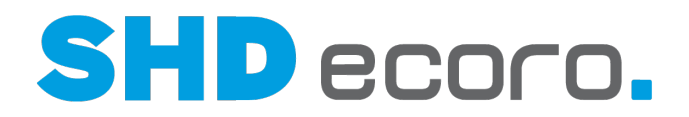

**#:** Hexadezimalwert der gewünschten Farbe eingeben.

Der hexadezimale Farbwert wird durch drei aufeinander folgende Hexadezimalzahlen dargestellt, die jeweils für eine Farbe des RGB-Farbraums stehen. Üblich ist die hexadezimale Farbdefinition in 6-stelliger Form, das heißt als eine Aneinanderreihung von drei jeweils zweistellig geschriebenen Hexadezimalzahlen, nach dem Schema: #RRGGBB.

**B**Anmerkung: Freien Text zur Tour erfassen.

Rechtsklick in das Feld öffnet das Kontextmenü. Sie können:

• Textbausteine wählen

 $-**6**$ 

- Textbausteine bearbeiten
- Erweitertes Textfeld verwenden

Lesen Sie dazu auch die Themen "Textbausteine" und "Textfeld".

Wenn Sie die Tour in der Tourenübersicht markieren, wird die Anmerkung im Bereich **Details →Details** der Tourenübersicht angezeigt.

**Internettour**: Aktivieren, wenn es sich um eine Internettour handelt.

**Gesperrt**: Aktivieren, wenn die Tour für die Einteilung gesperrt werden soll.

**Einteilen ohne Arbeitswertprüfung**: Aktivieren, wenn die Tour ohne Prüfung der Arbeitswerte eingeteilt werden kann.

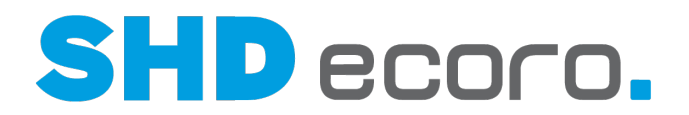

# **4.2.2 Toureinstellungen Fahrerauswahl (Felder)**

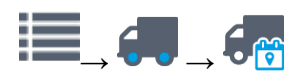

Tourenplanung **→ Einstellungen** → Registerkarte **Fahrerauswahl** Tourenübersicht → **Einstellungen** → Registerkarte **Fahrerauswahl** 

# *Arbeitswert*

**Alle Tätigkeiten**: Aktivieren, wenn alle Tätigkeiten aktiviert werden sollen.

**Tätigkeiten**: Tätigkeiten aktivieren, die der Mitarbeiter ausführt. Im Feld **Fahrer** werden nur Mitarbeiter, die dieses Tätigkeitskennzeichen haben, zur Auswahl angeboten.

Die Tätigkeiten werden unternehmensspezifisch im Programm **WaWi-Texttabelle** gepflegt.

Die Tätigkeiten werden unternehmensspezifisch in der **WaWi-Texttabelle** im Textschlüssel **Tätigkeiten** gepflegt. Die Zuordnung der Tätigkeiten zu Mitarbeitern erfolgt über das Programm **Berechtigungen** (über **Vorgaben** → **Berechtigungen**).

# **4.2.3 Toureinstellungen Tourteams (Felder)**

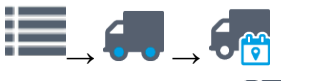

Tourenplanung →  $\equiv$  → Einstellungen → Registerkarte **Tourteams** Tourenübersicht **Einstellungen** Registerkarte **Tourteams**

# *Tourteam*

**(Tourteams)**: Die Tabelle zeigt alle erfassten Tourteams. Die Bearbeitung erfolgt direkt in der Tabelle:

- **Team-Nr.**: Zeigt die Nummer des Teams. Die Teamnummer wird automatisch angelegt.
- **Bezeichnung**: Bezeichnung des Tourteams eingeben.
- **Kfz**: Fahrzeug wählen. Die Kfz werden unternehmensspezifisch im Programm **WaWi-Texttabelle** gepflegt.
- **Fahrer 1 3**: Fahrer wählen. Es muss mindestens ein Fahrer und ein Kfz erfasst werden.
- **Team-Farbe**: Farbe wählen, mit der das Team gekennzeichnet werden soll.

**[...]**: Öffnet die Farbwahl:

(**Farbe**): Farbe wählen.

Klicken Sie im großen Farbfeld auf den gewünschten Farbton. Die dazugehörigen HSB-, RGB- und Hexadezimalwerte werden angezeigt.

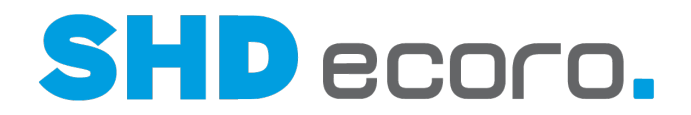

(**Farbspektrum**): Farbbereich wählen.

Verschieben Sie den Regler nach oben/unten oder klicken Sie im Farbspektrum auf einen Farbton, dessen Nuancen im großen Farbfeld angezeigt werden soll. (**Neu/Aktuell**): Farbe prüfen:

Zeigt die zuvor verwendete und die neu gewählte Farbe an.

**H/S/B**: HSB-Werte der gewünschten Farbe eingeben.

HSB-Werte bezeichnen den Farbraum, bei dem eine Farbe mit Hilfe von drei Koordinaten angegeben wird:

Hue = Farbwinkel Saturation = Sättigung (in Prozent) Brightness = Absolute Helligkeit (in Prozent)

**R/G/B**: RGB-Werte der gewünschten Farbe eingeben.

RGB-Werte bezeichnen den additiven Farbraum, bei dem Farbwahrnehmungen durch das additive Mischen von drei Grundfarben dem Farbsehen des Menschen mit drei Rezeptortypen des Auges nachgebildet werden:

Rot Grün Blau

61

Œ

æ

**#:** Hexadezimalwert der gewünschten Farbe eingeben.

Der hexadezimale Farbwert wird durch drei aufeinander folgende Hexadezimalzahlen dargestellt, die jeweils für eine Farbe des RGB-Farbraums stehen. Üblich ist die hexadezimale Farbdefinition in 6-stelliger Form, das heißt als eine Aneinanderreihung von drei jeweils zweistellig geschriebenen Hexadezimalzahlen, nach dem Schema: #RRGGBB.

- **Qualifikation**: Qualifikation wählen, für die das Team geeignet ist.
- **Montageart**: Montageart wählen, für die das Team geeignet ist.
- **Inaktiv**: Aktivieren, wenn ein Tourteam nicht mehr eingesetzt werden soll.

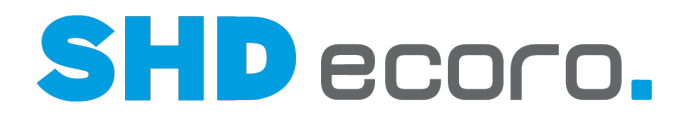

# **4.3 Ansichten der Tourenübersicht**

# **4.3.1 Tourenübersicht: Lkw-Ansicht (Details)**

Beim Aufrufen der Tourenübersicht wird standardmäßig die in den Einstellungen (über **Vorgaben** → **Einstellungen** → Bereich **Logistik** → **Tourenübersicht**) vorbelegte Startansicht angezeigt.

Mit der Kontextfunktion **→ Umschalten Lkw-Ansicht/Kalenderansicht** können Sie zwischen der Lkw-Ansicht und der Kalenderansicht des Programms **Tourenübersicht** hin- und herwechseln.

Die Kalenderansicht steht nur zur Verfügung, wenn in den Einstellungen (über **Vorgaben** → **Einstellungen** → Bereich **Logistik** → **Tourenübersicht**) die Funktion **Kalenderansicht der Tourenübersicht aktivieren** aktiviert ist.

# *Was sehen Sie in der Tourenübersicht?*

Beim Öffnen des Programms in der Lkw-Ansicht werden automatisch alle Touren ab dem aktuellen Tagesdatum angezeigt.

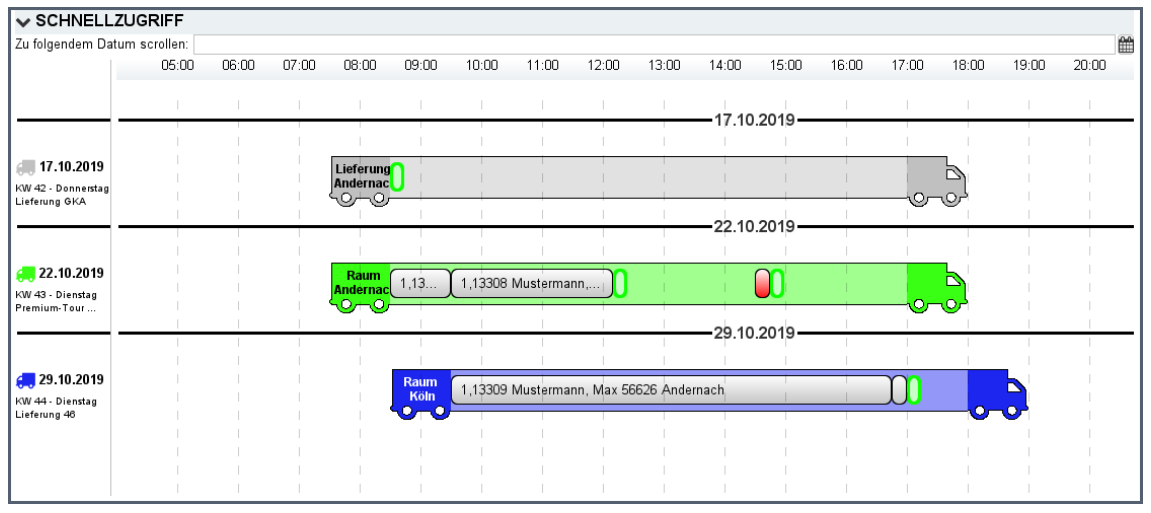

- Wenn Sie Touren selektieren oder filtern, zeigt die Tourenübersicht alle angelegten Vorplanungs-, ein- und mehrtägigen Liefertouren, die entsprechend den Suchkriterien (**Tour-Suche** und **Tourteams**) ermittelt wurden.
- Wenn Sie im **Schnellzugriff** ein Datum eingeben, springt die Anzeige zu diesem Datum.

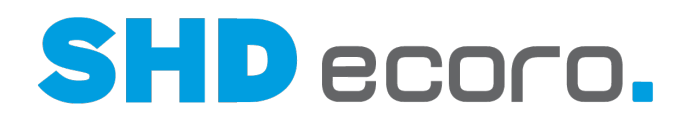

# *Lkw-Grafiken*

Jeder abgebildete Lkw steht für eine Tour:

- Das Heck des Lkw zeigt den Namen der Tour.
- Der Laderaum enthält die eingeteilten Kaufverträge.

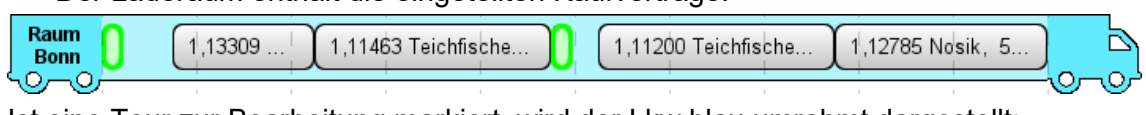

Ist eine Tour zur Bearbeitung markiert, wird der Lkw blau umrahmt dargestellt:

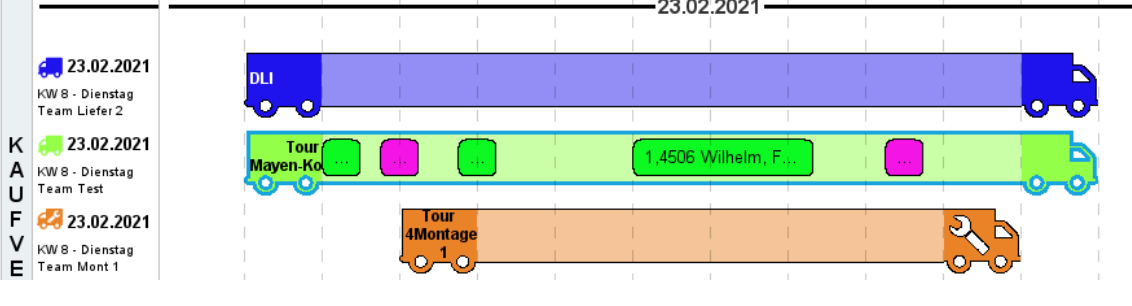

# *Farbe der Lkw-Grafik*

Die Lkw werden im definierten Farbcode der Tourvorgabe dargestellt. Abhängig von den unternehmensspezifischen Einstellungen kann das die Farbe des Teams, der Qualifikation oder der individuell gewählten Farbe der Tour sein.

Der Farbcode der Tourvorgabe wird mit dem Farbcode des Teams oder der Qualifikation vorbelegt.

- Der Farbcode des gewählten Tourteams wird automatisch als Farbcode für die Tour vorbelegt, wenn Sie in den Einstellungen festgelegt ist, dass die Hoheit der Farbgebung für Touren "Tour" ist. Wird bei dieser Einstellung kein Tourteam für die Tour gewählt, wird der Farbcode der Qualifikation verwendet. Wird auch keine Qualifikation gewählt, kann die Farbe für die Tour frei definiert werden.
- Der Farbcode der gewählten Qualifikation wird automatisch als Farbcode für die Tour vorbelegt, wenn Sie in den Einstellungen festgelegt ist, dass die Hoheit der Farbgebung für Touren "Qualifikation" ist. Wird bei dieser Einstellung keine Qualifikation für die Tour gewählt, wird die Farbe des Tourteams verwendet. Wird auch kein Tourteam gewählt, kann die Farbe für die Tour frei definiert werden.

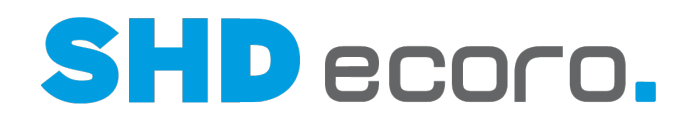

# *Sortierung der Touren*

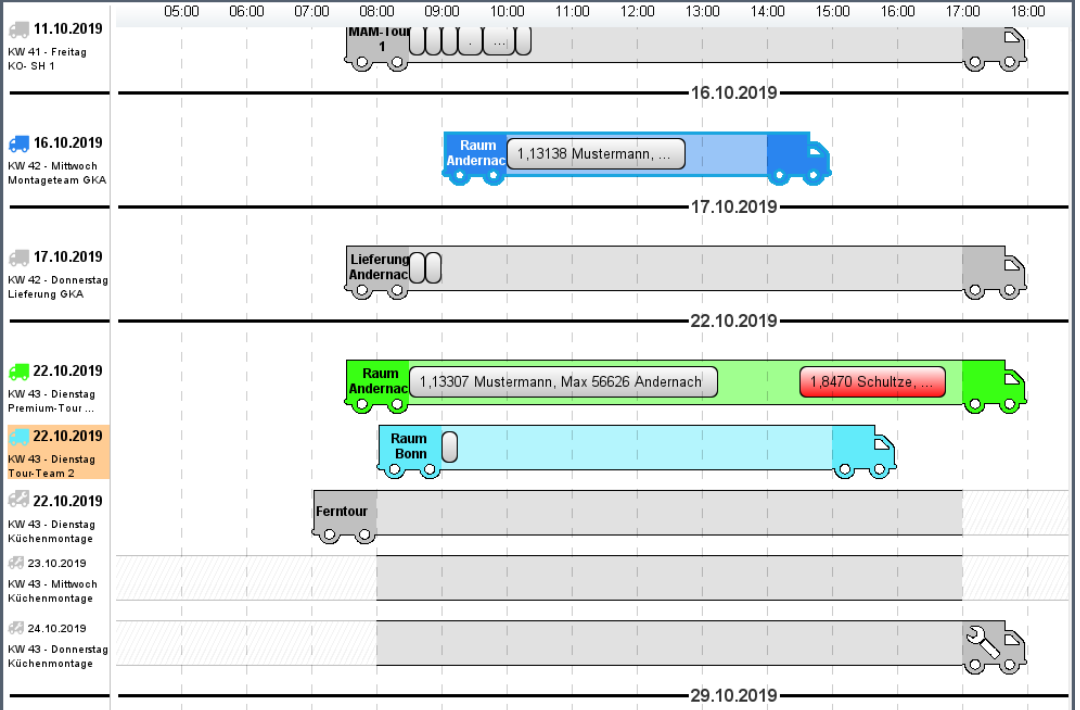

Die Touren werden sortiert nach:

- Datum / Zeitraum der Tour
- Sortierung aus WaWi-Texttabelle  $\rightarrow$  Textschlüssel Tour
- Name des Kfz aus WaWi-Texttabelle Textschlüssel **Kfz**

#### *Mehrtagestour*

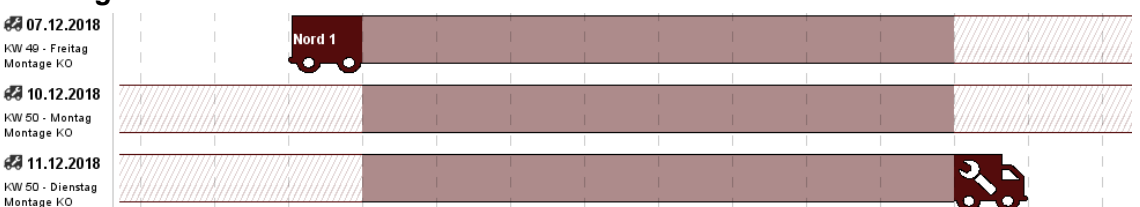

- Mehrtagestouren werden mit einem Lkw über mehrere Tage dargestellt.
- Jeder Tag der Mehrtagestour bildet eine Zeile. Eine dreitägige Tour besteht z.B. aus drei Zeilen.
- Die schraffierten Flächen stellen die Zeiträume außerhalb der eingetragenen Fahrtzeit dar. Hier können keine Kaufverträge eingeteilt werden.

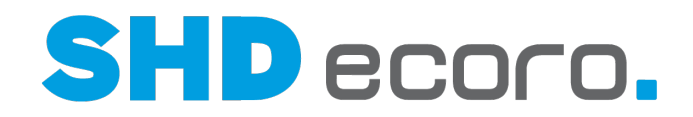

Um bei Mehrtagestouren das korrekte Lieferdatum pro Kaufvertrag anzeigen und melden zu können, stehen im Abfrageeditor bzw. im Berichtscenter folgende Felder zur Verfügung:

• **Lieferzeit Start (Datum)** und **Lieferzeit Ende (Datum)**

 $\ddot{\mathbf{r}}$ 

• **Lieferzeit Start (Uhrzeit)** und **Lieferzeit Ende (Uhrzeit)**

Das Feld **Lieferzeit Start (Datum)** gibt das Datum an, an dem der Kaufvertrag innerhalb der Mehrtagestour tatsächlich eingeteilt ist und geliefert wird.

### *Touren mit und ohne Berücksichtigung der Arbeitswerte*

Sie erkennen auf einen Blick die Touren, bei denen Arbeitswerte nicht berücksichtigt werden:

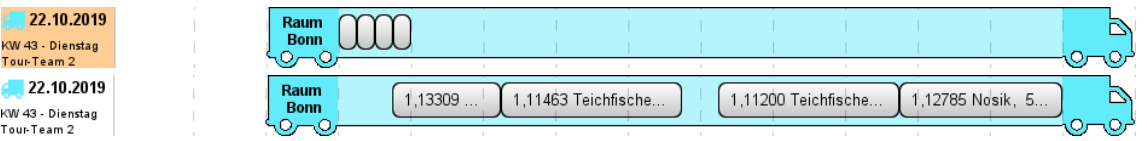

- Touren ohne Berücksichtigung der Arbeitswerte werden in der Info links farbig (orange) gekennzeichnet.
- Touren mit Berücksichtigung der Arbeitswerte haben keine Farbmarkierung.
- Bei der Planung ohne Arbeitswerte werden die Kaufverträge mit dem in Parameter **302 Default Arbeitswert für Tour** vorgegebenen Wert eingeteilt. Der Arbeitswert von eingeteilten Kaufverträgen kann in der Tour nicht angepasst werden.

#### *Eingeteilte Kaufverträge mit Kundendienstpositionen*

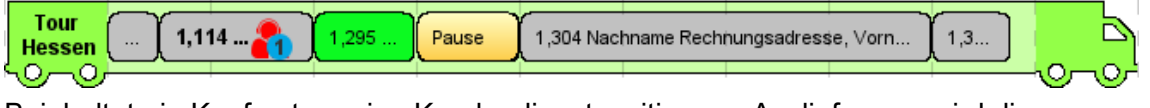

Beinhaltet ein Kaufvertrag eine Kundendienstposition zur Auslieferung, wird diese Ladung mit dem rot-blauen Kundendienstsymbol gekennzeichnet.

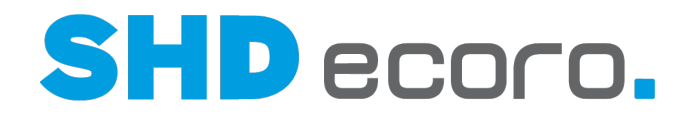

### *Tourkapazitäten*

• Die gesamte Tourkapazität wird über die Fahrtzeit in der Grafik dargestellt. Die Fahrtzeit der Tour wird in Arbeitswerte umgerechnet: Wird in den **Tourvorgaben** die Fahrtzeit geändert, passt sich der Arbeitswert der Tour an. Wird der Arbeitswert angepasst, wird automatisch die Fahrtzeit verlängert.

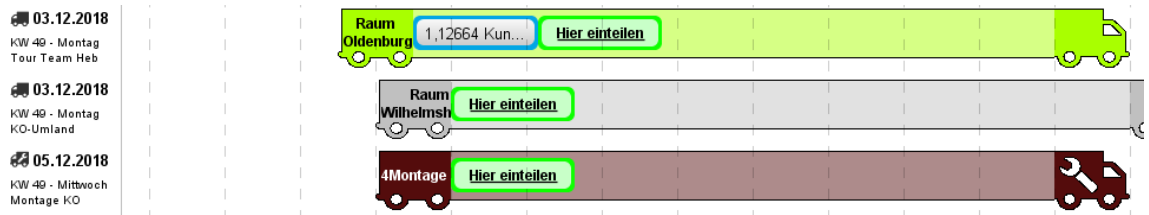

- Aus den Arbeitswerten des Kaufvertrags wird die benötigte Zeit für eingeteilte Kaufverträge ermittelt. Die Breite des Kaufvertragsrechtecks in der Lkw-Grafik entspricht der geplanten Zeit für den KV.
- Bei Touren ohne Berücksichtigung der Arbeitswerte werden Kaufverträge standardmäßig mit 15 Minuten Fahrtzeit eingeteilt. Die Fahrtzeit und der Arbeitswert können nicht angepasst werden.
- Reicht die Tourkapazität für einen einzuteilenden KV aus, dann wird dies durch die grün umrandeten Bereiche gekennzeichnet:

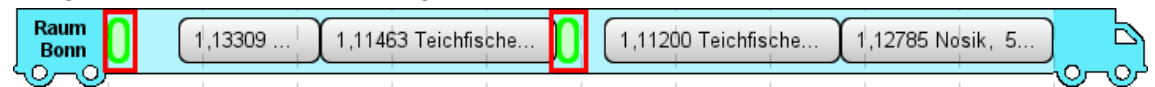

• Rot schraffierte Flächen innerhalb einer Lkw-Grafik stellen die Zeiträume dar, in denen nicht eingeteilt werden kann. Reicht die restliche Tourkapazität nicht aus für die Einteilung eines unter **Kaufverträge** ausgewählten lieferfähigen KV, werden die nicht ausreichenden Bereiche der Tour schraffiert dargestellt:

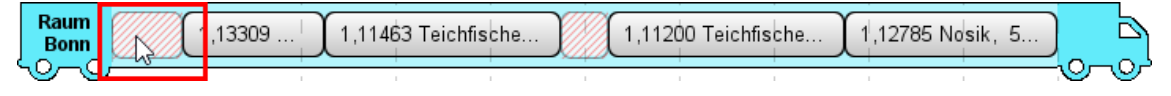

# *Tourdetails in Lkw-Heck und Info (links)*

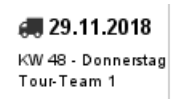

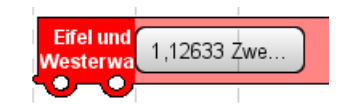

- Das Heck der Lkw-Grafik bzw. die Info links zeigt Tourdatum und Tourteam oder Kfz und Fahrer.
- Ist ein Tourteam eingeteilt, wird dieses angezeigt, ansonsten Kfz und Fahrer.

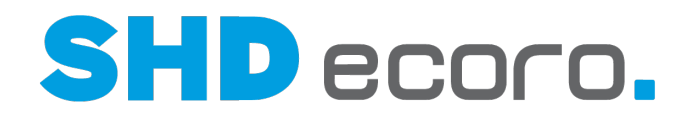

# *Details zu Tour und Kaufverträgen im Tooltip*

Wenn Sie mit der Maus auf das Heck des Lkw zeigen, werden detaillierte Tourdetails einschließlich der eingeteilten Kaufverträge im Tooltip angezeigt:

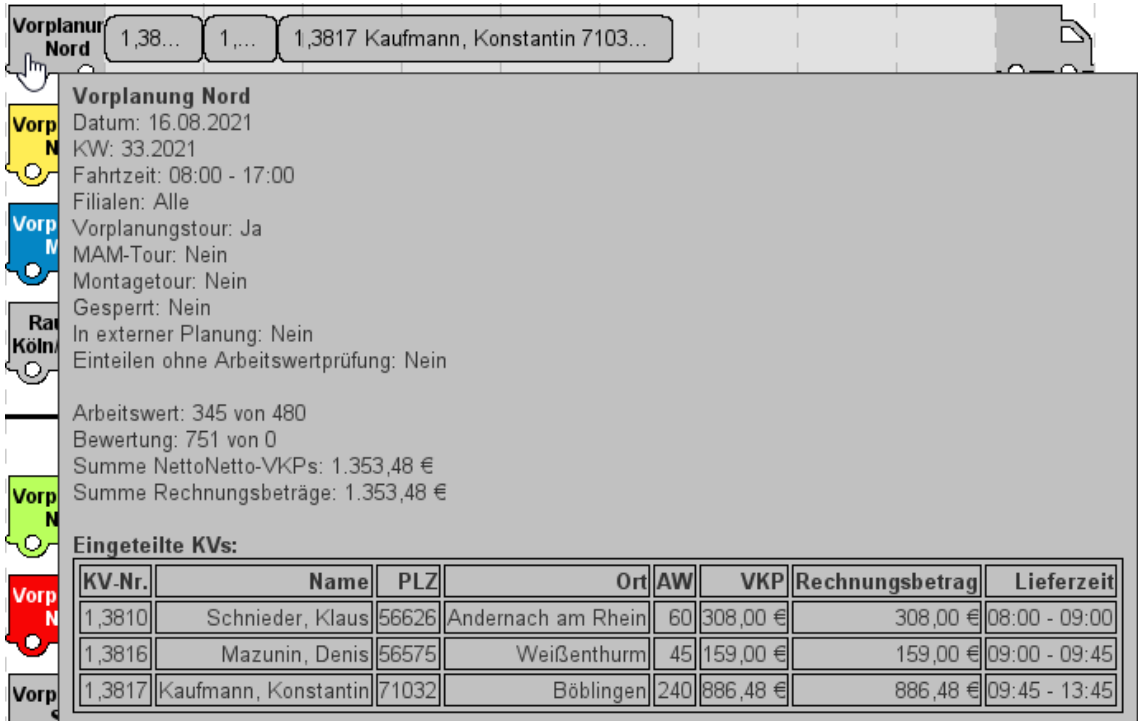

Wenn Sie mit der Maus auf einen eingeteilten Kaufvertrag zeigen, werden detaillierte Informationen zum eingeteilten Kaufvertrag in einem Tooltip angezeigt:

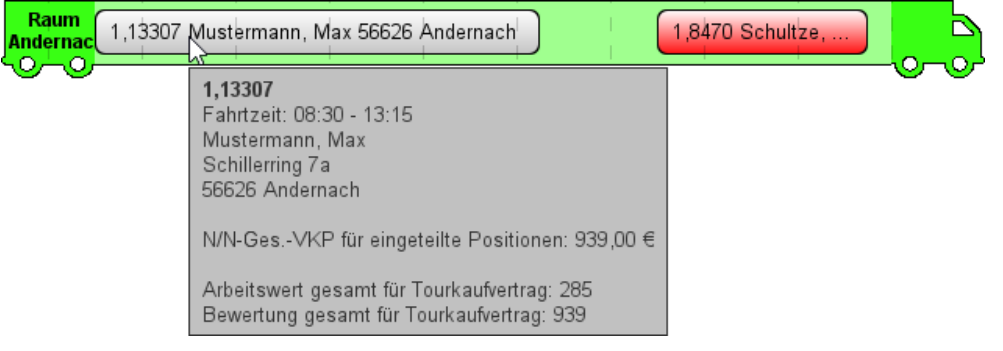

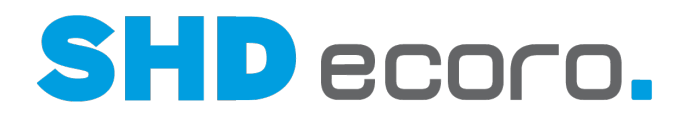

#### *Kontextfunktionen zu Kaufverträgen*

Per Rechtsklick auf einen eingeteilten Kaufvertrag in der Lkw-Grafik können Sie über das Kontextmenü verschiedene Funktionen passend zum Modus des Kaufvertrags aufrufen:

- **Austeilen**: Teilt eine eingeteilte Position wieder aus.
- **Eingeteilte Positionen anzeigen**: Zeigt die eingeteilten Positionen des KV vergrößert in einem separaten Fenster.
- **Fahrtzeit ändern**: Öffnet ein Fenster, in dem Sie die tatsächlich gefahrene oder voraussichtliche benötigte Fahrtzeit der Tour ändern können.
- **Kaufvertrag öffnen**: Öffnet den Kaufvertrag (zur Bearbeitung geschützt) in der Kauferfassung.
- **Kartenservice**: Öffnet ein Fenster und zeigt die Lieferadresse wahlweise mit Google Maps oder OpenStreetMap auf einer Karte.
- **Einteilen/Schnelleinteilen**: Teilt den Kaufvertrag auf eine Abholertour am aktuellen Tag oder auf eine datierte Abholertour.
- **Tour suchen**: Sucht bei eingeteilten Kaufverträgen die Tour oder Touren im selben Tourgebiet.
- **Trackinglink aufrufen**: Öffnet den gegebenenfalls hinterlegten Trackinglink des Kaufvertrags.
- **MAM Zurücksetzen**: Setzt die MAM-Daten eines übergebenen Tour-KV zurück. Anschließend kann der Kaufvertrag umgeplant werden, ohne dass Sie bei der Umplanung versehentlich schon an MAM übergebene Daten in ECORO überschreiben.

Sie können in der Tourenübersicht auch archivierte Dokumente zum Kaufvertrag anzeigen. Wenn Sie einen Kaufvertrag im Suchergebnis oder in einer Tour in der

Ansicht markieren, öffnen Sie mit der Kontextfunktion → **Archiv** die Archiv-Auskunft:

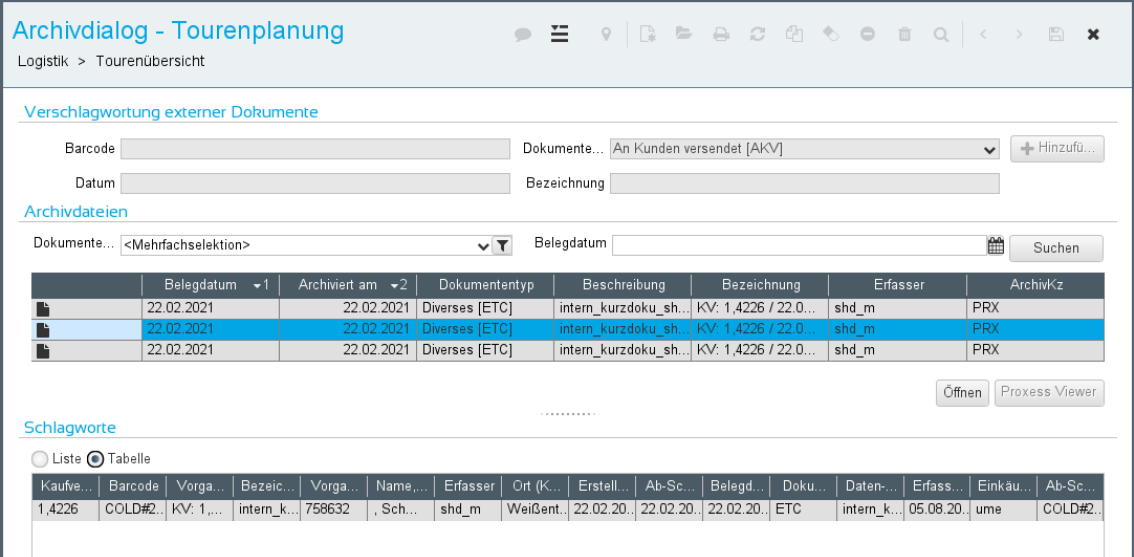

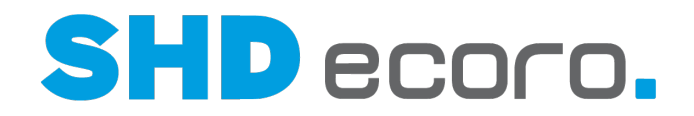

# *Kontextfunktionen zu Touren*

Per Rechtsklick auf eine Tour (in der Lkw-Grafik auf das Heck) können Sie über das Kontextmenü Funktionen passend zur Tour aufrufen:

• **Komplett umplanen**: Plant alle in der Tour enthaltenen Kaufverträge auf eine andere Tour um.

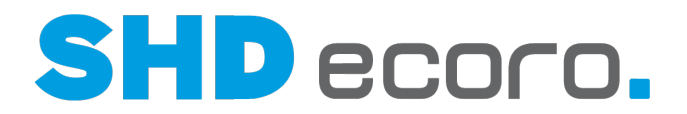

# **4.3.2 Tourenübersicht: Kalenderansicht (Details)**

Beim Aufrufen der Tourenübersicht wird standardmäßig die in den Einstellungen (über **Vorgaben** → **Einstellungen** → Bereich **Logistik** → **Tourenübersicht**) vorbelegte Startansicht angezeigt.

Mit der Kontextfunktion **→ Umschalten Lkw-Ansicht/Kalenderansicht** können Sie zwischen der Lkw-Ansicht und der Kalenderansicht des Programms **Tourenübersicht** hin- und herwechseln.

Die Kalenderansicht steht nur zur Verfügung, wenn in den Einstellungen (über **Vorgaben** → **Einstellungen** → Bereich **Logistik** → **Tourenübersicht**) die Funktion **Kalenderansicht der Tourenübersicht aktivieren** aktiviert ist.

# *Was sehen Sie in der Tourenübersicht?*

Beim Öffnen des Programms in der Kalenderansicht werden automatisch alle Touren ab dem aktuellen Tagesdatum angezeigt.

- Wenn Sie Touren selektieren oder filtern, zeigt die Tourenübersicht alle angelegten Vorplanungs-, ein- und mehrtägigen Liefertouren, die entsprechend den Suchkriterien (**Tour-Suche** und **Tourteams**) ermittelt wurden.
- Wenn Sie im **Schnellzugriff** ein Datum eingeben, springt die Anzeige zu diesem Datum und zeigt die entsprechende Kalenderwoche an.

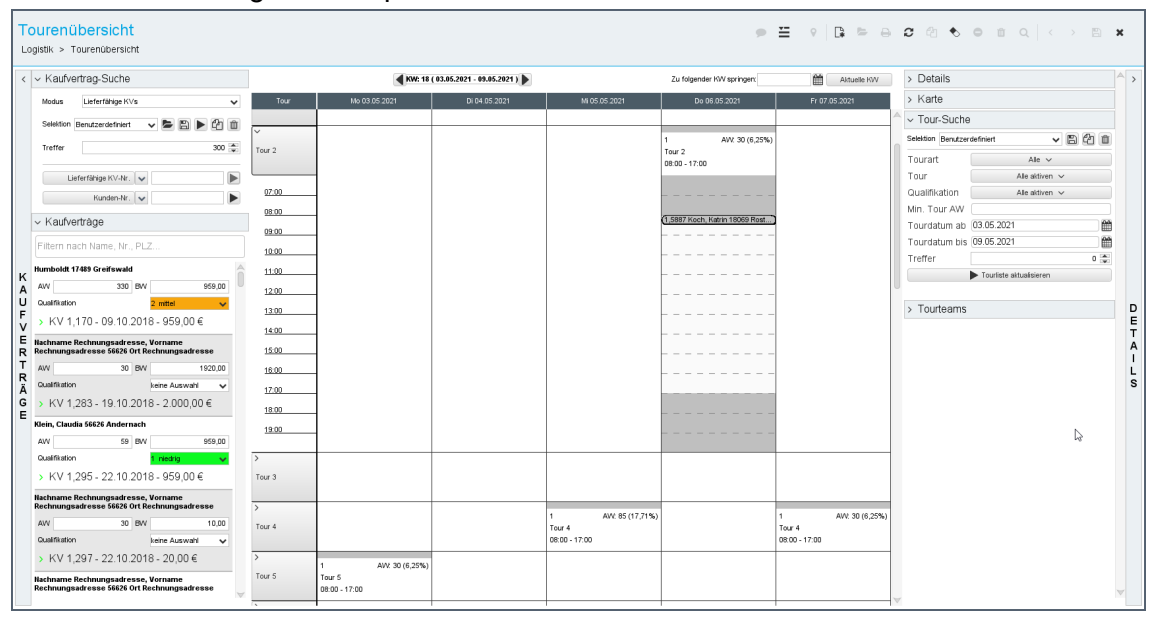

Die Kalenderansicht erlaubt die Bearbeitung von Touren in übersichtlichen Wochenansichten. Die Darstellung als Terminkalender ergänzt perfekt die Bedürfnisse der Benutzer an mehr Übersicht über einen größeren Zeitraum. Die Bedienung und die Regeln entsprechen denen der Lkw-Ansicht.

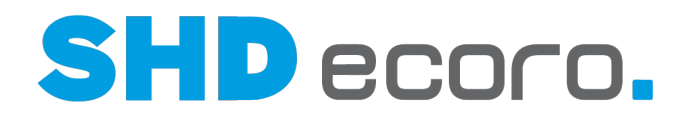

# *Samstage, Sonntage und Feiertage anzeigen*

Standardmäßig werden nur die Werktage Montag - Freitag in der Kalenderansicht angezeigt. Auch Feiertage sind nicht zu erkennen.

In den Einstellungen (über Vorgaben → Einstellungen → Bereich Logistik → **Tourenübersicht**) können Sie mit steuern, ob Samstage bzw. Sonntage in der Kalenderansicht angezeigt werden sollen. Aktivieren Sie:

- **Samstag in der Kalenderansicht anzeigen**, wird in der Kalenderansicht der Tourenübersicht auch der Samstag angezeigt.
- **Sonntag in der Kalenderansicht anzeigen**, wird in der Kalenderansicht der Tourenübersicht auch der Sonntag angezeigt.

An der gleichen Stelle können Sie außerdem steuern, ob und für welches Land Feiertage in der Kalenderansicht der Tourenübersicht berücksichtigt werden sollen. Es können Feiertage mehrerer Länder angezeigt werden, was die Planung der Auslieferung erleichtert, wenn Sie auch ins Ausland liefern.

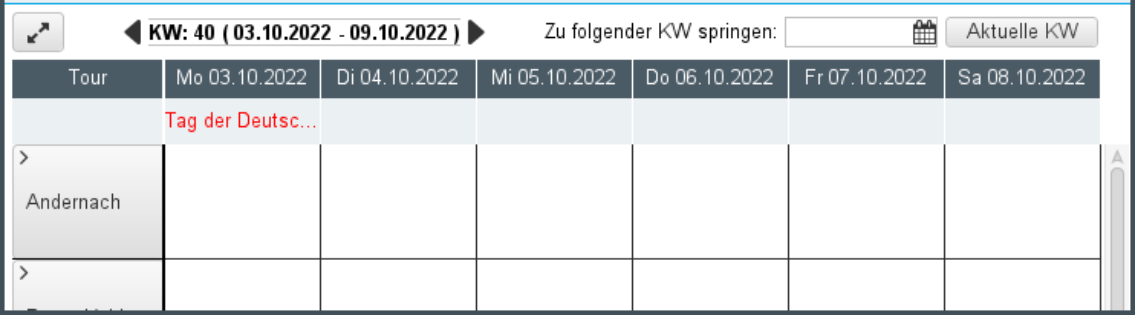

Das Feld **Feiertage folgender Staaten anzeigen** verwendet standardmäßig die Einstellung **Keine Feiertage anzeigen**. Bei dieser Einstellung werden Feiertage grundsätzlich in der Tourenübersicht ausgeblendet. Wenn Sie auf die Schaltfläche klicken, wird die Länderauswahl geöffnet. Wählen Sie ein oder mehrere Länder, deren Feiertage in der Tourenübersicht angezeigt werden sollen.

# *Zeitraum in der Kalenderansicht wählen*

In der Tourenübersicht werden in der Kalenderansicht alle gewählten Touren einer Woche angezeigt. Mit den Funktionen über der Kalenderansicht können Sie schnell zum gewünschten Zeitraum wechseln.

Links wird die Kalenderwoche und der Zeitraum angezeigt. Mit den Symbolen Dund

blättern Sie zur folgenden oder vorherigen Kalenderwoche.

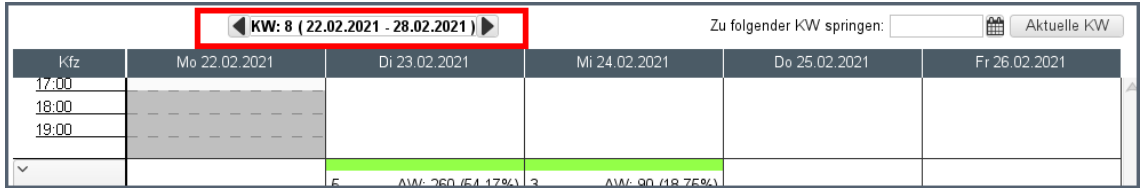

In der Mitte im Feld **Zu folgender KW springen** können Sie eine Kalenderwoche (im Format kw.yyyy) eingeben. Oder Sie wählen eine Woche bzw. ein Datum über die Kalenderschaltfläche:

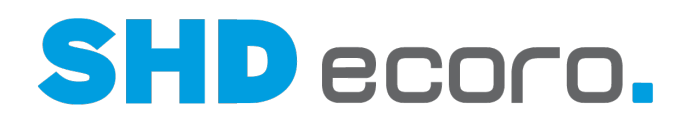

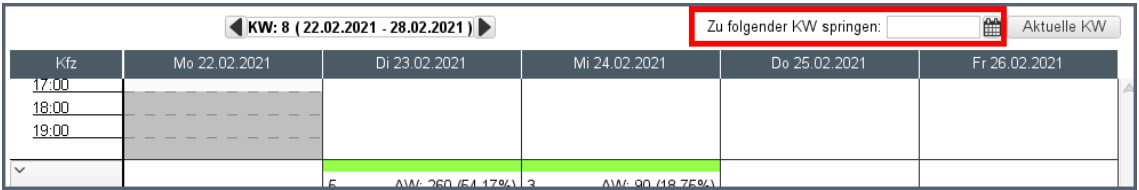

#### Mit der Schaltfläche **Aktuelle KW** rufen Sie direkt die aktuelle Kalenderwoche auf:

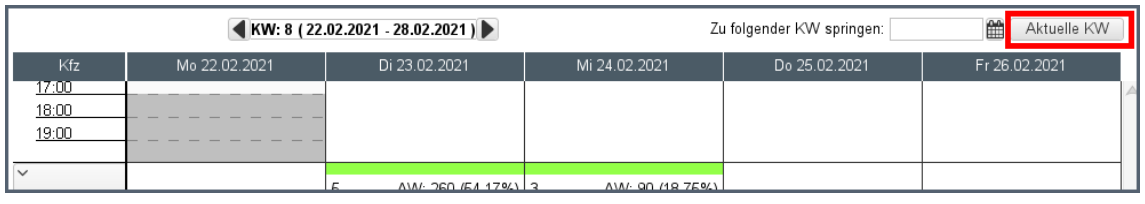

### *Touren*

Jede abgebildete Zeile steht für eine Tour. Sie können die Zeilen ein- und ausklappen:

- Im reduzierten Zustand sehen Sie nur die Kopfdaten der Tour.
- Im erweiterten Zustand sehen Sie die Zeiteinteilung mit den eingeteilten Kaufverträgen.

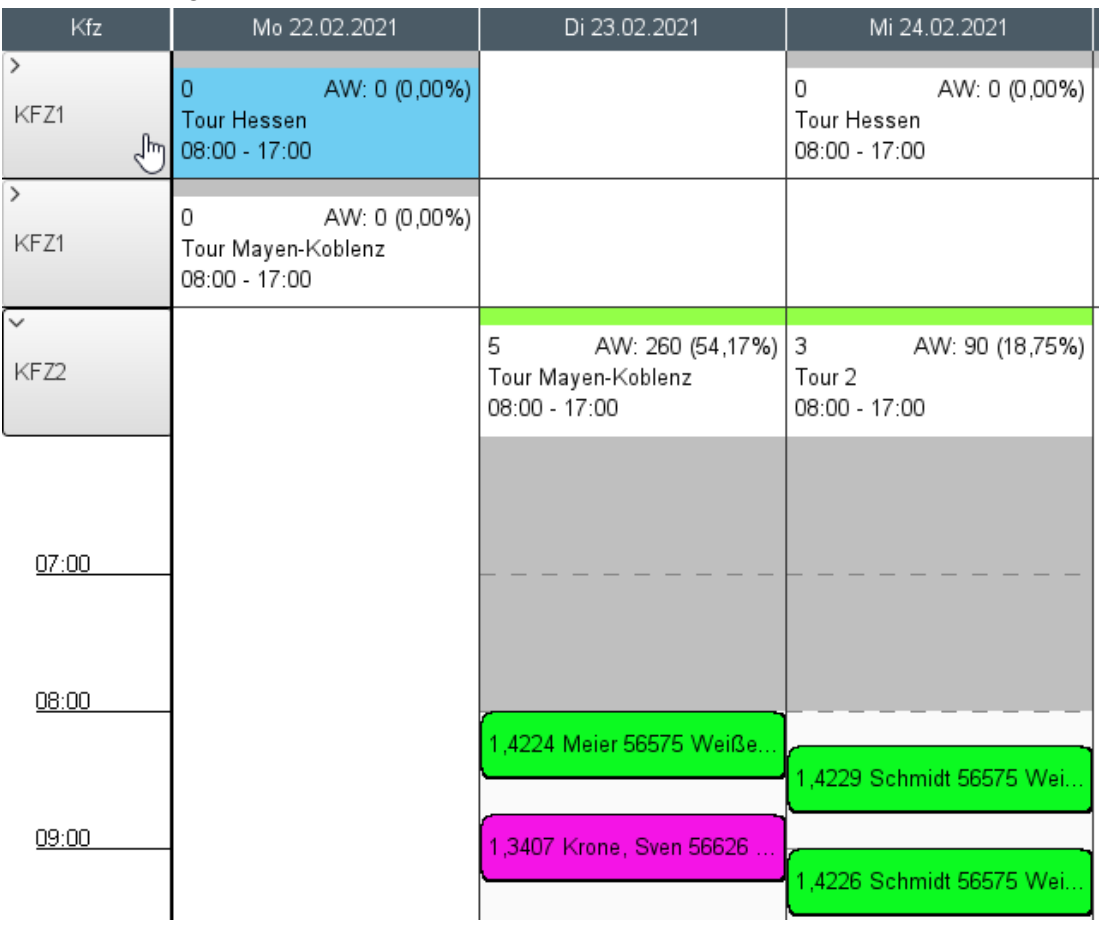

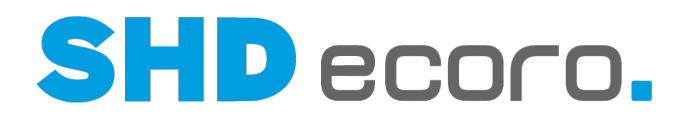

# Ist eine Tour zur Bearbeitung markiert, sind die Kopfdaten blau hinterlegt:

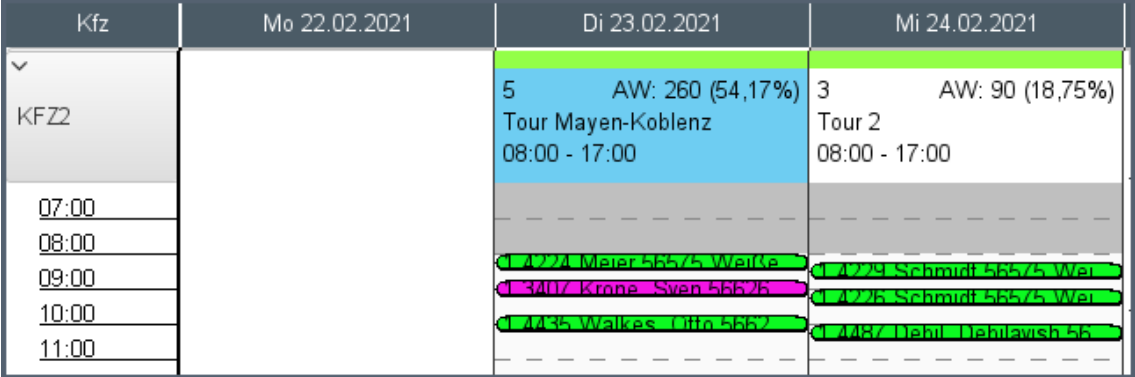

Außerdem können Sie analog zum Handling bei Tabellen alle Einträge erweitern und reduzieren.

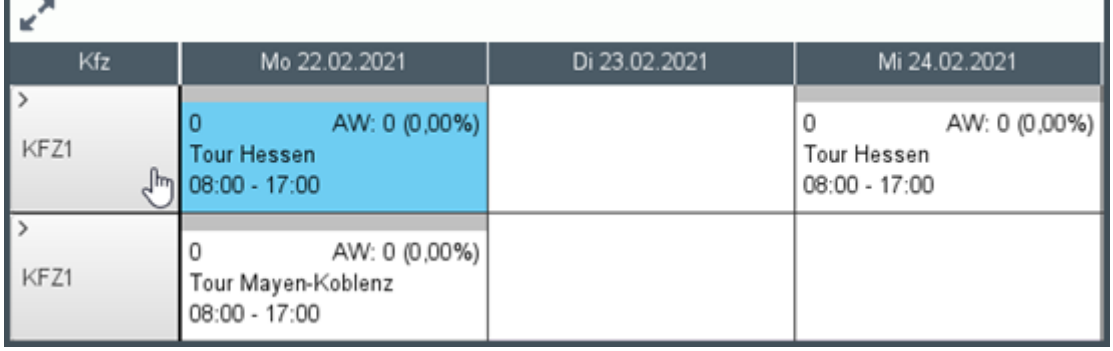

Erweitert die Einträge. Alle Touren werden ausgeklappt. Die Zeiteinteilung ist zu jeder Tour sichtbar.

Reduziert die Einträge. Alle Touren werden zugeklappt. Nur die Tour bzw. das KfZ wird angezeigt.

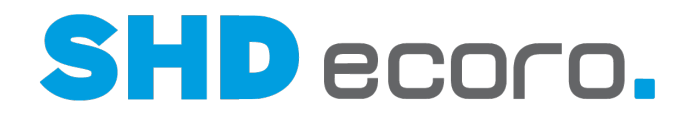

## *Größe des Zeitrasters anpassen*

Sie können die Höhe des Zeitrasters steuern. Der Wert liegt zwischen 20 und 80 Pixeln.

In den Einstellungen (über **Vorgaben** → **Einstellungen** → Bereich **Logistik** → **Tourenübersicht**) steuern Sie mit der Funktion **Die Kalenderansicht zeigt so viele Pixel pro Stunde** die Zeilenhöhe der Zeiteinteilung in der Kalenderansicht.

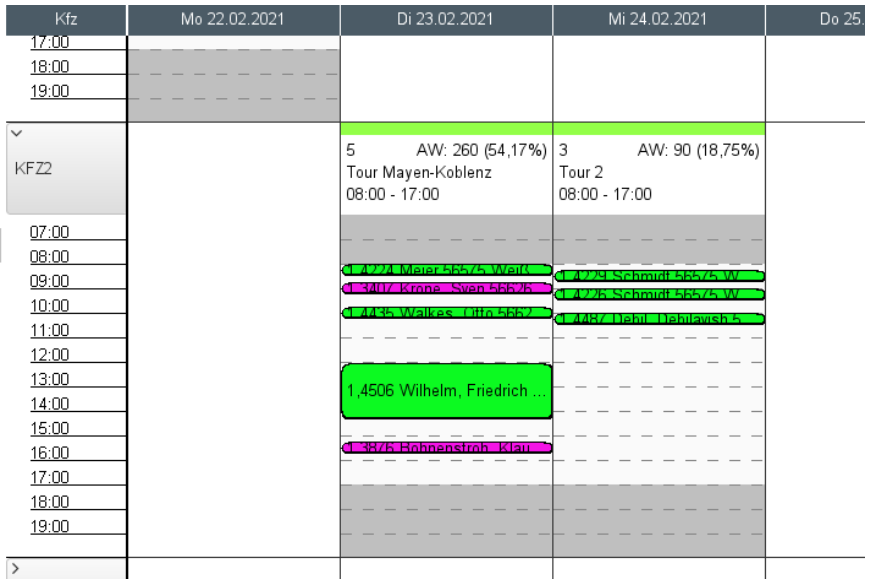

*Abbildung: Zeilenhöhe je Stunde in der Zeiteinteilung beträgt 20 Pixel*

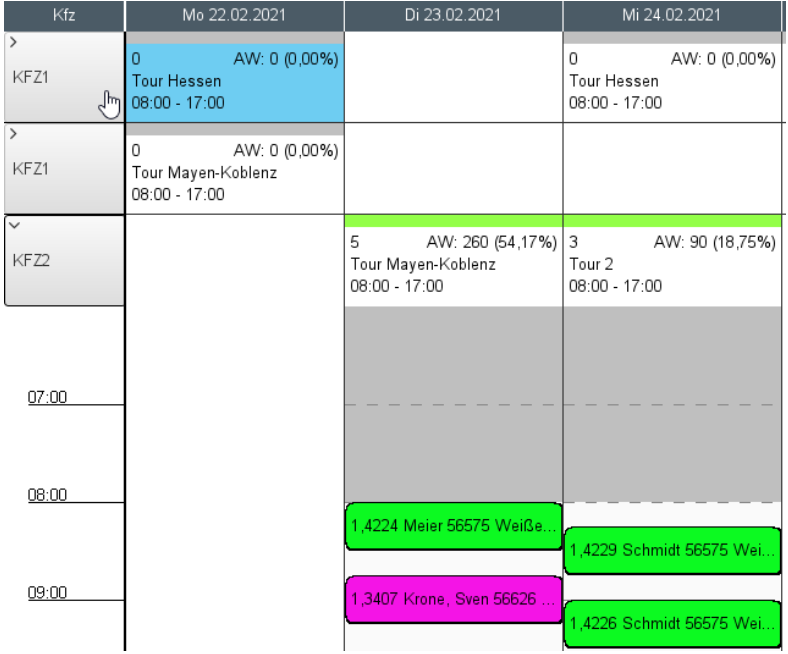

*Abbildung: Zeilenhöhe je Stunde in der Zeiteinteilung beträgt 80 Pixel*

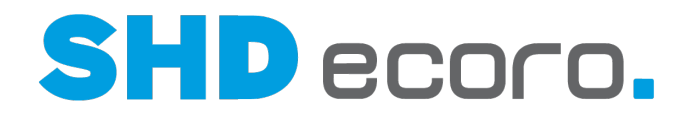

# *Kennzeichnung der Tourart*

Damit Sie in der Kalenderansicht die Tourarten besser unterscheiden können, werden die Touren in den Kopfdaten mit folgenden Icons hervorgehoben:

Montage-Touren erkennen Sie am Schraubenschlüssel.

Vorplanungs-Touren erkennen Sie am Zahnrad.

MAM-Touren erkennen Sie am Smartphone.

Direktlieferungstour erkennen Sie am LKW mit Pfeil.

Liefertouren haben kein Icon.

Abholertouren haben kein Icon. Sie sind durch eine Trennlinie optisch von den anderen Touren abgesetzt.

# *Farbe der Tour*

 $\mathcal{B}_{\text{Die Koptdaten der Tour werden im definierten Farbcode der Tourvorgabe}}$ dargestellt. Abhängig von den unternehmensspezifischen Einstellungen kann das die Farbe des Teams, der Qualifikation oder der individuell gewählten Farbe der Tour sein.

Der Farbcode der Tourvorgabe wird mit dem Farbcode des Teams oder der Qualifikation vorbelegt.

- Der Farbcode des gewählten Tourteams wird automatisch als Farbcode für die Tour vorbelegt, wenn Sie in den Einstellungen festgelegt ist, dass die Hoheit der Farbgebung für Touren "Tour" ist. Wird bei dieser Einstellung kein Tourteam für die Tour gewählt, wird der Farbcode der Qualifikation verwendet. Wird auch keine Qualifikation gewählt, kann die Farbe für die Tour frei definiert werden.
- Der Farbcode der gewählten Qualifikation wird automatisch als Farbcode für die Tour vorbelegt, wenn Sie in den Einstellungen festgelegt ist, dass die Hoheit der Farbgebung für Touren "Qualifikation" ist. Wird bei dieser Einstellung keine Qualifikation für die Tour gewählt, wird die Farbe des Tourteams verwendet. Wird auch kein Tourteam gewählt, kann die Farbe für die Tour frei definiert werden.

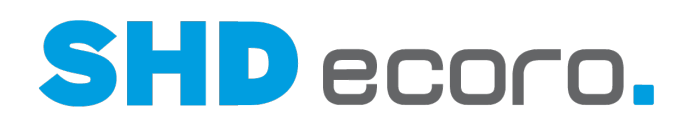

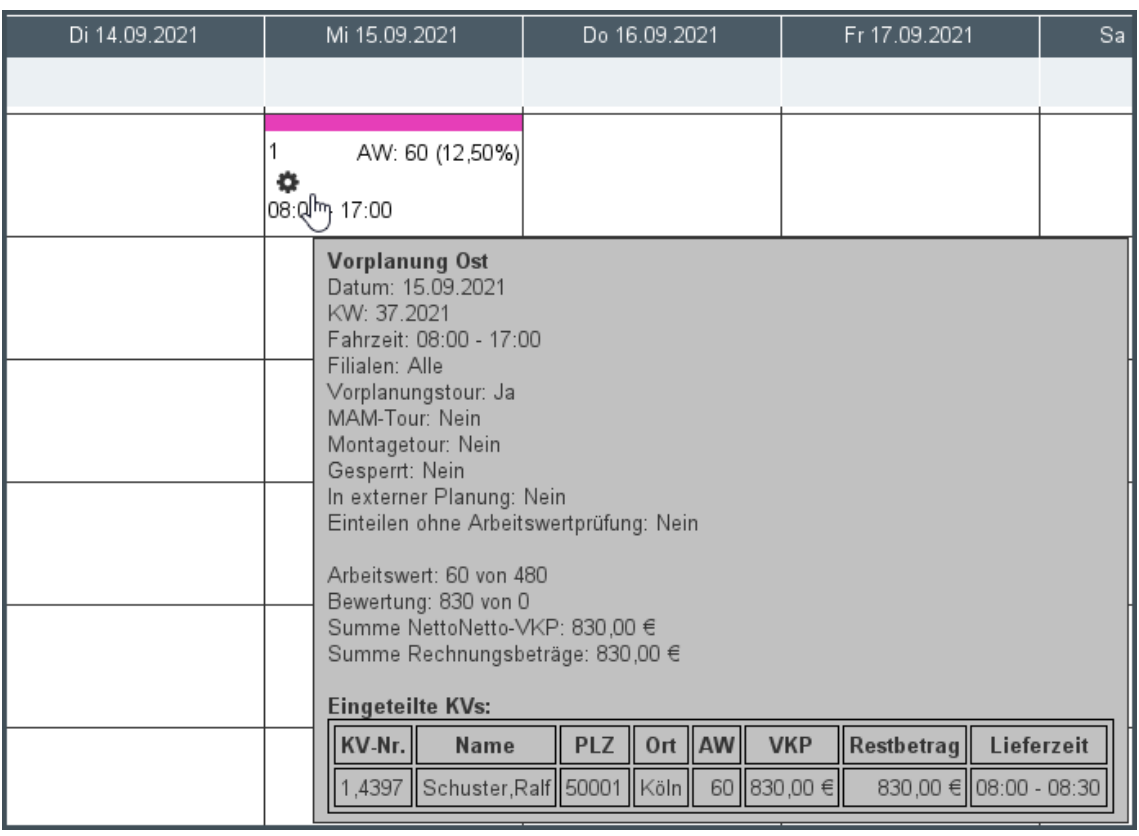

# *Sortierung der Touren*

Sie können Touren in der Kalenderansicht nach dem Namen der **Tour** oder dem des in der Tour eingeteilten **Kfz** darstellen. Je nach der gewählten Sortierung orientieren Sie sich bei der Planung der Touren und der Einteilung von Kaufverträgen beispielsweise eher an Tourgebieten (Name der Tour) oder am Fuhrpark (Kfz-Kennzeichen).

In den Einstellungen (über **Vorgaben** → **Einstellungen** → Bereich **Logistik** → **Tourenübersicht**) steuern Sie mit der Funktion **Die Kalenderansicht sortiert nach folgendem Kriterium**, in welcher Sortierung Touren in der Kalenderansicht angezeigt werden sollen.

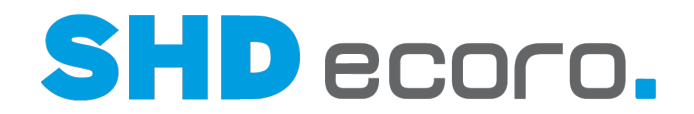

## *Mehrtagestour*

Mehrtagestouren werden in der Kalenderansicht mit einem Eintrag über mehrere Tage dargestellt. Wenn Sie auf die Kopfdaten der Mehrtagestour klicken, wird der Kopf über mehrere Spalten blau hervorgehoben:

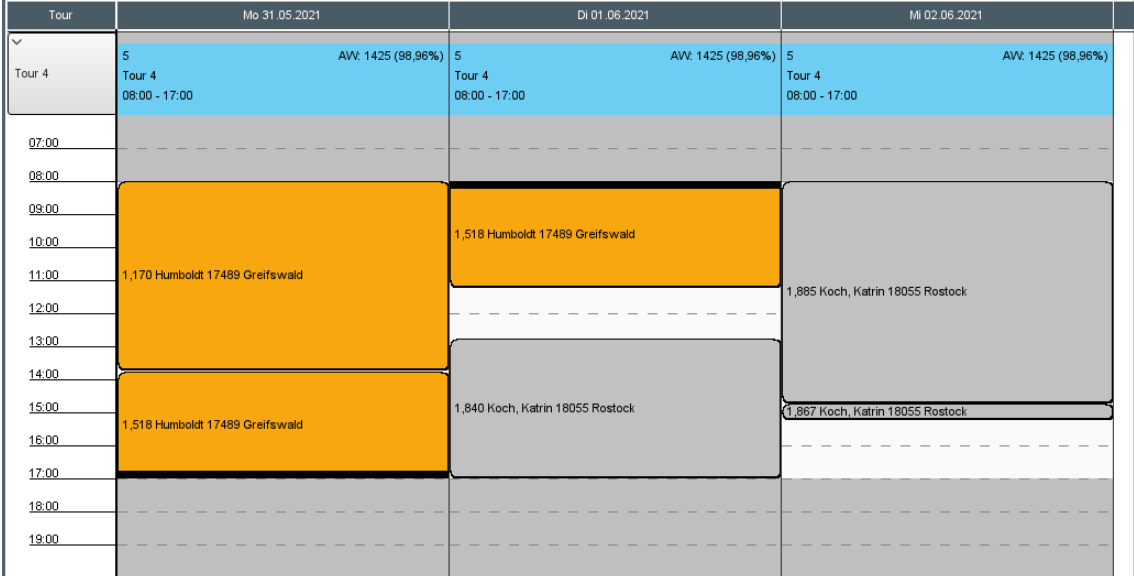

- Jeder Tag der Mehrtagestour bildet eine Spalte. Eine dreitägige Tour besteht also beispielsweise aus drei Spalten.
- Die grauen Flächen stellen die Zeiträume außerhalb der eingetragenen Fahrtzeit dar. Hier können keine Kaufverträge eingeteilt werden.
- Ein Kaufvertrag kann auf mehrere Tage verteilt werden. Das passiert durch Veränderung der Arbeitswerte im Tour-KV bzw. durch Veränderung des Zeitfensters, den der KV für die Lieferung braucht. Eine solche Situation kann bei Lieferung mit Montage einer Küche leicht entstehen.

Es wurde eine 3-tägige Mehrtagestour angelegt.

Zunächst teilen Sie die Kaufverträge in die verfügbaren Plätze in der gewünschten Reihenfolge ein. Reicht das Zeitfenster am ersten Tag der Tour nicht für den Arbeitswert des im Suchergebnis markierten Kaufvertrags, wird der nächste freie Platz in der Tour angeboten.

Werden z.B. mehrere Kaufverträge an den gleichen Kunden geliefert, planen Sie die Kaufverträge direkt hintereinander ein. Dazwischen liegende Fahrtzeiten können Sie ignorieren. Für den ersten KV an diesem Tag, müssen Sie aber gegebenenfalls noch die Fahrzeit zum Kunden einrechnen. Deswegen vergrößern Sie das Zeitfenster in der Planung. Der blau markierte KV im Beispiel beginnt am ersten Tag der Tour. Das verbleibende Zeitfenster hatte bei der ersten Einteilung für Tag 1 gereicht, aber durch die Vergrößerung des Zeitfensters des davor liegenden KV wurde ein Teil der Auslieferung auf den zweiten Tag der Mehrtagestour geschoben.

Wenn Sie einen eingeteilten Kaufvertrag markieren, wird er mit einer blauen

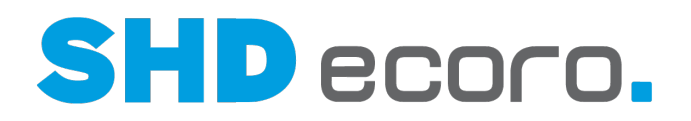

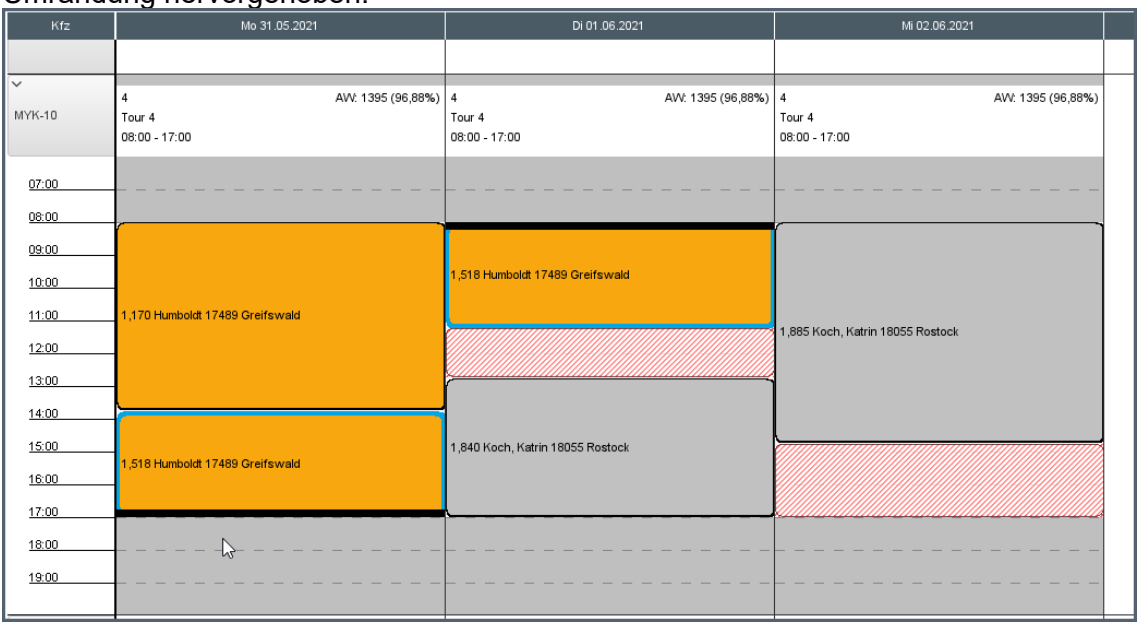

# Umrandung hervorgehoben:

# *Touren mit und ohne Berücksichtigung der Arbeitswerte*

Sie erkennen auf einen Blick die Touren, bei denen Arbeitswerte nicht berücksichtigt werden:

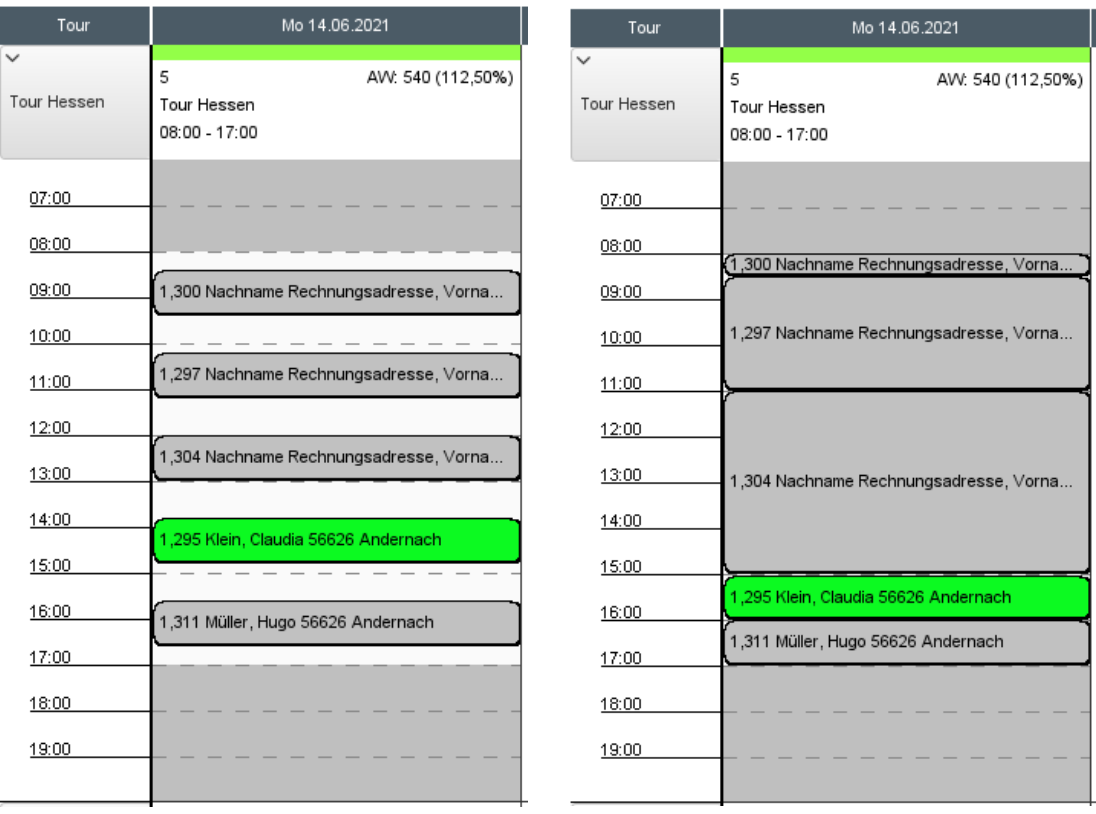

*Abbildung: Tour links ohne Arbeitswerte, rechts mit Arbeitswerten*

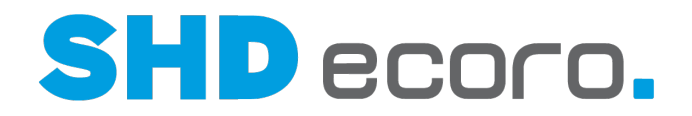

- Bei Touren mit Arbeitswerten brauchen die Kaufverträge entsprechend dem Arbeitswert in der Zeiteinteilung mehr oder weniger Platz.
- Bei der Planung ohne Arbeitswerte werden die Kaufverträge mit dem in Parameter **302 Default Arbeitswert für Tour** vorgegebenen Wert eingeteilt. Der Arbeitswert von eingeteilten Kaufverträgen kann in der Tour nicht angepasst werden. Alle eingeteilten Kaufverträge werden gleichmäßig auf die Tour verteilt.

### *Eingeteilte Kaufverträge mit Kundendienstpositionen*

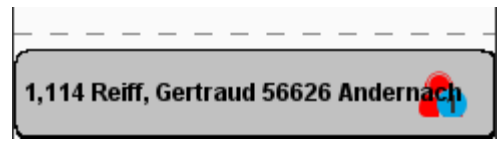

• Beinhaltet ein Kaufvertrag eine Kundendienstposition zur Auslieferung, wird diese Ladung mit dem rot-blauen Kundendienstsymbol gekennzeichnet.

#### *Tourkapazitäten*

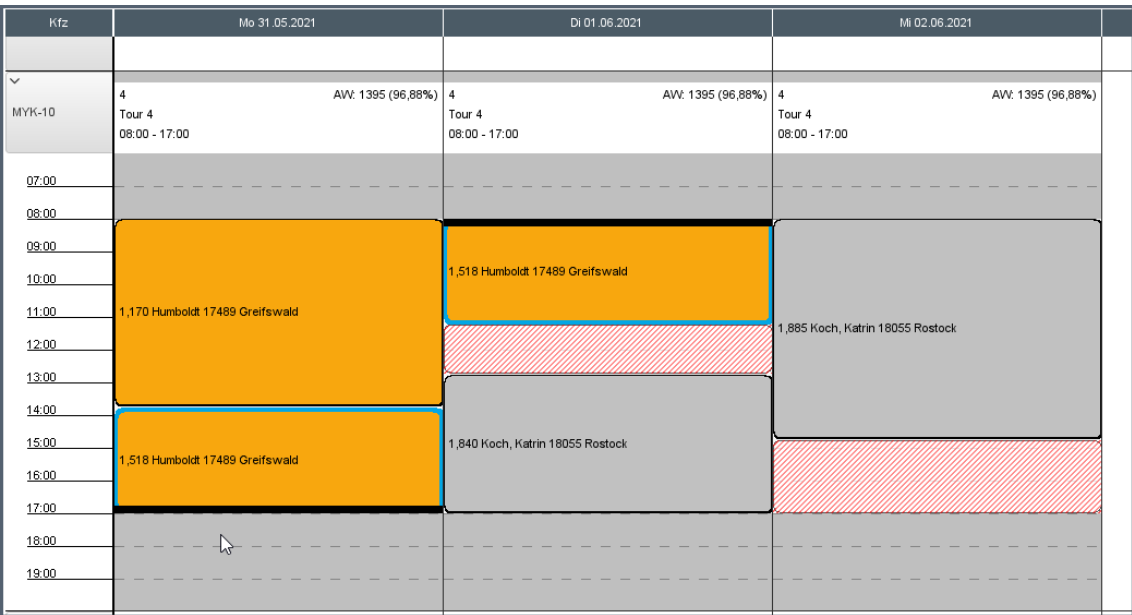

- Die rot schraffierten Flächen zeigen, dass der Platz für den im Suchergebnis markierten, lieferfähigen Kaufvertrag nicht ausreicht.
- Die gesamte Tourkapazität wird über die Fahrtzeit in der Zeiteinteilung dargestellt. Die Fahrtzeit der Tour wird in Arbeitswerte umgerechnet: Wird in den **Tourvorgaben** die Fahrtzeit geändert, passt sich der Arbeitswert der Tour an. Wird der Arbeitswert erhöht, wird automatisch die Fahrtzeit verlängert.
- Aus den Arbeitswerten des Kaufvertrags wird die benötigte Zeit für eingeteilte Kaufverträge ermittelt. Die Höhe des Kaufvertragsrechtecks in der Kalenderansicht entspricht der geplanten Zeit für den KV.

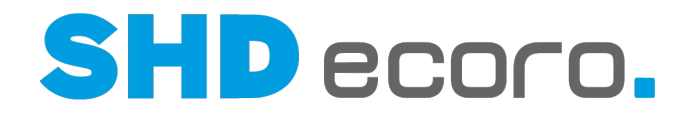

- Rot schraffierte Flächen innerhalb einer Tour stellen die Zeiträume dar, in denen nicht eingeteilt werden kann. Reicht die restliche Tourkapazität nicht aus für die Einteilung eines unter **Kaufverträge** ausgewählten lieferfähigen KV, werden die nicht ausreichenden Bereiche der Tour schraffiert dargestellt:
- Reicht die Tourkapazität für einen einzuteilenden KV aus, dann wird dies durch die grün umrandeten Bereiche gekennzeichnet:

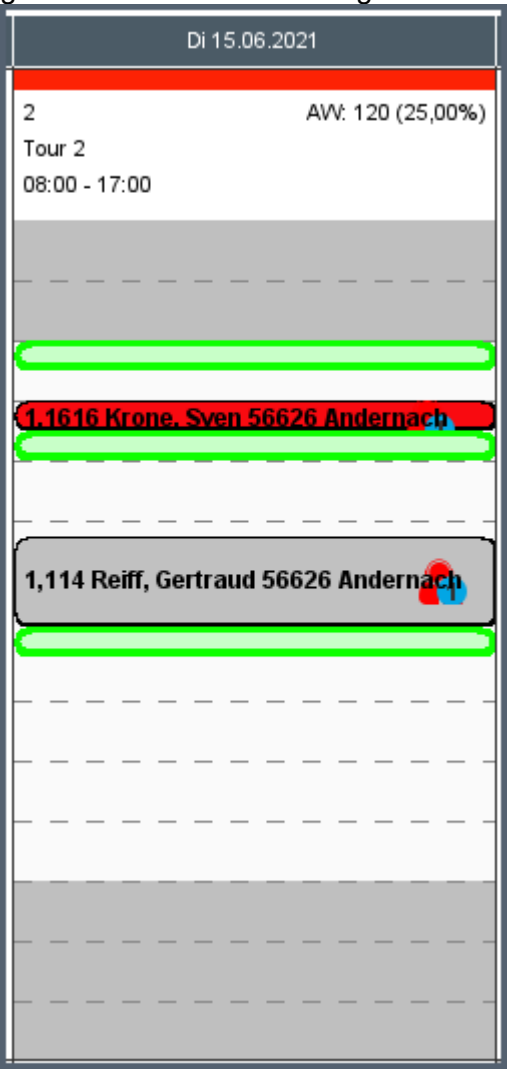

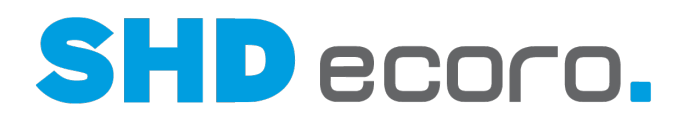

# *Tourdetails in den Kopfdaten*

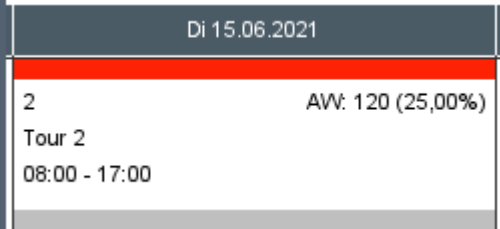

- Das Tourdatum sehen Sie im Spaltenkopf des Kalenders.
- Der Balken über den Kopfdaten hat den Farbcode der Tourvorgabe. Wurde kein Farbcode festgelegt, ist der Balken grau.
- Die Kopfdaten zeigen in der ersten Zeile die Anzahl der eingeteilten Kaufverträge und die Summe der Arbeitswerte aus den eingeteilten KV, in der zweiten Zeile den Tournamen und in der dritten Zeile die Fahrzeit.
- Ist ein Tourteam eingeteilt, wird dieses angezeigt, ansonsten Kfz und Fahrer.

 $\mathcal{B}$ Je nachdem, welche Sortierung eingestellt ist, sehen Sie am Zeilenanfang die Tour oder das Fahrzeug. Die Informationen zur Tour in den Kopfdaten zeigt den jeweiligen "Gegenpart":

• Wenn Sie die Touren in der Sortierung nach Touren anzeigen, zeigt die Zeile vorne den Namen der Tour (bzw. das Tourgebiet), und im Tourkopf sehen Sie das Kfz, das die Tour fährt.

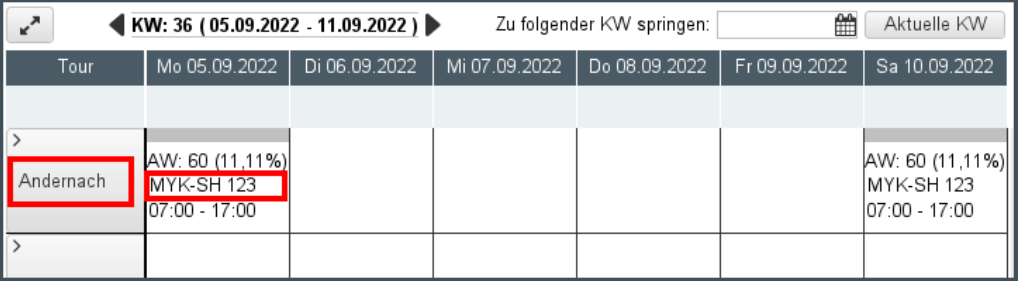

• Wenn Sie die Touren in der Sortierung nach Fahrzeugen anzeigen, zeigt die Zeile vorne den Namen des Kfz (bzw. das Kennzeichen), und im Tourkopf sehen Sie die Tour (Tourgebiet), die von dem Fahrzeug gefahren wird.

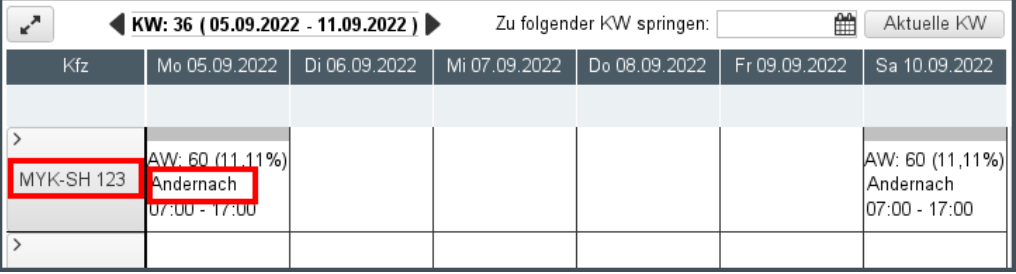

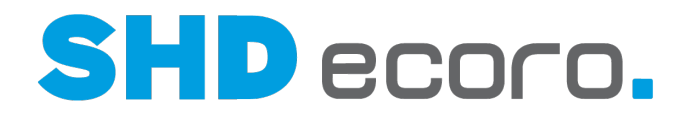

# *Details zu Tour und Kaufverträgen im Tooltip*

Wenn Sie mit der Maus auf die Kopfdaten der Tour zeigen, werden detaillierte Tourdetails einschließlich der Werte zu eingeteilten Kaufverträge im Tooltip angezeigt:

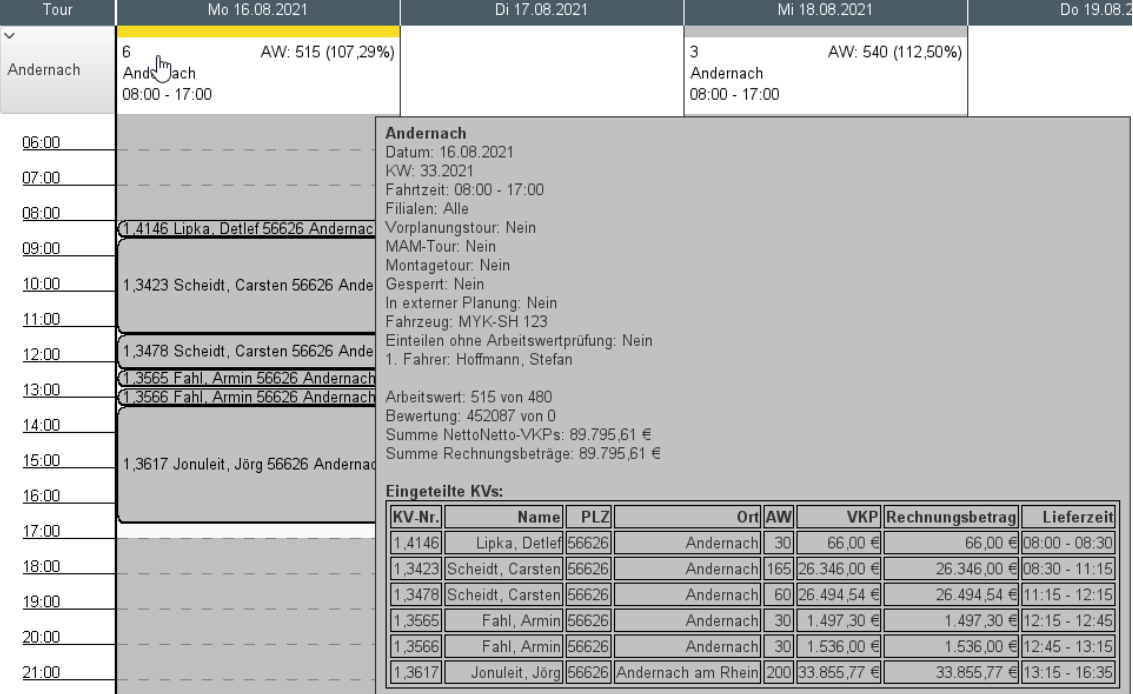

Wenn Sie mit der Maus auf einen eingeteilten Kaufvertrag zeigen, werden detaillierte Informationen zum eingeteilten Kaufvertrag in einem Tooltip angezeigt:

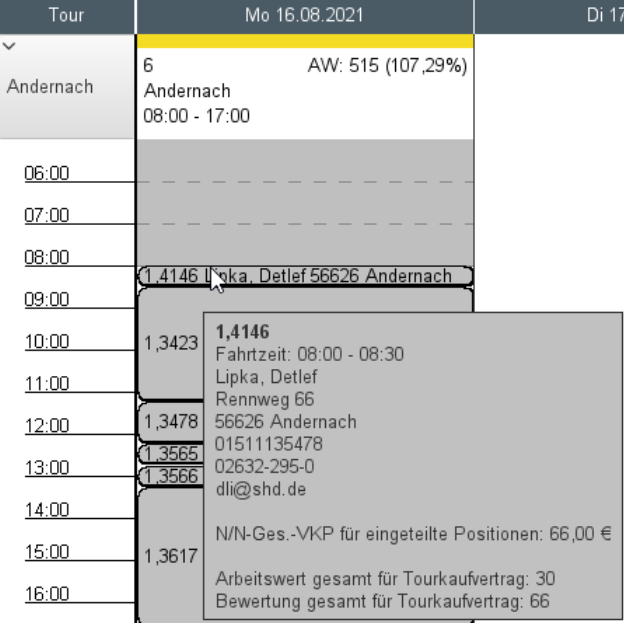

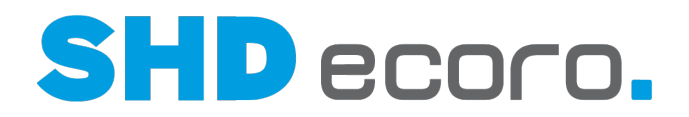

#### *Kontextfunktionen zu Kaufverträgen*

Per Rechtsklick auf einen eingeteilten Kaufvertrag in der Lkw-Grafik können Sie über das Kontextmenü verschiedene Funktionen passend zum Modus des Kaufvertrags aufrufen:

- **Austeilen**: Teilt eine eingeteilte Position wieder aus.
- **Eingeteilte Positionen anzeigen**: Zeigt die eingeteilten Positionen des KV vergrößert in einem separaten Fenster.
- **Fahrtzeit ändern**: Öffnet ein Fenster, in dem Sie die tatsächlich gefahrene oder voraussichtliche benötigte Fahrtzeit der Tour ändern können.
- **Kaufvertrag öffnen**: Öffnet den Kaufvertrag (zur Bearbeitung geschützt) in der Kauferfassung.
- **Kartenservice**: Öffnet ein Fenster und zeigt die Lieferadresse wahlweise mit Google Maps oder OpenStreetMap auf einer Karte.
- **Einteilen/Schnelleinteilen**: Teilt den Kaufvertrag auf eine Abholertour am aktuellen Tag oder auf eine datierte Abholertour.
- **Tour suchen**: Sucht bei eingeteilten Kaufverträgen die Tour oder Touren im selben Tourgebiet.
- **Trackinglink aufrufen**: Öffnet den gegebenenfalls hinterlegten Trackinglink des Kaufvertrags.
- **MAM Zurücksetzen**: Setzt die MAM-Daten eines übergebenen Tour-KV zurück. Anschließend kann der Kaufvertrag umgeplant werden, ohne dass Sie bei der Umplanung versehentlich schon an MAM übergebene Daten in ECORO überschreiben.

Sie können in der Tourenübersicht auch archivierte Dokumente zum Kaufvertrag anzeigen. Wenn Sie einen Kaufvertrag im Suchergebnis oder in einer Tour in der

Ansicht markieren, öffnen Sie mit der Kontextfunktion → **Archiv** die Archiv-Auskunft:

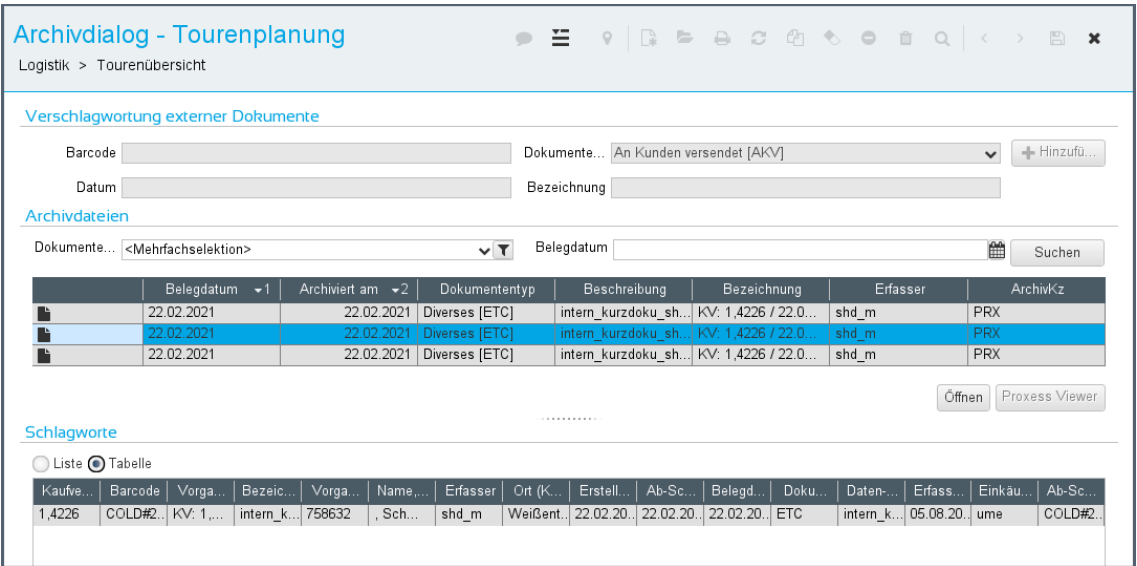

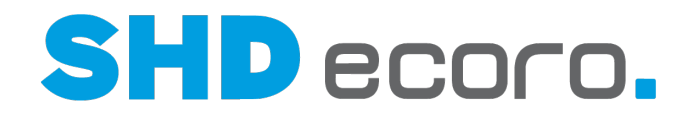

# *Kontextfunktionen zu Touren*

Per Rechtsklick auf eine Tour (in der Kalenderansicht auf die Kopfdaten der Tour) können Sie über das Kontextmenü Funktionen passend zur Tour aufrufen:

• **Komplett umplanen**: Plant alle in der Tour enthaltenen Kaufverträge auf eine andere Tour um.

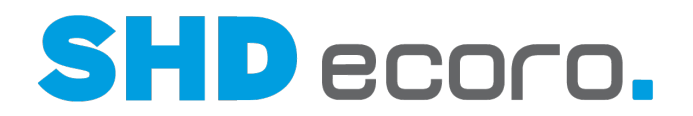

# **4.4 Arbeiten vor dem Einteilen von Kaufträgen**

# **4.4.1 Toursperrzeiten erfassen**

Sie können in der Tourenübersicht Sperrzeiten für Touren anlegen, beispielsweise für die Planung von Ruhezeiten bei Mehrtagestouren, Pausen oder wenn ein Fahrzeug in die Werkstatt muss.

Für die Bearbeitung von Sperrzeiten gibt es Kontextfunktionen, die verfügbar sind, wenn vorher ein Zeitraum innerhalb einer Tour markiert wurde.

Die Bearbeitung erfolgt ähnlich der Terminplanung im Portal. Sie können:

- neue Sperrzeiten erfassen
- vorhandene Sperrzeiten bearbeiten
- vorhandene Sperrzeiten löschen

Die Funktionen sind in der Lkw-Ansicht und der Kalenderansicht verfügbar.

### *Sperrzeiten aus der Tour im Portal als Termin anzeigen*

In ECORO können Sie Sperrzeiten in Touren eintragen. Diese werden bislang in die Tourtermine im Kalender des Portals übertragen.

Der Tourtermin ist im Portal mit der Aktivität **Tourtermin** angelegt. Liegt zu dem Tourtermin eine Sperrzeit in ECORO vor, wird der Tourtermin im Portal mit einem zweiten Termin verknüpft eingetragen. Für diese Sperrzeit-Termine wird die Aktivität **Tour-Sperrzeit** im Portal verwendet.

#### *Sperrzeiten im Portal planen*

Die Sperrzeiten können nicht nur in ECORO geplant werden, sondern auch direkt im Portal. Diese Funktion ist speziell dafür gedacht, damit Spediteure, die mit regelmäßigen Touren für den Händler arbeiten, ihre Toursperrzeiten über einen WebService an das Portal übermitteln. Diese Toursperrzeiten werden automatisch im Portal eingetragen und mit dem Tourtermin verknüpft.

Sie können auch eine Toursperrzeit manuell im Portal eintragen, z.B. wenn der Spediteur Ihnen telefonisch mitteilt, wann die Tour nicht gefahren werden kann (mangels Fahrzeug oder Fahrer). Dazu öffnen Sie den von ECORO übergebenen Tourtermin im Portal und

erfassen dazu aus dem Termin heraus über das Symbol  $\mathbb G$  einen verknüpften Sperrzeit-Termin. Auch hier wird die Aktivität **Tour-Sperrzeit** verwendet.

Nur durch die verknüpfte Erfassung aus dem Tourtermin heraus wird gewährleistet, dass die Sperrzeit in ECORO der Tour korrekt zugeordnet wird. Wenn Sie manuell eine Sperrzeit über die Funktion **Neu** im Portal anlegen und dafür die Aktivität **Tour-Sperrzeit** verwenden, können Sie die Sperrzeit nicht nachträglich mit dem Tourtermin und damit mit der Tour in ECORO verknüpfen. Diese Sperrzeit ist dann nur im Portal sichtbar.

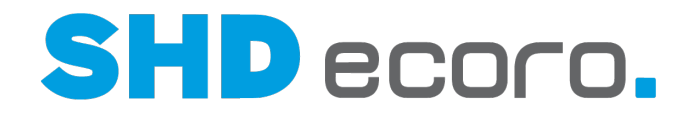

Voraussetzung für die externe Erfassung von Toursperrzeiten über das Portal ist, dass noch keine Kaufverträge auf die Tour eingeteilt sein dürfen.

Die im Portal eingetragene Sperrzeit wird per REST-Service zurück an ECORO übertragen und dort in der Tour eingetragen.

### *Wie verhalten sich Sperrzeiten in der Tourenübersicht?*

Abhängig davon, ob Sie eine Sperrzeit in ECORO oder im Portal erfasst haben, unterscheidet sich das Verhalten.

Sperrzeiten, die in ECORO erfasst werden, werden als rein visuelle Sperrzeiten behandelt. Diese Sperrzeiten können editiert, überplant und gelöscht werden. Beim Einteilen von Kaufverträgen sind Überlappungen mit Sperrzeiten möglich.

Wenn Sie eine Tour öffnen (per Doppelklick auf die Kopfdaten der Tour), zeigt das Feld **Sperrzeit** die gesamte Sperrzeit der Tour mit den logischen Sperrzeiten aus dem Portal an. Die Sperrzeiten aus ECORO haben keine Auswirkung für diesen Wert.

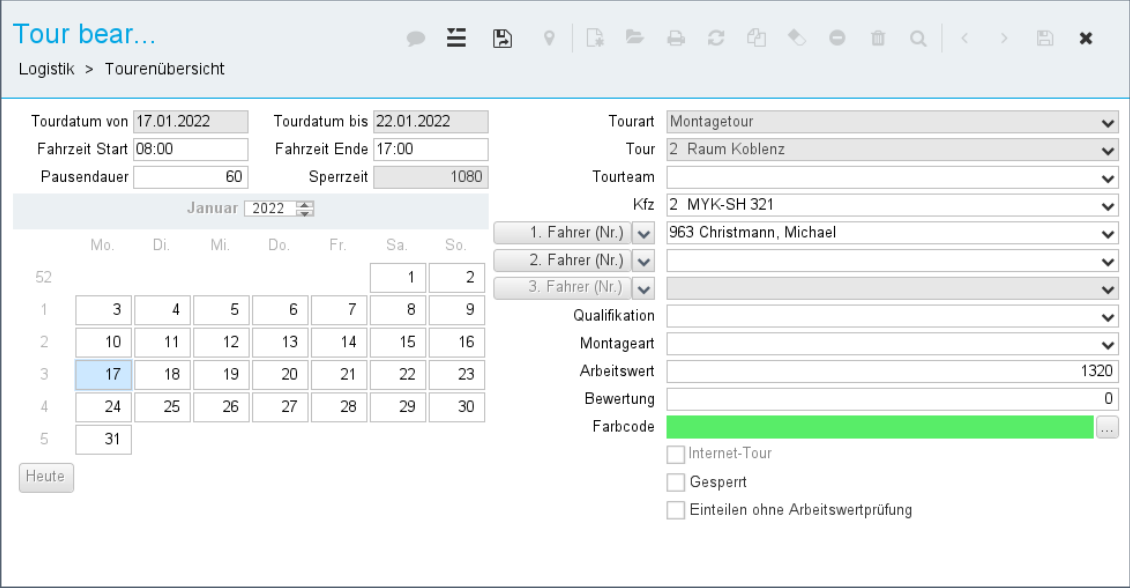

*Abbildung: Einstellungen der Tour*

 $\mathcal{O}_{\text{Die Sperrzeiten, die im Portal geplant wurden, haben eine gesonderte}$ Kennzeichnung und sind feste Sperrzeiten.

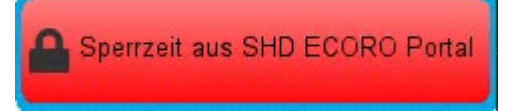

Diese Sperrzeiten können weder editiert werden noch können diese einzeln gelöscht werden. Diese Sperrzeiten können nur in Verbindung mit der Tour gelöscht werden.

Die fixen vom Portal übergebenen Sperrzeiten unterbinden jegliche Überlappung beim Einteilen von Kaufverträgen. Wird hier ein Kaufvertrag eingeteilt, dessen Arbeitswert

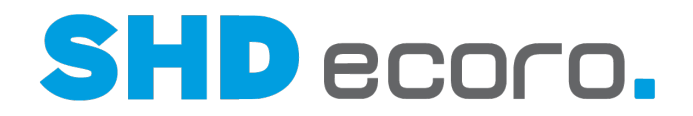

höher ist als die gesperrte Zeit in der Tour (im Beispiel "Transporter in der Werkstatt"), wird der Kaufvertrag um die Sperrzeit herum eingeteilt.

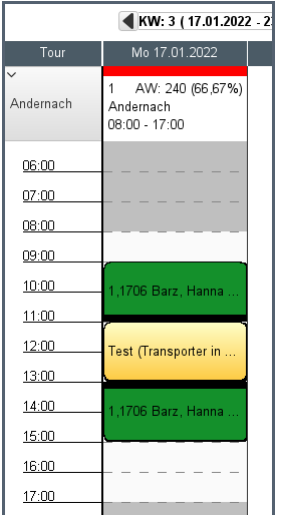

*Abbildung: Sperrzeit wegen Werkstatttermin*

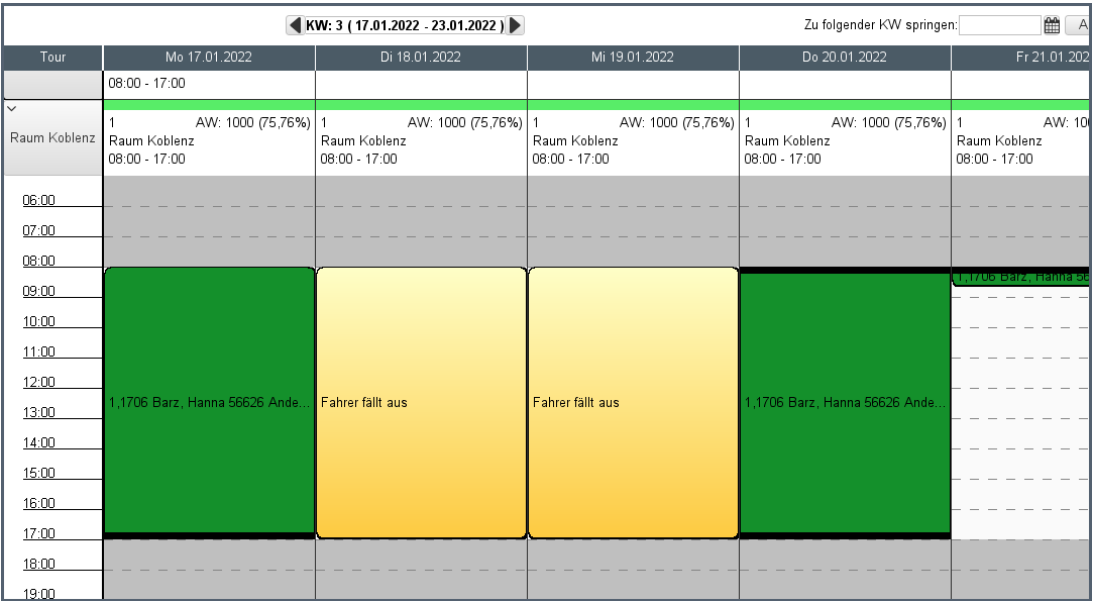

*Abbildung: Sperrzeit bei einer Mehrtagestour*

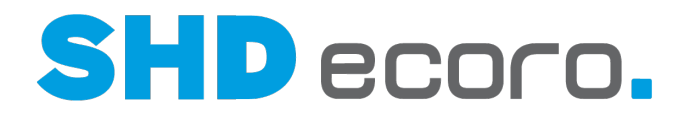

### *Sperrzeiten aus dem Portal löschen*

Sie können die im Portal angelegten Sperrzeiten löschen.

Die vom Spediteur veranlassten Sperrzeiten dürfen jedoch nicht vom Händler geändert oder gelöscht werden. Deswegen sind die über das Portal erfassten Toursperrzeiten in ECORO grundsätzlich fix in der Tour eingetragen und können dort nicht mehr bearbeitet werden.

Diese Sperre gilt in ECORO auch für die manuell über das Symbol Cerfassten Sperrzeiten. Diese Sperrzeiten dürfen zwar gelöscht werden, das geht allerdings nur direkt im Portal.

Ausnahme: Sie löschen in ECORO die Tour komplett; dann ist auch die Sperrzeit gelöscht und die dazugehörigen Termine im Portal.

Wird eine Toursperrzeit bewusst im Portal gelöscht, weil es gegebenenfalls ein Ersatzfahrzeug oder einen Ersatzfahrer gibt, wird diese Sperrzeit auch in ECORO entfernt.

### *Toursperrzeiten in ECORO*

#### **Visuelle Toursperrzeit in ECORO anlegen**

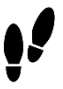

 $\left( \begin{matrix} 1\\ 1\\ \end{matrix} \right)$ 

- 1. Markieren Sie in einer Tour den gewünschten Zeitraum mit gedrückter linker Maustaste (hier von 08:00 bis 17:00). Klicken Sie ungefähr auf die Startzeit, ziehen Sie den Cursor ungefähr auf die Endezeit, und lassen Sie die Maustaste wieder los.
- 2. Klicken Sie direkt anschließend mit der rechten Maustaste in den markierten Zeitraum und wählen den Kontextbefehl **Toursperrzeit anlegen**:

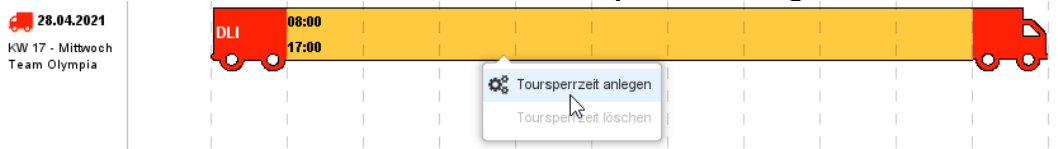

3. Es wird ein Fenster geöffnet, in dem Sie den gesperrten Zeitraum noch mal korrigieren können. Sie müssen Sie einen **Grund** eingeben, damit die Toursperrzeit

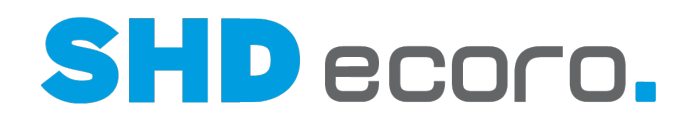

#### gespeichert werden kann:

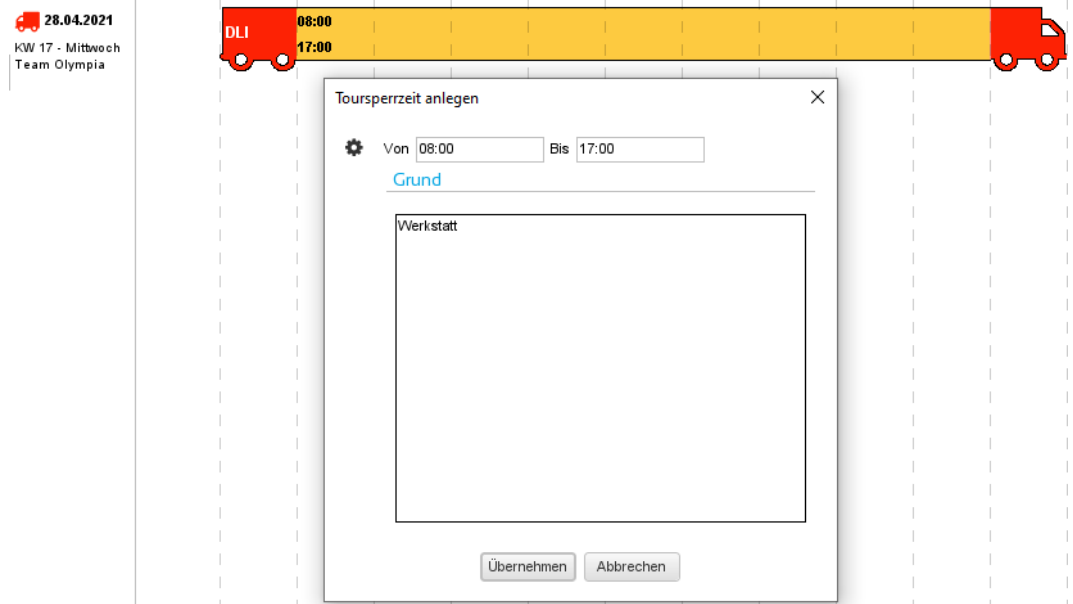

4. Speichern Sie die Toursperrzeit. Klicken Sie auf **Übernehmen**. Die Sperrzeit ist jetzt mit dem Grund in der Tour eingetragen:

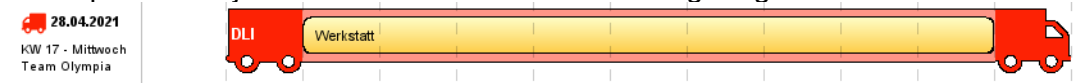

# **Toursperrzeit in ECORO bearbeiten**

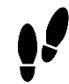

 $\bullet$ 

- 1. Öffnen Sie den Dialog **Toursperrzeit bearbeiten** per Doppelklick auf den gesperrten Zeitraum.
- 2. Ändern Sie den Zeitraum und/oder den Sperrgrund.
- 3. Speichern Sie die geänderte Toursperrzeit wieder mit **Übernehmen**.

## **Visuelle Toursperrzeit in ECORO löschen**

Sie können in ECORO erfasste visuelle Toursperrzeiten auch wieder löschen.

- 1. Klicken Sie mit der rechten Maustaste auf den gesperrten Zeitraum.
- 2. Wählen Sie den Kontextbefehl **Toursperrzeit löschen**.

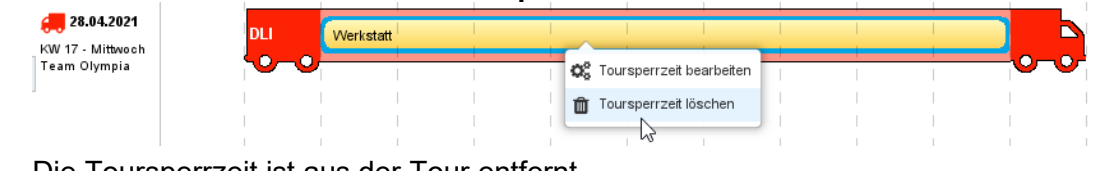

3. Die Toursperrzeit ist aus der Tour entfernt.

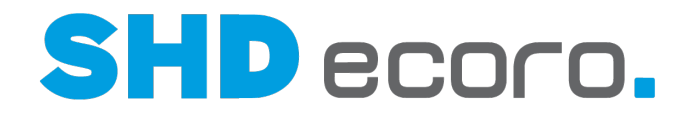

# *Bearbeitung in der Kalenderansicht*

Damit Sie Tourzeiten in der Kalenderansicht markieren können, müssen Sie zuerst die Tour auf der linken Seite erweitern. Die Bearbeitung von Toursperrzeiten in der Kalenderansicht erfolgt ansonsten analog zur Lkw-Ansicht:

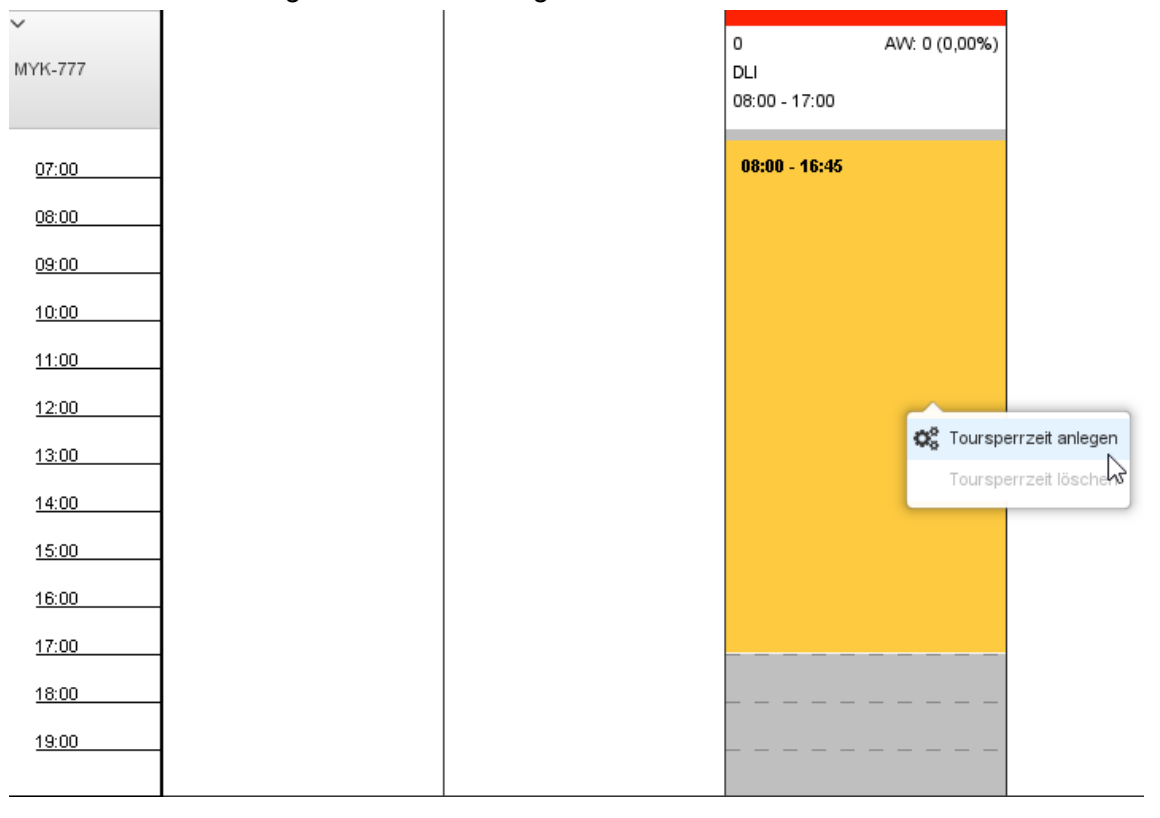

# **4.4.2 Qualifikation von Tour und Tour-Kaufvertrag prüfen**

Um effizienter geeignete Teams einer Tour mit den in Kaufverträgen verlangten Qualifikationen zueinander zu bringen, können Sie Qualifikationen in der Tourenübersicht sichtbar machen.

Es ist auch möglich, die Qualifikation eines Kaufvertrags direkt in der Tourenübersicht zu ändern.

Die farbige Kennzeichnung der Qualifikation von Touren und Tourkaufverträgen ist ein optisches Hilfsmittel. Eine logische Prüfung, ob die Qualifikation des Tourteams bzw. der Tour und die Qualifikation der Kaufverträge zueinander passen, erfolgt nicht. Technisch ist es also möglich, Kaufverträge mit höherer Qualifikation in eine niedrigere qualifizierte Tour einzuteilen.

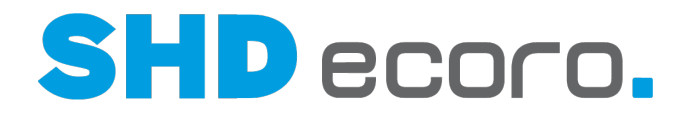

## *Qualifikation für lieferfähige Kaufverträge anzeigen und ändern*

Wenn Sie in der Tourenübersicht festgestellt haben, dass die im Kaufvertrag hinterlegte Qualifikation nicht stimmt, müssen Sie nicht erst den Kaufvertrag öffnen und dort die Qualifikation anpassen, sondern können bei lieferfähigen Kaufverträgen auf der Kopfebene die Qualifikation direkt im Suchergebnis der Tourenübersicht ändern:

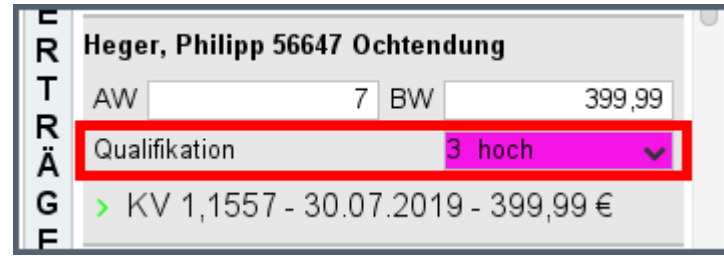

Sie sehen direkt, mit welcher Qualifikation die lieferfähigen KV-Positionen eingestuft sind. Dabei wird die höchste enthaltene Qualifikation berücksichtigt.

Über die Liste können Sie eine andere Qualifikation wählen.

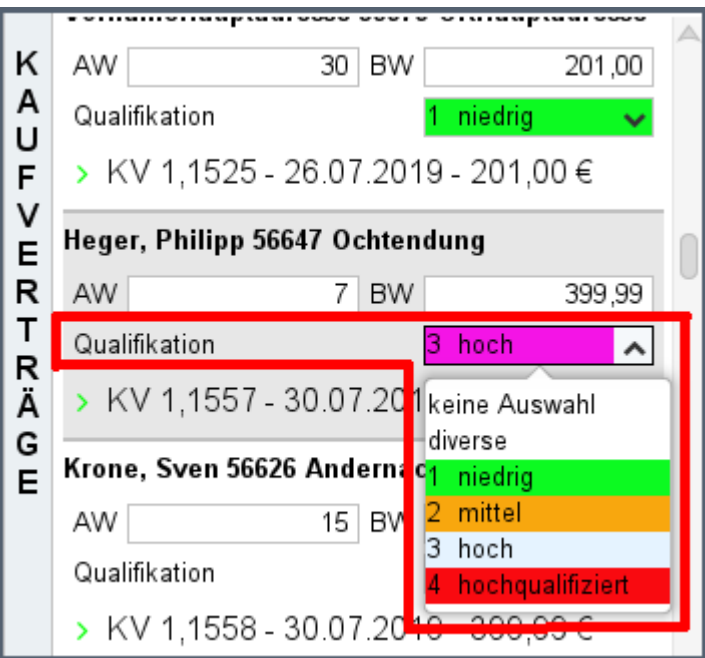

Die Änderung wird an den Kaufvertrag übergeben und in alle lieferfähigen KV-Positionen eingetragen (Positionen → Registerkarte **Zusatzdaten**). Die Funktion ist in der Lkw-Ansicht und der Kalenderansicht verfügbar.

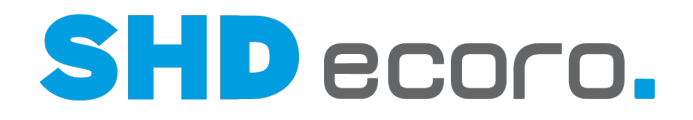

# *Tourqualifikation anzeigen*

Im Tooltip zur Tour sehen Sie, welche Qualifikation das in den Tourvorgaben gewählte Tourteam hat:

• In der Lkw-Ansicht wird die Tourqualifikation im Tooltip angezeigt, wenn Sie mit der Maus auf das Heck zeigen.

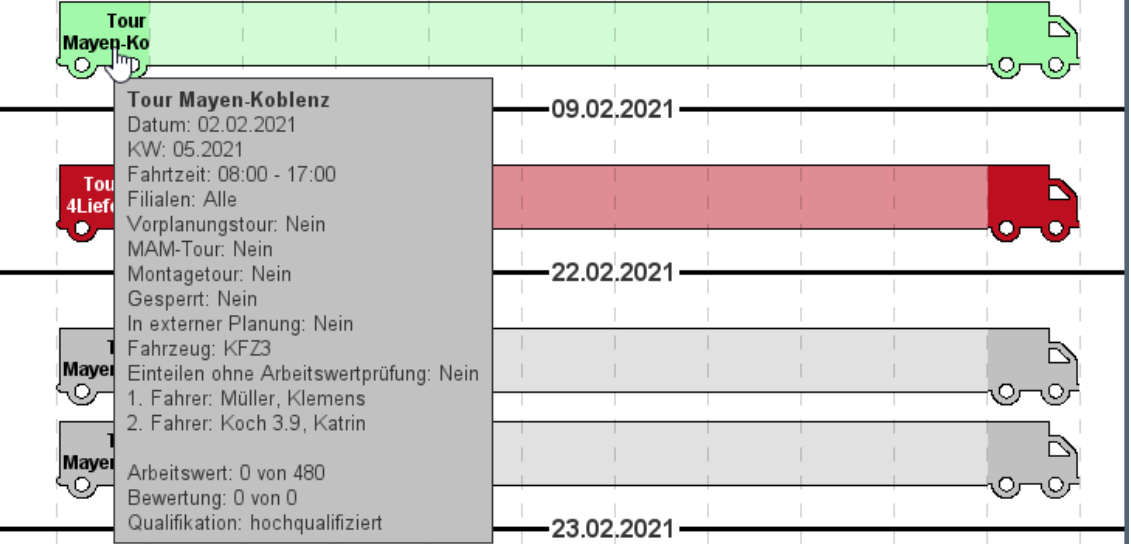

• In der Kalenderansicht wird die Tourqualifikation im Tooltip angezeigt, wenn Sie mit der Maus auf die Tour zeigen.

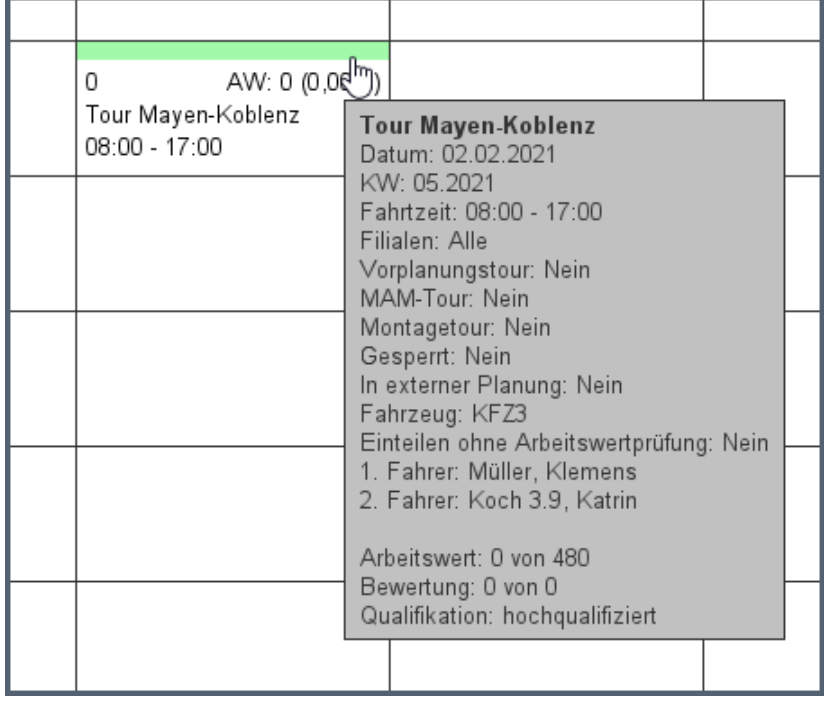

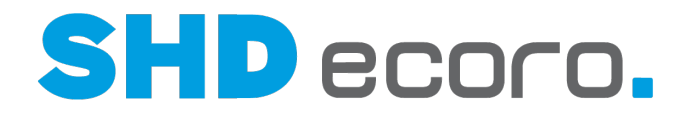

## *Kaufvertrag entsprechend der benötigten Qualifikation einfärben*

Sie können einen Farbcode für Qualifikationen hinterlegen, um als Disponent in der Tourenübersicht schneller die für die Lieferung/Montage benötigte Qualifikation des Tourteams zu erkennen.

Die Lkw-Ansicht und Kalenderansicht der Tourenübersicht verfügen über die gleiche Hervorhebung der Qualifikation.

#### **Textschlüssel Qualifikation bearbeiten**

Die Qualifikationen werden unternehmensspezifisch im Programm **WaWi-Texttabelle** gepflegt. Hier wurde die neue Spalte **Tourkaufvertrag Farbe** hinzugefügt.

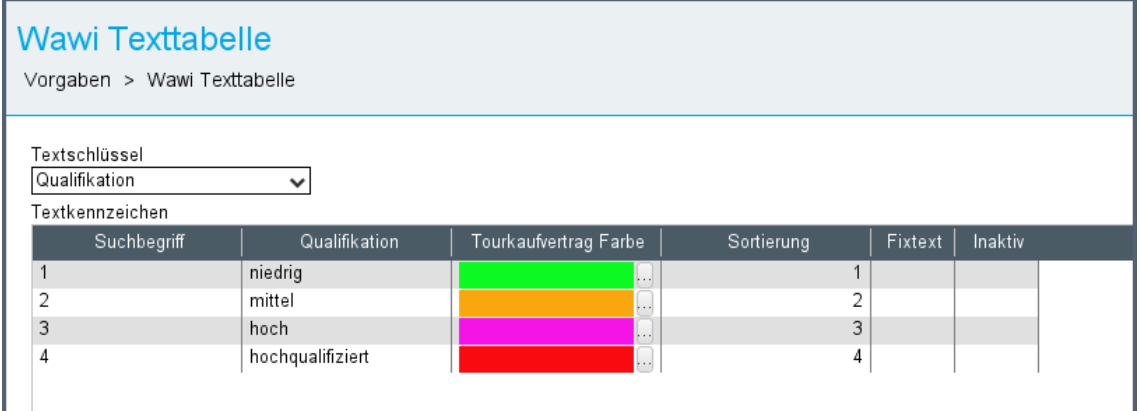

Wenn Sie auf **[…]** klicken, öffnet sich die Standarddialog für die Farbauswahl, über die Sie die Farbe definieren können, mit der die Qualifikation in der Tourenübersicht abgebildet werden soll.

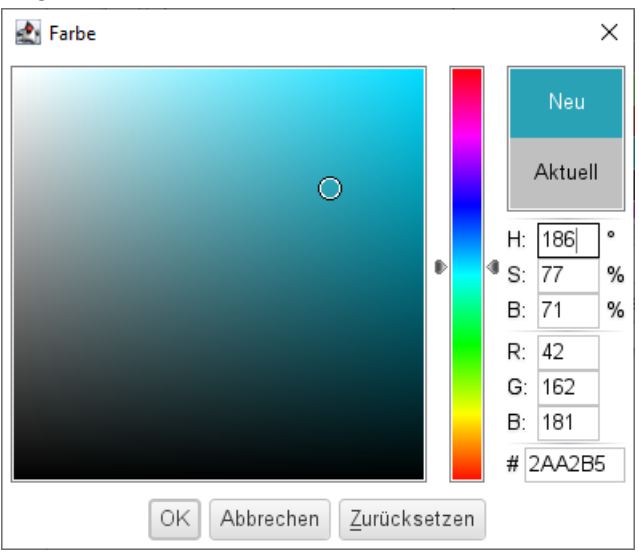

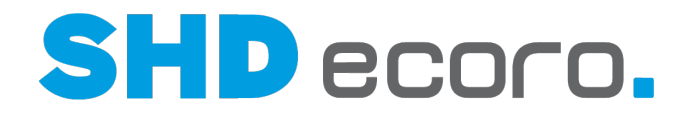

# **Qualifikation des KV in der KV-Suche**

In der Tourenübersicht sehen Sie in der Liste der gefundenen Kaufverträge, welche Qualifikation für die Lieferung/Montage des Kaufvertrags benötigt wird. Das Feld **Qualifikation** ist mit der Farbe aus dem Textschlüssel "Qualifikation" hervorgehoben.

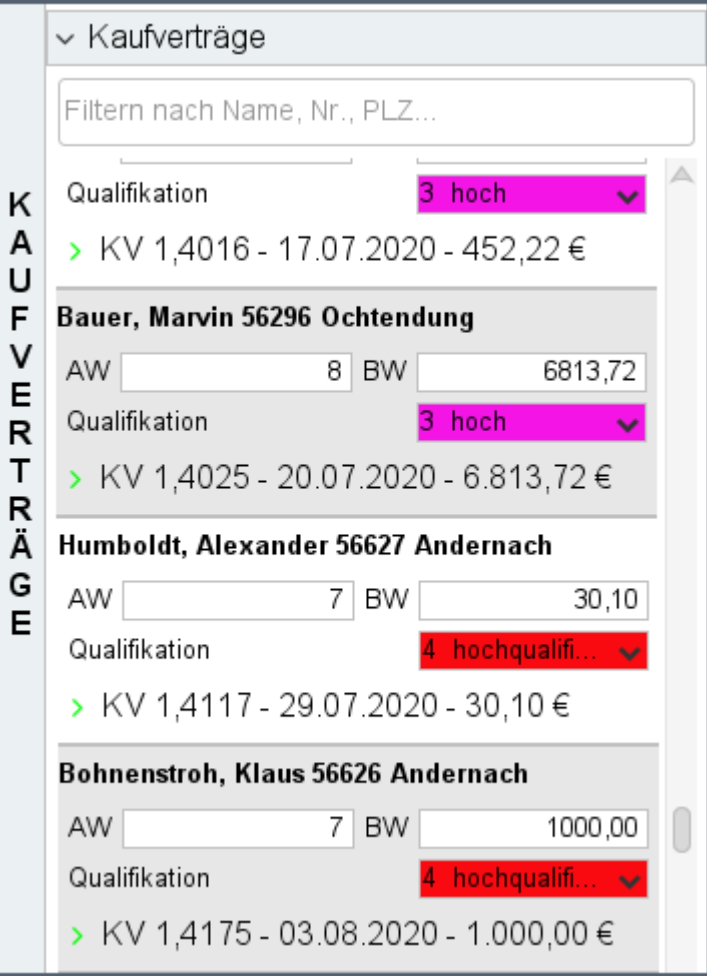
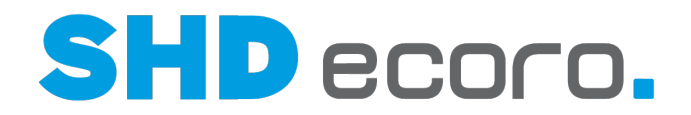

#### **KV-Qualifikation der eingeteilten Kaufverträge**

Sie können in der Tourenübersicht in der Lkw-Ansicht und in der Kalenderansicht die Qualifikation der auf einer Tour eingeteilten Kaufverträge sehen. Die Kaufverträge werden mit der Farbe der höchsten benötigten Qualifikation der lieferfähigen Positionen eingefärbt:

• In der Lkw-Ansicht werden die Kaufverträge direkt hervorgehoben:

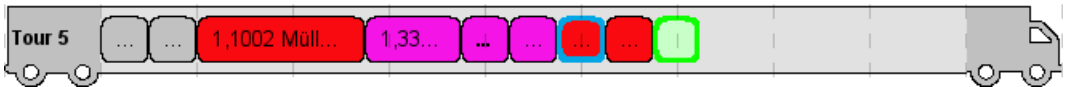

• In der Kalenderansicht müssen Sie die Zeiteinteilung des Fahrzeugs erweitern, damit die Qualifikation der Kaufverträge sichtbar ist:

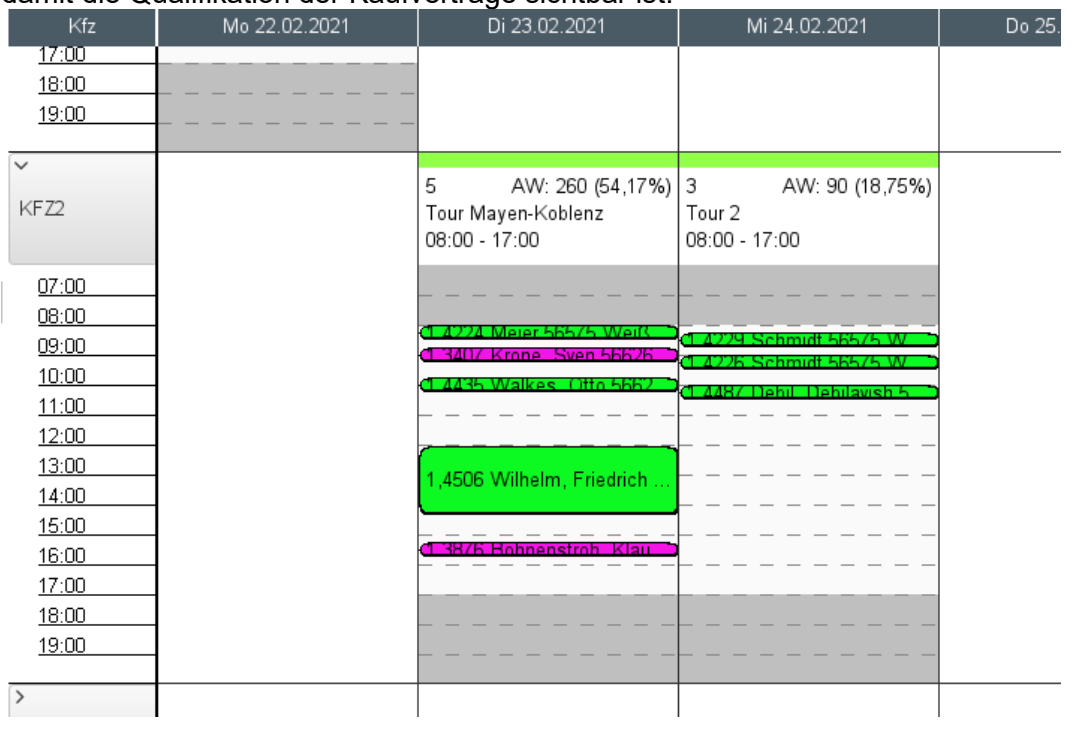

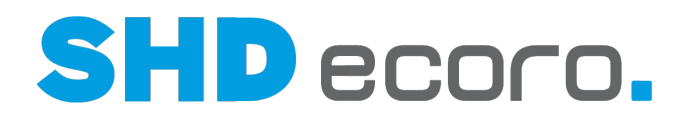

#### *Kaufverträge nach Qualifikation und Arbeitswert suchen*

Sie können in der Tourenübersicht lieferfähige Kaufverträge nach der Qualifikation und nach den enthaltenen Arbeitswerten suchen.

In der Kaufvertrags-Suche finden Sie in der Selektion für lieferfähige Kaufverträge neben dem Feld **Qualifikation** auch die Felder **Arbeitswert von** und **Arbeitswert bis**.

Wählen Sie im Feld **Qualifikation** die für die Montage benötigte Qualifikation der Auslieferungsfahrer. Wenn im Artikelstamm zu dem Artikelpreis eine Qualifikation ausgewählt wurde, wird diese Qualifikation im Kaufvertrag vorgeschlagen. Der Wert kann im Kaufvertrag geändert werden. Der im Kaufvertrag gespeicherte Wert wird bei Selektion im Suchergebnis berücksichtigt.

Sie können in den Feldern **Arbeitswert von** und **Arbeitswert bis** eingeben, ab bzw. bis zu welchem Arbeitswert Kaufverträge bei der Suche berücksichtigt werden sollen. Dabei wird auf die Summe der im Kaufvertrag enthaltenen Positionen geprüft.

- Sind die **Arbeitswerte von … bis** eingeschränkt, werden nur Kaufverträge als Treffer angezeigt, deren Positionsarbeitswerte in der Summe innerhalb dieser Grenzen liegen.
- Wird nur ein **Arbeitswert von** vorgegeben, werden nur Kaufverträge ermittelt, deren summierter Arbeitswert größer/gleich dem eingegebenen Wert ist.
- Wird nur ein **Arbeitswert bis** vorgegeben, werden nur Kaufverträge ermittelt, deren summierter Arbeitswert größer/gleich dem eingegebenen Wert ist.

In der praktischen Anwendung können Sie als Disponent so gezielt nach Kaufverträgen suchen, um Ware den richtigen Liefer-/Montageteams zuzuordnen. Dabei können Sie gleichzeitig auf die Auslastung der Tour hinsichtlich der Arbeitswerte achten.

Lkw-Ansicht und Kalenderansicht der Tourenübersicht verfügen in der Selektion über die gleichen Suchkriterien.

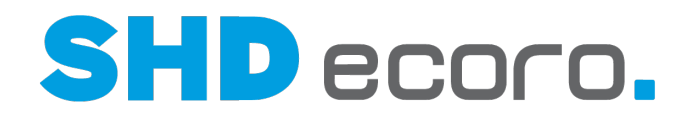

### **4.5 Kaufverträge in angelegte Touren ein- und austeilen**

#### *Kaufverträge suchen*

( H

Wählen Sie den Kaufvertrag, den Sie einteilen oder umplanen oder austeilen möchten:

- Suchen Sie nach lieferfähigen Kaufverträgen. Markieren Sie einen Kaufvertrag im Suchergebnis unter **Kaufverträge**.
- Markieren Sie in der Tourenübersicht in einer Tour bzw. in der Lkw-Grafik einen Kaufvertrag.

Sie können lieferfähige KV-Positionen ohne Wareneingang einteilen. Eine Ausnahme bilden Kaufverträge, in die eine Ausliefersperre eingetragen wurde.

#### *Geeignete Tour suchen*

In der Tourenübersicht werden verfügbare Touren angezeigt.

Der Bereich **Tour-Suche** dient zur Suche und Einschränkung der angezeigten Touren in der Tourenübersicht.

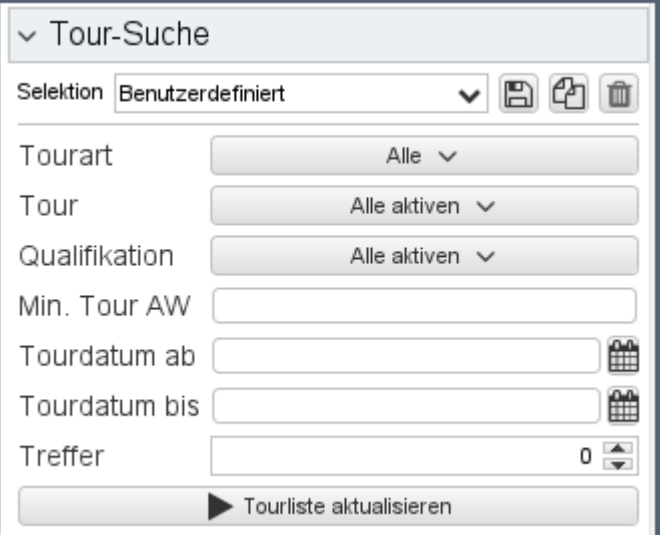

- Sie können die Suche nach Tourarten, Gebieten und Zeitraum eingrenzen.
- Sie können die Suche nach Qualifikation und Arbeitswert, der für einzuteilende Kaufverträge benötigt wird, eingrenzen.
- Die Suchkriterien können Sie speichern und wiederverwenden.
- Mit der Schaltfläche **Tourliste aktualisieren** starten Sie die Suche. Die Touren werden in der Lkw- bzw. Kalenderansicht aktualisiert. Der für die Ansicht gewählte Zeitraum ist maßgeblich für die Anzeige von Touren.

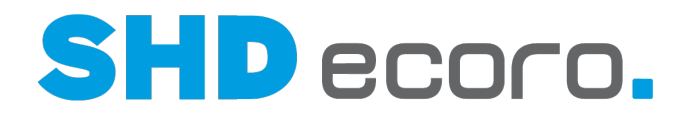

#### *Verfügbare Touren und verfügbare Ladeplätze*

Nach dem Markieren eines Kaufvertrags schlägt das Programm vor, wo Sie den Kaufvertrag einplanen können. Sie erkennen an der grünen Markierung mit der Beschriftung "Hier einteilen", dass die Tour an dieser Stelle über ausreichend freie Kapazität für den gewählten Kaufvertrag verfügt.

Das Programm schlägt immer den nächsten verfügbaren Zeitraum im Laderaum des Lkw vor.

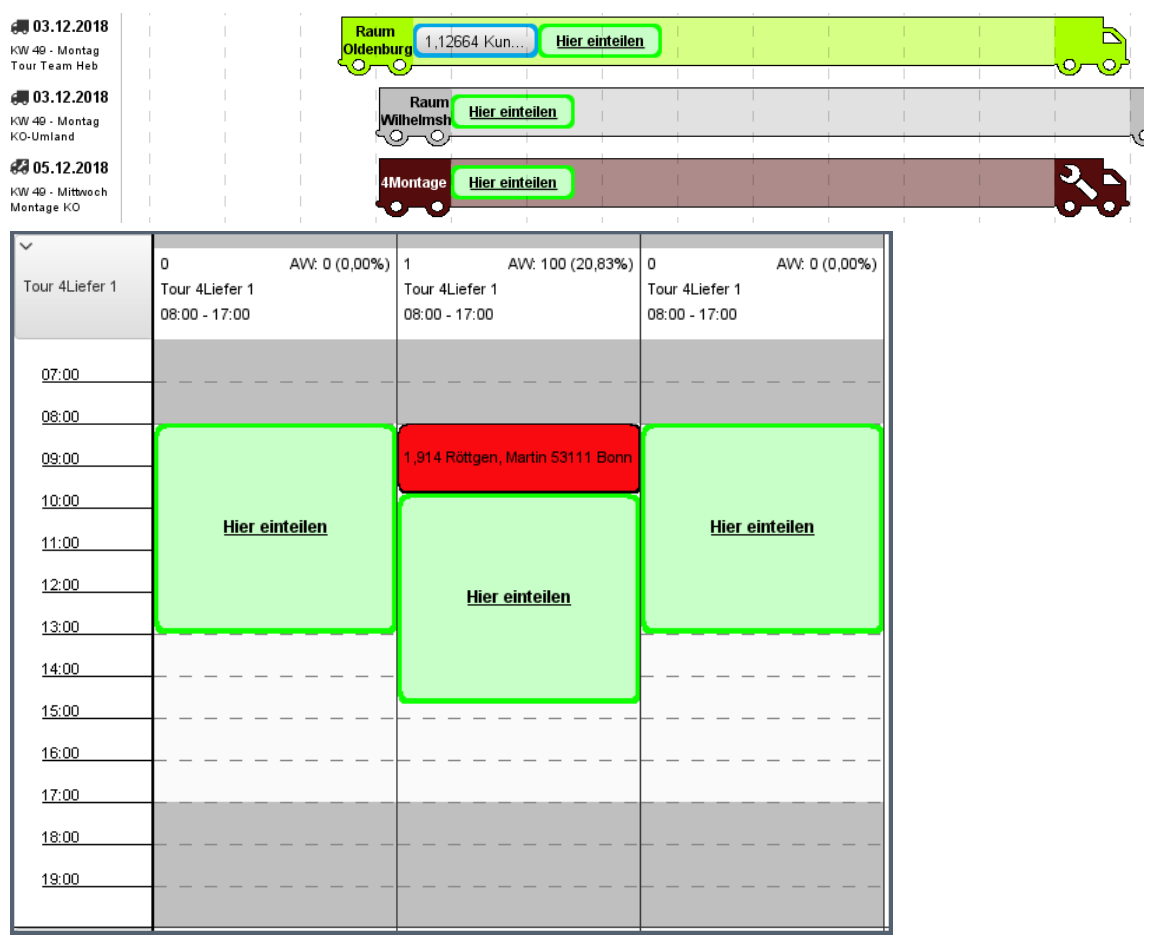

Laderaum in einer Tour, in den nicht geplant werden kann, wird rot schraffiert dargestellt. Hier können Sie nichts einplanen. Entweder reicht die Restkapazität der Tour oder die "Lücke" im Laderaum nicht für den gewählten Kaufvertrag aus.

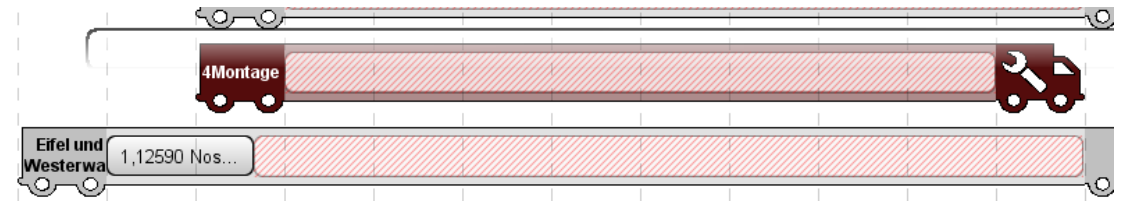

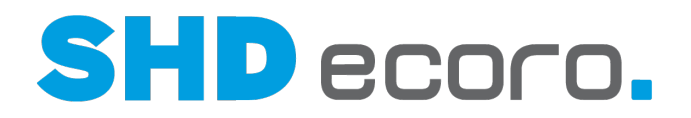

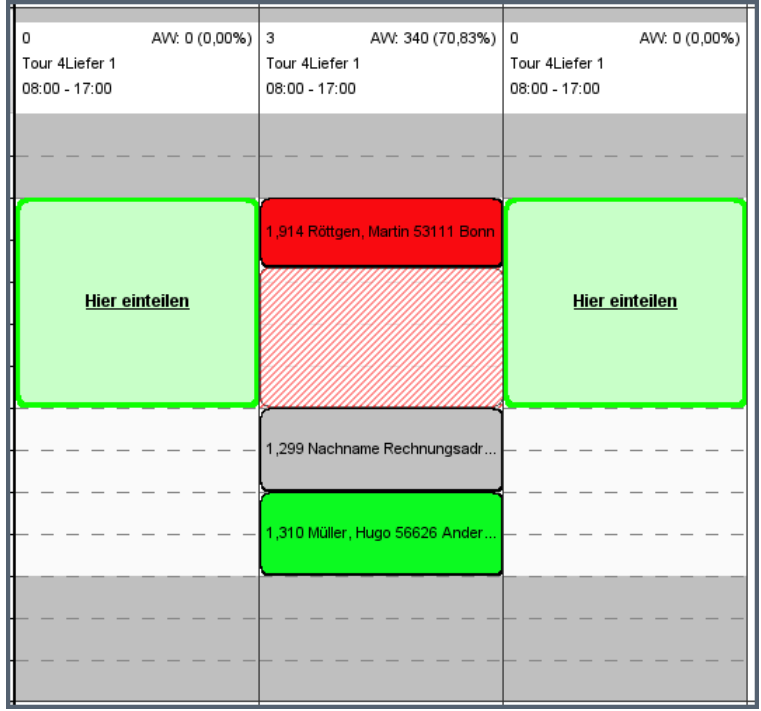

#### *Planen über Drag & Drop*

Markieren Sie einen lieferfähigen Kaufvertrag unter **Kaufverträge**.

Ziehen Sie den Kaufvertrag mit gedrückter linker Maustaste in die Lkw-Grafik der gewünschten Tour.

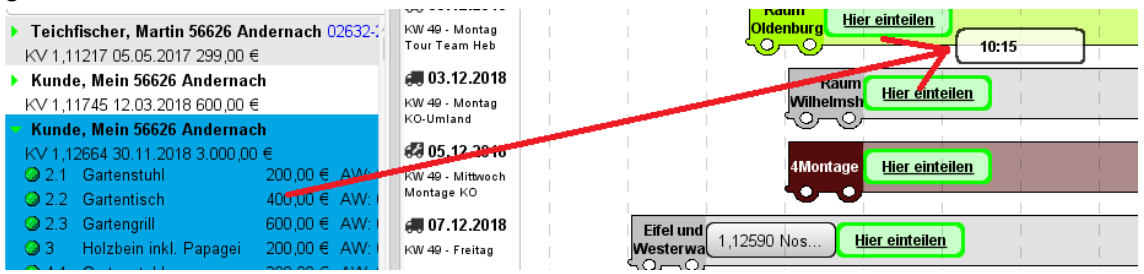

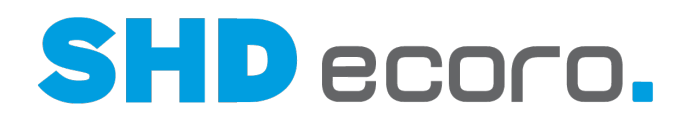

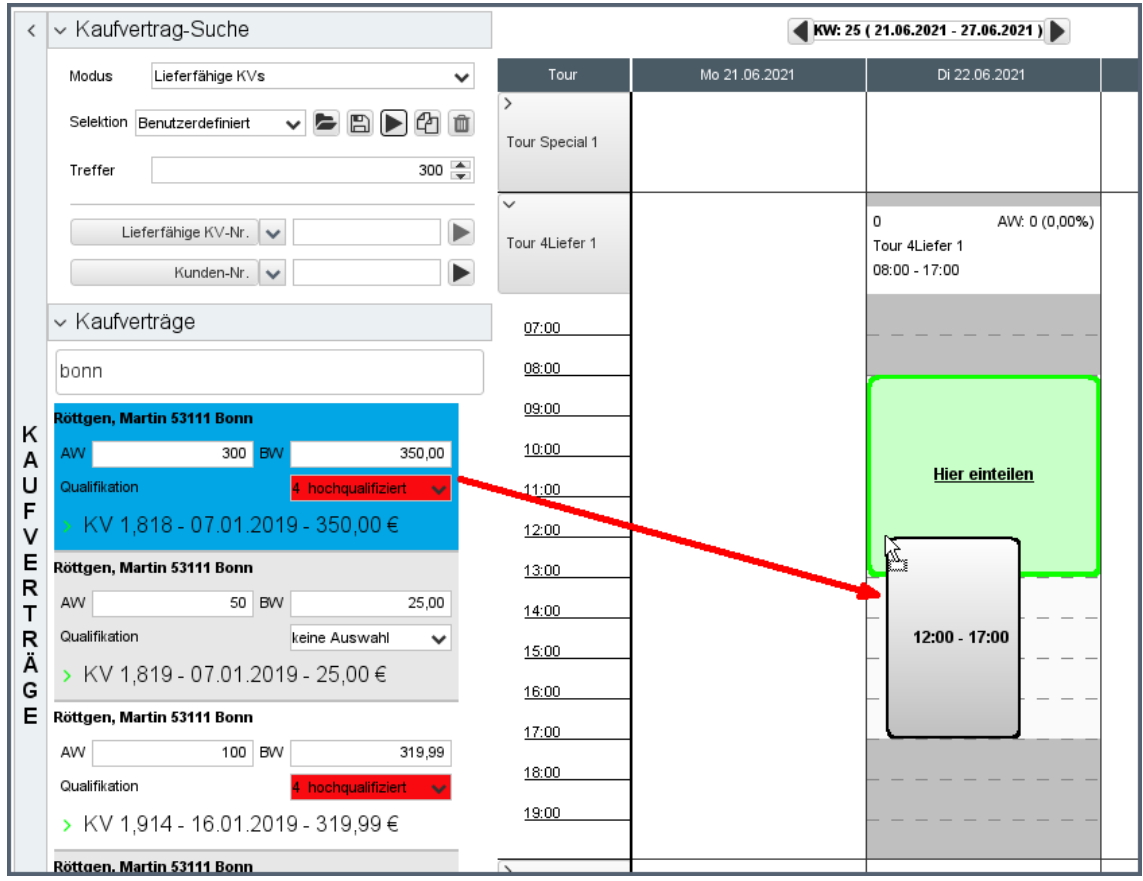

Sie können den Kaufvertrag auf die grüne Markierung ziehen oder an eine andere Stelle im Laderaum.

Während Sie den Kaufvertrag auf eine Tour ziehen, wird er als Rechteck dargestellt. Die Breite des Rechtecks stellt die benötigte Lieferzeit dar, die aus den Arbeitswerten des Auftrags berechnet wird. Innerhalb des Rechtecks wird die Uhrzeit angezeigt.

- Sind keine Arbeitswerte im Kaufvertrag hinterlegt, wird nur die Startuhrzeit angezeigt. Die Breite des Rechtecks wird mit dem Standardwert für Kaufverträge ohne Arbeitswert vorbelegt, den Sie im allgemeinen Parameter **302** eingerichtet haben.
- Sind Arbeitswerte im Kaufvertrag hinterlegt, werden Start- und Ende-Uhrzeit angezeigt. Wenn Sie die Maustaste loslassen, wird der Kaufvertrag für diese Zeit im Lkw eingeplant.

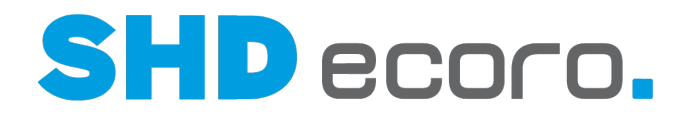

#### *Planen über Vorschlag (Hier einteilen)*

Markieren Sie einen lieferfähigen Kaufvertrag unter **Kaufverträge**.

Klicken Sie mit der linken Maustaste auf einen der vorgeschlagenen Ladeplätze. Der zuvor gewählte Kaufvertrag wird an dieser Stelle eingeteilt oder umgeplant.

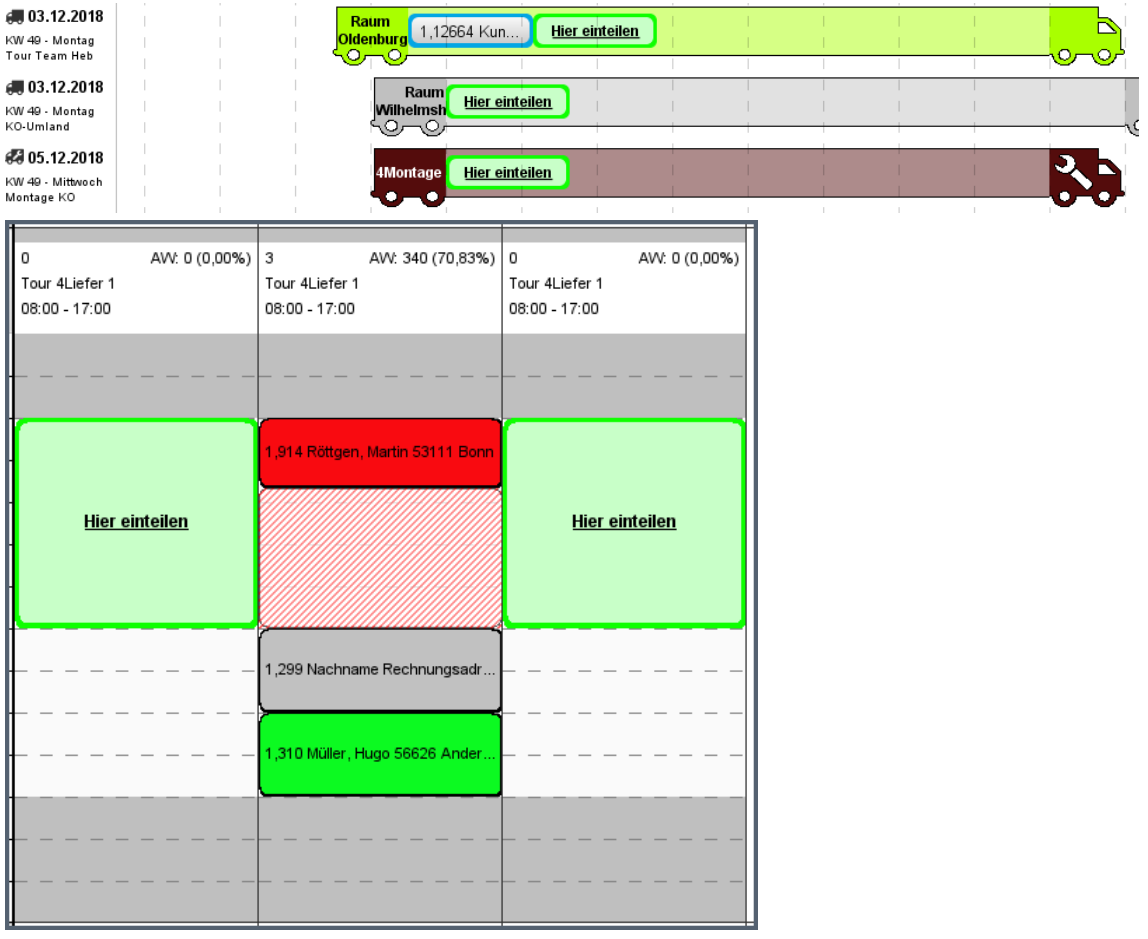

#### *Umplanen von Kaufverträgen*

Markieren Sie einen schon eingeteilten Kaufvertrag in einer Tour. Planen Sie den eingeteilten Kaufvertrag um:

- Ziehen Sie den Kaufvertrag per Drag & Drop oder auf den vorgeschlagenen Ladeplatz innerhalb der gleichen Tour, wenn sich die Anlieferzeit verändert.
- Ziehen Sie den Kaufvertrag per Drag & Drop auf den vorgeschlagenen Ladeplatz einer anderen Tour, wenn sich der Termin oder die Tour ändert.

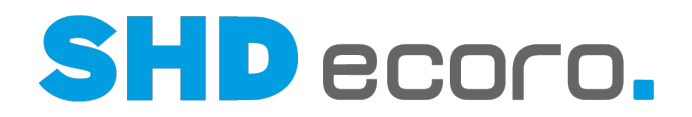

#### *Planen von Kaufverträgen in Montagetouren*

Es ist möglich, einen auf eine Liefertour eingeteilten Kaufvertrag ein zweites Mal auf eine Montagetour einzuteilen, die zeitlich nach der Liefertour liegt.

- In der Lkw-Ansicht erkennen Sie die Montagetour am Schraubenschlüssel in der Fahrerkabine.
- In der Kalenderansicht ist die Montagetour nicht optisch hervorgehoben. Sie sollten deswegen Montagetouren in der Texttabelle mit einem sprechenden Namen anlegen, der in den Kopfdaten der Tour angezeigt wird.

Markieren Sie einen schon für die Lieferung eingeteilten Kaufvertrag in der Lkw-Grafik einer Liefertour oder unter **Kaufverträge**.

Ziehen Sie den Kaufvertrag per Drag & Drop in die Montagetour oder klicken Sie auf die vorgeschlagene Ladefläche in der Montagetour.

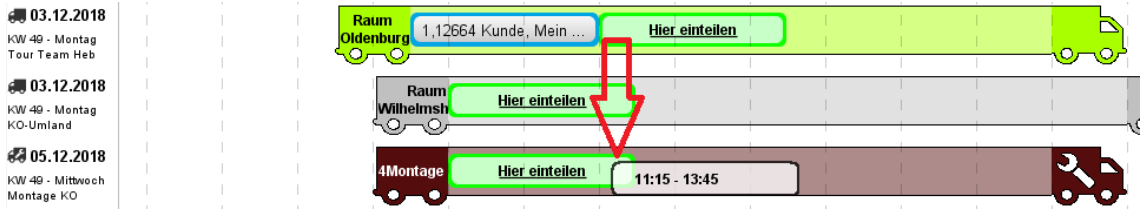

Der Auftrag ist jetzt vollständig eingeteilt.

Ausführliche Informationen finden Sie im Abschnitt "Tourenplanung mit Montagetouren" der Hilfe.

#### *KV-Kapazitäten in Touren ändern*

Sie können die Fahrtzeit und den Arbeitswert eingeteilter Kaufverträge ändern:

Wenn Sie in einer Tour einen eingeteilten Kaufvertrag markieren, können Sie über den Kontextbefehl **Fahrtzeit ändern** den Zeitraum der Einteilung ändern und den Arbeitswert für den Kaufvertrag anpassen.

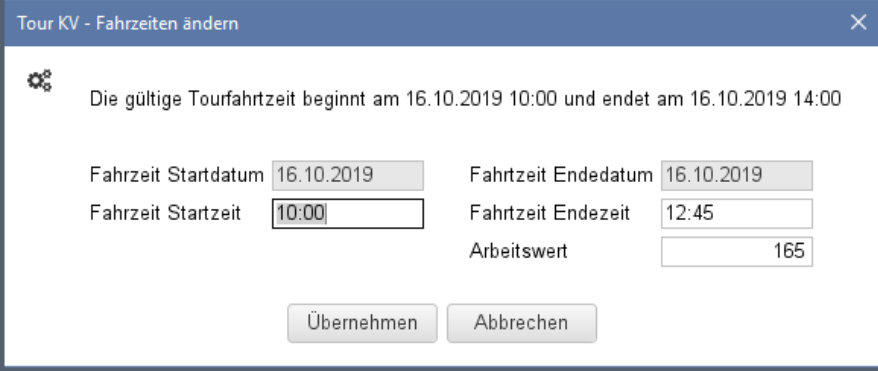

- Bei Mehrtagestouren können Sie auch das Datum eingeben, an dem die Tour eingeteilt sein soll.
- Durch das Ändern der KV-Fahrtzeit können Sie auch Pausen zwischen Kaufverträgen einplanen.

Alternativ können Sie die Fahrtzeiten mit der Mausmethode manipulieren. Wenn Sie mit dem Cursor auf den linken oder rechten Rand eines eingeteilten Kaufvertrags zeigen, ändert sich das Cursorbild:

# **SHD** ecoro.

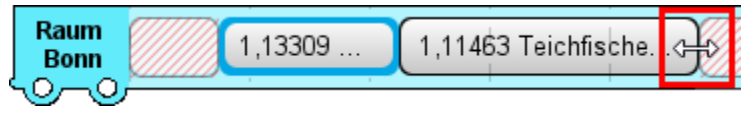

Sobald der Doppelpfeil erscheint, können Sie auf den rechten oder linken Rand eines eingeteilten Kaufvertrags klicken und ihn mit gedrückter linker Maustaste nach rechts oder links ziehen. So kann das Kaufvertragsrechteck verlängert oder gekürzt bzw. der Zeitbedarf erhöht oder verringert werden. Die Veränderung der benötigten Ausliefer- /Aufbauzeiten werden in Arbeitswerte umgerechnet und im Kaufvertrag gespeichert.

#### *Kaufverträge überlappend planen*

Sie können Kaufverträge überlappend planen.

Die überlappende Planung bietet sich an, wenn Sie z.B. mehrere Kaufverträge an den gleichen Kunden ausliefern möchten, wobei die Dauer der Auslieferung insgesamt keine Rolle spielt. Der Kaufvertrag mit dem größeren Arbeitswert steuert dabei die zeitliche Ausprägung des Termins insgesamt.

Ziehen Sie einfach per Drag & Drop einen Kaufvertrag auf einen anderen Kaufvertrag.

In der Lkw-Ansicht werden die Kaufverträge übereinander gestapelt:

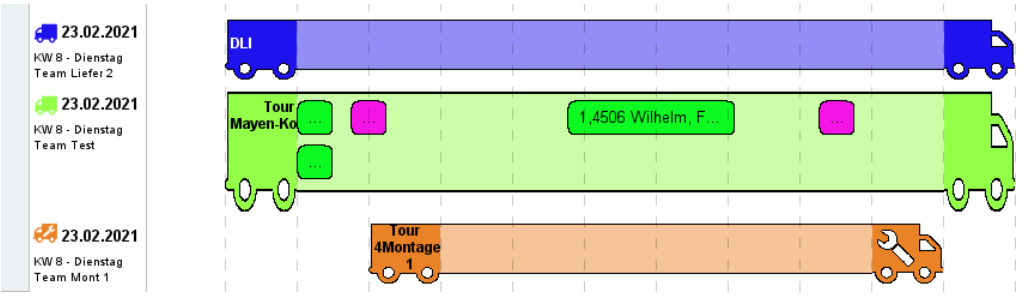

In der Kalenderansicht werden bei der überlappenden Planung die Kaufverträge analog zur Terminverwaltung im Portal nebeneinander gesetzt:

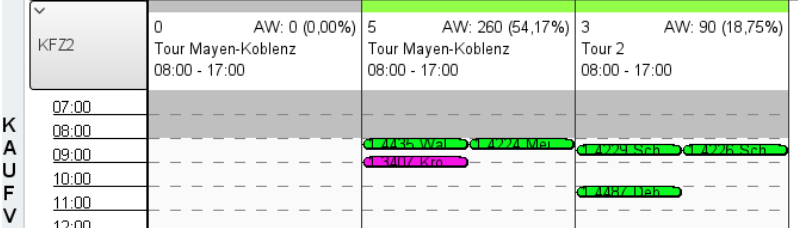

Auch wenn Sie im Suchergebnis den Arbeitswert eines eingeteilten Kaufvertrags ändern oder per Rechtsklick auf einen Tour-KV mit dem Kontextbefehl **Fahrzeit ändern** die Fahrzeit oder den Arbeitswert des Kaufvertrags in der Tour anpassen, kann es zu Überlappungen kommen.

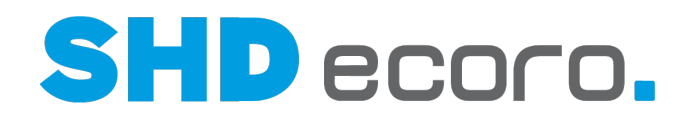

Wenn Sie den Arbeitswert eines eingeteilten Kaufvertrags im Suchergebnis ändern, erfolgt eine Abfrage, ob Sie die Fahrzeit anpassen möchten:

- **Nein**: Die Änderung des Arbeitswerts wird im Suchergebnis zurückgesetzt.
- **Ja**: Die Fahrzeit des Tour-KV wird an den neuen Arbeitswert angepasst. Gegebenenfalls werden bei einer Erhöhung des Arbeitswerts zeitlich nach dem geänderten KV eingeplante Kaufverträge nach hinten verschoben. Reicht die Tourfahrzeit durch eine solche Änderung nicht mehr aus, werden die Kaufverträge überlappend eingeteilt.

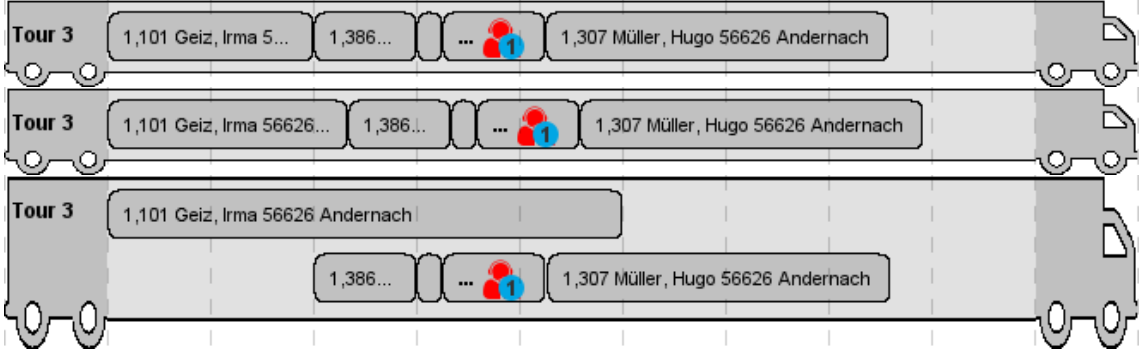

*Abbildung: Durch die Erhöhung des Arbeitswerts im ersten Tour-KV von 120 auf 140 kommt es zur Verschiebung der dahinterliegenden Kaufverträge, bei einer Erhöhung auf 300 kommt es zur überlappenden Planung, weil die restliche Tourfahrzeit nicht ausreicht.* 

Durch die Überlappung werden in der Tour bei weiteren Änderungen des Arbeitswerts keine KVs mehr verschoben.

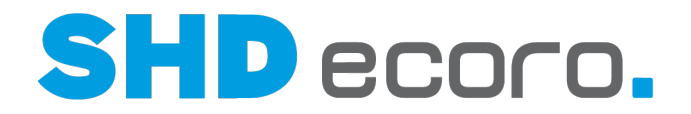

#### *Planen von einzelnen Positionen eines Kaufvertrags*

Beim Ein- oder Umplanen eines Kaufvertrags erfolgt immer eine Abfrage, ob alle oder nur einzelne lieferfähige Positionen des Kaufvertrags in die Tour übernommen werden sollen.

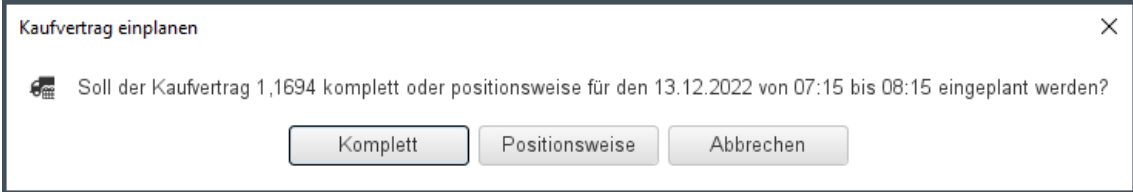

Klicken Sie auf

- **Komplett**: Alle Positionen des Kaufvertrags werden eingeteilt. Der Kaufvertrag wird danach nicht mehr über die Kaufvertrag-Suche im Modus **Lieferfähige Kaufverträge** gefunden.
- **Positionsweise**: Ein Fenster wird geöffnet, in dem Sie die Positionen auswählen können, die eingeteilt werden sollen. Alle Positionen sind zur Übernahme aktiviert.

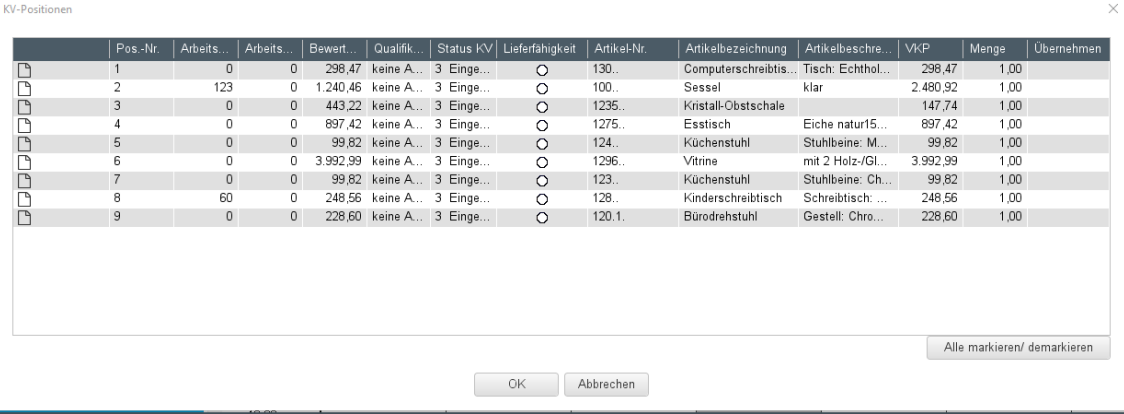

Wenn Sie nur wenige Positionen übernehmen wollen, deaktivieren Sie zunächst alle Positionen und wählen die für die Übernahme gewünschten aus: Mit **Alle Positionen demarkieren** entfernen Sie alle Markierungen. Anschließend markieren Sie die Positionen in der Spalte **Übernehmen** die gewünschten Positionen und übernehmen die Auswahl mit **OK**.

Wenn Sie die meisten Positionen übernehmen wollen, aktivieren Sie zunächst alle Positionen und wählen die für die Übernahme unerwünschten aus: Mit **Alle Positionen markieren** übernehmen Sie alle Positionen in die Auswahl, deaktivieren in der Spalte **Übernehmen** die Positionen, die nicht berücksichtigt werden sollen und übernehmen die Auswahl mit **OK**.

Analog dazu erfolgt das positionsweise Austeilen eines Kaufvertrags.

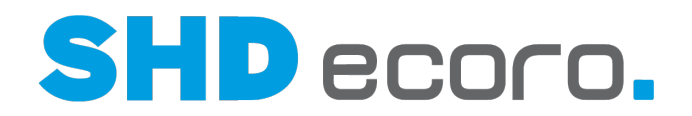

#### *Tour komplett umplanen*

Sie können in der Kalenderansicht und der Lkw-Ansicht komplette Touren umplanen. Dabei werden alle eingeteilten Kaufverträge von einer Tour auf eine andere übertragen. Die Fahrzeiten der Kaufverträge werden mitgenommen. Deshalb kann es zu zeitlichen Überlappungen mit Kaufverträgen geben, die auf der neuen Tour schon eingeteilt waren.

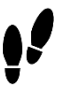

1. Markieren Sie im Kalender die Tour, die komplett umgeplant werden soll. Klicken Sie dazu auf den farbigen Tourkopf. Die ausgewählte Tour ist blau hervorgehoben.

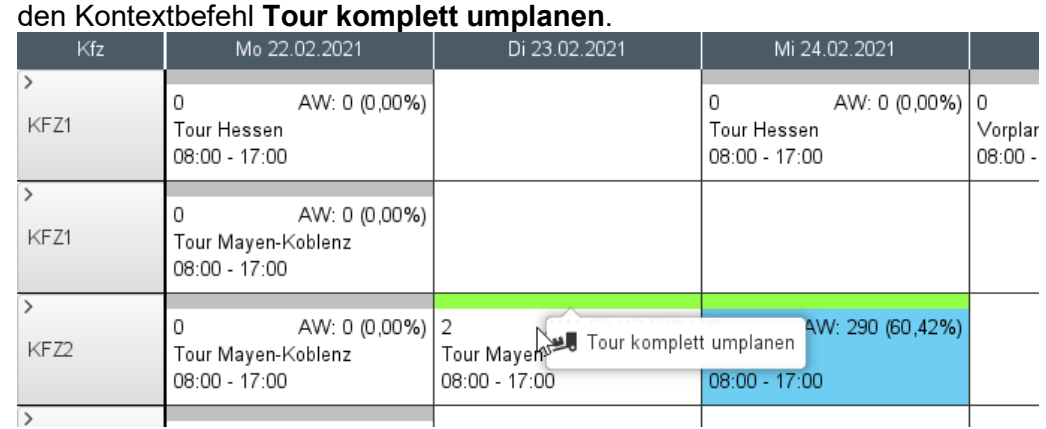

• Klicken Sie mit der rechten Maustaste auf die markierte Tour und wählen Sie

- 2. Markieren Sie die Tour, in die die Kaufverträge umgeplant werden sollen. Die ausgewählte Tour ist blau hervorgehoben.
	- Klicken Sie mit der rechten Maustaste auf die markierte Zieltour und wählen Sie den Kontextbefehl **Tour hierhin umplanen**.
- 3. Alle Einträge werden mit identischer Zeiteinteilung auf die Zieltour übertragen. Der Vorgang kann einen Moment dauern. Wird die Ansicht nicht aktualisiert. Klicken Sie auf das Symbol  $\bullet$  in der Werkzeugleiste oder drücken Sie auf F5.
- 4. Bearbeiten Sie gegebenenfalls ungewollte Überlappungen der übernommenen Kaufverträge mit schon auf dieser Tour eingeteilten Kaufverträgen. Planen Sie die Reihenfolge der Tour-Kaufverträge entsprechend um.

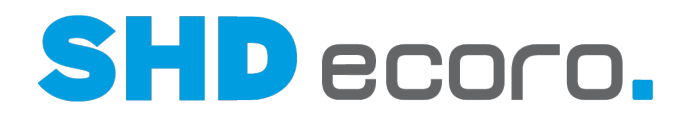

#### • Tour nach der kompletten Übernahme mit ungewollten Überlappungen:

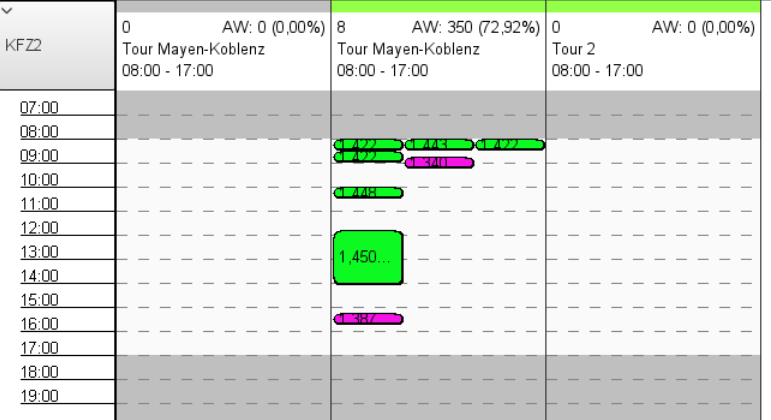

• Tour nach der manuellen zeitlichen Neueinteilung der Tour-Kaufverträge:

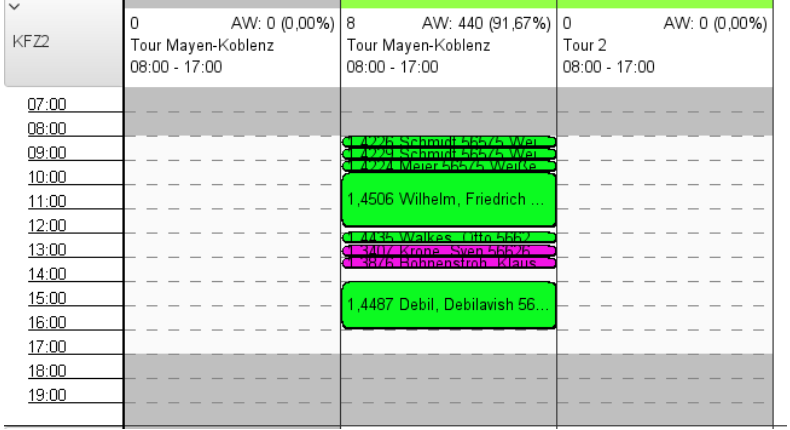

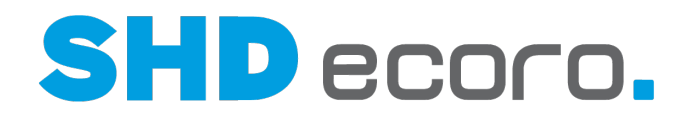

#### *Eingeteilten Kaufvertrag austeilen*

Markieren Sie einen schon eingeteilten Kaufvertrag in einer Tour. Mit dem Kontextbefehl **Austeilen**, können Sie den Kaufvertrag wieder austeilen. Analog zum Einteilen können Sie Kaufverträge komplett oder positionsweise austeilen:

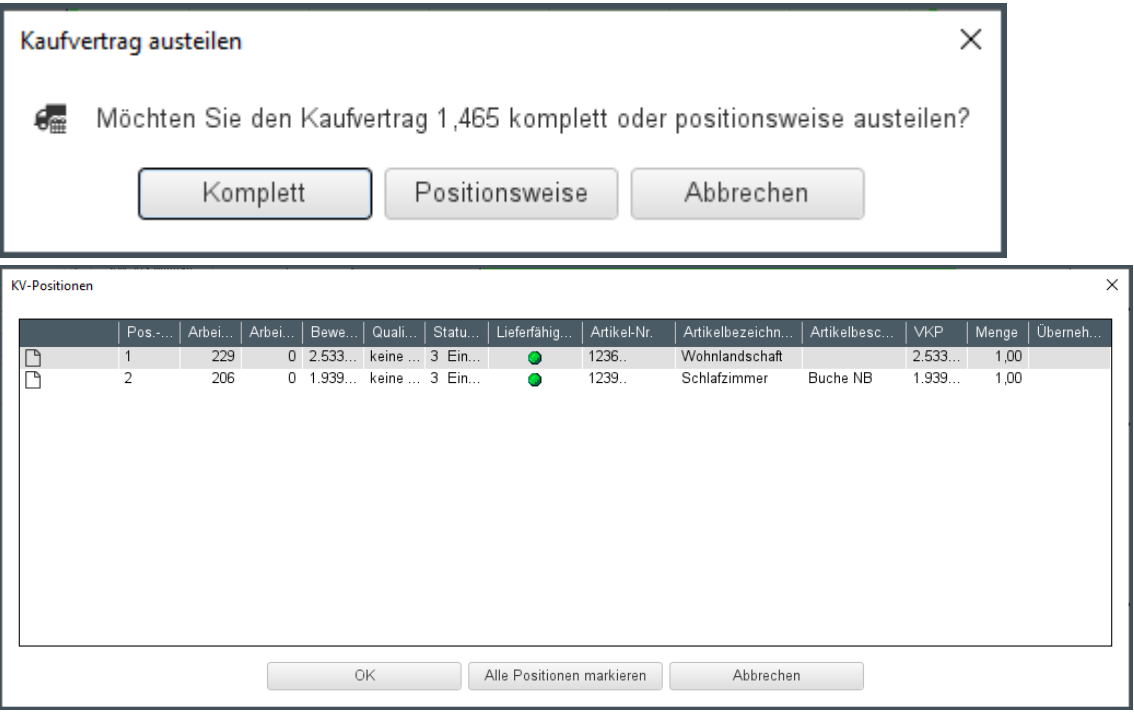

Deaktivieren Sie das Kontrollkästchen in Spalte **Übernehmen**, bei den Positionen, die nicht übernommen werden sollen.

Nach dem Austeilen wird der Kaufvertrag wieder unter den lieferfähigen Kaufverträgen im Suchergebnis angezeigt.

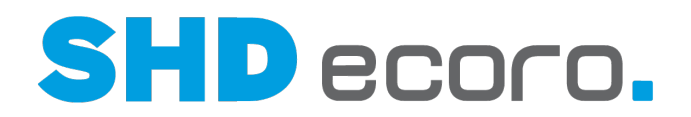

## **4.6 Zahlungsbedingung im eingeteilten KV wählen**

Für eingeteilte Teillieferungsaufträge können in der Tourenplanung / Tourenübersicht die Zahlungsbedingung, der Skonto, die Skontotage und die Nettotage verändert werden. Diese Änderung gilt für alle eingeteilten Positionen des Kaufvertrags.

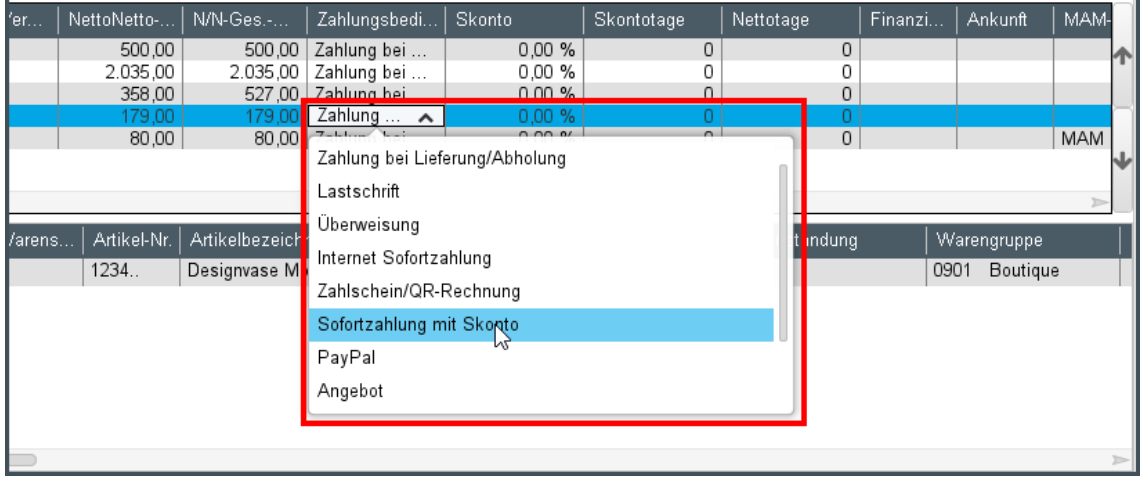

#### *Wann können Sie keine Zahlungsbedingung wählen?*

Die Auswahl der Zahlungsbedingung je Tourkaufvertrag ist nicht möglich bei:

- lieferfähigen Kaufverträgen (KV müssen eingeteilt sein),
- Kaufverträgen, die eine Finanzierung enthalten,
- Kaufverträgen, die auf Montagetouren eingeteilt sind (es kann nur die Zahlungsbedingung der zugehörigen Liefertour geändert werden).

#### *Welche Zahlungsbedingungen stehen zur Verfügung?*

Zahlungsbedingungen, bei denen in den Vorgaben (über **Vorgaben Zahlungsbedingungen → Registerkarte Zahlungsbedingung**) die Kennzeichen **Finanzierung** oder **Vorkasse** gesetzt sind, stehen nicht zur Auswahl der Zahlungsbedingung je Auslieferart zur Verfügung.

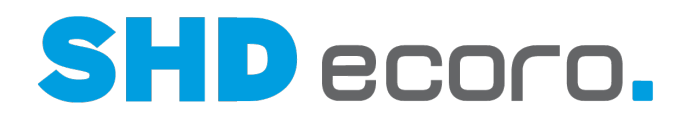

#### *Technische Besonderheit in der Tourenübersicht*

6

In der Tourenübersicht kann die Zahlungsbedingung nur geändert werden, wenn Sie im herausgelösten Frame arbeiten (Planungsfenster über das Symbol **D** links oben neben der Kaufvertragssuche herauslösen) geändert werden.

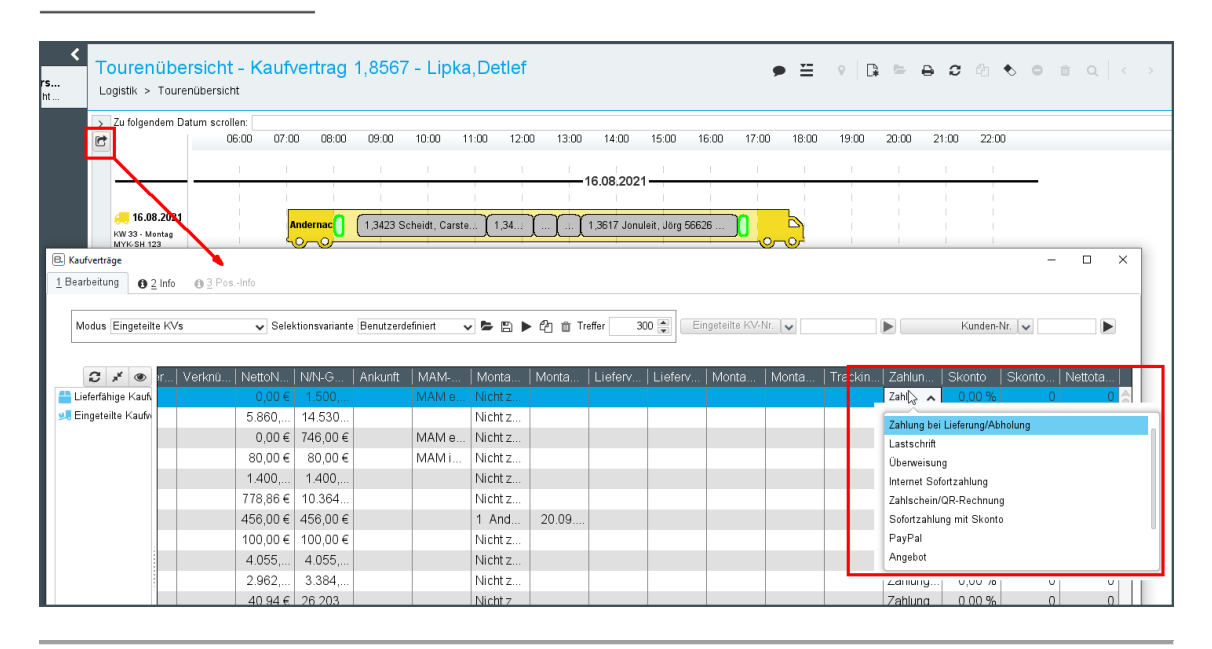

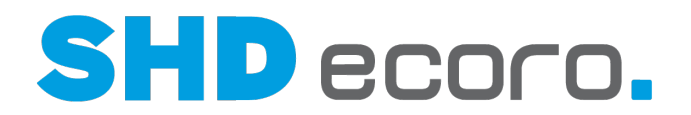

### **4.7 Online-Aufträge automatisch in eine Tour einteilen**

Im Gegensatz zu den stationären Verträgen, bei denen Lieferkapazität und Tourenplanung eine Einzelbetrachtung darstellen und die Einteilung von Aufträgen deshalb durchaus sinnvoll ist, verhält sich das bei Online-Aufträgen meist anders. Online-Aufträge sind zu 90% schon bezahlt (PayPal etc.), und die Ware befindet sich oft am Lager. Sie kann also direkt verpackt und versendet werden.

Bei 100 bis 300 Online-Aufträgen kann der Arbeitsaufwand für die einzelne Einteilung und das Drucken der Bereitstellung bis zu mehrere Stunden dauern.

Diese Bearbeitungszeit kann durch eine automatisierte Einteilung Ihrer Online-Aufträge auf Touren eingespart werden.

#### *E-Commerce-Lieferklassifikation im Artikel hinterlegen*

Zur Lieferklassifizierung eines Artikels für Online-Aufträge können Sie im Artikelstamm (über **Stammdaten** → **Artikel** → Registerkarte **Disposition**) je Artikel eine **Liefer-Klassifizierung** hinterlegen.

Die Einträge des Felds **Liefer-Klassifizierung** werden unternehmensspezifisch in der **WaWi-Texttabelle** über den **Textschlüssel** "Shop-Lieferklassifizierung" verwaltet. Die im Artikelstamm gewählte Liefer-Klassifizierung wird an den SHD Shop übergeben.

#### *Vorschlagstouren bei Shop-Aufträgen ermitteln*

Im Programm **Adresse-Tour** (über **Vorgaben** → **Adresse-Tour**) werden eindeutige Zuordnungen von Adressen (PLZ + Tour) und Adressbereichen (z.B. PLZ 56 bis 57 + Tour) erfasst. Das Programm dient der Vorbelegung von Tour, Werbegebiet und Wareneingangsfiliale im KV.

In den Shop-Vorgaben des SHD Shops (über **Vorgaben** → **Konfiguration REST-Services** → Registerkarte **Shop-/Tourenzuordnung**) können Sie eine Matrix hinterlegen, die steuert, dass in Abhängigkeit der E-Commerce-Lieferarten automatisch eine Vorschlagstour bei der Anlage eines Online-Kaufvertrags hinterlegt wird. Diese Vorschlagstour kann die aus der Adresse-Tour-Zuordnung übermittelte Tour übersteuern.

- Wählen Sie eine **Lieferklassifikation** für den Shop. Das Feld zeigt die in der **WaWi-Texttabelle** unternehmensspezifisch erstellten Einträge für den **Textschlüssel** "Shop-Lieferklassifikation".
- Ordnen Sie der Lieferklassifikation eine **Tour** (bzw. ein Tourgebiet, das von dieser Tour befahren wird) zu.
- Legen Sie fest, ob es sich um eine Liefertour, Abholertour oder Speditionstour handelt. Die hinterlegte **Tourart** wird in der Auftragsposition eingetragen.
- Soll kein Tourvorschlag aus der Adresse-Tourzuordnung ermittelt werden, sondern der Tourvorschlag für die übermittelte Shop-Lieferklassifikation zwingend übernommen werden, setzen Sie die Zuordnung auf Fix. Ist sie nicht "fixiert", wird sie nur verwendet, falls über die Adresse-Tourzuordnung keine Tour ermitteln kann.

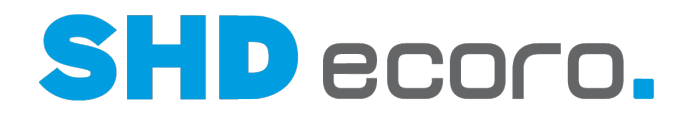

#### *Shop-Auftragsnummer auf den Lieferschein drucken*

Die Shop-Auftragsnummer wird normalerweise auf den Lieferschein gedruckt. Ist der Druck dieser Nummer nicht gewünscht, kann diese in den Druckvorgaben (über **Vorgaben** → **Druckeinstellungen** → **Druckvorgaben verwalten** → Registerkarte **Parameter**) über den Abfrageparameter "DBeleg.Nr-Onlineshop" ausgeblendet werden.

#### *Automatische Toureinteilung steuern*

Die automatische Einteilung von Aufträgen in Touren wird vom Programm **Tourvorgaben Auto-Einteilung** (über **Vorgaben** → **Tour** → **Tourvorgaben Auto-Einteilung**) gesteuert.

- Die Selektionskriterien bestimmen, welche Kaufverträge berücksichtigt werden.
- Die Touranlagekriterien bestimmen, welche Tour für die gewählten KV angelegt und diesen automatisch zugeordnet werden soll.

Selektionskriterien:

- Verkaufsfilialen
- Tour (Gebiet)
- **Montageart**
- Qualifikation
- Lieferkennzeichen
- Zahlungsbedingung
- Bestandfilialen

Tour Anlagevorgaben:

- Tourart
- Tour
- KFZ (muss nur gefüllt werden, wenn die anzulegende Tour eine Liefertour ist)

• 1. Fahrer (muss nur gefüllt werden, wenn die anzulegende Tour eine Liefertour ist)

Über den Job "Automatisches Einteilen der Tour" werden lieferfähige Aufträge eingeteilt, wenn dazu passende Vorgaben für die Auto-Einteilung gefunden werden. Über den Scheduler-Monitor (über **Verwaltung** → **Scheduler-Monitor**) können Sie einrichten, nach welchem zeitlichen Muster der Job ausgeführt werden soll.

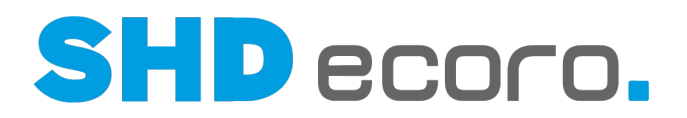

### **4.8 Abholertouren planen**

Ware die vom Endkunden abgeholt wurde, wird auf eine Abholertour eingeteilt, damit sie abgerechnet werden kann. Die Planung von Abholertouren ist in der Tourenübersicht in der Kalenderansicht möglich.

Bei der Abholertour handelt es sich um keine typische Tour, wie es beispielsweise die Liefertour ist. Die Abholertour dient sozusagen der Zwischenablage für Kaufvertragspositionen oder ganze Kaufverträge, die vom Kunden selbst abgeholt wurden. Zu den Kaufverträgen, die in eine Abholertour eingeplant wurden, kann eine Rechnung ausgedruckt werden. Über die Auslieferabrechnung werden die in eine Abholertour eingeteilten Kaufverträge als abgeholt gekennzeichnet und der Bestand ausgebucht.

#### *Abholertouren in der Kalenderansicht*

Abholertouren werden nur in der Kalenderansicht abgebildet.

Die Abholertour wird durch fette Trennlinien von anderen Touren separiert, um sie besonders hervorzuheben:

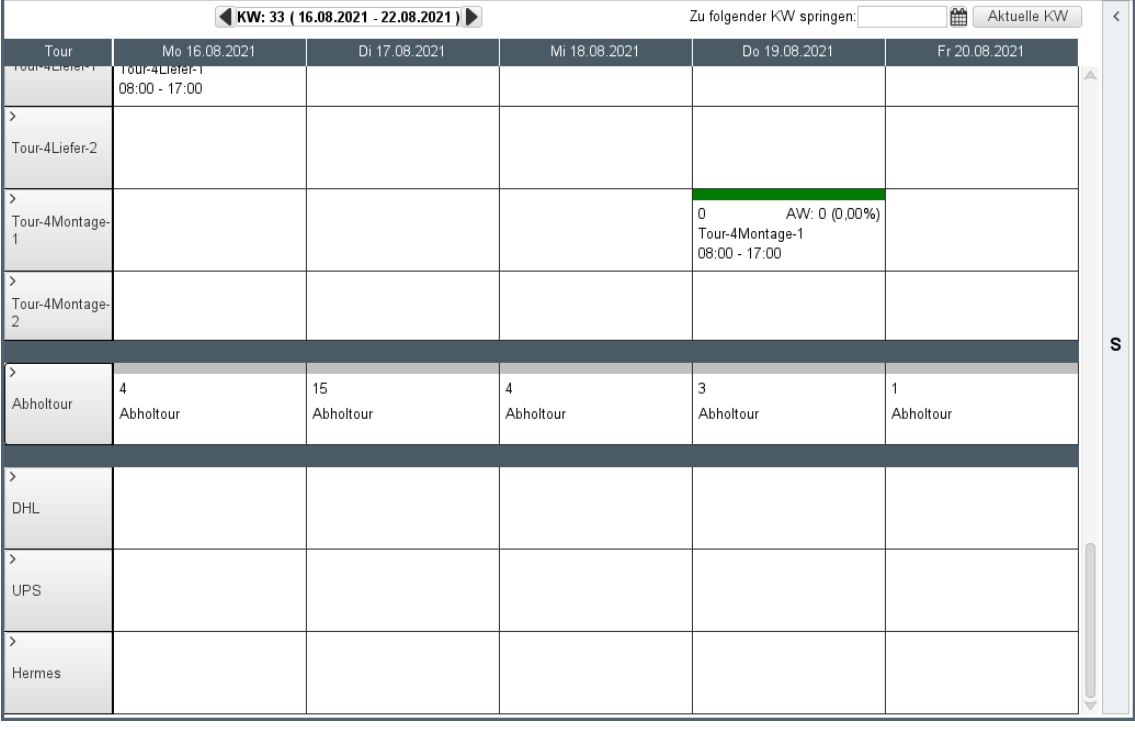

#### *Besonderheiten der Abholertour*

Sie können pro Tag eine Abholertour anlegen, in die beliebig viele Kaufverträge eingeteilt werden können. Wenn Sie bei der Anlage einer neuen Tour die **Tourart** "Abholertour" wählen, sind außer dem Tourdatum alle anderen Felder gesperrt.

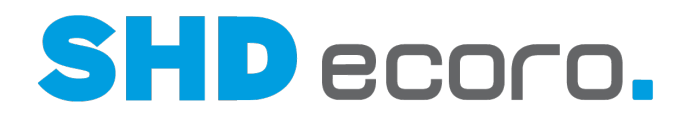

Aufträge der Abholertour erhalten automatisch eine feste Zeit (15 min) zugeteilt. Der allgemeine Parameter **302 Default Arbeitswert für Tour, wenn KV-Arbeitswert = 0** steuert in diesem Zusammenhang, ob beim Einteilen eines KV ohne Arbeitswert ein individueller oder der Standard-Arbeitswert von 15 Minuten vorbelegt wird.

#### *Kaufverträge auf die Abholertour einteilen*

Starten Sie die Planung damit, dass Sie nach lieferfähigen Kaufverträgen suchen, die das **Lieferkennzeichen** "Abholung" haben. Liefertermin und Auslieferfiliale sind im Kaufvertrag festgelegt.

Sie können einen Kaufvertrag ganz normal über Drag & Drop auf eine Abholertour einteilen. Oder Sie verwenden die Funktion **Schnelleinteilen**. Klicken Sie dazu mit der rechten Maustaste auf den Kaufvertrag und wählen Sie:

- **Schnelleinteilen/Einteilen** → **Schnelleinteilen**: Mit der Funktion wird der Kaufvertrag automatisch auf die Abholertour des aktuellen Tages eingeplant. Beim Schnelleinteilen werden abweichende Lieferarten des Kaufvertrags per Abfrage auf Abholung umgesetzt. Der Kaufvertrag wird auf die Abholertour des aktuellen Tags komplett eingeteilt. Rechnung und Lieferschein können sofort gedruckt werden. Die Abfrage für den Druck erscheint, weil in der Regel der Kunde schon vor Ort ist und direkt seine Ware abholen möchte.
- **Schnelleinteilen/Einteilen** → **Einteilen mit Datumsangabe**: Mit der Funktion können Sie einen Kaufvertrag auf eine datierte Abholertour einteilen. Wie beim Schnelleinteilen auf den aktuellen Tag werden vorhandene Lieferarten auf Abholung gesetzt. Es erfolgt jedoch keine Abfrage, ob Rechnung und Lieferschein gedruckt werden sollen. Da der Kunde die Ware nicht am gleichen Tag abholt, kann der Druck über den entsprechenden Druckjob über den Spool erledigt werden. Es erfolgt eine Datumsabfrage. Falls für das gewählte Datum noch keine Abholertour existiert, wird eine neue Tour erzeugt.

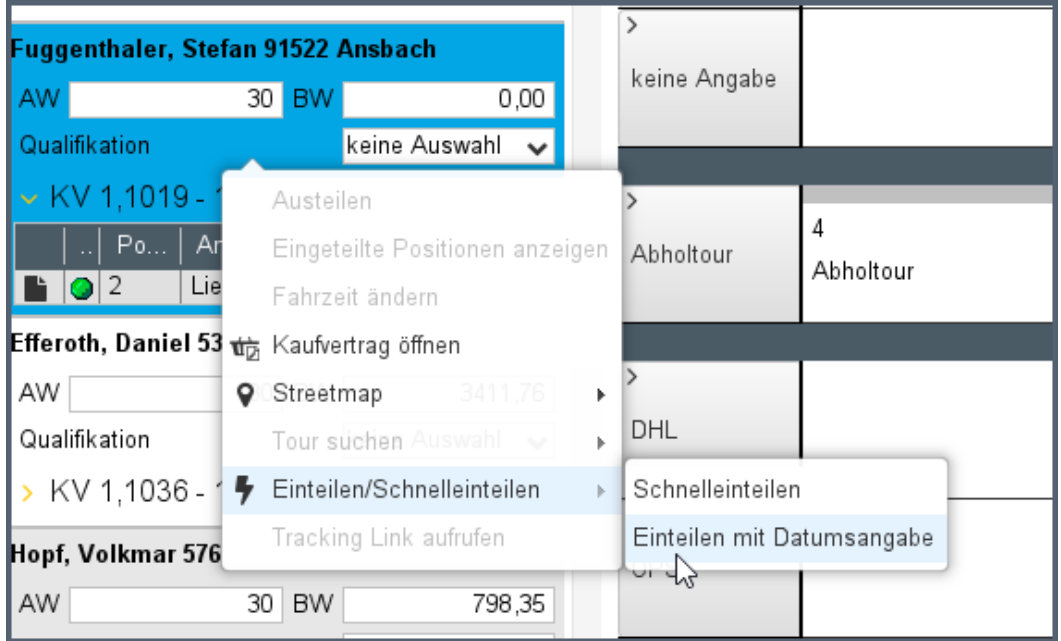

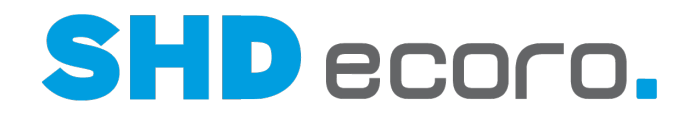

 $\mathbf i$ Die Funktion **Schnelleinteilen** steht in der Lkw-Ansicht und der Kalenderansicht zur Verfügung. Die Abholertouren werden allerdings ausschließlich in der Kalenderansicht abgebildet.

Sie können auch lieferfähige Kaufverträge schnell einteilen, wenn keine mit dem **Lieferkennzeichen** "Abholung" enthalten sind, oder eine Position ein anderes Lieferkennzeichen hat. In diesem Fall erfolgt eine Abfrage, ob Sie die abweichenden Lieferkennzeichen in "Abholung" umwandeln möchten:

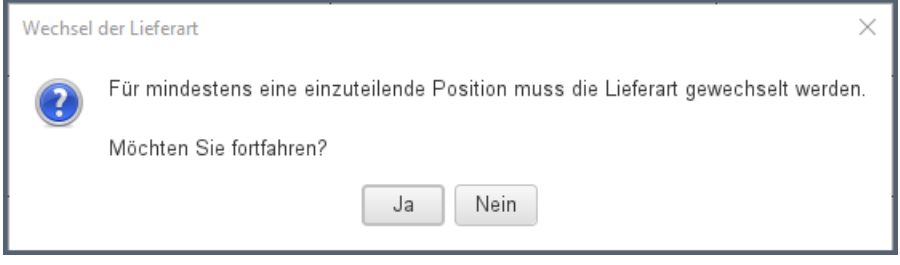

- Mit **Nein** brechen Sie die Schnelleinteilung ab.
- Mit **Ja** führen Sie die Schnelleinteilung aus und alle Kaufvertragspositionen werden auf "Abholung" gesetzt.

### *Abholertouren im herausgelösten Frame*

In der Tourenübersicht können Sie den Frame herauslösen (Planungsfenster über das Symbol **G** links oben neben der Kaufvertragssuche), so dass Sie die Touren in einem separaten Programmfenster bearbeiten können. Auch in dieser Sicht können Sie Abholertouren über das Kontextmenü planen.

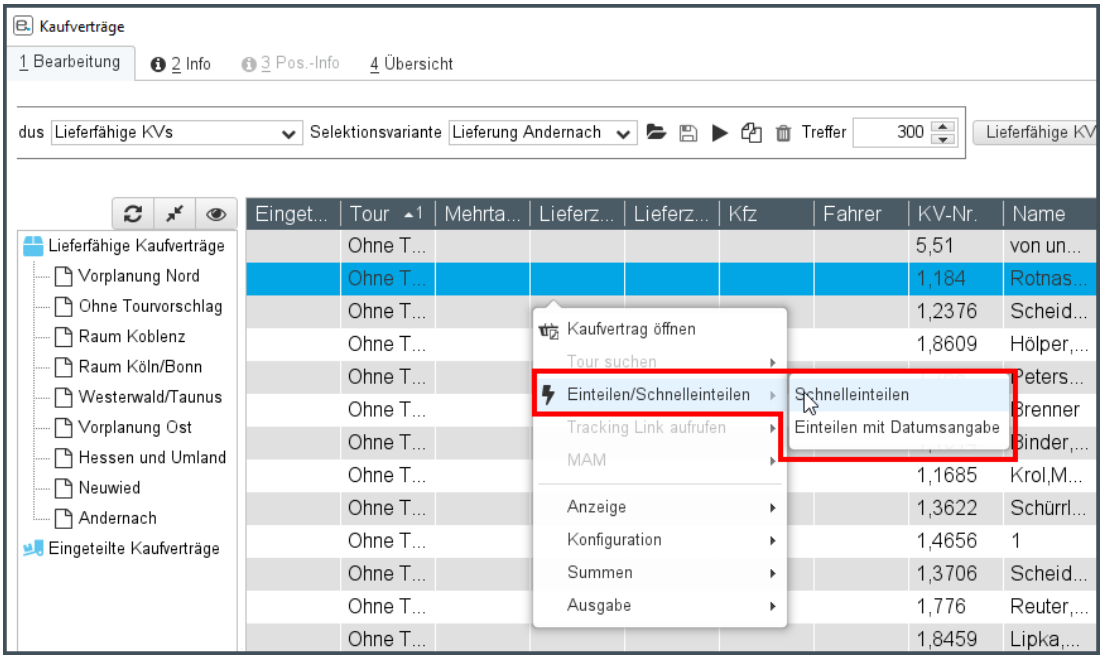

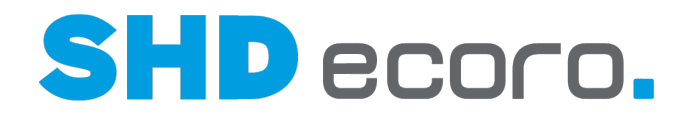

#### *Lieferschein und Rechnung drucken*

Wenn Sie einen Kaufvertrag auf eine Abholertour für den aktuellen Tag einteilen, können Sie direkt Lieferschein und Rechnung drucken. Dazu erfolgt eine Abfrage:

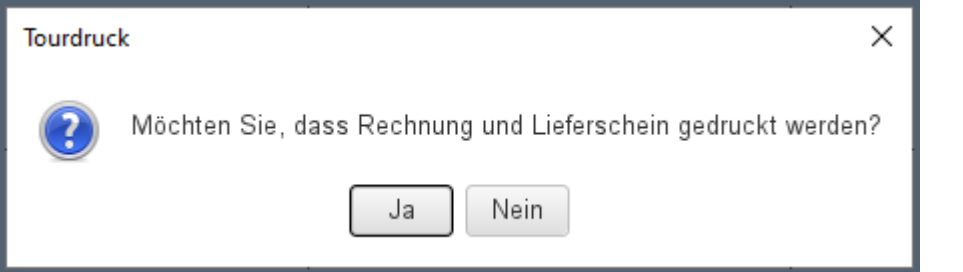

#### *Eingeteilte Positionen im Kaufvertrag*

Im Kaufvertrag sehen Sie in der Positionsübersicht, dass die Positionen auf die Abholertour einteilt sind:

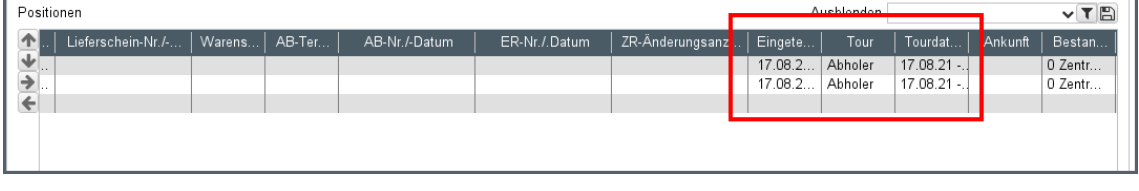

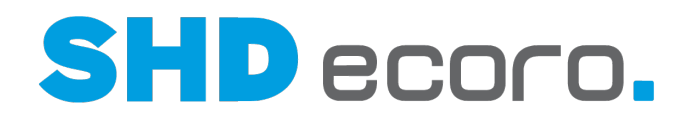

### **4.9 Tourenübersicht: Arbeiten rund um die Tour**

#### *Drucken*

Das Symbol in der Werkzeugleiste wird freigeschaltet, sobald einen Eintrag markiert haben, zu dem Sie Dokumente drucken können. Markieren Sie:

- eine Tour in der Übersicht
- einen eingeteilten Kaufvertrag in einer Lkw-Grafik
- einen eingeteilten Kaufvertrag im Suchergebnis zu eingeteilten Kaufverträgen Folgende Dokumente können Sie drucken:
- Zu einer Tour: Lieferpapiere aller eingeteilten KV und Tourenliste der Tour
- Zu einem Kaufvertrag: Lieferpapiere und Rechnungen des Kaufvertrags

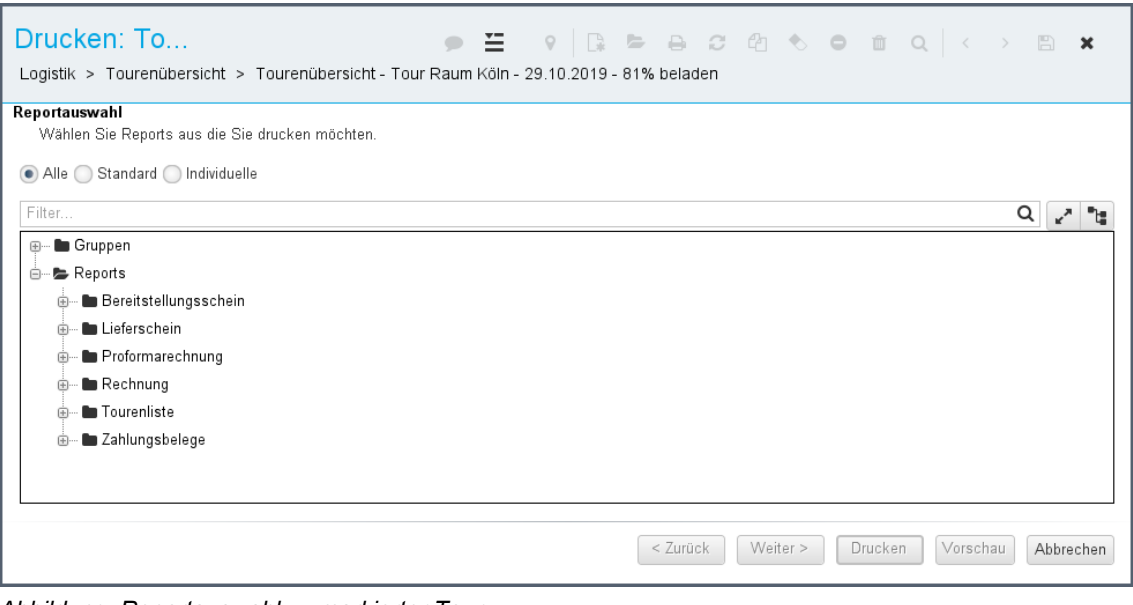

*Abbildung: Reportauswahl zu markierter Tour*

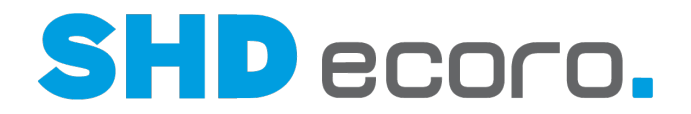

#### *In der Tourenübersicht mit Kunden kommunizieren*

Wenn Sie einen Kaufvertrag unter Kaufverträge oder in einer Tour markieren, können Sie über das Kommunikationsmenü in der Werkzeugleiste direkt Einträge zum Kunden produzieren. Die erfassten Daten, z.B. eine E-Mail an den Kunden werden kundenbezogen (Kundenstamm bzw. CRM) gespeichert.

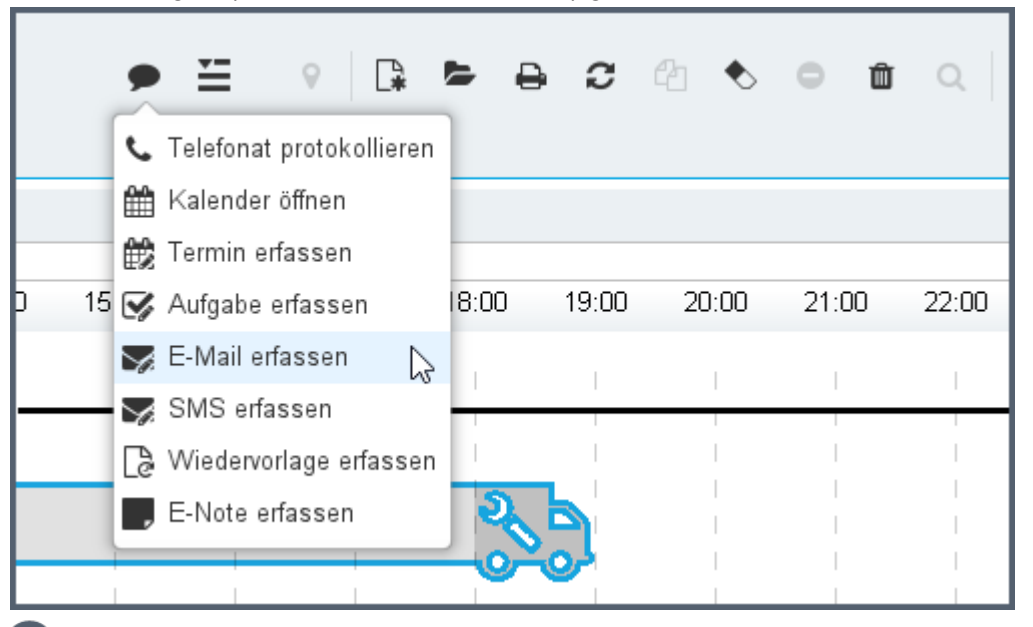

- Über das Kommunikationsmenü können Sie:
- Telefonate protokollieren
- den Kalender öffnen
- Groupwareeinträge (Termine, Aufgaben, E-Mails, SMS, News) erfassen
- Wiedervorlagen erfassen
- E-Notes erfassen

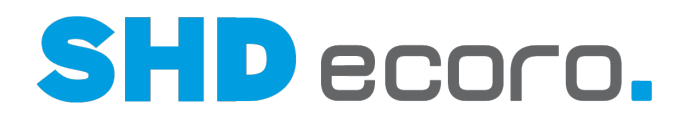

## **4.10 Tourtermine im Portal (Portal-Integration)**

Sie können geplante Touren als Termine von SHD ECORO an SHD ECORO Portal übergeben. Über den Kalender erhalten Mitarbeiter (interne und externe), die keinen Zugriff auf die Tourenplanung in der Warenwirtschaft haben, eine Übersicht der geplanten Touren. Über die Tourtermine im Portal kann beispielsweise auch ein externer Monteur seine Verfügbarkeit planen.

Dabei ist es egal, ob Sie Ihre Montage- und Liefertouren in SHD ECORO über die herkömmliche Tourenplanung oder über die Tourenübersicht planen.

#### *Voraussetzungen für die automatisch Anlage von Portalterminen aus der Tourenplanung in SHD ECORO*

Damit die automatische Anlage von Portalterminen aus der Tourenplanung funktioniert, müssen Sie mindestens SHD ECORO 3.8 einsetzen. Es muss eine Lizenz für SHD ECORO Groupware aktiv sein, und Sie müssen mindestens SHD ECORO Portal 2.7 einsetzen.

#### *Automatische Anlage von Tourterminen freischalten*

In den Einstellungen (über **Vorgaben → Einstellungen →** Bereich **Logistik** → **Tourenübersicht**) können Sie steuern, ob bei der Anlage von Touren und der Einteilung von Kaufverträgen auf Touren automatisch Tourtermine im Portal angelegt werden sollen. Wenn Sie mit der automatischen Anlage von Tourterminen arbeiten möchten, aktivieren Sie als berechtigter Benutzer (Administrator) die Funktion **Touren und Tour-Kaufverträge als EP-Termin exportieren**.

#### *Job einrichten*

m

Damit Termine aus der Tourenplanung/Tourenübersicht automatisch im Portal angelegt werden, richten Sie (über **Verwaltung Scheduler-Monitor**) den Job **Tour-KV - Terminanlage** ein.

Empfohlen wird den Job einmal pro Stunde laufen zu lassen.

Der Job übergibt außerdem Informationen und Texte zum Vorgang in den Tourtermin. Der in der **Bezeichnung** des Termins angegebene Titel variiert je nach Tourart.

- 
- Bei Liefertour  $\rightarrow$  Lieferung Kaufvertrag 1,1234
- Bei Montagetour  $\rightarrow$  Montage Kaufvertrag 1,1234
	-
- Bei Vorplanungstour  $\rightarrow$  Vorplanung Kaufvertrag 1,1234

Andere Tourarten werden zurzeit nicht an SHD ECORO Portal übertragen.

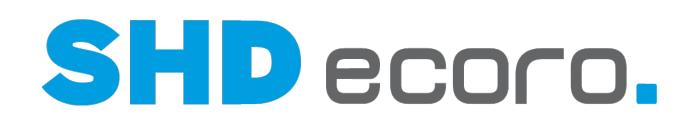

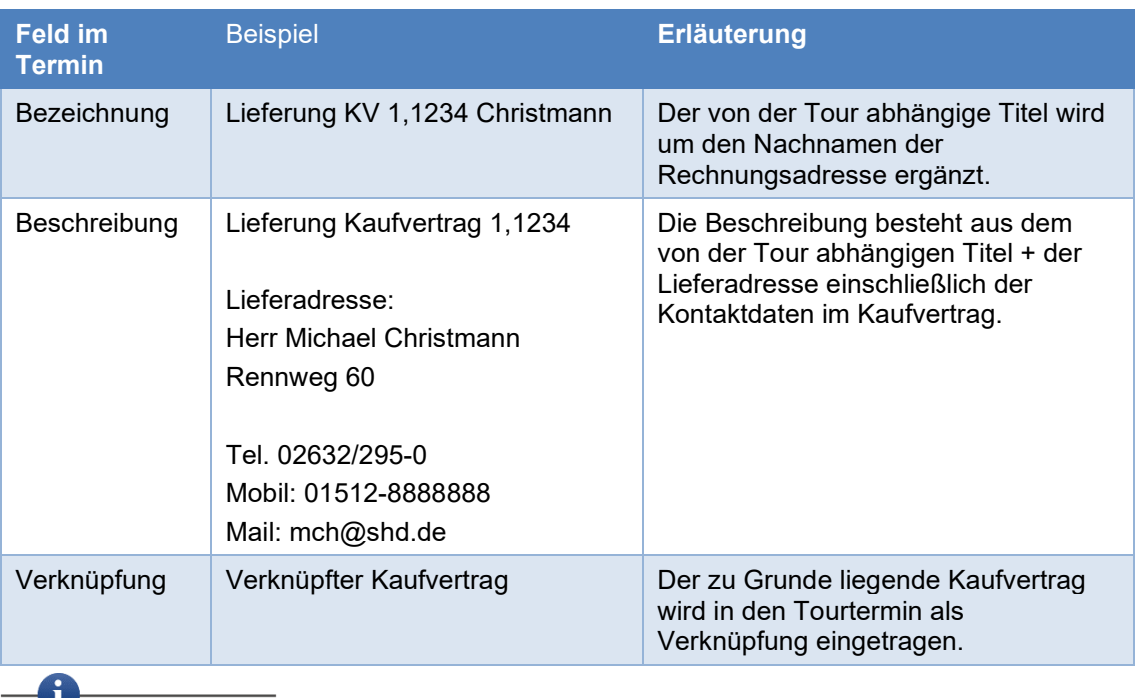

Es werden primär die Daten der Lieferadresse im Kaufvertrag für die Bezeichnung und die Beschreibung des Termins verwendet. Fehlt die Lieferadresse, werden die Daten der Rechnungsadresse verwendet.

#### *Ablauf beim Anlegen und Einteilen einer Tour*

In ECORO wird im Hintergrund der Job **Tour-KV Terminanlage** regelmäßig ausgeführt. Dieser überträgt die Tourdaten an das Portal:

- 1. In der Tourenplanung oder der Tourenübersicht legen Sie eine Tour an.
- 2. Beim Anlegen einer Tour wird parallel ein Tourtermin im Portal angelegt.
- 3. In den Tourtermin wird der 1. Fahrer der Tour als Teilnehmer eingetragen.
- 4. Für die Terminanlage wird die **Aktivität** "Tourtermin" verwendet, die durch den Job **Tour-KV Terminanlage** gesteuert wird.
- 5. Beim Einteilen eines Kaufvertrags wird parallel ein Kaufvertragstermin im Portal angelegt. Der Kaufvertragstermin ist in ECORO auch mit dem Kaufvertrag bzw. mit dem Kunden verknüpft.
- 6. In den Kaufvertragstermin wird der 1. Fahrer der Tour als Teilnehmer eingetragen.
- 7. Für die Terminanlage wird die **Aktivität** "Tour" verwendet, die durch den Job **Tour-KV Terminanlage** gesteuert wird.

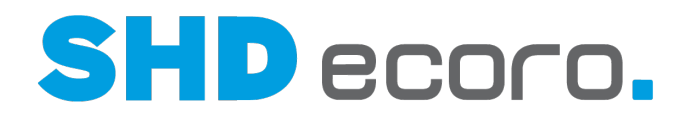

#### *Eigenschaften der Tourtermine im Portal*

Der Tourtermin hat folgende Eigenschaften: **Aktivität**: Tour **Bezeichnung**: Tour "Tourbezeichnung" "KFZ" aus SHD ECORO **Beschreibung**: Ergibt sich aus den Werten der angelegten Tour, z.B.:

 $\triangle$ 

**Team**: Küche 1 **Tourart**: Liefertour **Qualifikation**: Mittel **Montageart**: leichte Montage **Arbeitswert**: 480 **Bewertung**: 2,5

**Zeit (Start/Ende)**: Ergibt sich aus der Tourzeit der Tourenplanung.

#### *Eigenschaften der Kaufvertragstermine im Portal*

Der Kaufvertragstermin hat folgende Eigenschaften:

**Aktivität**: Tour-Termin

**Bezeichnung**: Lieferung Kaufvertrag "KV-Nr." "Kundenname" aus SHD ECORO **Beschreibung**: Ergibt sich aus den Werten des Kaufvertrags, z.B.:

Lieferung Kaufvertrag "1,2345" Lieferadresse:

**Kundenname**: Frau Claudia Musterfrau **Straße Nr.**: Rennweg 63 **PLZ Ort**: 56626 Andernach

**Telefon-Nr.**: 02632-295-0 **Mobil-Nr.**: 0151-123456789 **E-Mail**: Musterfrau@web.de

**Zeit (Start/Ende)**: Ergibt sich aus der eingeteilten Zeit der Tourenplanung.

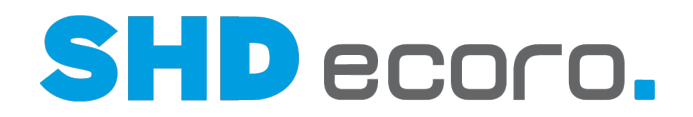

#### *Tourtermine und Kaufvertragstermine im Portal bearbeiten*

Sie können Tourtermine im Portal bearbeiten:

- Sie können Tourtermine löschen, verschieben und zeitlich anpassen.
- Die Anpassungen des Tourtermins werden nach ECORO in die Tour zurückübertragen.

Beachten Sie, dass ein Tourtermin im Portal nicht gelöscht werden darf, wenn auf die Tour bereits Kaufverträge eingeteilt sind.

Die eingeteilten Kaufverträge sind ebenfalls als Portaltermine vorhanden.

#### *Kaufvertragstermine im Kaufvertrag*

Die Kaufvertragstermine sind mit dem Kaufvertrag verknüpft.

In der Positionsübersicht sehen Sie zu jeder Position, detaillierte Informationen zur Tour:

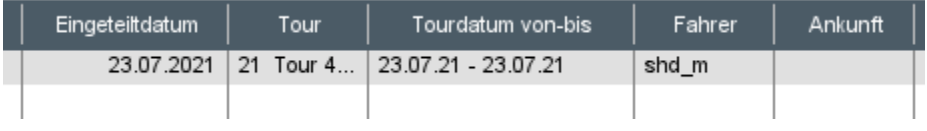